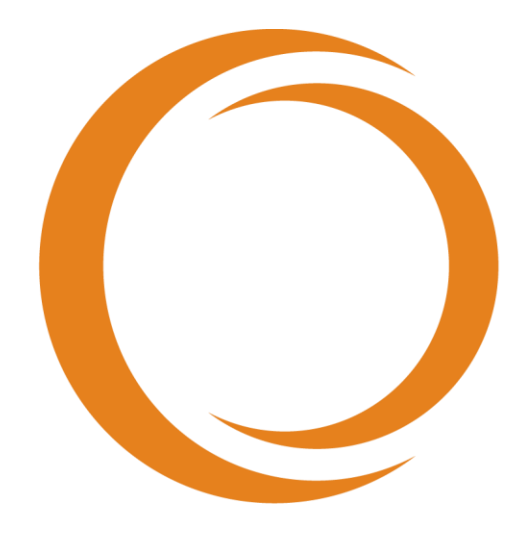

# makoto **TM** INTRAVASCULAR IMAGING SYSTEM

# Guide d'utilisation

À utiliser avec REF TVC-MC10

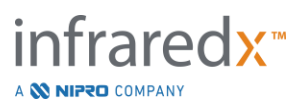

Emergo Europe BV  $EC$  REP Prinsessegracht 20 2514 AP La Haye Pays-Bas

 $CH |REP|$ MedEnvoy Switzerland Gotthardstrasse 28 6302 Zug Suisse

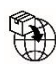

MedEnvoy Prinses Margrietplantsoen 33 – Suite 123 2595 AM La Haye Pays-Bas

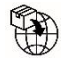

MedEnvoy Switzerland Gotthardstrasse 28 6302 Zug Suisse

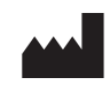

**Infraredx, Inc.** 28 Crosby Drive, Suite 100 Bedford, MA 01730 États-Unis +1-800-596-3104

 $C \in$ 2797

**Numéro gratuit du service clientèle Infraredx : +1-800-596-3104**

© 2022 Infraredx™, Inc. Tous droits réservés.

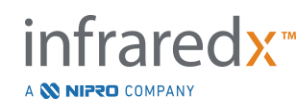

Table des matières :  $\mathbf{1}$  $1.1$  $1.2$  $1.3$  $1\,4$  $1.5$ 1.6  $17$ MARQUES DE COMMERCE 1-8  $2^{\circ}$  $2.1$  $22$  $2<sup>2</sup>$  $\overline{\mathbf{3}}$  $3.1$  $32$  $S_{\text{FCIIRITE}}$  3.2 33  $3.4$ 35  $3.6$  $3.7$ 3.8  $39$  $\Delta$  $4.2$  $4.3$  $\Delta$   $\Delta$  $45$ 4.6 STOCKAGE. DEPLACEMENT ET POSITIONNEMENT DU MAKOTO INTRAVASCULAR IMAGING SYSTEM™.....5-1 5  $5.1$  $5.2$  $5.3$ 6  $6.2$ 63 CONNEXION DE L'UTILISATELIR  $6-3$  $6.4$  $\overline{\mathbf{z}}$ infraredx™

A **N NIPRO COMPAN** 

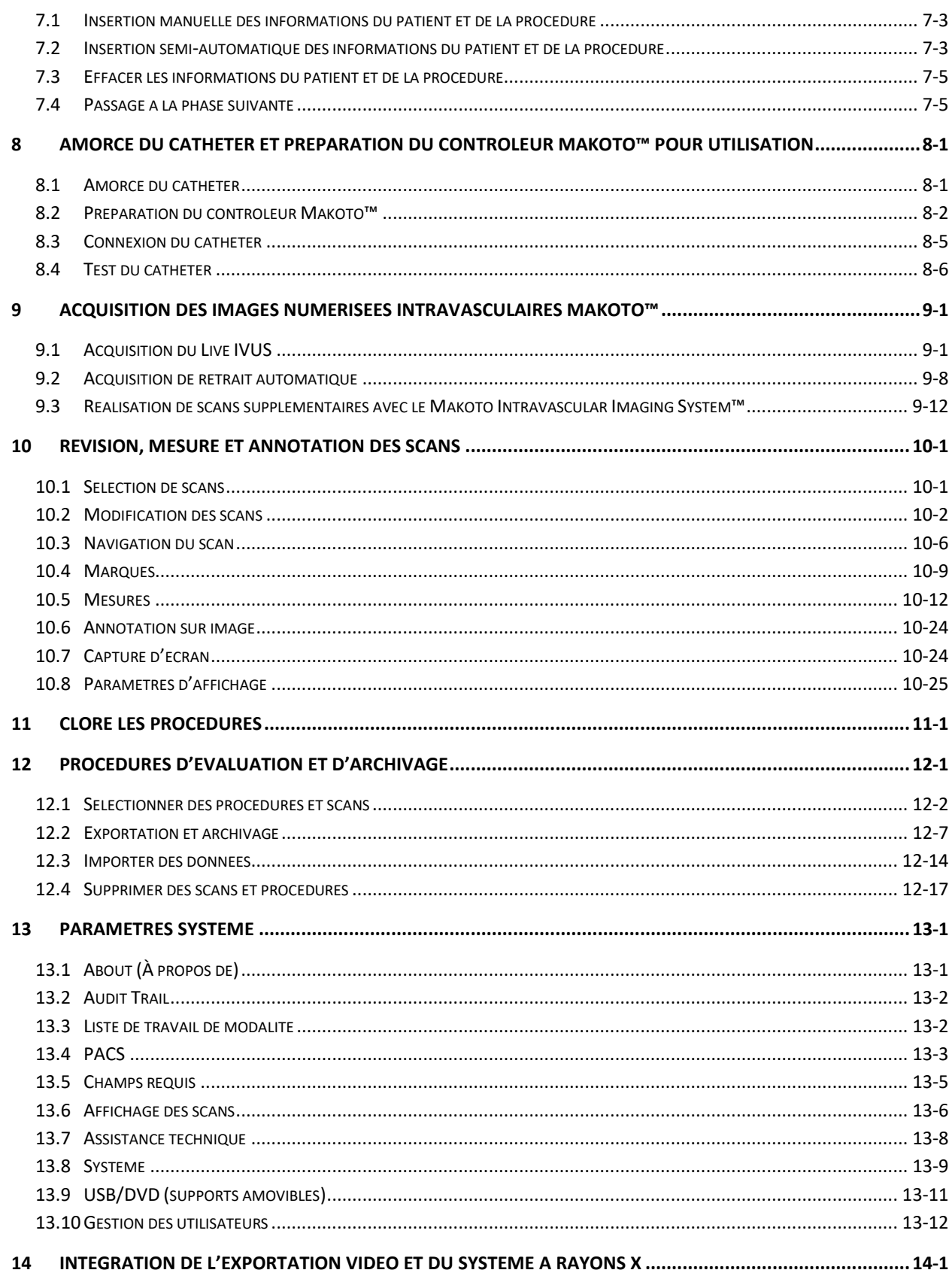

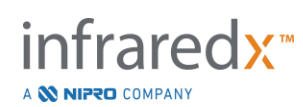

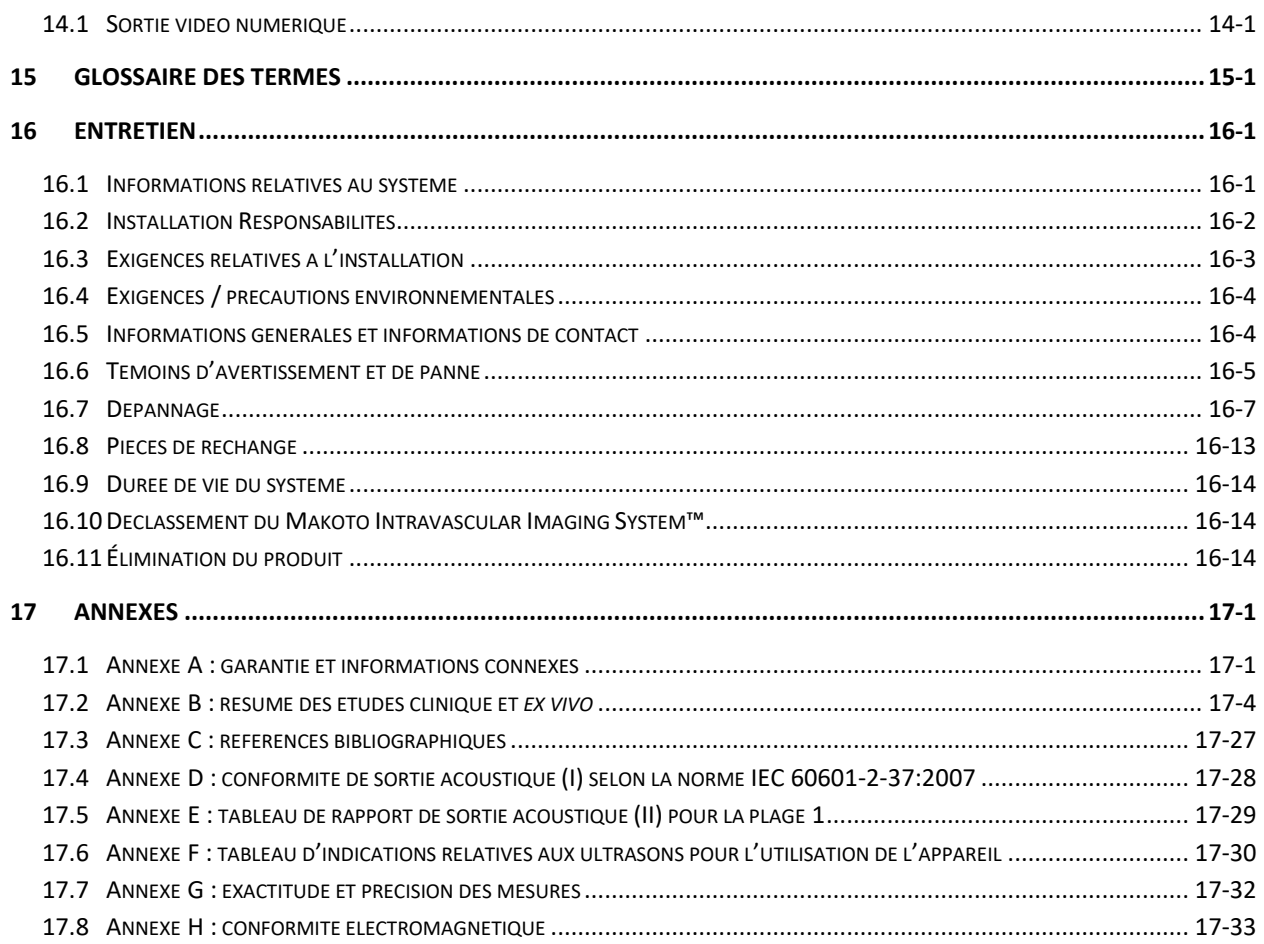

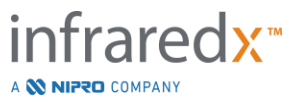

## <span id="page-5-0"></span>**1 Présentation du Makoto Intravascular Imaging System™**

## <span id="page-5-1"></span>**1.1 Indications d'utilisation**

Le système d'imagerie intravasculaire Makoto™ est destiné à l'examen dans le proche infrarouge des artères coronaires chez les patients subissant une coronarographie invasive.

- a) Le système est destiné à la détection de plaques d'intérêt contenant un noyau lipidique.
- b) Le système est destiné à l'évaluation de la charge des noyaux lipidiques des artères coronaires.
- c) Le système est destiné à l'identification des patients et des plaques présentant un risque accru d'événements cardiaques indésirables majeurs.

Le système est destiné à l'examen par ultrasons de la pathologie intravasculaire coronaire.

a) L'imagerie par ultrasons intravasculaire est indiquée chez les patients candidats à des procédures interventionnelles coronariennes transluminales.

## **1.2 Autres indications d'utilisation – États-Unis uniquement**

<span id="page-5-2"></span>Le système d'imagerie intravasculaire Makoto™ est destiné à l'examen par ultrasons de la pathologie intravasculaire périphérique.

a) L'imagerie par ultrasons intravasculaire est indiquée chez les patients candidats à des procédures interventionnelles périphériques transluminales. L'utilisation du système n'est pas indiquée pour les vaisseaux cérébraux.

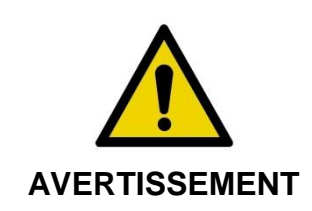

L'efficacité de la NIRS dans les vaisseaux périphériques n'a pas été établie.

## <span id="page-5-3"></span>**1.3 Bénéfice clinique**

Le bénéfice clinique apporté par le système d'imagerie intravasculaire Makoto™ réside dans l'identification des plaques à noyau lipidique. En identifiant les plaques à noyau lipidique, le système d'imagerie intravasculaire Makoto™ fournit des informations qui ne sont pas aussi facilement disponibles avec d'autres technologies. Les avantages

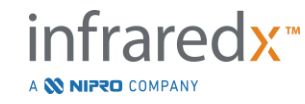

potentiels de la prise en charge guidée par spectroscopie à rayonnement infrarouge et ultrasons intravasculaires (NIRS-IVUS) sont les suivants : 1) la détermination de la longueur de l'artère à l'endoprothèse, 2) le choix de l'intensité de la prise en charge médicale, 3) l'identification et l'atténuation du risque d'infarctus embolique autour de l'endoprothèse, et 4) l'identification des patients et des plaques présentant un risque accru d'événements cardiaques indésirables majeurs.

## <span id="page-6-0"></span>**1.4 Formation**

Le système d'imagerie intravasculaire Makoto™ doit être utilisé exclusivement par des médecins et du personnel de laboratoire de cathétérisme qualifiés.

Une formation sur site par le personnel d'Infraredx ou des formateurs certifiés sur l'utilisation du Makoto Intravascular Imaging System™ est disponible au moment de l'installation et sur demande. Veuillez contacter le service clientèle d'Infraredx ou votre fournisseur de services local pour planifier des formations sur site et des évaluations périodiques des compétences de la formation.

## <span id="page-6-1"></span>**1.5 Coordonnées d'Infraredx**

Infraredx peut être contacté à l'adresse suivante :

Infraredx, Inc. 28 Crosby Drive, Suite 100 Bedford, MA 01730 États-Unis

[http://www.infraredx.com](http://www.infraredx.com/) Téléphone (international) : +1-800-596-3104

Les consignes d'utilisation sont accessibles sous forme électronique sur le site Web cidessus.

## <span id="page-6-2"></span>**1.6 Brevets**

Le Makoto Intravascular Imaging System™, les cathéters et les accessoires associés sont protégés par un ou plusieurs brevets. Pour obtenir une liste exhaustive des brevets publiés, veuillez consulter :

<http://www.infraredx.com/infraredx-intellectual-property/>

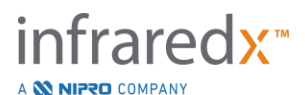

#### <span id="page-7-0"></span>**1.7 Marques de commerce**

Infraredx™, Makoto™, Dualpro™, et TVC™ sont des marques de commerce d'Infraredx, Inc. Le nom « Infraredx Dualpro » est une marque de commerce déposée en Chine. Le nom « Infraredx » est une marque déposée d'Infraredx, Inc. aux États-Unis, dans l'Union européenne, en Australie, en Chine, en Corée du Sud et au Japon.

Tous les autres noms de marque et noms de produits utilisés et référencés dans ce document sont des marques de commerce, des marques déposées ou des noms de marque de leurs détenteurs respectifs.

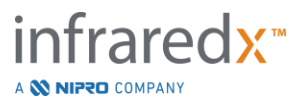

## <span id="page-8-0"></span>**2 Manière d'interpréter ce manuel**

Ce manuel contient des informations importantes pour l'utilisation du Makoto Intravascular Imaging System™. Lisez et passez attentivement en revue le manuel avant d'essayer d'utiliser le produit.

## <span id="page-8-1"></span>**2.1 Symboles et icônes**

Des alertes sont présentes partout dans ce manuel. Ces alertes sont appelées Avertissements, Mises en garde et Remarques.

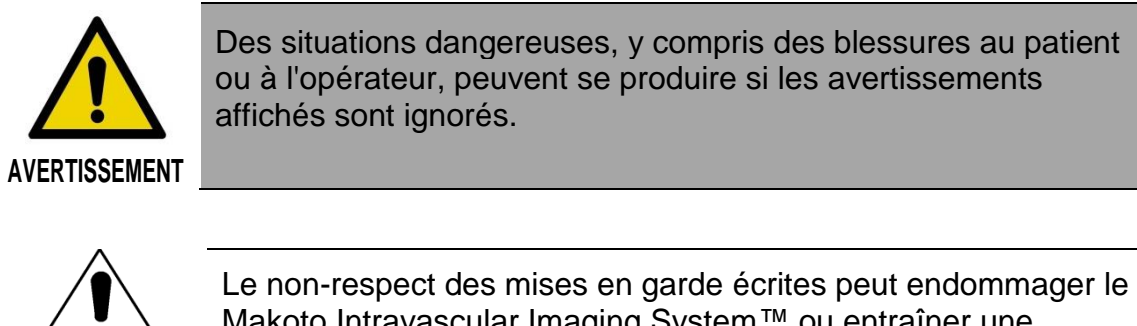

**ATTENTION** 

Makoto Intravascular Imaging System™ ou entraîner une dégradation des performances du système.

REMARQUE : Les remarques fournissent des rappels et des conseils utiles pour l'utilisation des fonctionnalités avancées.

## <span id="page-8-2"></span>**2.2 Abréviations**

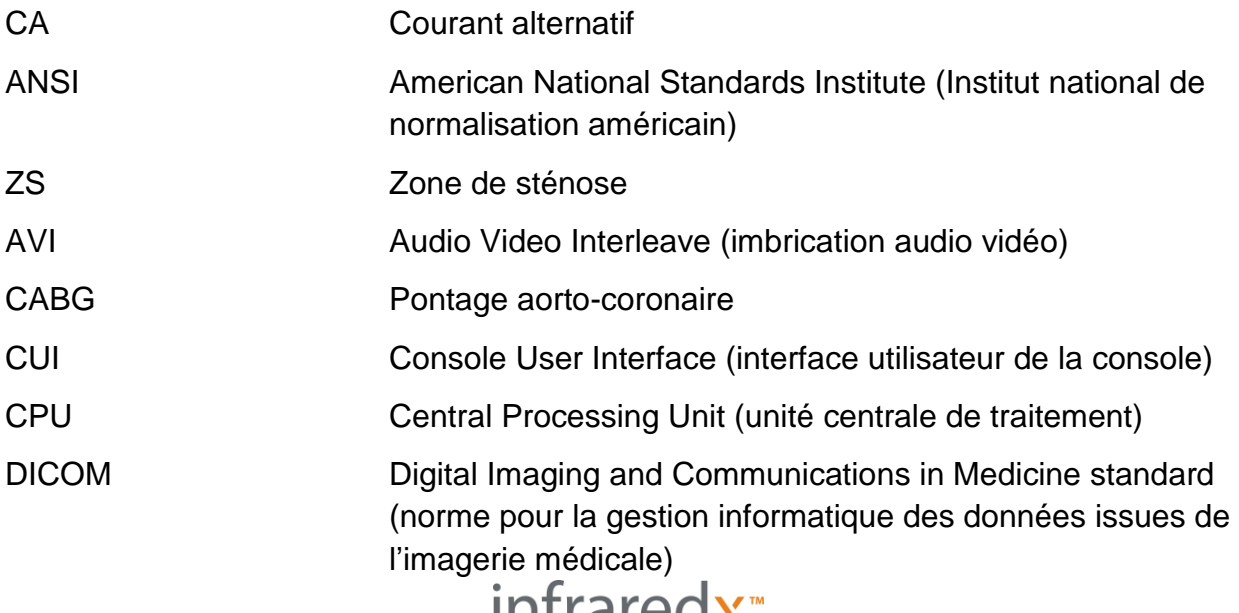

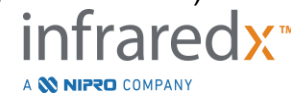

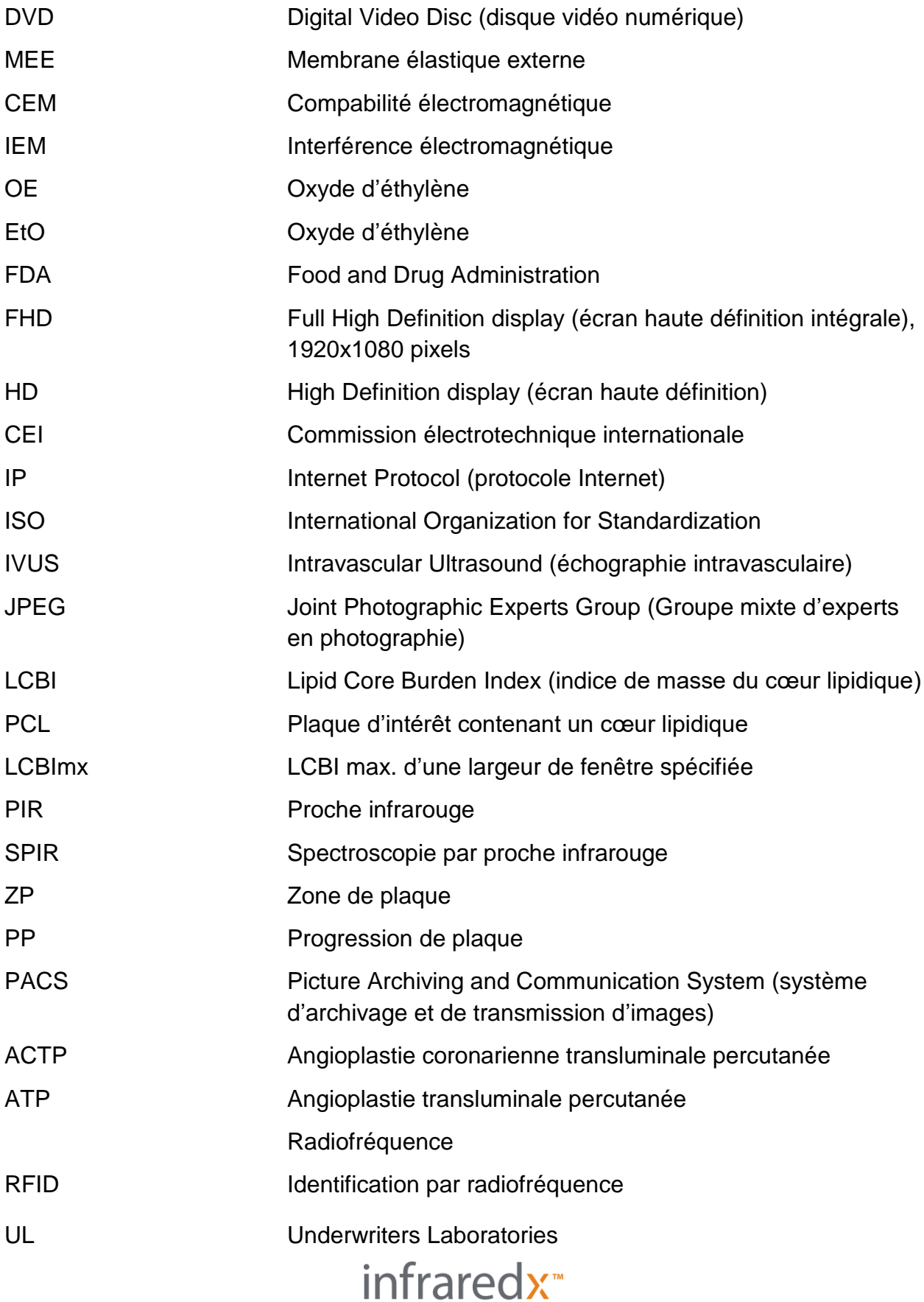

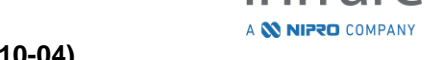

USB Universal Serial Bus (bus universel en série)

## <span id="page-10-0"></span>**2.3 Actions**

Le Makoto Intravascular Imaging System™ est principalement conçu pour une interaction par écran tactile. En plus de l'écran tactile, le système est équipé d'une souris. Souvenez-vous des actions et des gestes suivants pour vous aider à interagir avec le Makoto Intravascular Imaging System™ :

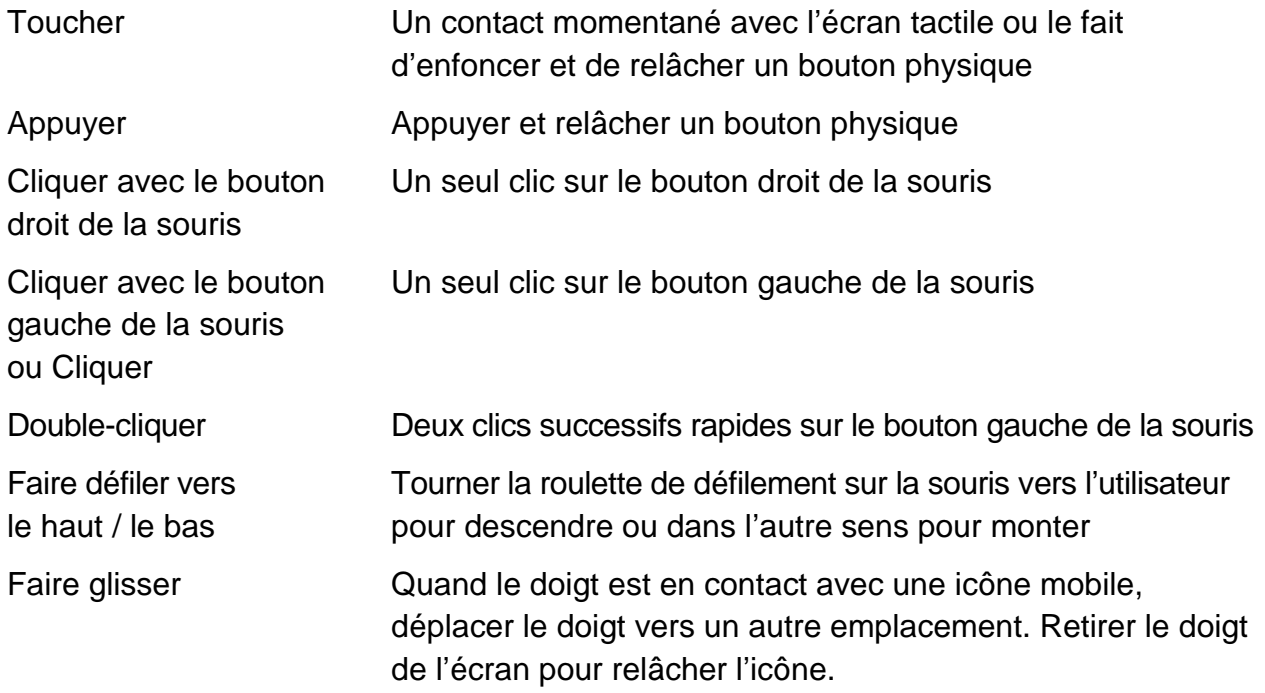

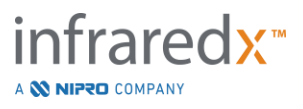

## <span id="page-11-0"></span>**3 Mises en garde, sécurité et précautions**

## <span id="page-11-1"></span>**3.1 Contre-indications**

L'utilisation du cathéter Makoto Intravascular Imaging System™ est contre-indiquée quand l'introduction d'un cathéter constitue une menace pour la sécurité du patient. Les contre-indications incluent :

- une bactériémie ou septicémie ;
- des anomalies majeures du système de coagulation ;
- une instabilité hémodynamique grave ou un choc ;
- les patients qui sont diagnostiqués avec un spasme de l'artère coronaire ;
- les patients qui ne peuvent pas subir de PAC (pontage aortocoronarien) ;
- une occlusion totale ;
- les patients qui ne peuvent pas subir d'ACTP ;
- les patients chez qui une ATP est exclue ;
- les patients qui ne conviennent pas aux procédures IVUS.

## <span id="page-11-2"></span>**3.2 Complications**

Les complications suivantes peuvent survenir à la suite d'un examen intravasculaire :

- réaction allergique ;
- angor ;
- un arrêt cardiaque ;
- des arythmies cardiaques y compris, mais sans s'y limiter, une tachycardie ventriculaire, une fibrillation auriculaire / ventriculaire et un bloc cardiaque complet ;
- une tamponnade cardiaque / un épanchement péricardique ;
- la mort ;
- un dispositif coincé nécessitant une intervention chirurgicale ;
- un embolisme (air, corps étranger, tissus ou thrombus) ;
- une hémorragie / un hématome ;
- hypotension ;
- infection ;
- infarctus du myocarde ;
- ischémie myocardique ;
- un AVC et un accident ischémique transitoire ;
- thrombose non expliquée ;
- une occlusion vasculaire et une fermeture soudaine ;
- un traumatisme vasculaire y compris, mais sans s'y limiter, une dissection et une perforation.

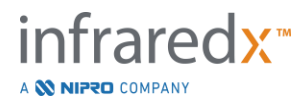

## <span id="page-12-0"></span>**3.3 Sécurité**

Le Makoto Intravascular Imaging System™ ou Makoto™ a été conçu pour être utilisé et entretenu de la façon la plus sûre possible. Cependant, tout instrument médical peut causer des blessures s'il n'est pas correctement installé, utilisé, déplacé ou entretenu ; et ce système n'échappe pas à cette règle.

Les risques potentiels sont :

- des lésions oculaires (vision) provoquées par une exposition à un rayonnement laser direct ou réfléchi ;
- une décharge électrique provoquée par l'entrée en contact avec des composants électriques à l'intérieur du système ;
- un préjudice physique provoqué par l'utilisation ou le déplacement du système.

Les incidents graves impliquant le système d'imagerie intravasculaire Makoto™ doivent être immédiatement signalés à Infraredx et à l'autorité compétente de l'État membre dans lequel l'utilisateur et/ou le patient est établi. Les coordonnées d'Infraredx ou de votre prestataire de services local figurent dans les sections [1.5](#page-6-1) [Coordonnées](#page-6-1)  [d'Infraredx](#page-6-1) ou [13.1](#page-135-1) [About \(À propos de\) .](#page-135-1)

**REMARQUE :** Les informations relatives à la sécurité et aux performances cliniques du système intravasculaire Makoto™ sont disponibles dans la base de données européenne sur les dispositifs médicaux (Eudamed), où elles sont liées à l'UDI-DI situé sous le code-barres à côté de (01) sur l'étiquette du produit.

Site Web d'Eudamed : [https//ec.europa.eu/tools/eudamed](file:///C:/Users/jsack/Downloads/https/ec.europa.eu/tools/eudamed)

Le Makoto™ est doté de fonctionnalités conçues spécifiquement pour assurer un fonctionnement en toute sécurité aux utilisateurs. Tout le personnel du laboratoire de cathétérisme doit se familiariser avec l'emplacement et le fonctionnement des caractéristiques de sécurité mentionnées ci-dessous. Pendant l'imagerie, les composants mobiles sont totalement enfermés. Ainsi, l'utilisateur ne s'expose pas à des risques mécaniques.

Toute personne utilisant le Makoto™ pour effectuer une procédure sur un humain de quelque nature que ce soit doit comprendre parfaitement les conséquences d'une telle utilisation. L'AIUM (American Institute of Ultrasound in Medicine, Institut américain des

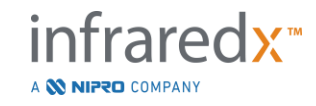

ultrasons en médecine) a publié un document intitulé « Medical Ultrasound Safety » (Sécurité des ultrasons en médecine) (AIUM 2009). ALARA est un acronyme désignant le principe d'utilisation prudente du diagnostic par ultrasons en obtenant les informations diagnostiques à une puissance de sortie As Low As Reasonably Achievable (aussi faible que raisonnablement possible). Pour obtenir une copie de ce document, veuillez contacter l'AIUM.

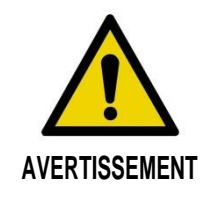

Les précautions décrites dans cette section doivent être prises lors de l'installation, du fonctionnement, du déplacement ou de l'entretien du système afin d'éviter des situations potentiellement dangereuses.

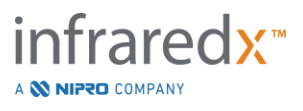

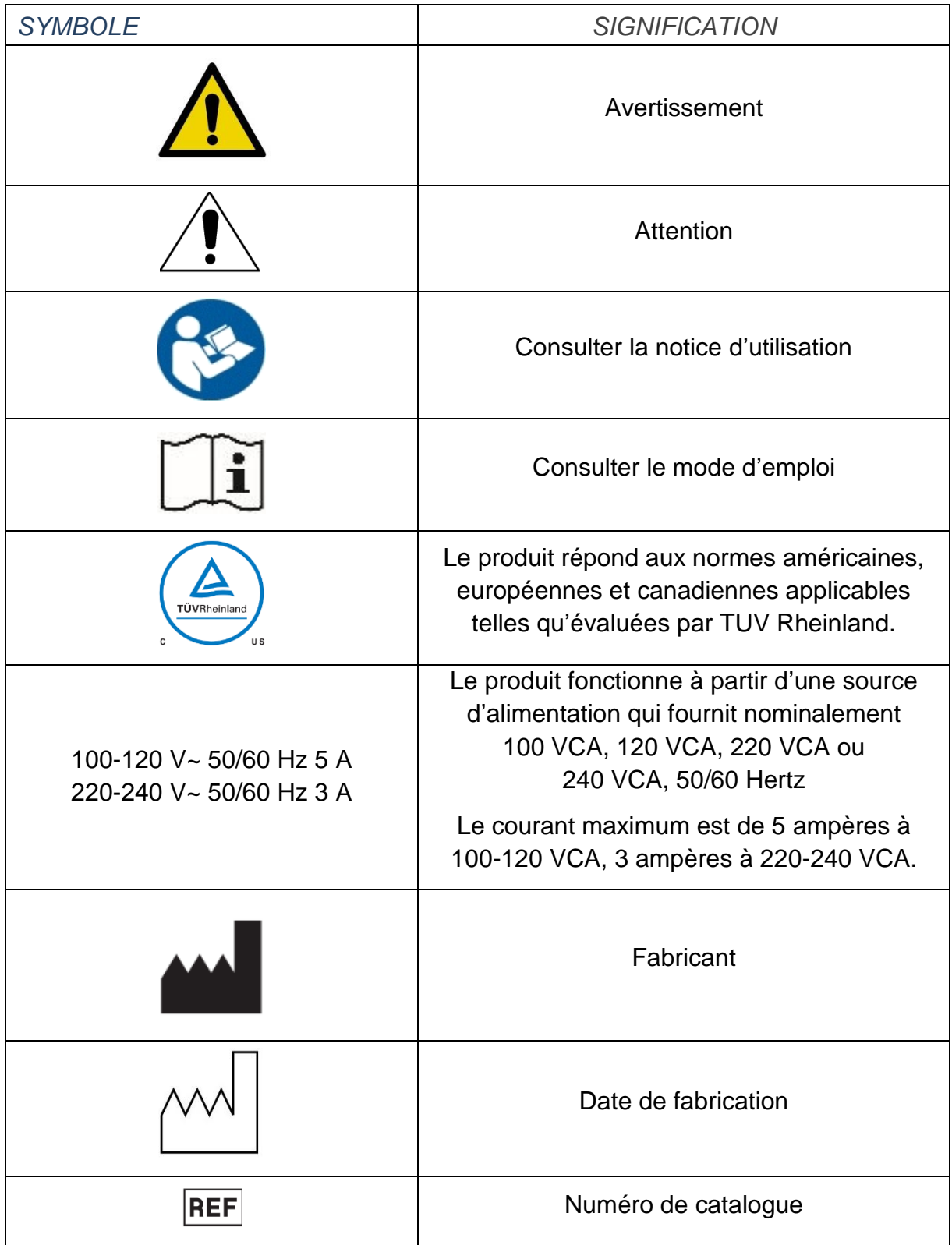

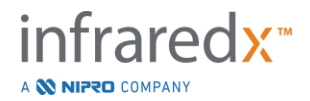

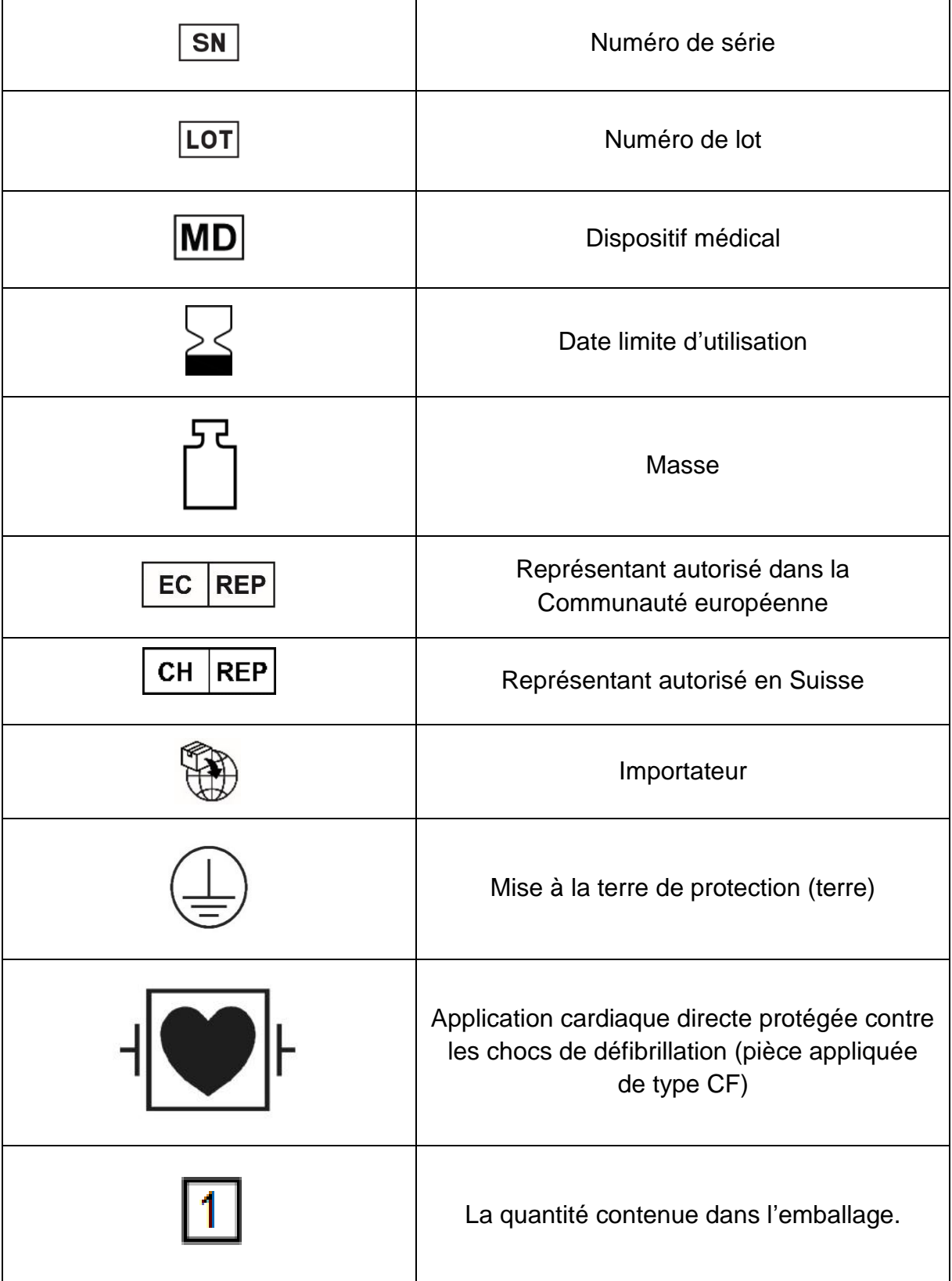

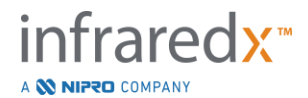

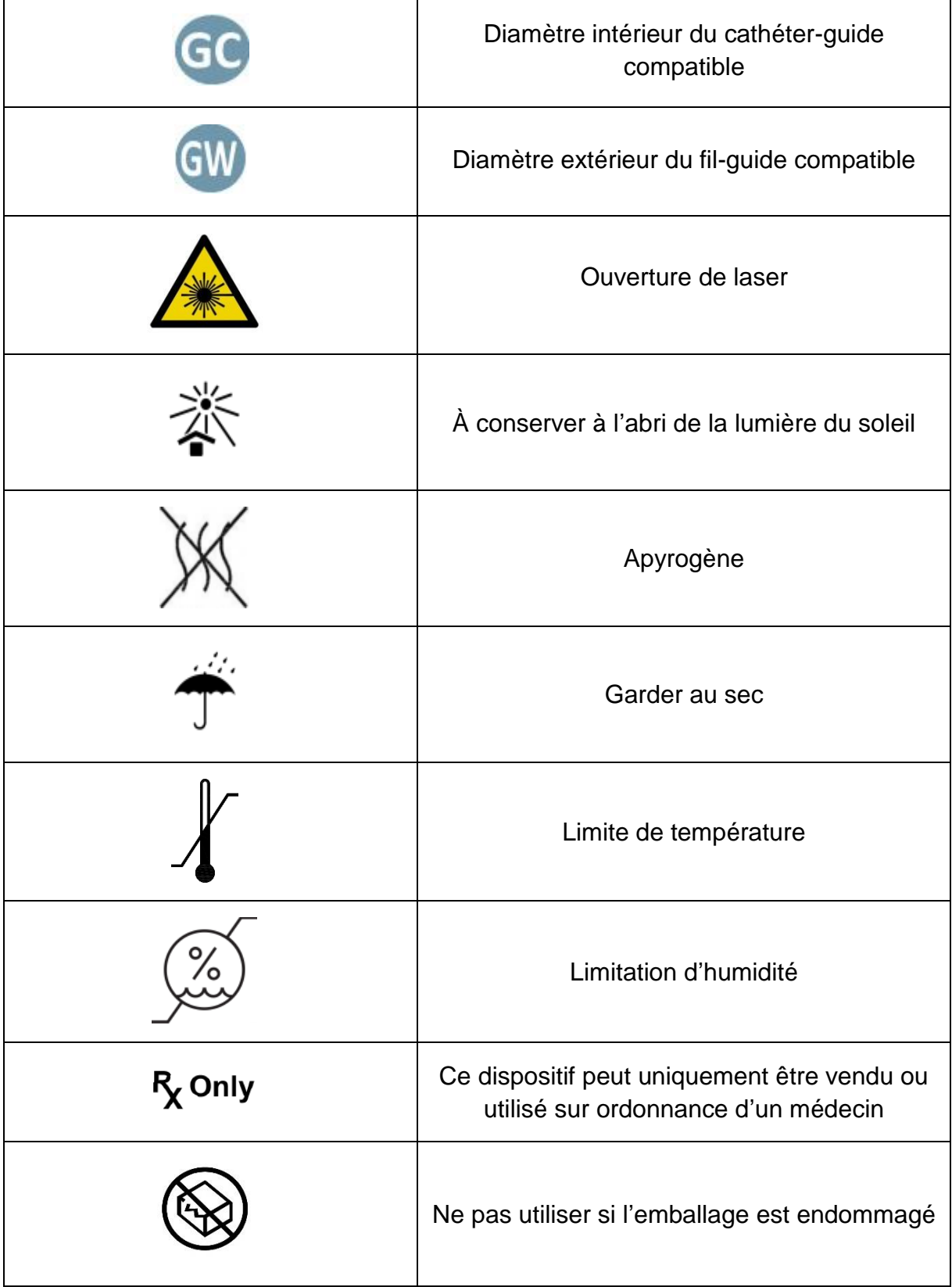

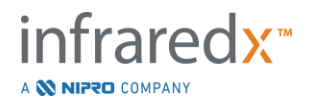

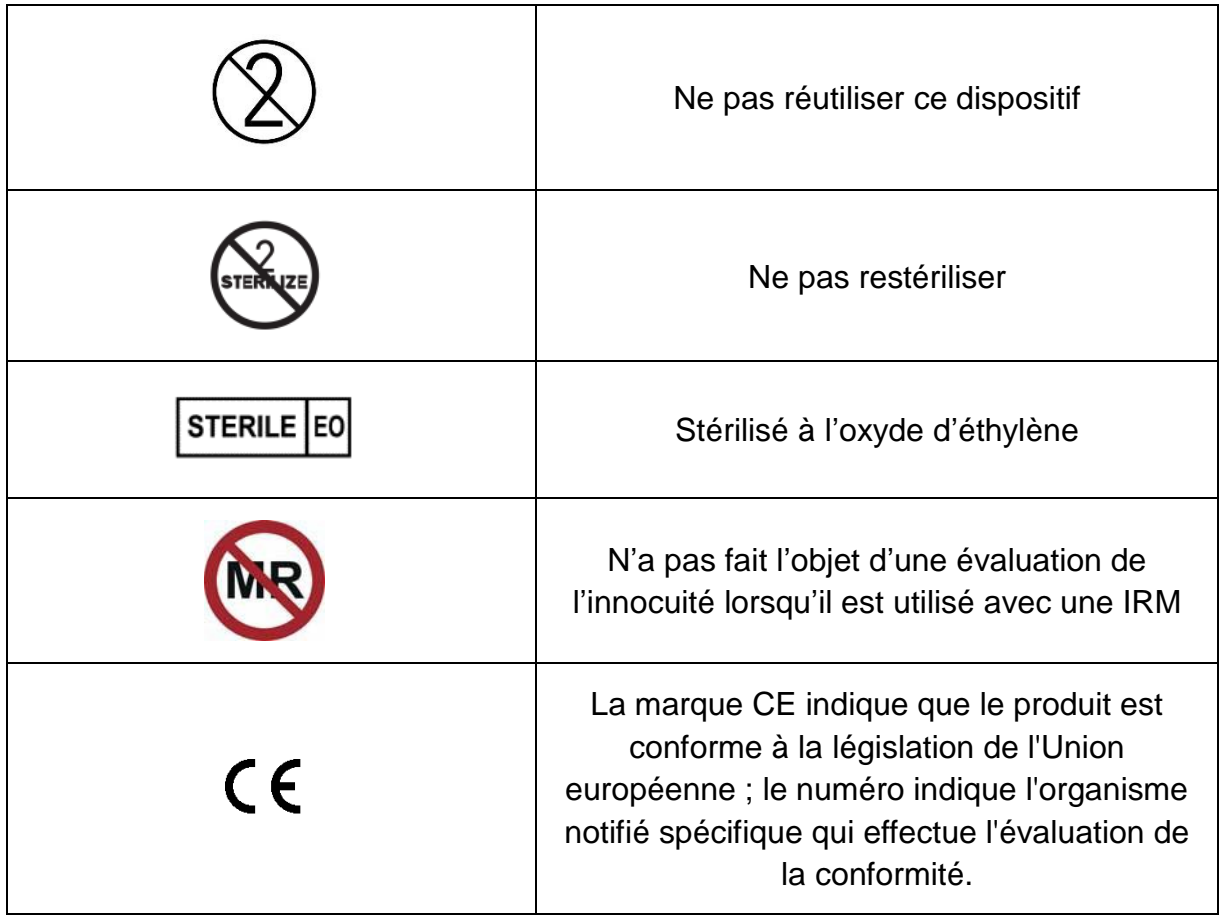

Aucune pièce de la console du Makoto™ ou du contrôleur du Makoto™ ne peut être entretenue par l'utilisateur. Tous les réglages sont effectués en usine avant que le produit soit expédié aux clients ou sur site par un membre du personnel ou un fournisseur de services d'Infraredx qualifié.

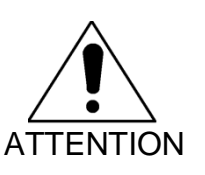

Toute modification ou toute tentative de modification du Makoto Intravascular Imaging System™ rend la garantie du produit nulle et peut également entraîner un dysfonctionnement du système.

Une dégradation du dispositif ou une défaillance du produit peut en découler.

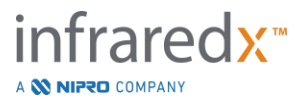

## <span id="page-18-0"></span>**3.4 Précautions optiques**

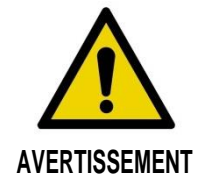

Le produit contient un appareil à laser de classe 1M qui émet un rayonnement laser invisible. Ne regardez pas directement à l'aide d'instruments optiques.

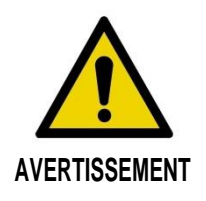

Ne regardez jamais directement dans le faisceau laser provenant du système ou réfléchi par une surface.

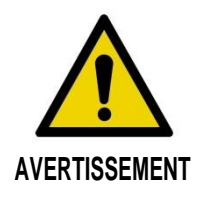

Ne regardez pas dans le faisceau laser à l'aide de lentilles, de jumelles, de loupes, de viseurs de caméra, de télescopes ou de tout autre élément ou instrument optique qui pourrait diriger la lumière dans l'œil.

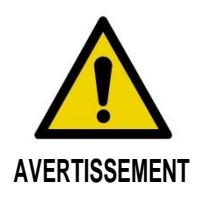

Ne permettez jamais à des objets réfléchissants tels que des bijoux, des montres, des instruments métalliques ou des miroirs d'intercepter et de réfléchir le rayon laser.

Le Makoto Intravascular Imaging System™ intègre un système laser et est classé comme un « appareil à laser de classe 1M » en vertu d'une norme sur les performances de rayonnement du Department of Health and Human Services (DHHS, Département de la Santé et des Services sociaux des États-Unis) conformément à la Radiation Control for Health and Safety Act of 1968 (Loi de 1968 sur le contrôle des rayonnements pour la santé et la sécurité) et à la CEI 60825-1, Sécurité des appareils à laser.

L'énergie lumineuse émise par ce système se situe dans la région invisible et proche infrarouge du spectre électromagnétique à des longueurs d'onde comprises entre 1 et 2 microns. Il est nécessaire de tenir compte de ce fait lorsque des précautions sont prises pour éviter une exposition involontaire.

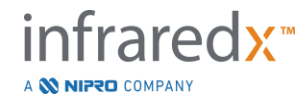

REMARQUE : Le port de lunettes de sécurité laser n'est PAS requis lors de l'utilisation du Makoto Intravascular Imaging System™.

## <span id="page-19-0"></span>**3.5 Précautions électriques**

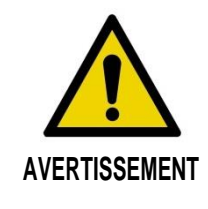

Le non-respect des informations contenues dans cette section peut entraîner des dommages à l'équipement, des dommages corporels et même la mort.

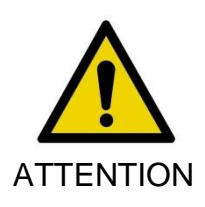

Il est déconseillé d'utiliser cet équipement à proximité d'autres équipements ou empilé sur ceux-ci, sans quoi des dysfonctionnements pourraient être rencontrés. Si cette configuration est inévitable, suveillez tous les équipements, y compris celui-ci, pour vous assurer qu'ils fonctionnent normalement.

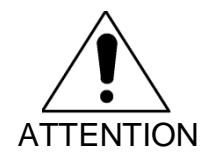

Les équipements médicaux électriques nécessitent des précautions spéciales concernant la compatibilité électromagnétique, et doivent être installés suivant les informations relatives à la compatibilité électromagnétique incluses dans l'Annexe H [: conformité électromagnétique.](#page-197-0)

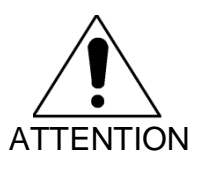

NE positionnez PAS le Makoto Intravascular Imaging System™ à proximité d'autres équipements, car cela pourrait provoquer des interférences électriques.

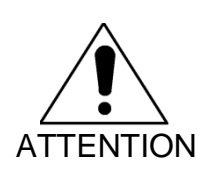

Une IVUS en direct ou un scan de retrait peut être interrompu(e) si le système est exposé à une décharge électrostatique (DES). Si une IVUS en direct ou un scan de retrait est interrompu(e), le scan peut être immédiatement redémarré.

Le Makoto Intravascular Imaging System™ utilise une tension de ligne CA à l'intérieur de la console. Le fait de débrancher la fiche du cordon d'alimentation du Makoto™ de la

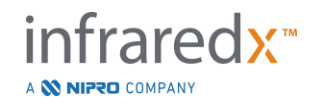

prise coupera l'alimentation du système, provoquant ainsi un arrêt brutal de toutes les opérations.

Aucune pièce du boîtier extérieur ne doit être déplacée, sauf par un technicien qualifié et autorisé.

Pour réduire le risque d'électrocution, ne branchez pas le connecteur d'alimentation électrique du système à un équipement qui n'est pas protégé à la terre. Ne raccordez pas le système à un équipement de classe II.

Les équipements de communication radiofréquence (RF) peuvent affecter les performances du Makoto Intravascular Imaging System™. Ce type d'équipement doit être situé le plus loin possible du Makoto™. Des émissions RF rayonnées ou conduites peuvent provoquer une distorsion de l'image ou d'autres artefacts sur l'écran de l'IVUS.

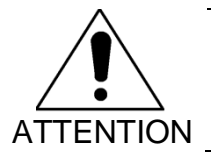

Le système Makoto™ n'est pas destiné à être utilisé avec un équipement chirurgical haute fréquence (HF) / radiofréquence (RF).

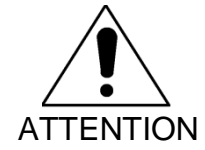

Des émissions RF rayonnées ou conduites peuvent provoquer une distorsion de l'image ou d'autres artefacts sur l'écran du Makoto Intravascular Imaging System™.

Infraredx recommande d'utiliser une source d'alimentation sans coupure dans une installation dans laquelle des creux de tension ou des interruptions peuvent se produire.

Le système Makoto™ est destiné à être branché à l'aide d'un câble réseau à un système d'information hospitalier protégé et sécurisé. Lorsqu'un câble réseau est branché au Makoto Intravascular Imaging System™ pour transférer des données vers un système d'information hospitalier, le câble doit alors être un câble Ethernet blindé Cat 5e (consultez la section [3.9\)](#page-24-0). L'utilisation d'un câble non conforme peut entraîner une augmentation des émissions RF ou une diminution de l'immunité RF.

## <span id="page-20-0"></span>**3.6 Précautions mécaniques**

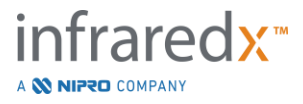

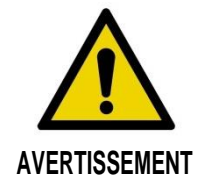

Ne positionnez PAS l'opérateur de la console mobile du Makoto Intravascular Imaging System™ entre la console du système Makoto™ et d'autres équipements mobiles du laboratoire de cathétérisme en raison du risque de dommages corporels.

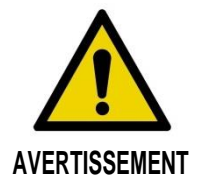

La table d'opération doit être maintenue à niveau pendant l'utilisation du système Makoto™ ou à tout moment lorsque le contrôleur du Makoto™ se trouve dans le champ stérile. N'utilisez PAS les commandes d'inclinaison ou de déplacement de la table, si ces dernières sont disponibles.

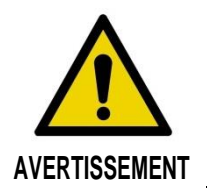

NE positionnez PAS le Makoto Intravascular Imaging System™ dans la plage de mouvement des pièces du système de radiographie.

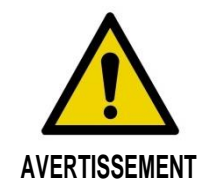

Assurez-vous que les câbles provenant du Makoto Intravascular Imaging System™ ou y étant branchés sont bien à plat sur le sol.

Dans un scénario typique d'utilisation, la console mobile du Makoto Intravascular Imaging System™ est positionnée près du pied de la table d'examen ou à droite des moniteurs du système de radiographie. Un risque de basculement peut être créé si la console mobile du système Makoto™ entre en contact avec un équipement mobile du laboratoire de cathétérisme (table d'examen, C-Arm, etc.). Ne verrouillez pas les roulettes à frein sur la console du Makoto™ lorsque ce dernier est positionné dans la plage de mouvement de l'équipement en question.

Lors de l'utilisation normale de la console mobile du Makoto Intravascular Imaging System™, différents câbles peuvent être branchés à la console ou en provenir. Assurez-vous que les câbles sont bien à plat sur le sol afin de réduire au maximum les risques de trébucher. Partout où cela est possible, évitez de poser des câbles dans les zones où beaucoup de piétons circulent dans la pièce.

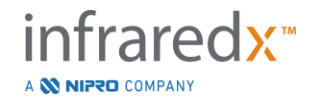

Le contrôleur du Makoto™ doit être positionné sur une surface plane au cours de la procédure, en particulier pendant l'acquisition des données Le contrôleur du Makoto™ doit être positionné dans le support de stockage de la console lorsque la console est déplacée ou que le contrôleur n'est pas utilisé.

## <span id="page-22-0"></span>**3.7 Précautions chimiques et anti-incendie**

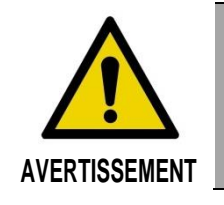

Cet équipement n'est pas conçu pour être utilisé avec des anesthésiques ou des liquides inflammables ou dans des environnements riches en oxygène (>25 %).

Il n'y a aucun risque chimique ou d'incendie connu associé au Makoto Intravascular Imaging System™.

## <span id="page-22-1"></span>**3.8 Précautions liées au cathéter et aux accessoires**

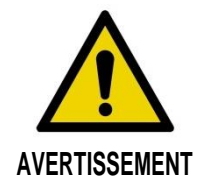

ÉTAT DE CALIFORNIE (ÉTATS-UNIS UNIQUEMENT)

Les produits jetables compatibles et leur emballage ont été stérilisés avec de l'oxyde d'éthylène. L'emballage peut vous exposer à l'oxyde d'éthylène, un produit chimique reconnu par l'État de Californie comme cause de cancers, de malformations à la naissance ou d'autres problèmes de reproduction.

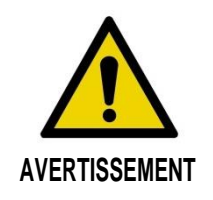

Les cathéters et accessoires (barrière stérile du contrôleur du Makoto™, accessoires d'amorçage) sont fournis stériles et sont conçus uniquement pour un usage unique. Exclusivement à usage unique. Ne pas réutiliser, reconditionner ou restériliser. La réutilisation, le retraitement ou la restérilisation peuvent compromettre l'intégrité structurelle et entraîner une mauvaise

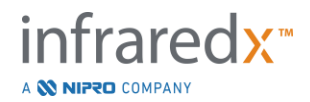

qualité d'image ou causer une blessure, une maladie ou la mort du patient. La réutilisation, le retraitement ou la restérilisation peuvent également contaminer le dispositif et provoquer une infection chez le patient pouvant causer une maladie ou la mort du patient. Infraredx ne fait aucune déclaration quant aux performances d'un produit réutilisé, retraité ou restérilisé.

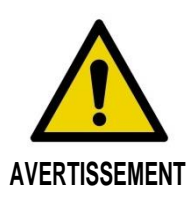

N'utilisez PAS le cathéter si l'emballage interne est ouvert ou endommagé.

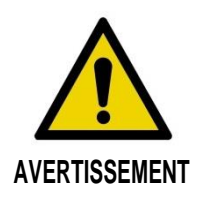

Lorsque le cathéter est branché au contrôleur du Makoto™, ne regardez PAS l'extrémité distale du cathéter ou ne regardez PAS directement avec des instruments optiques.

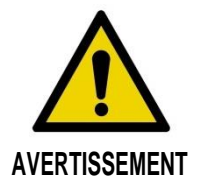

Les déchets médicaux peuvent causer une infection et/ou une maladie. Après utilisation, jeter le produit et l'emballage conformément à la réglementation hospitalière, administrative et/ou gouvernementale locale.

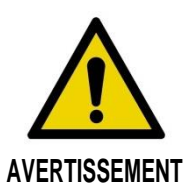

Des précautions doivent être prises lorsqu'un fil-guide est exposé dans un vaisseau à stent. Les cathéters qui n'encapsulent pas le fil-guide peuvent entrer en contact avec le stent à la jonction du cathéter et du fil-guide.

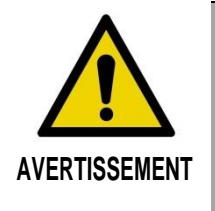

Des précautions doivent être prises lors de la progression d'un fil-guide après le déploiement du stent. Lors du passage d'un stent, le fil peut sortir entre des entretoises de stent qui ne sont pas complètement apposées. Une progression ultérieure du cathéter pourrait emmêler le cathéter et le stent déployé.

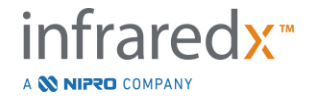

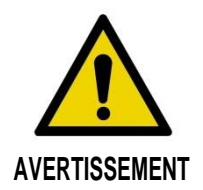

En cas de résistance lors du retrait du cathéter, vérifiez la résistance en utilisant la fluoroscopie, puis retirez le système entier du cathéter, du cathéter-guide et du fil-guide en utilisant un guidage fluoroscopique.

Le Makoto Intravascular Imaging System™ émet un rayonnement laser proche infrarouge depuis le laser situé sur la console à travers le contrôleur du Makoto™ et le cathéter branché. La lumière proche infrarouge est invisible pour l'œil humain. Fixer ou diriger la lumière proche infrarouge vers la cornée et la rétine peut causer des lésions oculaires.

Le système d'imagerie intravasculaire Makoto™ d'Infraredx est conçu pour être utilisé uniquement avec le cathéter d'imagerie coronaire IVUS+NIRS Dualpro™ (RÉF : TVC-C195-42) et le cathéter d'imagerie périphérique HD-IVUS Clarispro™ d'Infraredx (RÉF : TVC-E195-42) avec les cathéters jetables à usage unique Extended Bandwidth™.

REMARQUE : Le cathéter HD-IVUS Clarispro™ d'Infraredx est uniquement approuvé sur certains marchés.

Avant leur utilisation, examinez soigneusement tous les équipements à utiliser pendant la procédure pour vous assurer qu'ils fonctionnent correctement. Le cathéter a été inspecté et stérilisé à l'oxyde d'éthylène avant d'être livré. Avant toute utilisation, inspectez le cathéter et son emballage pour vous assurer de l'absence de dommages ou de trous sur les emballages stériles.

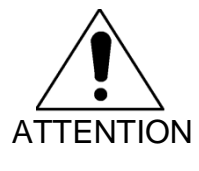

Conservez les cathéters emballés dans un endroit frais et sec.

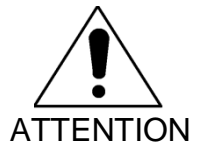

N'entortillez ou ne courbez pas fortement (>45°) le cathéter à aucun moment. Cela peut entraîner une défaillance du câble de lecteur.

## <span id="page-24-0"></span>**3.9 Respect des normes de sécurité**

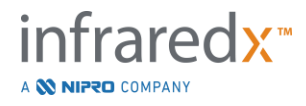

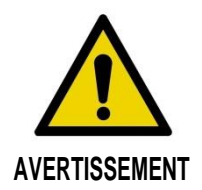

L'utilisation d'accessoires non approuvés peut entraîner le nonrespect par le Makoto Intravascular Imaging System™ d'une ou plusieurs normes répertoriées dans cette section du manuel.

Le Makoto Intravascular Imaging System™ a été conçu pour respecter toutes les normes applicables (CEI, ANSI, ISO, UL, etc.) en matière d'utilisation en toute sécurité de lasers, d'ultrasons et d'équipements électriques dans les établissements de santé.

Les accessoires suivants ont été testés et sont compatibles avec le Makoto Intravascular Imaging System™ : câble de données et vidéo intégré (TVC-10PMC), câble DVI-D (PN2665), imprimante Bluetooth® (TVC-9BPK) et câble Cat5e blindé (PN2690). Contactez votre commercial pour passer commande.

Les normes spécifiques incluent notamment :

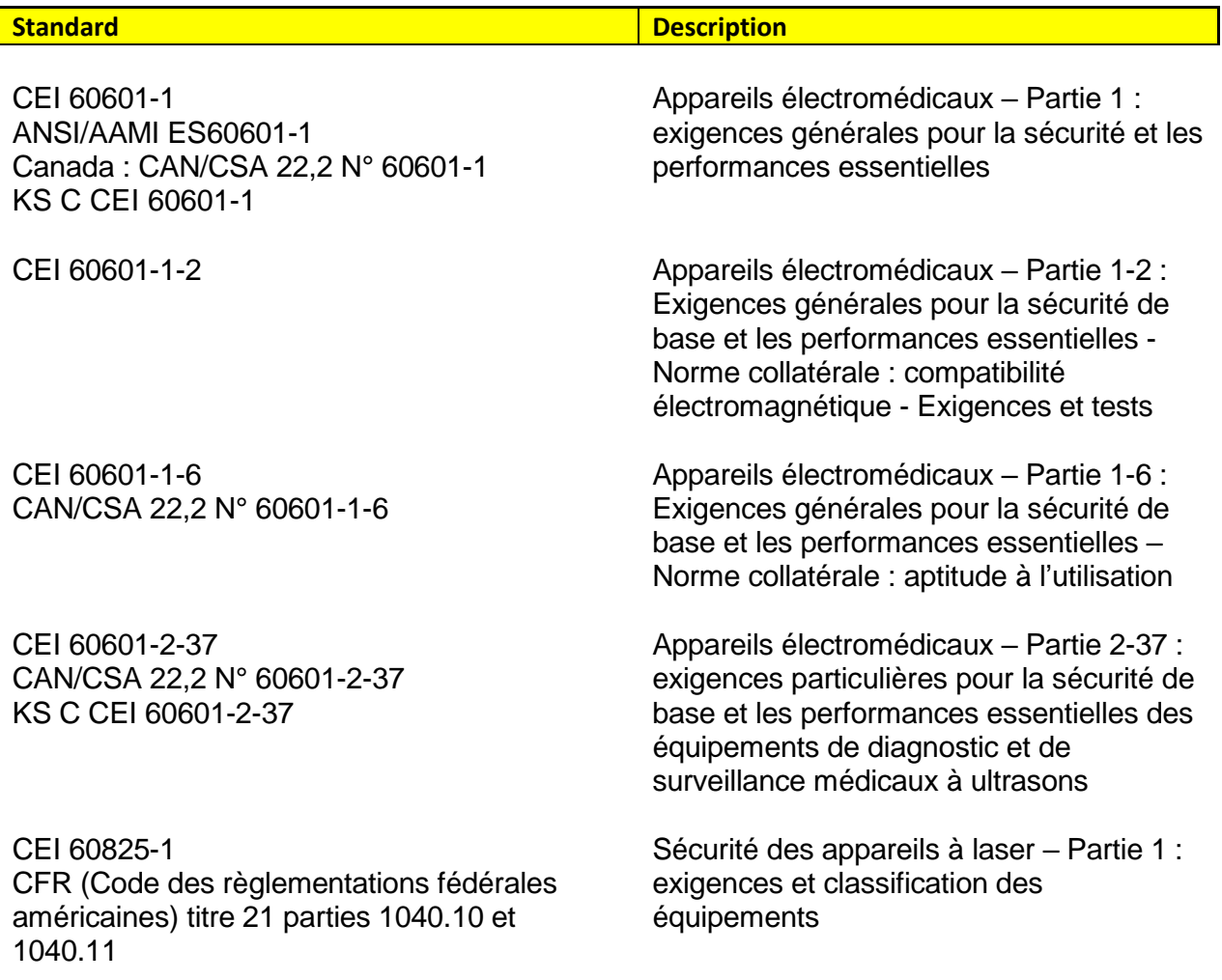

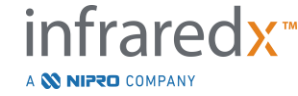

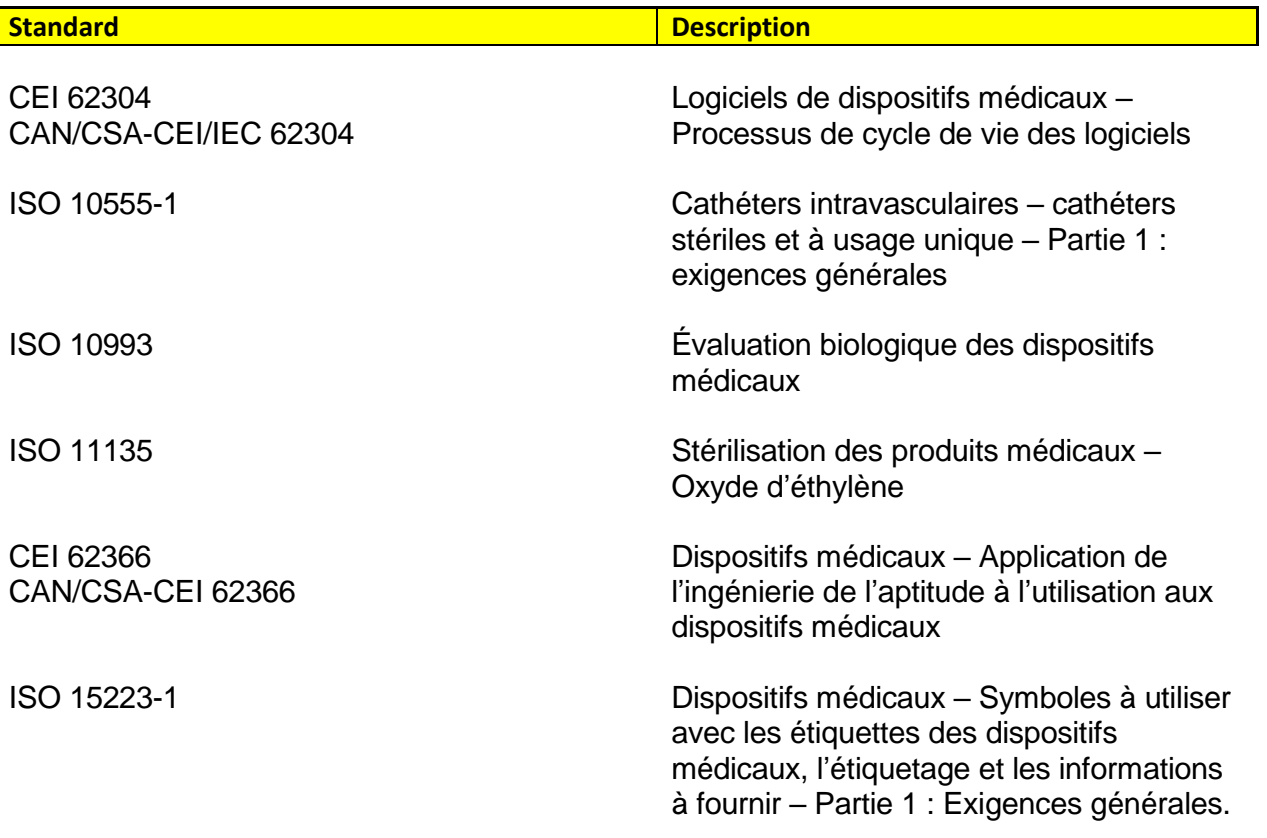

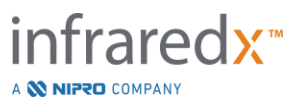

## <span id="page-27-0"></span>**4 Description du système**

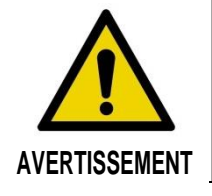

Le système d'imagerie intravasculaire Makoto™ est conçu pour être utilisé exclusivement par des médecins et du personnel de laboratoire de cathétérisme qualifiés.

Le Makoto Intravascular Imaging System™ fournit une imagerie intravasculaire basée sur un cathéter à l'aide des technologies IVUS et NIRS. Le système utilise à la fois le son et la lumière pour caractériser les caractéristiques intravasculaires.

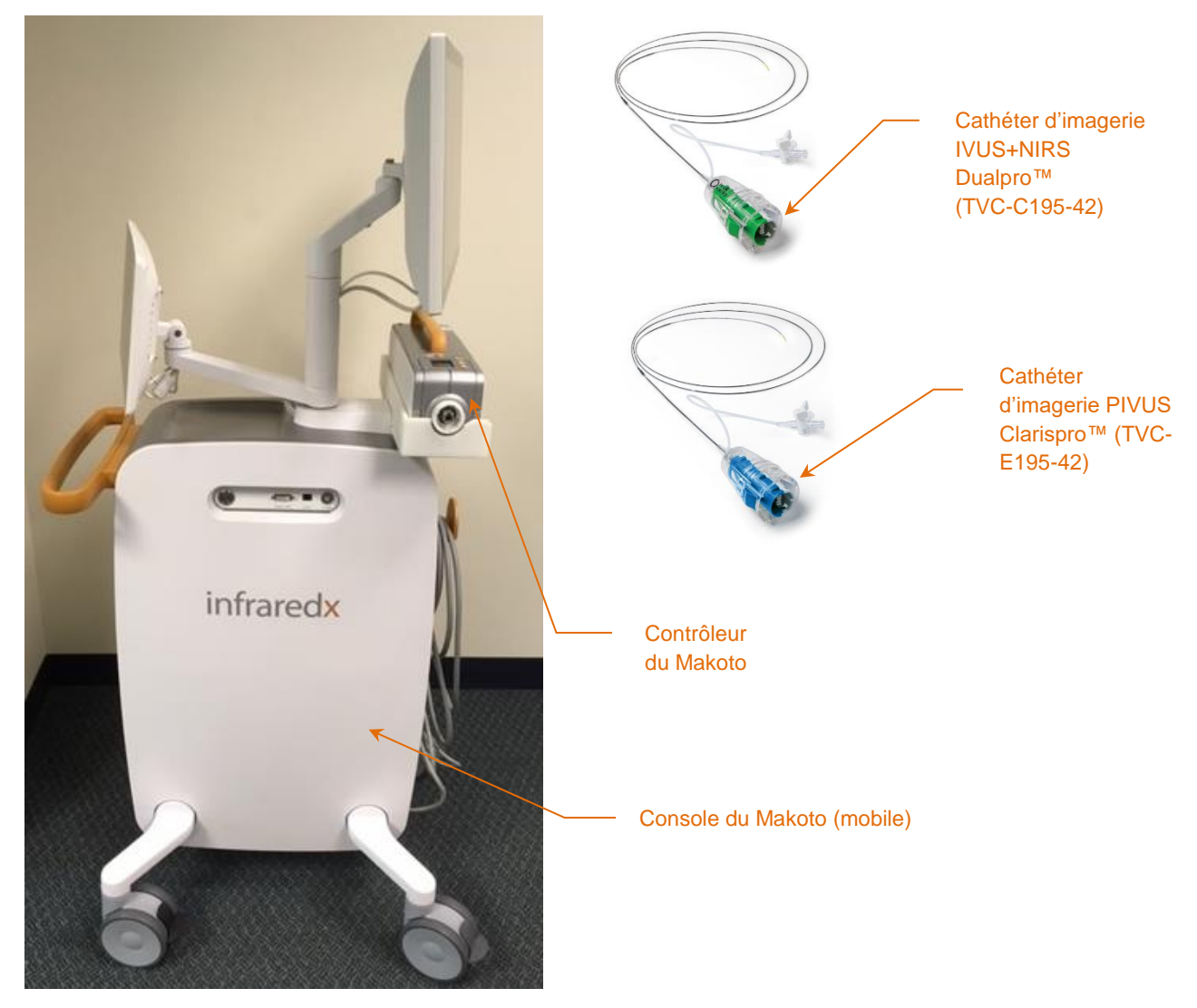

**Figure 4-1 : Console mobile du système d'imagerie intravasculaire Makoto™ et cathéter d'imagerie IVUS+NIRS Dualpro™ avec Extended Bandwidth (RÉF : TVC-C195-42) et cathéter HD-IVUS Clarispro™ d'Infraredx (RÉF : TVC-E195-42).**

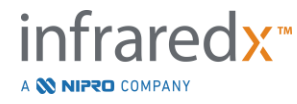

Le système comprend trois composants majeurs :

- *la console mobile du Makoto Intravascular Imaging System*™ *;*
- *le contrôleur du Makoto*™ *;*
- *le cathéter d'imagerie IVUS+NIRS Dualpro*™ *doté d'*Extended Bandwidth™ (consultez les instructions d'utilisation du cathéter).
- *Cathéter HD-IVUS Clarispro™ d'Infraredx* (voir Consignes d'utilisation du cathéter)

Le système possède deux composants mineurs :

- *la barrière stérile du contrôleur du Makoto*™ (emballée avec le cathéter) ;
- *Accessoires d'amorçage du cathéter* (comprend des seringues d'amorçage, emballées avec le cathéter).

## <span id="page-28-0"></span>**4.1 La console mobile du Makoto Intravascular Imaging System™**

La console mobile du Makoto Intravascular Imaging System™ ou la console du Makoto™ contient de nombreux composants majeurs du système.

La console du Makoto™ intègre un module d'alimentation qui fournit l'énergie aux différentes parties du système. Le module d'alimentation alimente les écrans, l'unité centrale de traitement (CPU), le laser et le contrôleur du Makoto™.

Le CPU est intégré dans la console du Makoto™. Le CPU gère, stocke et restitue les données enregistrées avec le contrôleur et le cathéter du Makoto™. Il contrôle également la fonction des interfaces utilisateur graphiques fournies à l'utilisateur. Le système contient un lecteur de données capable de stocker environ 1 000 scans. Les données peuvent être exportées du système sur des disques optiques (disque DVD ou Blu-Ray), une clé USB ou un emplacement réseau via un câble Ethernet.

Le système peut être configuré pour envoyer des données aux réseaux PACS.

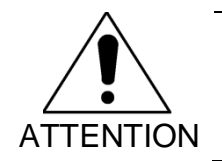

ATTENTION d'autres supports et supprimées du disque dur du système. Il n'est PAS recommandé d'utiliser le Makoto Intravascular Imaging System™ comme un lieu d'archivage permanent des données. Les données de scans doivent être archivées sur

La source de lumière laser pour la réalisation de NIRS est intégrée dans la console. La lumière est fournie par un câble à fibre optique au contrôleur Makoto™ où le cathéter est branché pendant l'utilisation. C'est ce faisceau de lumière qui permet au système de générer un chemogram ou une carte de probabilité des plaques d'intérêt contenant un cœur lipidique.

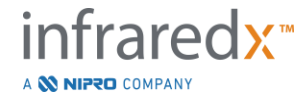

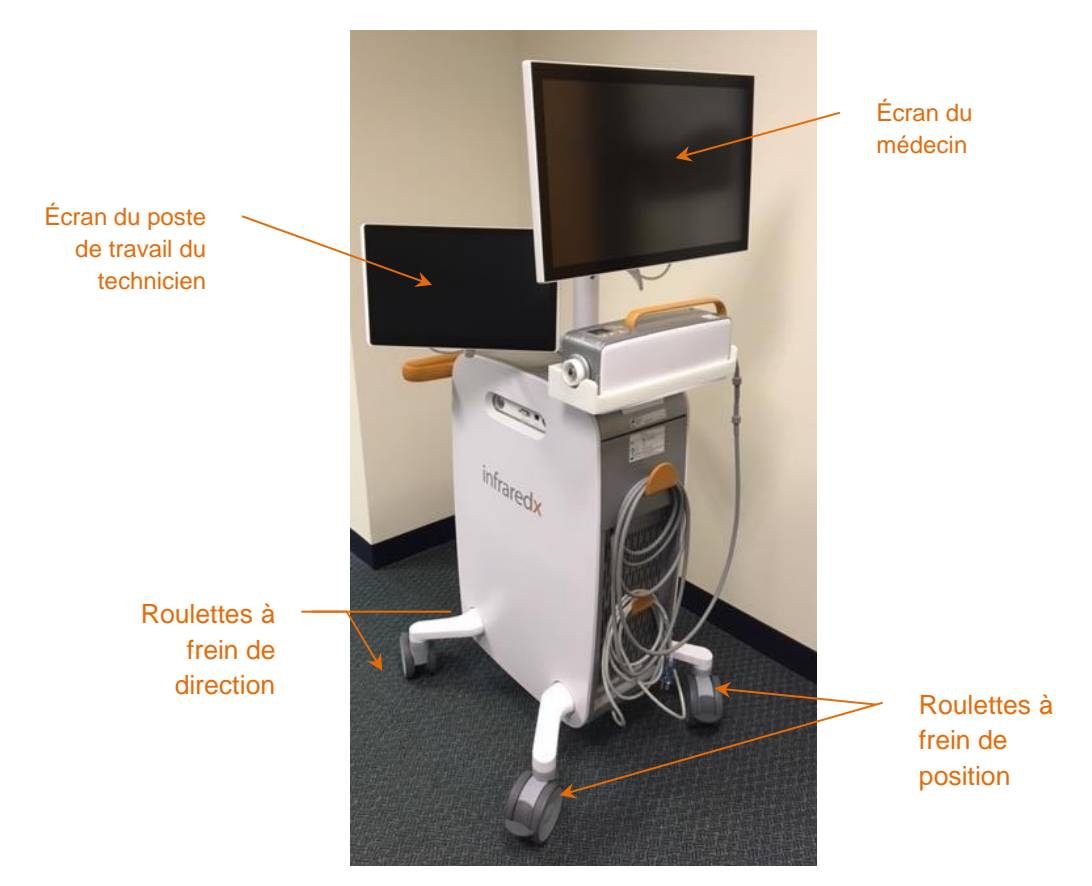

**Figure 4-2 : Makoto Intravascular Imaging System™ (TVC-MC10).**

La console intègre deux écrans. Le premier, celui du médecin, est orienté vers l'opérateur stérile pendant l'utilisation. Le second écran tactile, celui du poste de travail du technicien, est orienté vers le technicien non stérile ou l'opérateur circulant pendant l'utilisation. Cette disposition permet à l'opérateur non stérile d'annoter des données tout en fournissant à l'opérateur stérile une vue dégagée sur l'écran.

L'écran du médecin est un moniteur FHD 1080p de 21,5 pouces (1920x1080p). L'inclinaison et le pivotement de l'écran peuvent être ajustés pour fournir un angle de vision optimal au médecin stérile.

L'écran du poste de travail du technicien est un moniteur tactile capacitif FHD 1080p de 15,6 pouces (1920x1080p). La rotation, l'inclinaison et le pivotement de l'écran peuvent être ajustés pour permettre un angle de travail confortable.

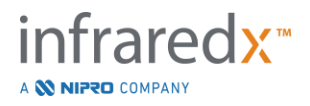

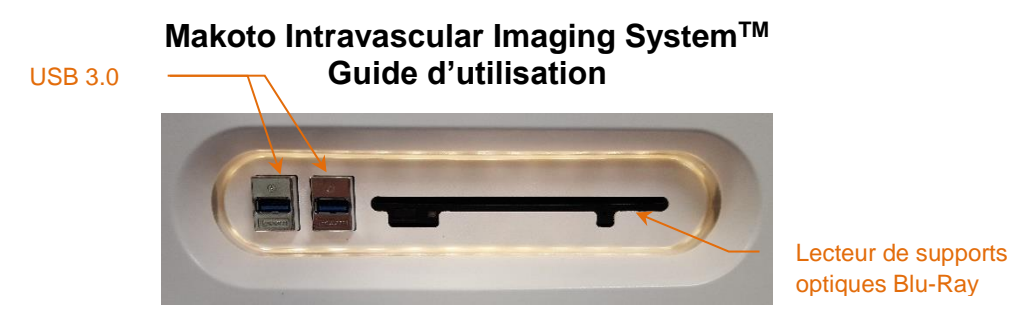

**Figure 4-3 : panneau d'interface du côté gauche du Makoto Intravascular Imaging System™ (TVC-MC10) intégrant les ports USB 3.0 et le lecteur de supports optiques Blu-Ray.**

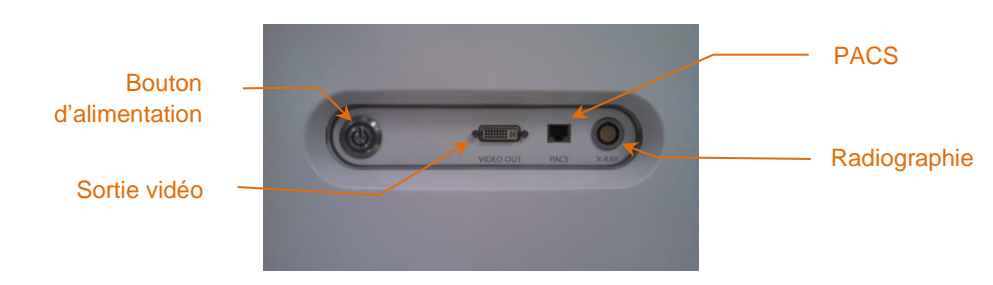

**Figure 4-4 : panneau d'interface du côté droit du Makoto Intravascular Imaging System™ (TVC-MC10) intégrant le bouton d'alimentation et les ports de sortie vidéo, PACS et d'intégration de la radiographie.**

La console du Makoto™ est également configurée pour exporter un signal vidéo couleur de 1920x1080p (au format 16:9) à l'aide d'un câble vidéo DVI-D blindé. La résolution vidéo exportée peut être configurée en option sur 1600x1200 (au format 4:3).

En plus de l'écran du poste de travail du technicien, les utilisateurs peuvent interagir avec le système en utilisant la souris fournie. Cette souris est située sous l'écran du poste de travail du technicien.

Le système est équipé de deux roulettes à frein directionnelles pour faciliter le transport et de deux roulettes à frein supplémentaires pour maintenir en place ou entreposer le système.

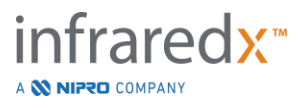

## <span id="page-31-0"></span>**4.2 Interface utilisateur graphique du Makoto Intravascular Imaging System™**

Les fonctions du Makoto Intravascular Imaging System™ sont commandées grâce aux interfaces utilisateurs graphiques du logiciel : le mode Acquisition et le mode Révision.

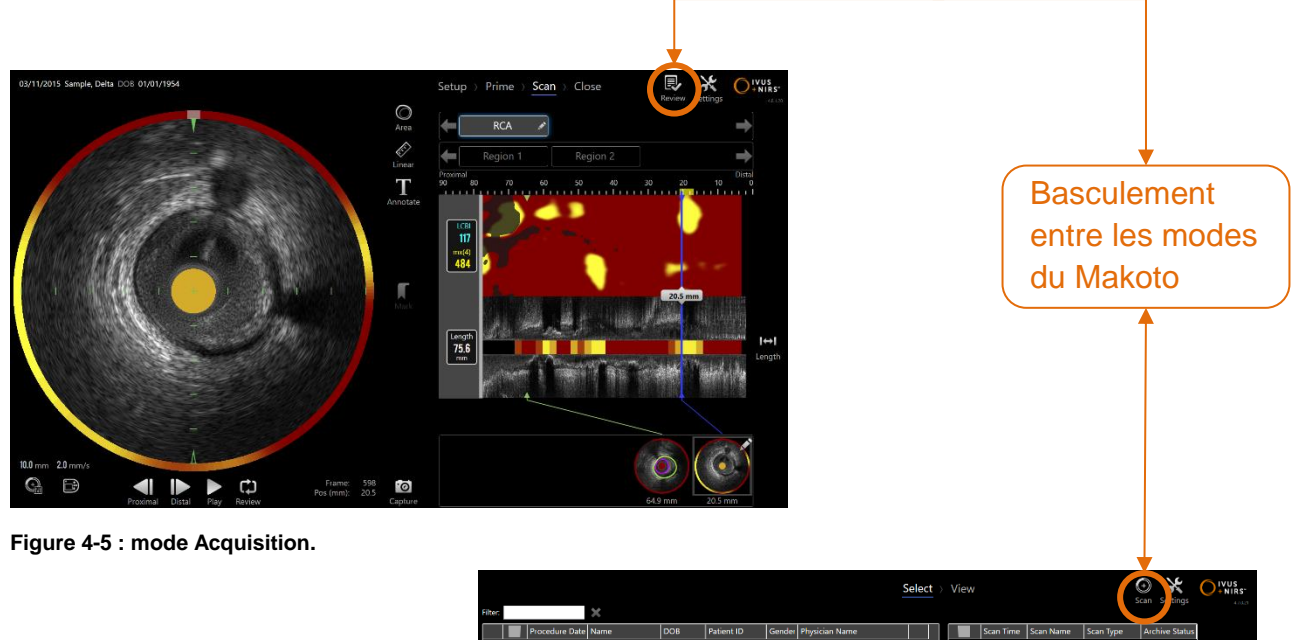

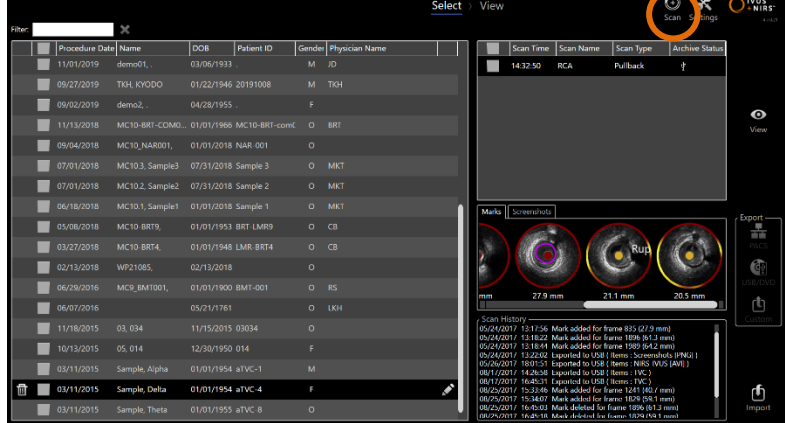

**Figure 4-6 : mode Révision.**

#### **4.2.1 Mode Acquisition**

Le mode Acquisition est un mode de fonctionnement dans lequel de nouvelles données peuvent être enregistrées par le Makoto Intravascular Imaging System™. Il se compose de quatre phases différentes : « Setup » (Configuration), « Prime » (Amorçage), « Scan » (Numérisation) et « Close » (Fermeture). En utilisant la barre de progression, l'opérateur peut se déplacer facilement et rapidement entre les phases pour s'adapter au rythme de la procédure.

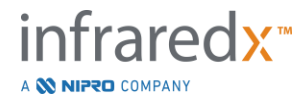

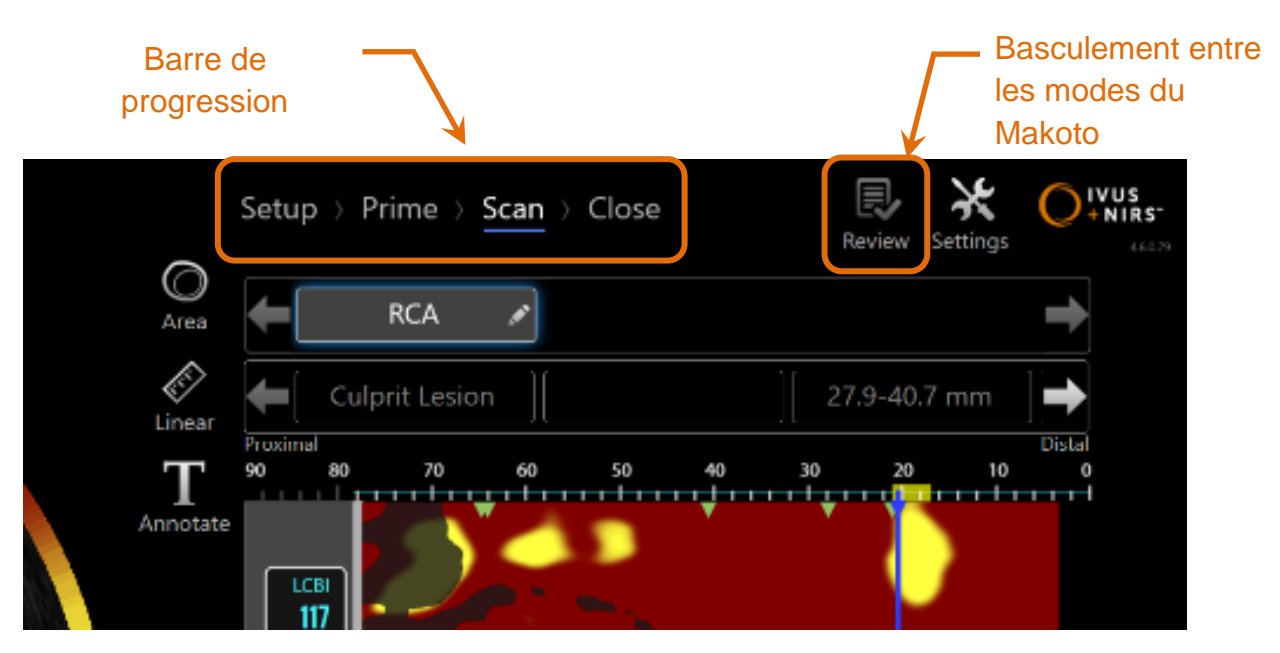

**Figure 4-7 : affichage du mode Acquisition en mettant l'accent sur la commande de la barre de progression de la procédure pour changer de phases et la commande de basculement du mode du Makoto pour changer de modes de fonctionnement. La phase « Scan » (Numérisation) du mode Acquisition est active et le basculement du mode du Makoto vers le mode Révision est désactivé dans l'image.**

La barre de progression décrit les différentes étapes ou phases de l'acquisition des données et fournit également une commande pour changer de phases. Touchez les différents noms de phase pour passer à la phase désirée.

REMARQUE : Les phases du mode Acquisition peuvent se dérouler dans n'importe quel ordre. Chaque étape peut être ignorée puis reprise si cela est nécessaire ou plus pratique.

Touchez la commande de basculement du mode du Makoto, l'icône « Review »

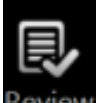

(Révision) Review, pour accéder au mode de fonctionnement Révision. Cette action ne peut être réalisée que si aucune procédure active n'est en cours. Toute procédure active doit être fermée avant de changer de modes.

#### 4.2.1.1 *La phase « Setup » (Configuration)*

La phase « Setup » (Configuration) permet à l'opérateur de saisir des informations sur le patient et la procédure pour faciliter l'archivage et la récupération ultérieure pour révision.

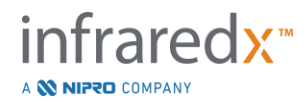

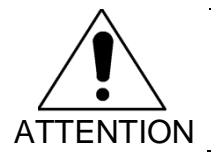

Des précautions doivent être prises lors de la saisie des informations sur le patient pour en assurer l'exactitude.

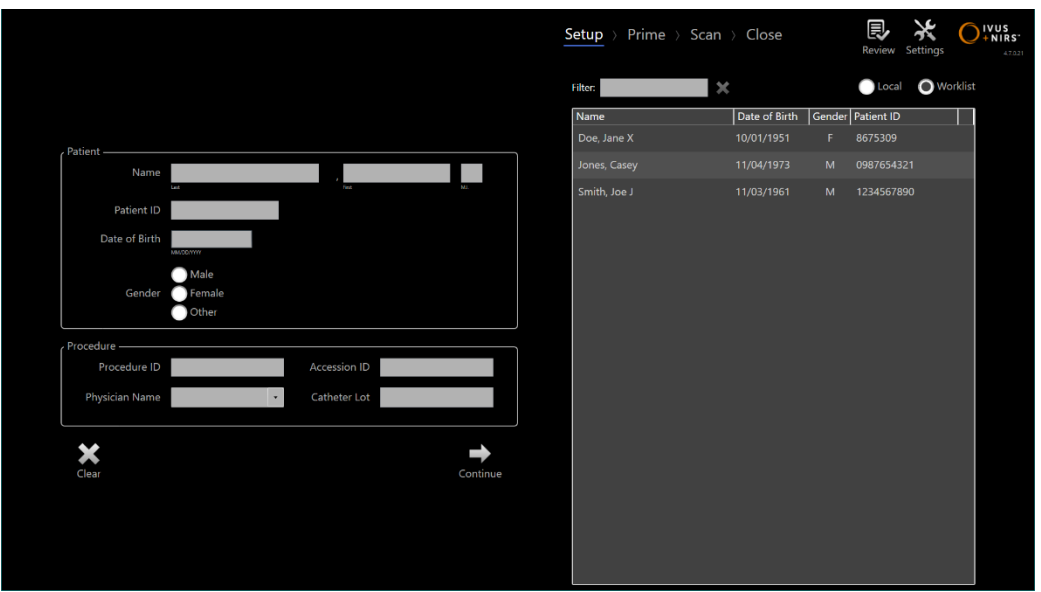

**Figure 4-8 : phase « Setup » (Configuration) du mode Acquisition.**

REMARQUE : Les données de scans peuvent être enregistrées avant la fin de la phase « Setup » (Configuration).

Les informations sur la procédure et le patient peuvent être configurées manuellement ou en sélectionnant les données déjà présentes dans le système ou la liste de travail des modalités. L'utilisation des fonctions d'achèvement semi-automatiques peut réduire les erreurs de transcription et améliorer l'exactitude des informations saisies.

REMARQUE : L'utilisation des fonctions d'achèvement semi-automatiques peut réduire les erreurs de transcription et améliorer l'exactitude des informations saisies.

REMARQUE : La phase « Setup » (Configuration) n'est pas accessible pendant la numérisation active.

Consultez la section 7 pour obtenir des informations plus détaillées sur la configuration de la procédure.

Consultez la section [13.3](#page-136-1) pour plus d'informations sur la configuration des connexions de la Liste de travail de modalité.

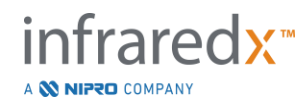

#### 4.2.1.2 *. La phase « Prime » (Amorçage)*

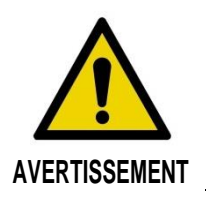

Le cathéter stérile doit être amorcé conformément au document contenant les instructions d'utilisation inclus dans l'emballage du cathéter.

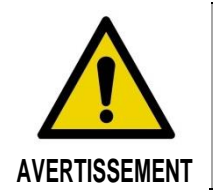

Le suivi des conseils d'amorçage supplémentaires à l'écran ne remplace pas la formation à l'utilisation du Makoto Intravascular Imaging System™.

La phase « Prime » (Amorçage) donne des conseils à l'opérateur sur le processus d'amorçage d'un cathéter et le branchement du cathéter sur le contrôleur du Makoto™.

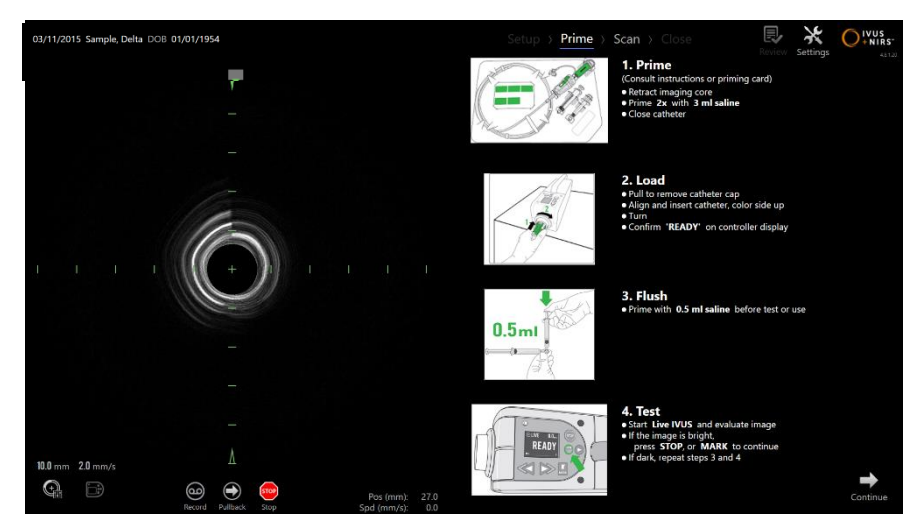

**Figure 4-9 : phase « Prime » (Amorçage) du mode Acquisition.**

REMARQUE : Appuyez sur le bouton **« Mark »** (Marque) sur le contrôleur du

Makoto™, MARK, pour passer à la prochaine phase.

REMARQUE : La phase « Prime » (Amorçage) n'est pas accessible pendant la numérisation active.

Consultez la section 8 pour obtenir plus d'informations sur le branchement du cathéter et les instructions d'utilisation fournies avec le cathéter pour plus de détails sur l'amorçage.

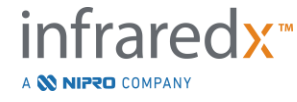

**IFU0163rL.fr (2022-10-04) 4-8**

#### 4.2.1.3 *La phase « Scan » (Numérisation)*

La phase « Scan » (Numérisation) de la procédure permet à l'opérateur d'enregistrer des données de scans IVUS et NIRS pendant la procédure en cours. L'opérateur peut également relire, réviser, supprimer, mesurer, annoter et modifier la vitesse du prochain retrait pendant la procédure en cours lorsque l'imagerie active n'a pas déjà commencé.

Cette phase inclut de nombreux affichages de données d'imagerie complexes, y compris le chemogram, le chemogram au niveau du bloc, le halo du chemogram, les images IVUS transversales et longitudinales.

Les deux ensembles d'informations, NIRS et IVUS, enregistrés par le Makoto Intravascular Imaging System™ sont coenregistrés et peuvent être révisés en utilisant la lecture synchronisée.

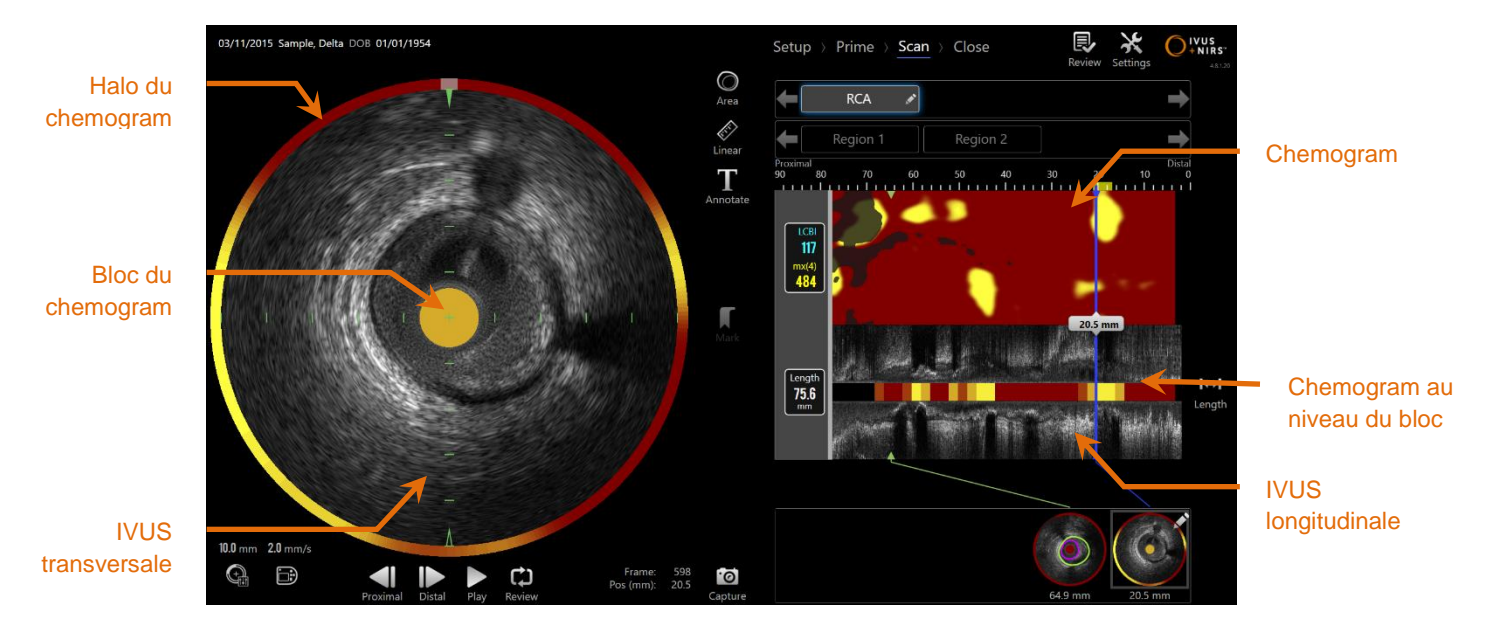

**Figure 4-10 : phase « Scan » (Numérisation) du mode Acquisition avec les affichages principaux des informations sur l'image indiqués.**

REMARQUE : Aucune donnée de chemogram ou de NIRS ne sera affichée lors d'une utilisation avec le cathéter HD-IVUS ClarisproTM d'Infraredx.

La phase « Scan » (Numérisation) permet également d'accéder aux fonctions d'annotation et de mesure disponibles pendant une procédure active. Les scans peuvent être renommés, annotés et avoir des cadres individuels marqués pour être facilement récupérés en vue de leur révision. Des mesures du cadre peuvent également être prises.

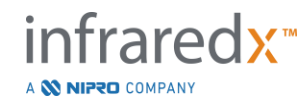
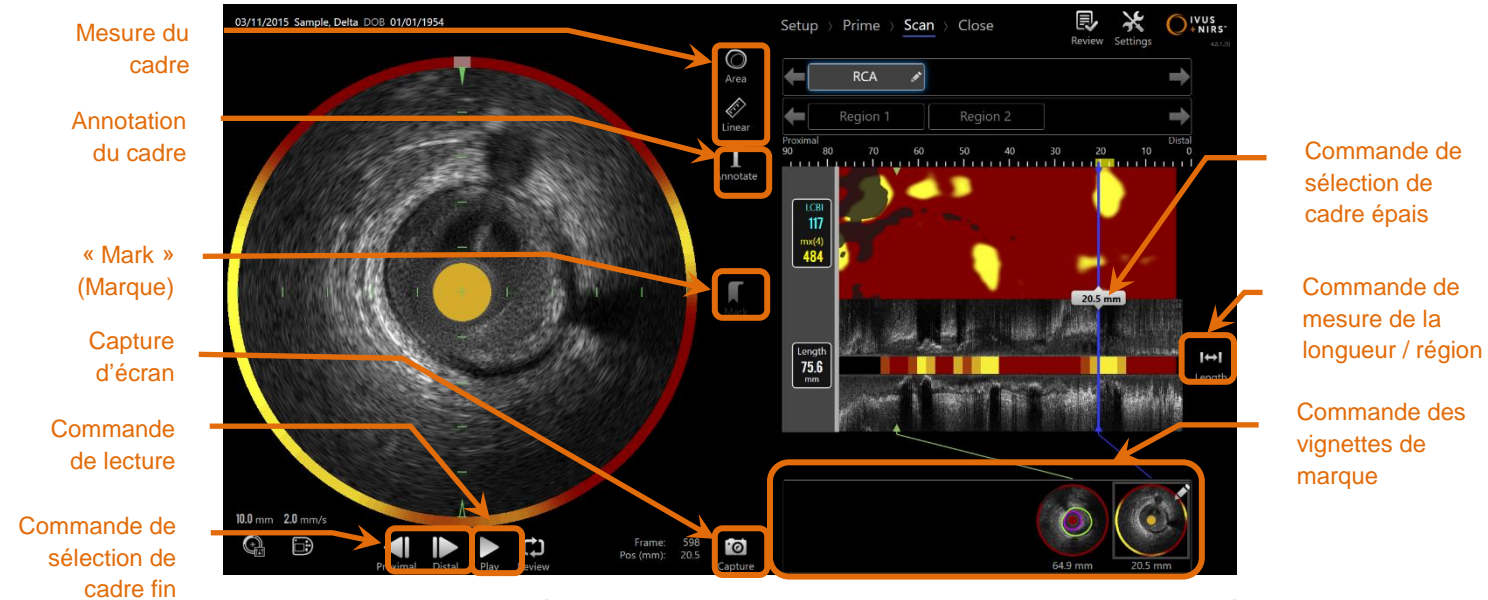

**Figure 4-11 : phase « Scan » (Numérisation) du mode Acquisition avec les commandes de base indiquées.**

Consultez les sections 9 et [10](#page-87-0) pour obtenir des informations plus détaillées sur l'acquisition, la navigation et la mesure de scans.

#### 4.2.1.4 *La phase « Close » (Fermeture)*

La phase « Close » (Fermeture) de la procédure permet à l'opérateur d'examiner un résumé des données obtenues pendant une procédure avant l'archivage sur le système.

Il est important de terminer la phase « Close » (Fermeture) pour chaque procédure avant de mettre le système hors tension.

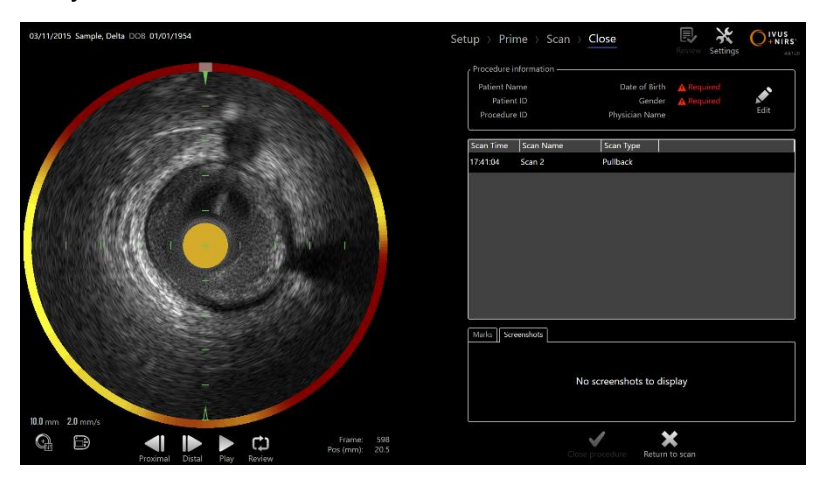

**Figure 4-12 : phase « Close » (Fermeture) du mode Acquisition.**

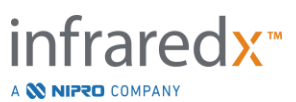

- REMARQUE : Commencer une nouvelle acquisition à partir du contrôleur du Makoto™ fera automatiquement retourner le mode Acquisition à la phase « Scan » (Numérisation).
- REMARQUE : Vous devez entrer les informations minimales requises du patient et de la procédure sur l'écran de la phase « Setup » (Configuration) pour terminer la phase « Close » (Fermeture).
- REMARQUE : Les procédures qui n'ont pas été fermées avant l'arrêt du système sont accessibles depuis le mode Révision. La procédure peut être reprise avant d'être fermée et archivée.

Consultez la section 11 pour obtenir des informations plus détaillées sur la fermeture de la procédure.

### **4.2.2 Mode Révision**

Le mode Révision se compose de deux phases : la phase « Select » (Sélection) et la phase « View » (Visualisation). Ces phases permettront à l'utilisateur de sélectionner une procédure, puis de la visualiser ou de l'exporter pour la visionner plus tard.

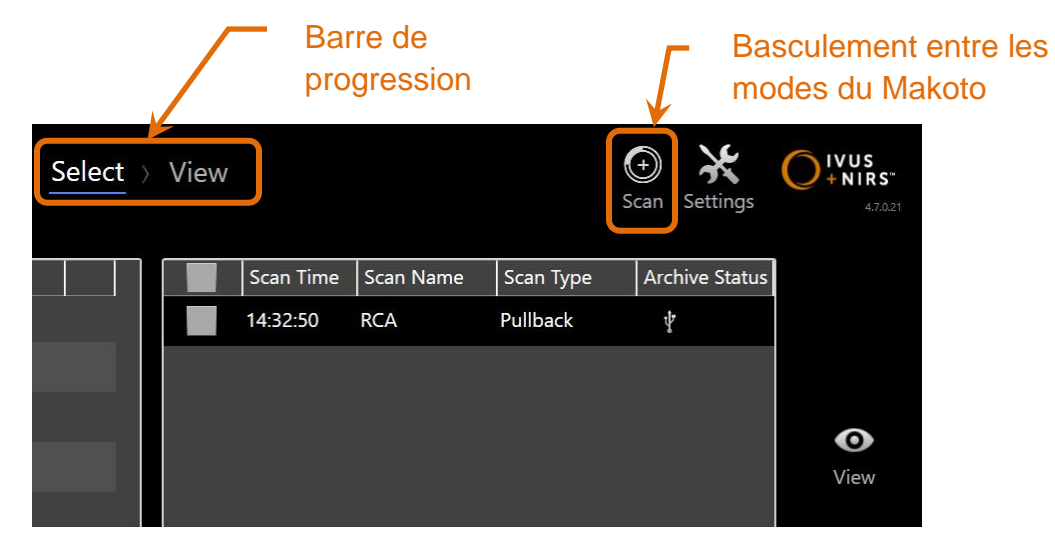

**Figure 4-13 : mode Révision avec la barre de progression et les commandes de basculement du mode du Makoto mises en évidence.**

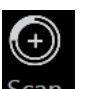

Touchez la commande de basculement du mode du Makoto, l'icône Scan Scan, pour accéder au mode de fonctionnement Acquisition. Cela peut être fait à n'importe quel moment dans la phase « Select » (Sélection) du mode Révision.

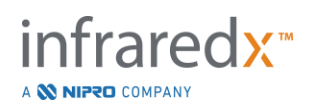

### 4.2.2.1 *La phase « Select » (Sélection)*

La phase « Select » (Sélection) permet à l'opérateur de rechercher et de choisir des procédures précédemment enregistrées pour la visualisation, la modification, la suppression, l'impression ou l'archivage sur d'autres supports.

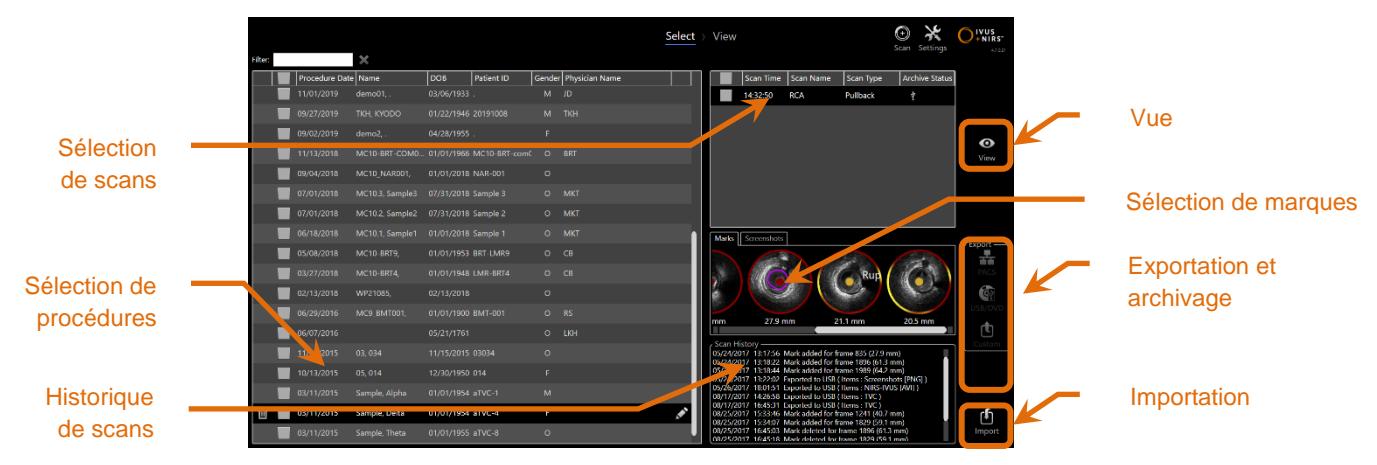

**Figure 4-14 : phase « Select » (Sélection) du mode Révision.**

Pendant cette phase, les données correctement formatées peuvent être sélectionnées à partir d'autres supports à importer dans le Makoto Intravascular Imaging System™.

Consultez la section 12 pour obtenir des informations plus détaillées sur les fonctions de sélection, d'exportation et d'importation.

### 4.2.2.2 *La phase « View » (Visualisation)*

La phase « View » (Visualisation) fournit de nombreuses commandes similaires à celles trouvées pendant la phase « Scan » (Numérisation) du mode Acquisition. Dans cette phase, les données peuvent être révisées, analysées, annotées et supprimées en utilisant des commandes habituelles telles que décrites dans la section 10.

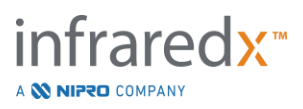

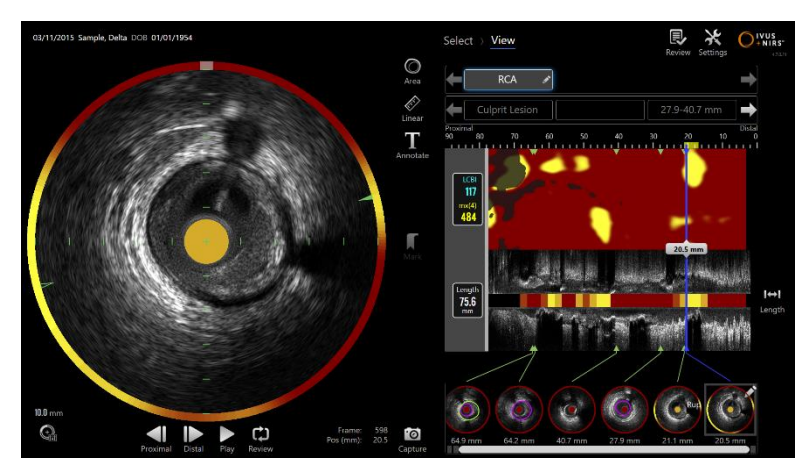

**Figure 4-15 : phase « View » (Visualisation) du mode Révision.**

REMARQUE : Les données d'une seule procédure peuvent être consultées à la fois.

Touchez la commande de basculement du mode du Makoto, l'icône « Review »

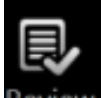

(Révision) Review, pour revenir à la phase « Select » (Sélection) du mode Révision.

### **4.3 Le contrôleur du Makoto™**

Le contrôleur du Makoto™ (voir ci-dessous) désigne l'interface entre le cathéter et la console du Makoto™. La poignée du cathéter est insérée dans une douille sur la face avant du contrôleur, puis tournée pour terminer les branchements physiques, optiques et électriques. Ces branchements permettent à l'unité d'actionner simultanément le noyau d'imagerie interne et de stabiliser la gaine externe du cathéter. Le mode de retrait du contrôleur du Makoto™ permet une rotation automatique à environ 1 800 tr/min et un mouvement longitudinal distal à proximal à une vitesse de 0,5, 1,0, et 2,0 mm/s. Le noyau d'imagerie du cathéter peut effectuer un retrait automatique continu dans la direction distale à proximale sur une longueur totale de 150 mm.

Le système Makoto™ est équipé d'un récepteur RFID conçu pour fonctionner avec des émetteurs RFID dans la poignée du cathéter compatible pour l'identification du modèle de cathéter, le réglage de l'affichage et la facilitation d'autres flux de travail de l'utilisateur.

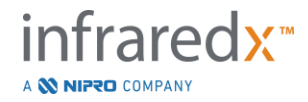

### **4.3.1 Indicateurs**

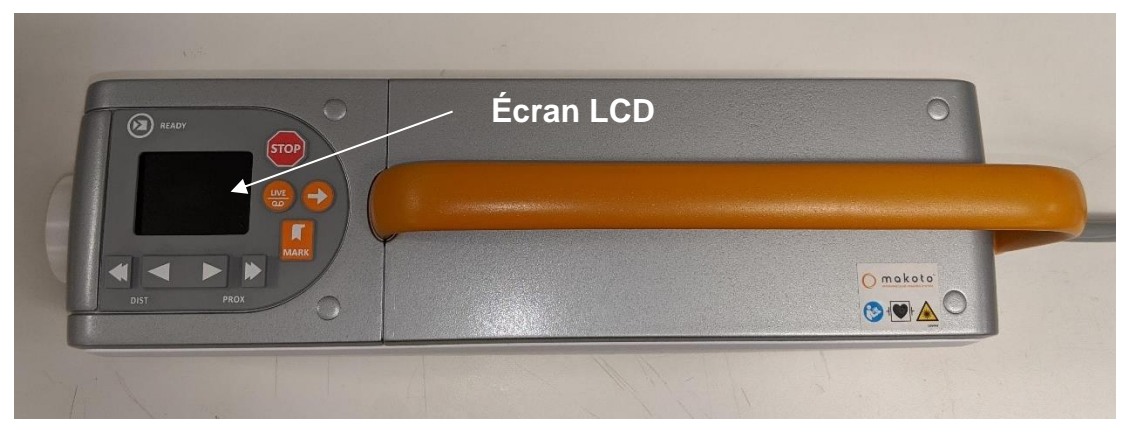

**Figure 4-16 : contrôleur du Makoto™.**

Le contrôleur du Makoto™ est équipé d'un écran LCD qui fournira des messages sur le statut et des graphiques à l'utilisateur.

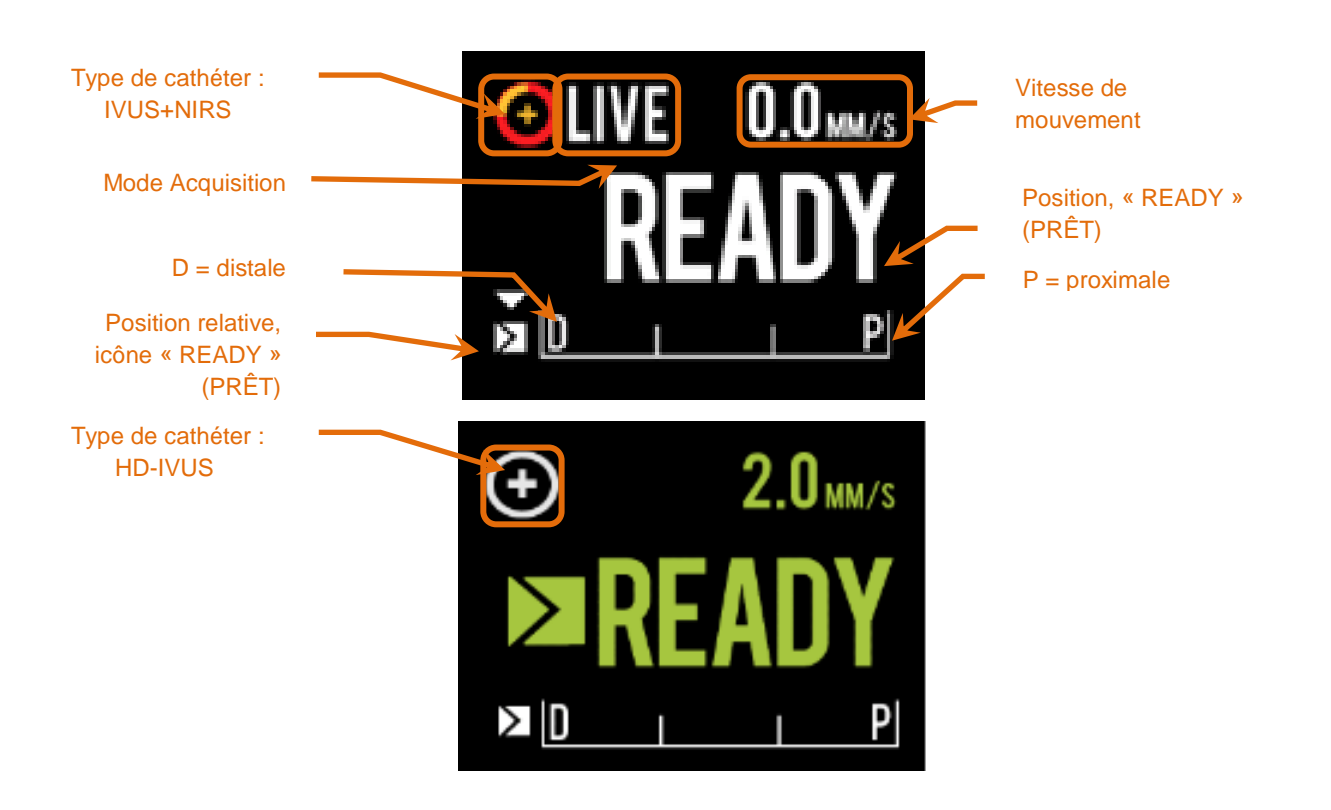

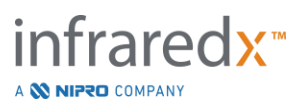

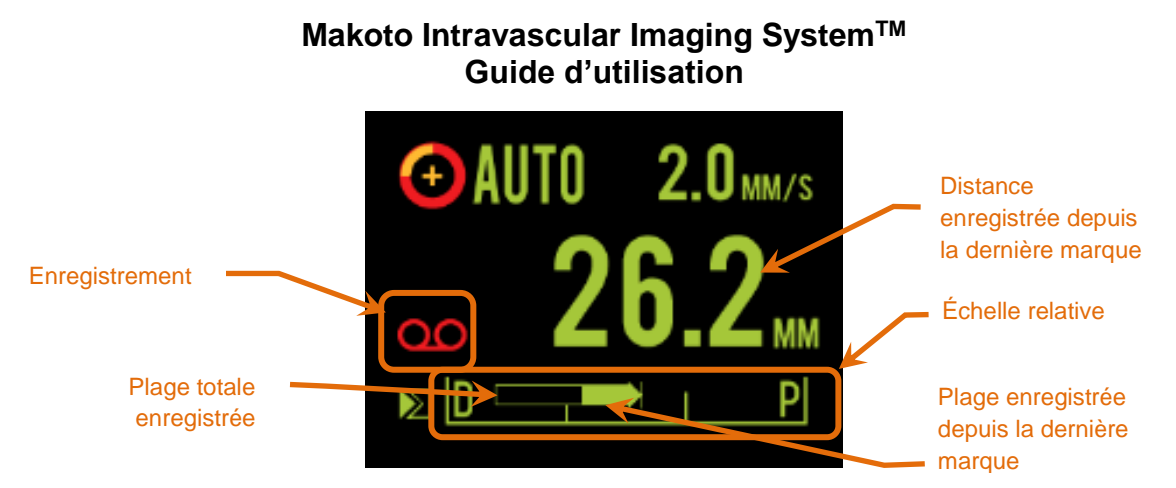

<span id="page-41-0"></span>**Figure 4-17 : Indicateurs de l'écran LCD du contrôleur Makoto™ lors d'une acquisition Live IVUS en position READY (PRÊT) avec un cathéter IVUS+NIRS DualproTM (en haut), au repos avec un cathéter HD-IVUS ClarisproTM d'Infraredx connecté en position READY (PRÊT) (au milieu), et lors d'une acquisition par retrait automatique avec un cathéter IVUS+NIRS DualproTM (en bas).**

Le contrôleur identifie pour l'utilisateur deux positions importantes pour l'opération : la position « READY » (PRÊT) et la position « 0,0 mm ».

« READY » Cette position est la position la plus distale que la douille du (PRÊT) cathéter du contrôleur du Makoto™ peut atteindre. Cette position indique l'emplacement où le contrôleur est prêt à ce que l'utilisateur « LOAD » (CHARGE ou branche) ou décharge (débranche) correctement un cathéter ou commence l'imagerie. Il s'agit également de la position dans laquelle la fenêtre de transmission du cathéter branché est la plus résistante à la torsion liée à la poussée et est prête à être suivie sur un fil-guide.

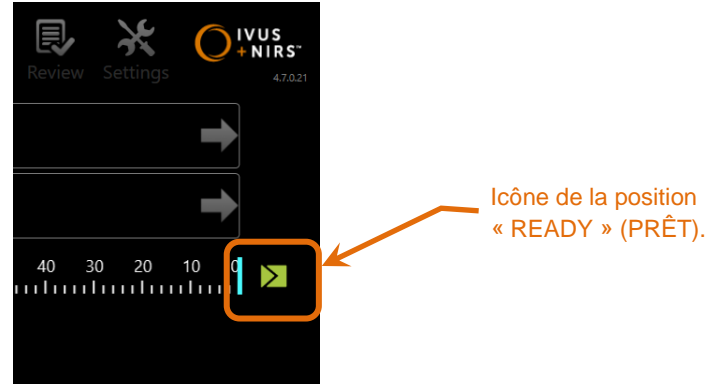

**Figure 4-18 : quand le contrôleur du Makoto™ est en position « READY » (PRÊT), l'icône « READY » (PRÊT) s'affiche à droite de l'écran de la console du Makoto™.**

« 0,0 mm » Cette position est l'emplacement de départ de l'imagerie ininterrompue continue pendant un scan IVUS en direct transféré. La position « 0,0 mm » est d'environ 5 mm proximale à la position « READY » (PRÊT). Les images IVUS transversales ne peuvent pas être visionnées ou enregistrées dans les emplacements situés entre « READY » (PRÊT) et « 0,0 mm ».

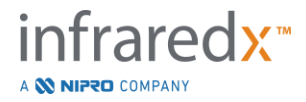

Comme indiqué dans la [Figure](#page-41-0) 4-17, l'écran LCD du contrôleur du Makoto™ est utilisé pour communiquer d'importantes informations sur les capteurs, les modes de fonctionnement et les statuts :

Type de cathéter  $Ce$  symbole,  $\bigodot$ , apparaîtra pour indiquer qu'un cathéter IVUS+NIRS a été connecté au contrôleur. Ce symbole,  $\bigcirc$ ,

apparaîtra pour indiquer qu'un cathéter HD-IVUS a été connecté au contrôleur. Mode Acquisition Cet indicateur affiche « LIVE » (DIRECT), « AUTO » ou rien pour indiquer le mode d'acquisition d'images actuel du système.

- Vitesse de Cet indicateur communique la vitesse actuelle de transfert mouvement quand l'acquisition d'images est en cours. Quand aucune acquisition d'images n'est en cours, la vitesse de mouvement communique le paramètre de commande de la vitesse du prochain retrait (consultez la section [9.2.1\)](#page-81-0).
- « READY » Quand l'écran affiche « READY » (PRÊT), cela indique que (PRÊT) le système est en position « READY » (PRÊT) ou dans la position la plus distale que l'utilisateur peut atteindre en faisant fonctionner le contrôleur du Makoto™.
- Échelle relative La plage d'acquisition d'images continue, de 0,0 à 150,0 mm, est indiquée sur le contrôleur avec des démarcations à 50,0 mm et à 100,0 mm.
- Position relative Quand le contrôleur du Makoto™ est déplacé de manière proximale à partir de la position « READY » (PRÊT), l'emplacement actuel de la pointe d'imagerie est représenté par une ligne verticale sur l'échelle relative.

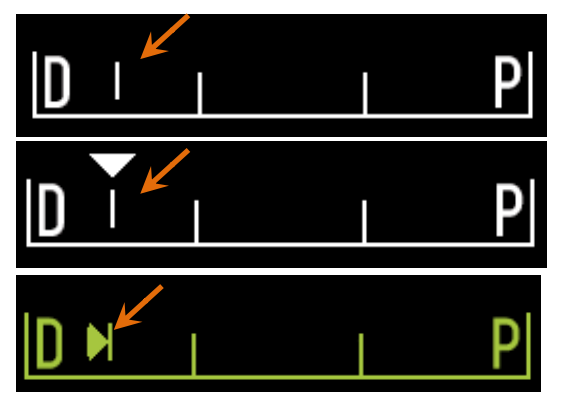

**Figure 4-19 : indicateur de la position relative pendant aucune imagerie (en haut), une IVUS en direct (au milieu) et un retrait (en bas).**

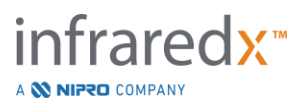

- Position/Distance En imagerie Live IVUS ou Pullback, la distance affichée désigne la distance entre le début de l'imagerie et la marque la plus récente en millimètres. Lorsque le dispositif n'est pas en mode d'imagerie, la position actuelle de la pointe d'imagerie apparaît.
- Enregistrement L'indicateur d'enregistrement apparaît lorsque le système enregistre les images affichées sur l'opérateur.
- Plage enregistrée La plage d'enregistrement de l'IVUS en direct actuel ou de l'acquisition de retrait automatique est représentée par un rectangle plein. Les translations des acquisitions IVUS en direct apparaissent en blanc et les acquisitions de retrait automatiques apparaissent en vert, la partie pleine indiquant la plage enregistrée depuis la dernière marque.

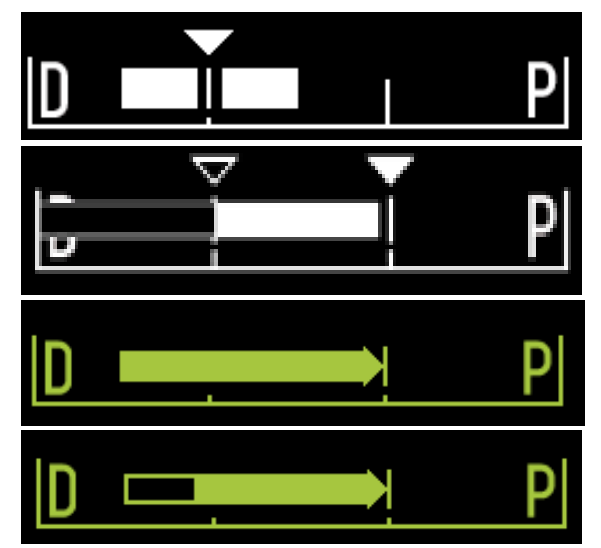

**Figure 4-20 : Plage enregistrée pendant l'acquisition en cours : IVUS en direct avec position actuelle identique à la position de départ (1re ligne), IVUS en direct enregistrée avec position actuelle proximale à la dernière pression du bouton « Mark » (Marque) (2<sup>e</sup> ligne), retrait automatique sans marque (3<sup>e</sup> ligne), retrait automatique avec barre pleine indiquant la plage enregistrée depuis la dernière marque (4<sup>e</sup> ligne).**

« LOAD » Ce message indique que le contrôleur du Makoto™ est en (CHARGER) position « READY » (PRÊT) et qu'un cathéter peut être chargé dans la douille.

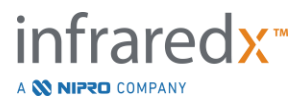

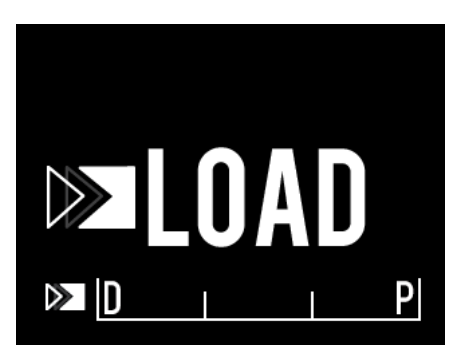

**Figure 4-21 : l'écran LCD du contrôleur du Makoto™ indiquant le statut « LOAD » (CHARGER).**

« TURN » Ce message indique que le contrôleur du Makoto™ a détecté (TOURNER) un mauvais branchement de la poignée du cathéter.

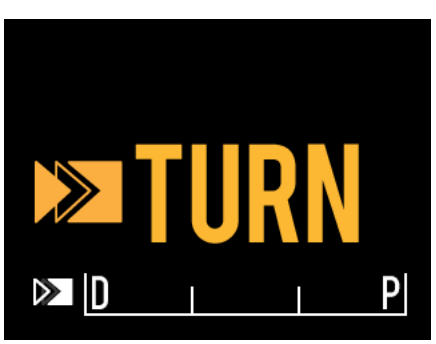

**Figure 4-22 : l'écran LCD du contrôleur du Makoto™ indiquant une instruction de tourner la poignée du cathéter.**

« WAIT » Le contrôleur du Makoto™ attend que la console du Makoto™ (ATTENDRE) et l'interface utilisateur du logiciel soient initialisées.

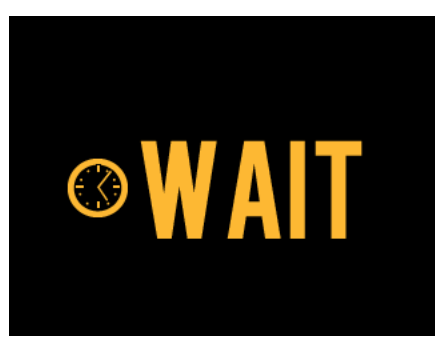

**Figure 4-23 : l'écran LCD du contrôleur du Makoto™ indiquant d'attendre que le système termine de démarrer par le statut « WAIT » (ATTENDRE).**

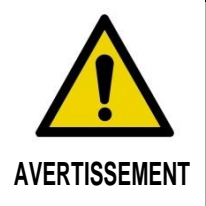

Des situations dangereuses, y compris des blessures au patient ou à l'opérateur, peuvent se produire si les avertissements affichés sont ignorés.

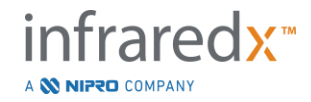

« SEE DISPLAY »

(VOIR L'ÉCRAN) Le contrôleur Makoto™ a détecté une erreur ou une défaillance. Ce message invite l'opérateur à consulter les écrans du Makoto Intravascular Imaging System™ pour obtenir des instructions plus détaillées.

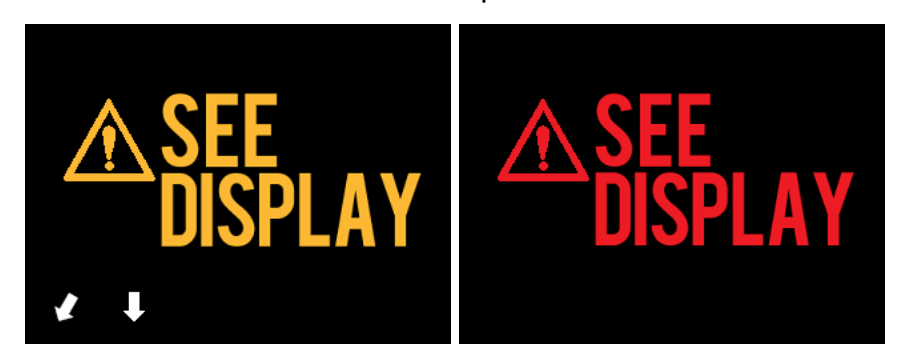

**Figure 4-24 : Message d'erreur (gauche) et message de défaut interne (droite) du contrôleur Makoto™. Dans les deux cas, l'utilisateur est invité à consulter l'écran du système pour corriger l'erreur ou le défaut.**

Remarque : Si le message « See Display » (Voir l'écran) apparaît à plusieurs reprises après avoir suivi les indications à l'écran, contactez votre fournisseur de services local ou le service clientèle Infraredx pour obtenir de l'aide.

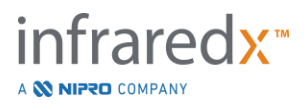

Si le Makoto™ Imaging System surveille les interactions du système pendant les périodes d'inactivité. Si la limite de temps d'inactivité et les conditions sont respectées, le contrôleur entrera en mode économie d'énergie. Le système n'entrera pas en mode économie d'énergie si une procédure est en cours ou si un cathéter est connecté au système. La connexion de l'utilisateur fait sortir le système du mode économie d'énergie.

REMARQUE : Les utilisateurs disposant de droits d'administrateur peuvent régler le temps d'inactivité, voir la section [13.8](#page-143-0) [Système.](#page-143-0)

#### **4.3.2 Commande du mode Acquisition**

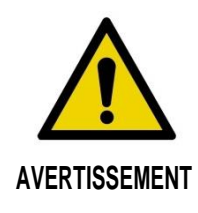

Des situations dangereuses, y compris des blessures au patient ou à l'opérateur, peuvent se produire si les avertissements affichés sont ignorés.

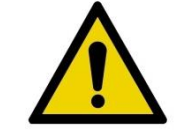

Le mouvement linéaire du contrôleur s'arrête lorsqu'une force excessive est rencontrée.

**AVERTISSEMENT** Vérifiez que le cathéter ne présente pas de pliures, de coudes aigus ou de dommages et résolvez-les avant de continuer.

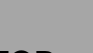

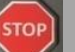

Appuyez sur « STOP » (ARRÊT), sur le contrôleur Makoto™ et suivez les instructions à l'écran pour résoudre le problème.

N'utilisez PAS les fonctions de translation à une étape pour régler le problème d'entortillement ou de déformation. La gaine du cathéter pourrait être endommagée ou le patient blessé.

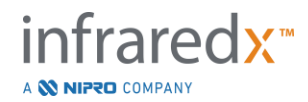

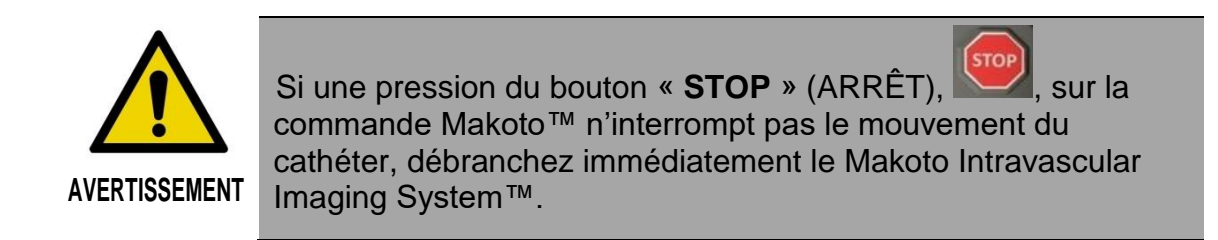

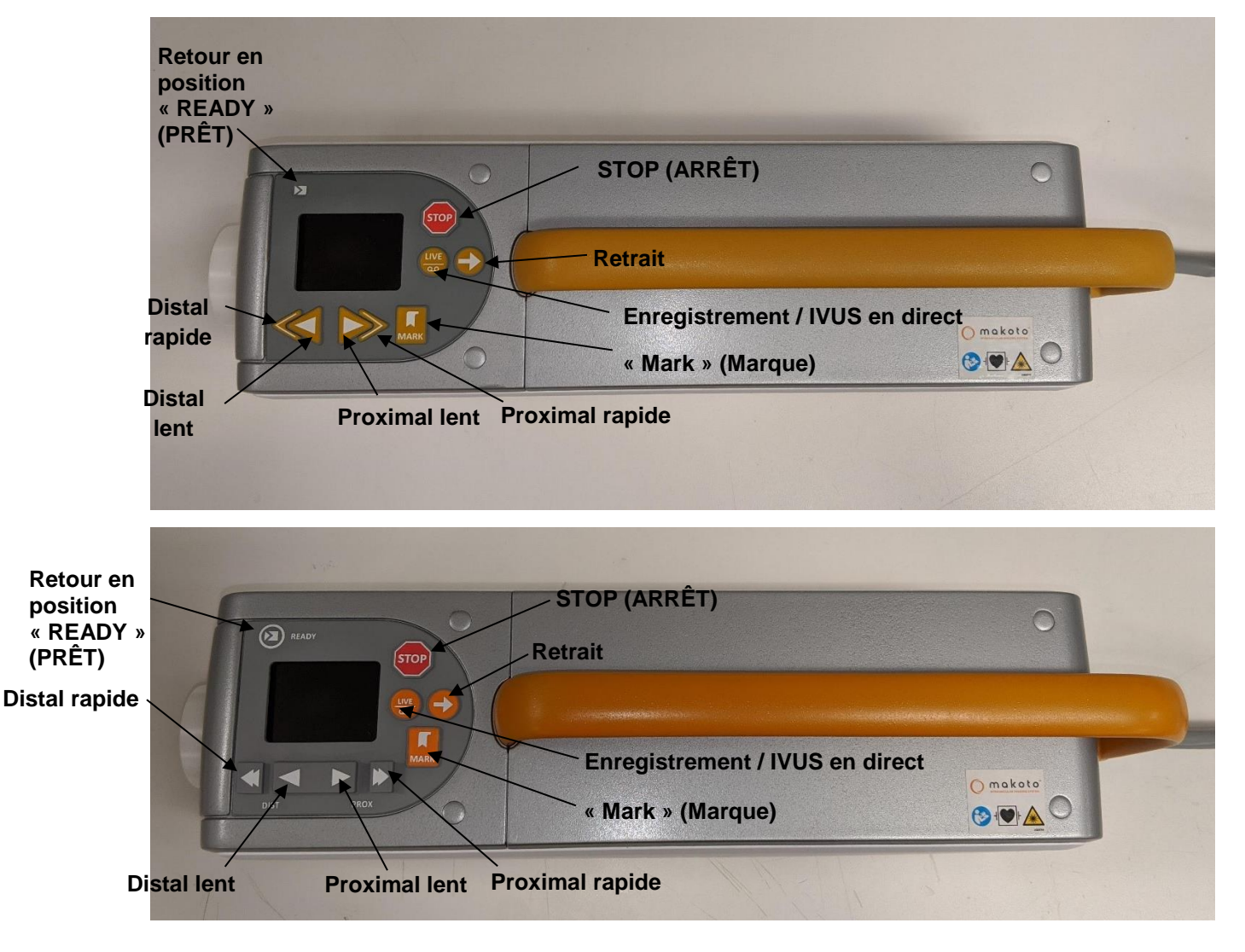

**Figure 4-25 : boutons des fonctions du contrôleur du Makoto™, deux modèles disponibles (ci-dessus et ci-dessous)).**

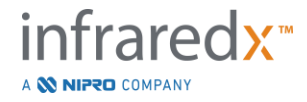

Le contrôleur du Makoto™ est équipé de boutons simples permettant à l'utilisateur de commander le mouvement du système et l'acquisition de données.

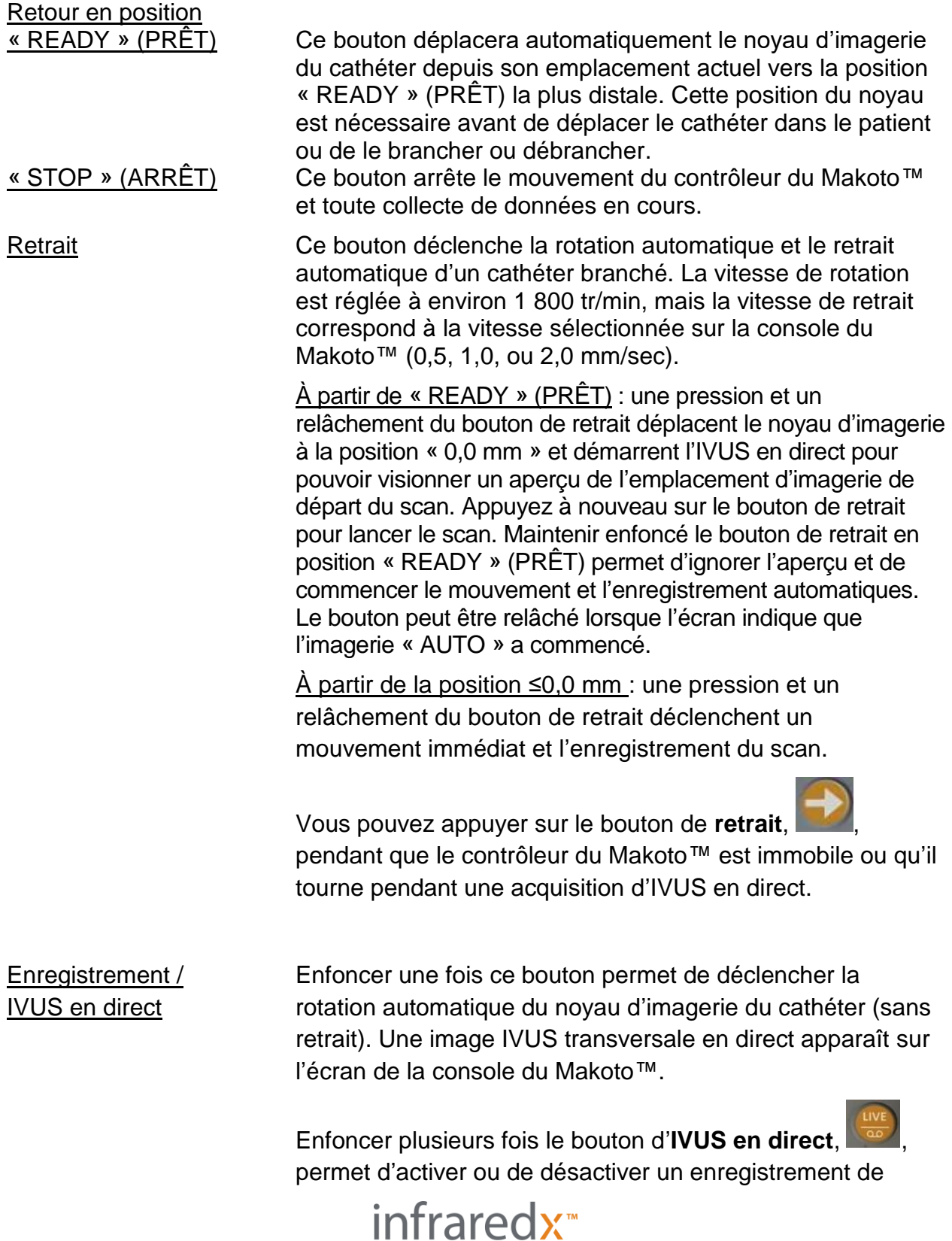

A **W NIPRO** COMPANY

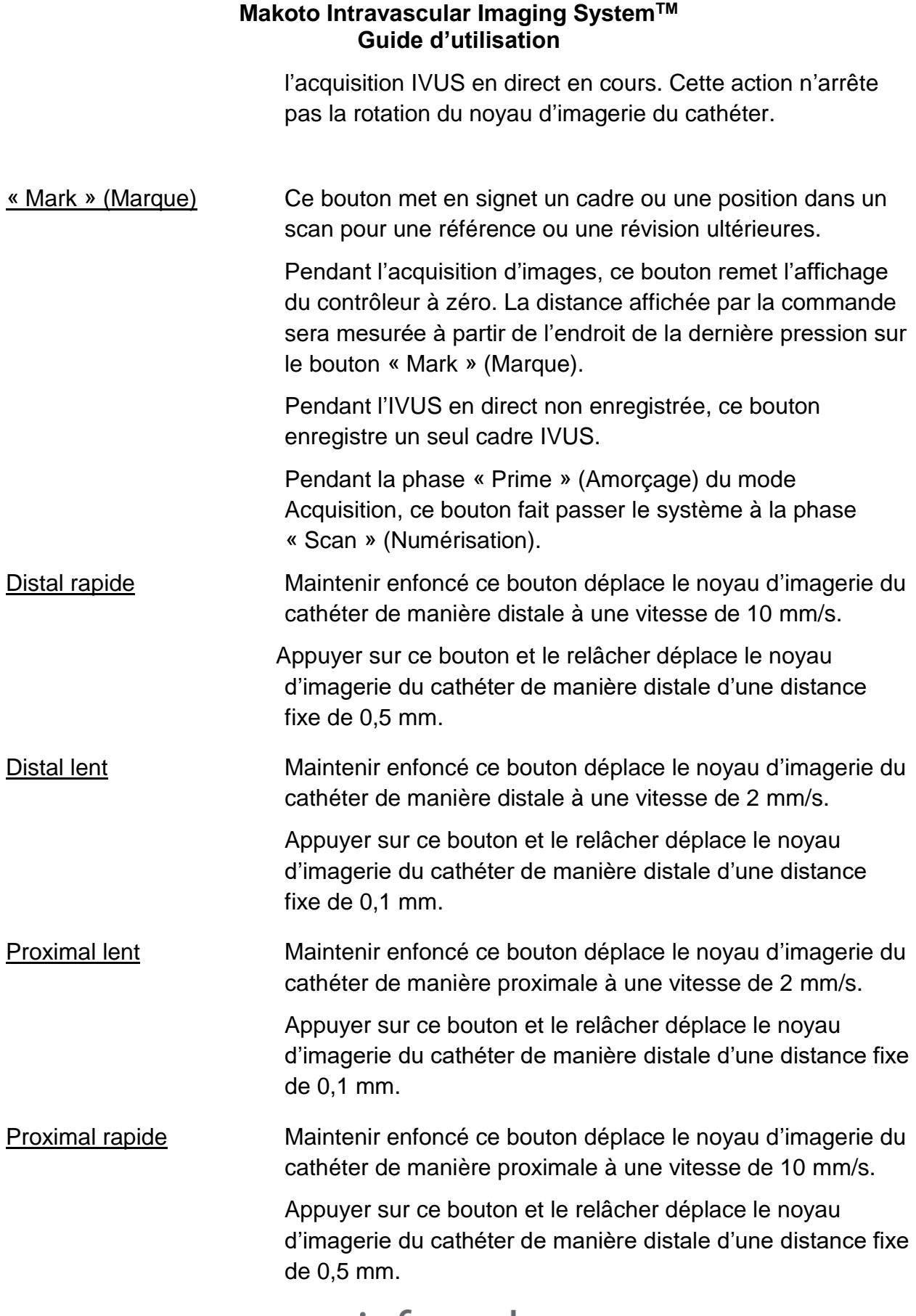

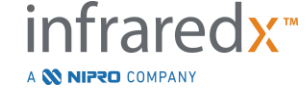

REMARQUE : Les fonctions du contrôleur « Return to READY » (Retour à PRÊT), « Live IVUS » (IVUS en direct) et « Pullback » (Retrait) sont accessibles à partir de la console Makoto en activant les fonctions de commande à distance, voir la section [13.8.7](#page-145-0) [Activer le contrôle à distance.](#page-145-0)

# **4.4 Cathéters d'imagerie compatibles**

Les cathéters d'imagerie compatibles sont emballés séparément et sont stérilisés pour un usage unique. Veuillez consulter les instructions d'utilisation fournies avec le cathéter pour obtenir plus d'informations sur le cathéter ainsi que sa préparation et son utilisation.

# **4.5 Spectroscopie par proche infrarouge (NIRS)**

Le système d'imagerie intravasculaire Makoto™ est conçu pour identifier les plaques d'intérêt contenant un noyau lipidique, à travers le sang, dans les artères coronaires d'un cœur battant via le cathéter d'imagerie IVUS+NIRS Dualpro™.Le système utilise la spectroscopie par proche infrarouge (NIRS) pour identifier la composition chimique de la paroi artérielle comme aide au cardiologue interventionnel dans l'évaluation des plaques coronaires. La base fondamentale de cette capacité d'imagerie est le principe de la spectroscopie de réflectance diffuse, qui est bien établi et utilisé dans de nombreuses disciplines scientifiques.

En résumé, la lumière NIR incidente est diffusée et absorbée par le tissu et la lumière réfléchie contient des informations sur la composition du tissu en fonction de ses propriétés d'absorption et de diffusion. Ces propriétés d'absorption et de diffusion sont régies par la composition chimique et la morphologie du tissu.

### **4.5.1 Chemogram**

Après le retrait du noyau d'imagerie du cathéter IVUS+NIRS Dualpro™ dans l'artère, le logiciel du système affiche une représentation graphique, sous forme de carte, indiquant la probabilité de présence d'une plaque d'intérêt contenant un noyau lipidique. Cette carte est appelée chemogram. Il fournit une image de l'artère qui indique la probabilité de trouver une plaque d'intérêt contenant un cœur lipidique à un endroit particulier du scan. Une forte probabilité est affichée en jaune et la probabilité décroissante passe progressivement au rouge.

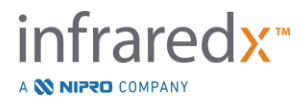

### **4.5.2 Lecture de l'écran du chemogram**

Pendant l'acquisition de données en temps réel, la carte de détection du fil-guide identifie l'emplacement de l'artefact produit par un fil-guide numérisé et aide le médecin à identifier les artefacts d'images dans les données spectroscopiques. À la fin d'un scan de retrait, le moniteur du Makoto Intravascular Imaging System™ affiche deux cartes de pseudo-couleur de la paroi artérielle. Ces cartes sont le chemogram et le chemogram au niveau du bloc. Le chemogram et le chemogram au niveau du bloc indiquent les zones de l'artère coronaire étant susceptibles de contenir des plaques d'intérêt contenant un cœur lipidique.

Les vues longitudinales de l'écran représentent le scan de droite à gauche (distal à proximal). L'axe *x* indique que la distance de retrait en millimètres de l'extrémité distale de la fenêtre de transmission du cathéter. L'axe *y* dans le chemogram et la carte de détection du fil-guide correspondent à la position angulaire relative des caractéristiques de la paroi vasculaire en degrés (la position angulaire de départ par rapport à la paroi est arbitraire). La partie du scan située à l'intérieur du cathéter-guide peut être indiquée en gris uni sur les extrémités proximales du chemogram et du chemogram au niveau du bloc, si le système détecte que le scan a été inséré dans le cathéter-guide.

Le chemogram est coloré dans une échelle de couleur allant de rouge à jaune, d'une faible probabilité à une forte probabilité de présence de lipides. La couleur jaune apparaît à l'utilisateur lorsque la probabilité de présence de lipides dépasse 0,6 n'importe où sur l'écran. Un masque semi-transparent noir apparaît sur le chemogram dans les zones où l'algorithme de détection de PCL a déterminé l'existence d'un faible signal ou d'une autre interférence.

Le moniteur du système affiche les résultats de l'indice de masse du cœur lipidique (LCBI) à gauche du chemogram. Le LCBI est un rapport entre les scores de probabilité des lipides positifs (>0,6) et les scores de probabilité de lipides valides totaux dans la plage sélectionnée du chemogram, sur une échelle de 0 à 1 000 (masse du cœur lipidique faible à élevée) dans un segment défini. Dans des études (consultez la section [17.2](#page-168-0) de l'annexe B) portant sur des échantillons d'autopsie déterminés histologiquement, il a été démontré qu'il existait une corrélation entre le LCBI et la présence et le volume de fibroathérome dans l'artère.

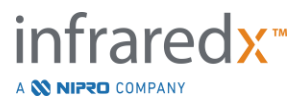

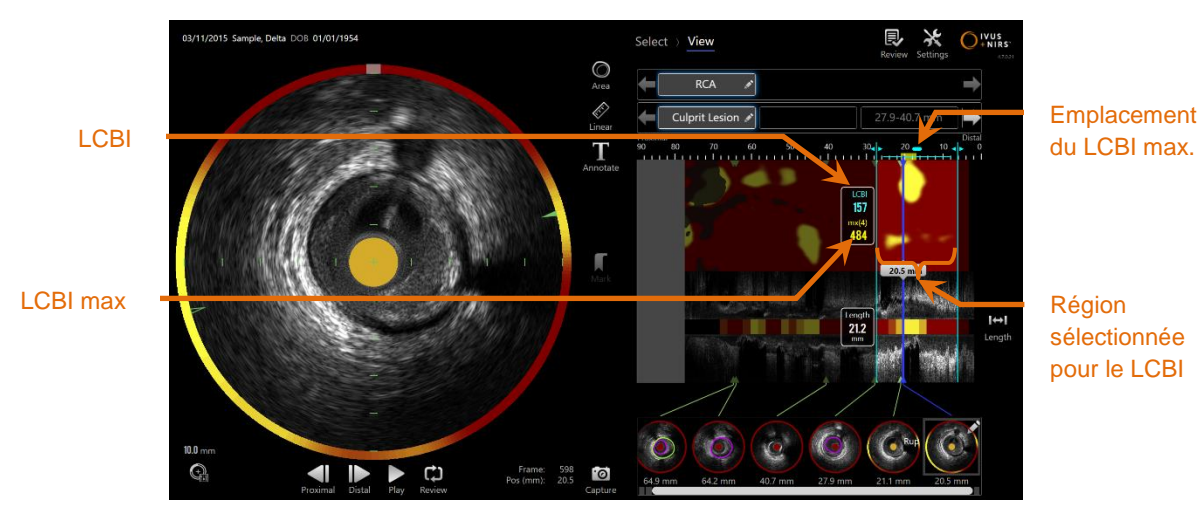

**Figure 4-26 : le LCBI régional et maximal pour la région sélectionnée s'affichent à gauche dans le chemogram.** Le logiciel affichera le LCBI maximal d'une fenêtre de longueur fixe (4 mm par défaut) dans un segment et indiquera la position dans la région.

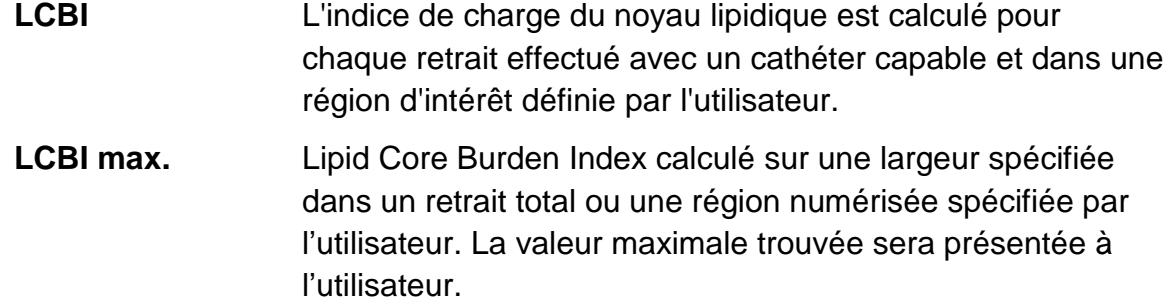

Le chemogram du niveau du bloc, qui améliore le chemogram, est affiché au centre de la vue IVUS (écographie intravasculaire) longitudinale et se trouve sans dimension dans la direction *y*. Le bloc chemogram associé au support affiché actuellement apparaîtra au centre de la vue IVUS transversale. Le chemogram du niveau du bloc est divisé en deux grands blocs de 2 mm et résume l'ensemble des résultats prédictifs valables dans le segment correspondant du chemogram. Le chemogram du niveau du bloc est représenté par 4 couleurs allant de la probabilité la plus forte à la plus faible : jaune, brun, orange et rouge. Si le nombre de pixels dans le bloc du chemogram affecté par une interférence ou un signal faible dépasse 25 %, alors la couleur du bloc est noire.

REMARQUE : Si le pourcentage de spectres trop faibles pour contribuer à la génération du chemogram dépasse 12 %, aucun chemogram ne sera généré.

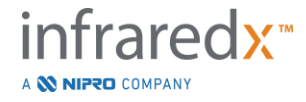

### **4.6 Ultrason intravasculaire**

Le système d'imagerie intravasculaire Makoto™ est conçu pour identifier la lumière et la paroi des vaisseaux, à travers le sang, dans les vaisseaux du corps, à l'exclusion des vaisseaux cérébraux, via un cathéter d'imagerie à balayage. Le système utilise les ultrasons pour évaluer les limites de la lumière et de la paroi du vaisseau de l'artère et aide le médecin à évaluer les plaques d'athérosclérose. Les ultrasons sont capables d'identifier d'autres caractéristiques du vaisseau, telles que les endoprothèses implantées et les plaques d'athérome, comme la calcification.

Cette information est analysée par l'envoi d'impulsions sonores à la paroi de la cuve depuis l'extrémité de l'imagerie du cathéter et la réception de l'écho. Les caractéristiques morphologiques de l'artère absorbent et renvoient le son différemment. Ces signaux s'affichent ensuite à l'écran pour l'interprétation.

Avec des images d'angiographie, les analyses de la progression de la lésion peuvent être réalisées en comparant deux diamètres dans la zone d'intérêt. Généralement, ces diamètres sont sélectionnés depuis un emplacement de référence et l'emplacement avec le plus petit diamètre de lumière dans la zone ciblée. La réduction de ce diamètre est désignée par une sténose. L'utilisation de l'angiographie pour analyser les diamètres d'une projection unique peut s'avérer difficile au moment d'analyser les emplacements des lésions ou de la cible avec des lumières excentriques. L'IVUS permet de mieux analyser la lumière, y compris les lumières excentriques.

Comparer la zone de lumière peut également offrir un moyen supplémentaire d'analyser la progression d'une lésion. Le Makoto Intravascular Imaging System™ comparera deux zones à des emplacements différents pour fournir la lumière de la zone de sténose (AS).

**AS% = (Zonemax** – **Zonemin) / Zonemax**

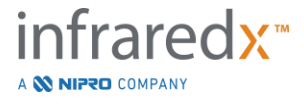

# **5 Stockage, déplacement et positionnement du Makoto Intravascular Imaging System™**

## **5.1 Déplacement du Makoto Intravascular Imaging System™**

Le Makoto Intravascular Imaging System™ est équipé de deux roulettes verrouillables à l'arrière du système et deux roulettes verrouillables directionnelles à l'avant du système.

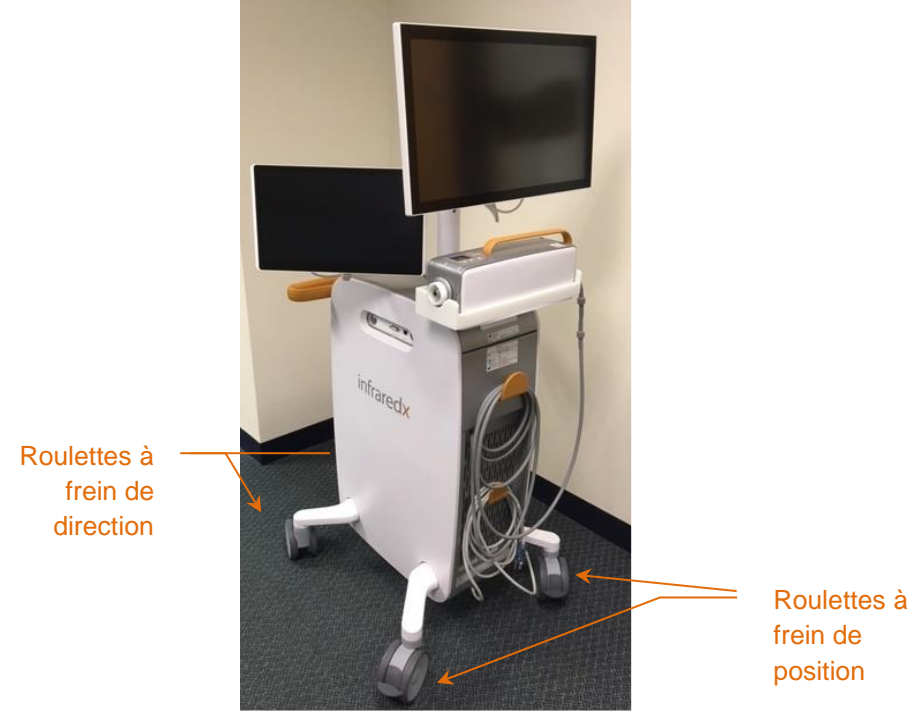

**Figure 5-1 : Makoto Intravascular Imaging System™.**

Débloquez les verrous de toutes les roulettes pour déplacer les manettes des roulettes vers le haut pour déplacer, tourner ou manœuvrer le système dans des espaces réduits.

Remarque : Bloquez les roulettes à verrou directionnel à l'avant du système pour faciliter le transit sur des distances plus longues.

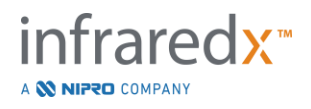

Remarque : Pendant le transit, positionnez les moniteurs en ligne avec la base du Makoto Intravascular Imaging System™ pour augmenter la visibilité.

### **5.2 Positionnement pour utilisation**

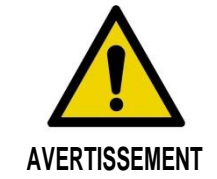

NE positionnez PAS l'opérateur de la console mobile de Makoto Intravascular Imaging System™ entre le système et un autre équipement en mouvement dans le laboratoire de cathétérisme.

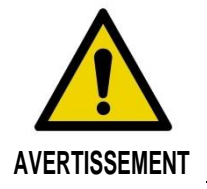

NE positionnez PAS le Makoto Intravascular Imaging System™ avec les verrous de roulette bloqués dans l'amplitude normale de mouvement de pièces du système de radiographie ou d'autres équipements du laboratoire de cathétérisme pendant son utilisation.

Le Makoto Intravascular Imaging System™ est positionné pour utilisation à proximité du pied de la table d'opération ou à l'autre bout de la table d'opération par le médecin, à droite du système d'opération de radiographie.

Une fois la position souhaitée du système obtenue, engagez les roulettes verrouillables de position sur le système.

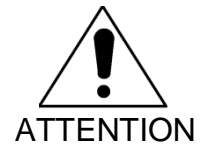

NE repositionnez PAS le Makoto Intravascular Imaging System™ de manière à entraver l'accès à la prise électrique.

- Remarque : Réglez la position d'affichage du médecin sur le Makoto Intravascular Imaging System™ pour optimiser la visibilité de l'image pendant son utilisation.
- Remarque : Pour éviter tout mouvement accidentel de la console Makoto™, engagez les roulettes verrouillables de position à l'arrière de la console.

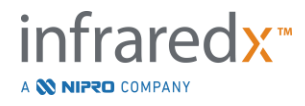

### **5.3 Stockage avant utilisation**

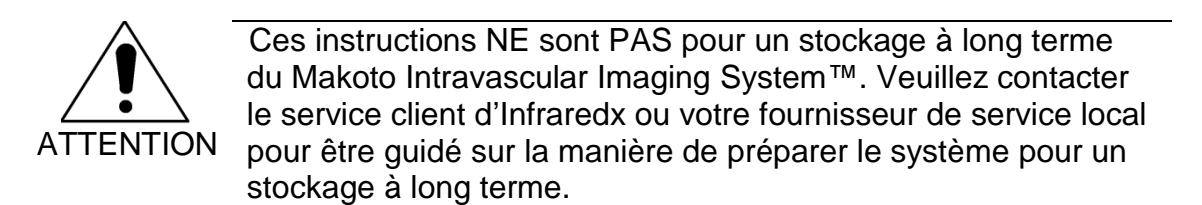

Lorsqu'il n'est pas en fonctionnement, le Makoto Intravascular Imaging System™ doit être configuré afin de réduire le risque d'endommagement du système.

- 1. Positionnez le contrôleur Makoto™ fermement dans le support à l'arrière du système.
- 2. Enroulez le cordon du contrôleur Makoto™ soigneusement et accrochez le crochet supérieur au panneau arrière du système.
- 3. Enroulez le cordon d'alimentation soigneusement et accrochez le crochet inférieur à l'arrière du système.
- 4. Engagez les roulettes verrouillables à l'arrière du système.
- 5. Tournez les moniteurs pour les aligner avec la base du système.

En plus des étapes précédentes, sélectionnez un emplacement de stockage facile d'accès situé dans une zone de faible trafic où le risque d'impact avec d'autres équipements en mouvement (lits, brancards...) est réduit. L'emplacement doit répondre aux exigences environnementales et physiques définies dans la section 16 de ce manuel.

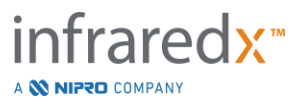

# **6 Démarrage du Makoto Intravascular Imaging System**

### **6.1 Alimentation On**

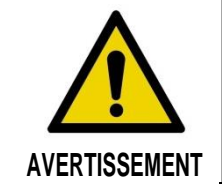

Assurez-vous que les câbles provenant du Makoto Intravascular Imaging System™ ou y étant branchés sont bien à plat sur le sol.

- 1. Retirez le cordon d'alimentation à l'arrière du système. Laissez le reste du cordon tomber à plat sur le sol tout en tenant la prise.
- 2. Branchez le système à une prise de terre accessible facilement.

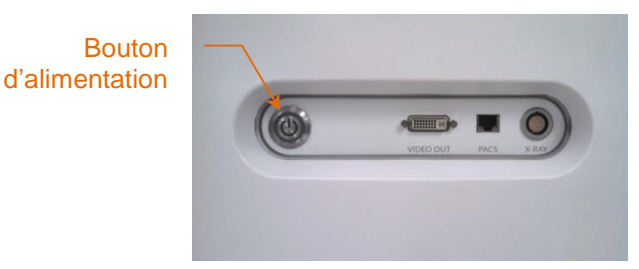

**Figure 6-1 : panneau latéral et bouton d'alimentation Makoto Intravascular Imaging System™ sélectionnés.**

3. Allumez le système en appuyant et en relâchant le bouton situé sur le côté de la console. Cette action alimentera la console du système Makoto™ et du contrôleur Makoto™.

Après la mise sous tension du système et le chargement du logiciel, l'écran de connexion du Makoto™ est présenté à l'opérateur.

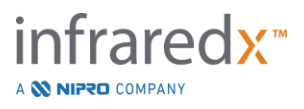

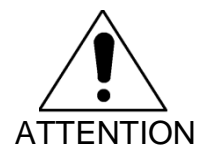

Si la prise du câble d'alimentation appropriée à la région d'utilisation n'est pas équipée d'une mise à la terre, alors raccordez un câble de mise à la terre au goujon de terre équipotentiel situé à l'arrière du Makoto Intravascular Imaging System™ dans la partie inférieure.

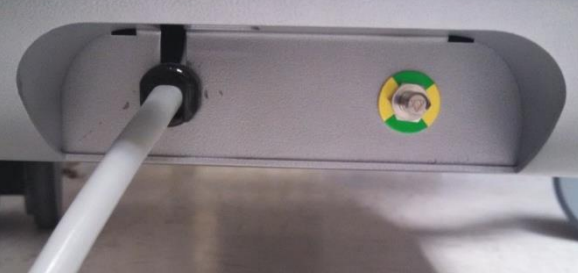

**Figure 6-2 : goujon de mise à la terre équipotentiel situé à l'arrière du Makoto Intravascular Imaging System™ à l'extrémité droite de la partie inférieure.**

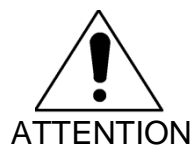

Pendant le démarrage, la prise de connexion du cathéter du contrôleur Makoto™ pivotera automatiquement. Si un cathéter est raccordé pendant le démarrage du système, assurez-vous que le cathéter a été retiré du patient

Remarque : Si le Makoto Intravascular Imaging System™ est allumé et n'est pas en position « READY » (PRÊT), lorsque le système l'exige, veuillez utiliser les contrôles de mouvement distal pour faire avancer l'imagerie distale jusqu'à ce que vous atteigniez la position « READY » (PRÊT).

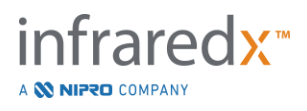

## **6.2 Alimentation Off**

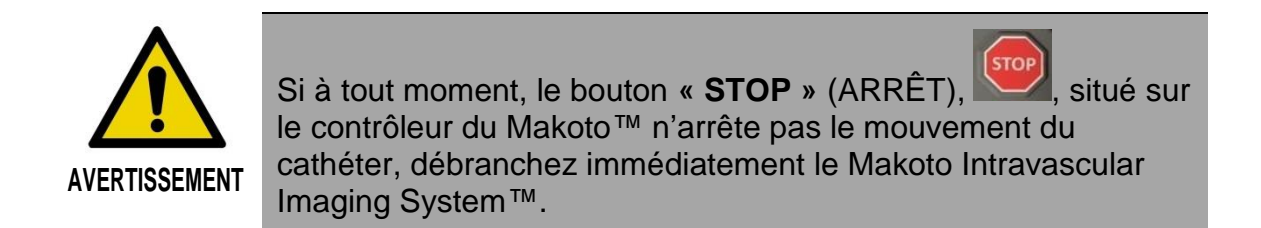

Pour éteindre le Makoto Intravascular Imaging System™, appuyez et relâchez le bouton d'alimentation situé sur le côté droit de la console.

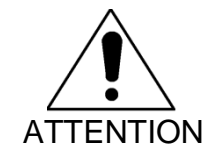

Si une brève pression du bouton d'alimentation n'éteint pas le système, laissez le bouton d'alimentation enfoncé (~5 secondes) jusqu'à ce que le système s'arrête.

# **6.3 Connexion de l'utilisateur**

Le Makoto™ Imaging System peut être configuré pour prendre en charge différents profils d'utilisateurs afin de contrôler l'accessibilité de certaines fonctionnalités, de certains paramètres ou de certaines données patient.

Consultez la section [13.10](#page-146-0) [Gestion des utilisateurs](#page-146-0)

[Cette section est accessible aux utilisateurs disposant de droits d'Administrateur. Cette](#page-146-0)  [section des paramètres permet de gérer les listes d'utilisateurs, de modifier les](#page-146-0)  [autorisations des utilisateurs, de définir ou de modifier les mots de passe ou de](#page-146-0)  [répliquer les profils d'utilisateurs sur d'autres Makoto Integrated Imaging Systems™.](#page-146-0)

pour plus d'informations sur les profils d'utilisateurs, les autorisations et les restrictions.

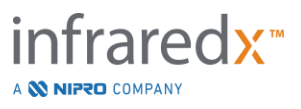

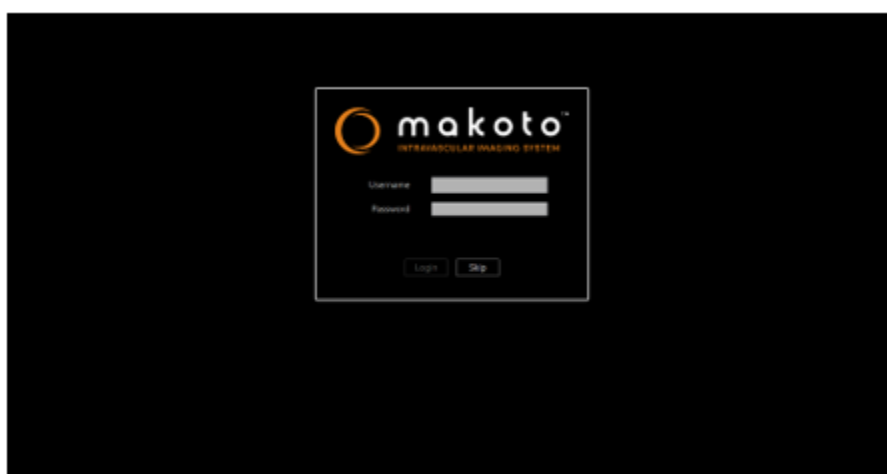

**Figure 6-3. Écran de connexion de l'utilisateur du Makoto™ Imaging System**

#### **6.3.1 Connexion standard**

Lorsque le système est allumé, une combinaison valide de nom d'utilisateur et de mot de passe sera demandée pour enregistrer l'accès au système et définir les autorisations appropriées et l'accès aux données enregistrées sur le système.

#### **6.3.2 Saut ou connexion anonyme**

Dans certains cas d'intervention urgente ou si les utilisateurs ont oublié leurs identifiants Makoto, il est toujours possible de faire fonctionner le système et d'obtenir des données. Lorsqu'un utilisateur s'est connecté au Makoto Imaging System sans utiliser un nom d'utilisateur ou un mot de passe valide, les caractéristiques et les fonctions du système sont limitées à celles qui sont essentielles pour effectuer une procédure.

#### **6.3.3 Activation du clavier virtuel**

Dans certaines situations ou configurations du Makoto Imaging System, il peut être préférable de désactiver le clavier virtuel à l'écran. Touchez l'icône du clavier pour activer ou désactiver le clavier. La désactivation du clavier peut limiter certaines fonctions d'annotation et de recherche qui nécessitent une saisie au clavier si aucun clavier physique n'est connecté.

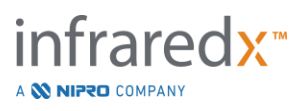

### **6.4 Déconnexion de l'utilisateur**

Le Makoto™ Imaging System offre la possibilité aux utilisateurs de se déconnecter de la séance en cours sans éteindre le système.

L'utilisateur peut se déconnecter du système en touchant ou en cliquant sur l'icône « Options », puis en sélectionnant « Log Out Username » (Déconnexion de l'utilisateur).

Si le système reste inactif au-delà de la limite de temps configurée sans cathéter, le système se déconnecte automatiquement s'il n'y a pas de procédure en cours ou de cathéter connecté.

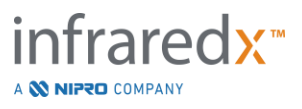

# **7 Configuration des informations du patient et de la procédure**

Dans le mode d'acquisition pendant la phase de configuration, l'utilisateur peur entrer des informations sur le patient et la procédure afin d'archiver et de faciliter la récupération dans le cadre d'une révision ultérieure. Ces informations peuvent être insérées au début de la procédure ou à chaque fois avant la fin de la procédure.

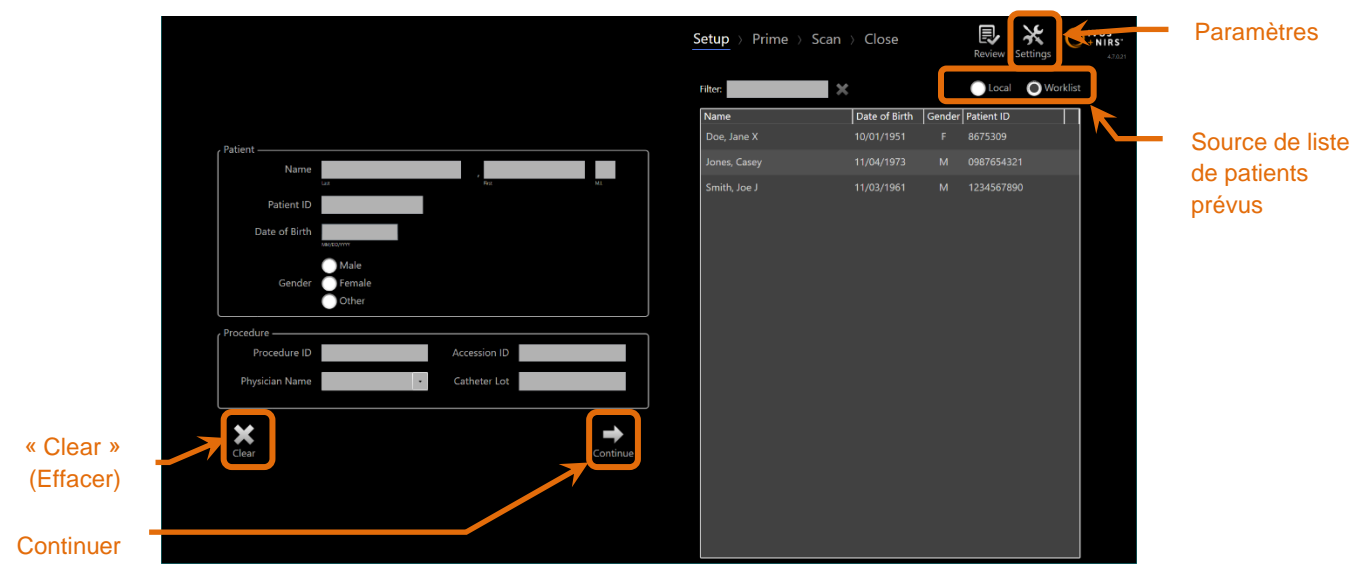

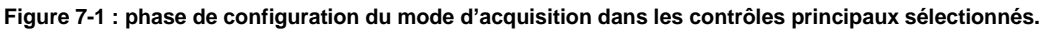

Quatre éléments d'identification du patient peuvent être entrés pour chaque procédure. Il s'agit du nom du patient, de son numéro d'identification, de son genre et de sa date de naissance. Les champs de données configurés comme « requis » doivent être complétés pour fermer la procédure afin de l'examiner ou de l'archiver par la suite.

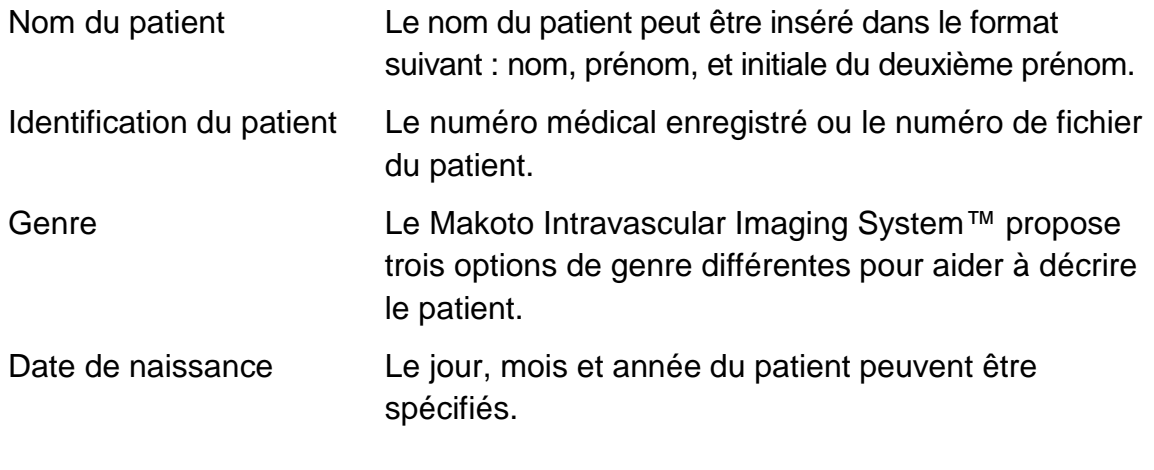

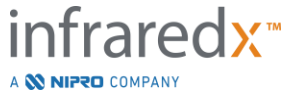

Remarque : Utilisez l'option de genre « Autre » pour l'entrée de patients anonymes.

Quatre autres champs peuvent être utilisés pour identifier plus en détail la procédure :

Identification de procédure Le numéro ou code utilisé pour identifier cette procédure.

Identification d'adhésion Il s'agit d'une valeur d'identification de la procédure souvent assignée au moment de l'enregistrement du patient pour la procédure et qui peut être utilisée par le PACS (système d'archivage et de transmission d'images) afin de vérifier les données transférées. Cette valeur est généralement insérée automatiquement lorsque les paramètres de liste de travail de modalité sont utilisés. Médecin Le nom du médecin chargé de la procédure.

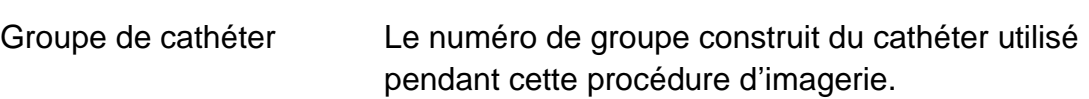

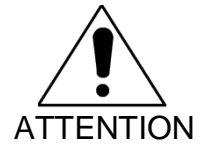

Assurez-vous de l'insertion correcte des informations du patient pour éviter un mauvais étiquetage des données ou une perte des données de la procédure.

- REMARQUE : Les champs requis pour l'identification du patient et de la procédure peuvent être configurés dans les paramètres, voir section [13.](#page-135-0)
- Remarque : Insérez le numéro de groupe du cathéter pour acquérir des données pour insérer automatiquement le numéro de groupe du cathéter dans chaque fichier numérisé lorsqu'il est enregistré.

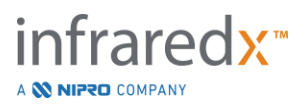

## **7.1 Insertion manuelle des informations du patient et de la procédure**

L'insertion manuelle des informations du patient et de la procédure peut être effectuée avec le clavier du logiciel à l'écran.

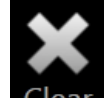

Appuyez sur « Clear » (Effacer) Clear pour supprimer les données du patient et de la procédure dans les champs de configuration puis recommencez.

Remarque : Les champs d'information peuvent être complétés avant de fermer la procédure lorsque le système n'est pas en train d'acquérir activement des données d'image.

# **7.2 Insertion semi-automatique des informations du patient et de la procédure**

Les données du patient peuvent être directement insérées dans les champs fournis tels que décrits ci-dessus. Pour améliorer la cohérence de l'insertion pour les patients revenus ou prévus, il est possible de sélectionner les informations dans le répertoire local ou la liste des patients programmés (liste de travail).

- Remarque : Appuyez sur les titres de colonne dans la liste de patients prévus pour réduire la liste de différentes manières.
- Remarque : Tapez le texte dans le filtre pour réduire la liste aux noms et identifications du patient allant avec votre insertion. Effacez le texte ou appuyez sur effacer pour revenir à la liste complète.
- Remarque : La liste des patients locaux apparaît par défaut. L'option « Worklist » apparaît lorsque le système est configuré sur connexion de la liste de travail de modalité.
- Remarque : Faire un choix dans la liste effacera les données correspondantes dans les champs Patient et Procédure.

### **7.2.1 Listing des patients locaux**

Le système chargera automatiquement les informations du patient des procédures enregistrées précédemment du système dans le listing des patients prévus.

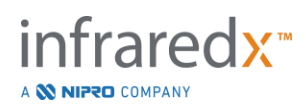

Cliquez sur le nom souhaité dans la liste pour compléter la configuration du nom du patient, de l'identification du patient, du genre et de la date de naissance.

Les champs de la dernière procédure nécessiteront une insertion manuelle.

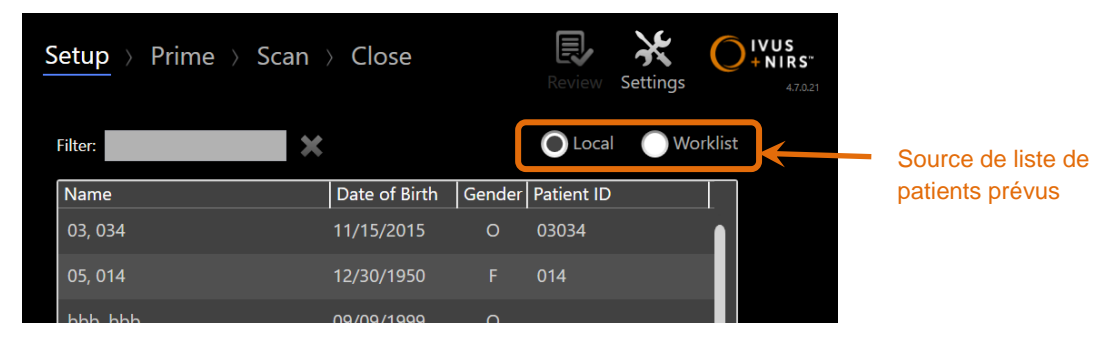

**Figure 7-2 : phase de configuration avec contrôle de sélection pour la source du listing des patients prévus sélectionnée.**

### **7.2.2 Liste de travail de modalité**

Si le système a été configuré pour charger les informations de la liste de travail de modalité du système d'information de l'hôpital (HIS), alors le contenu du listing des patients prévus peut être remplacé par un listing des patients locaux dans la liste de travail de modalité récupérée dans le HIS.

Consultez la section 13 pour configurer les paramètres de connexion de la liste de travail de modalité.

Le système récupèrera automatiquement tous les détails du patient et de la procédure pour l'angiographie, « XA », le type de modalité pour la date d'aujourd'hui et le rend disponible pour la sélection sur le système.

Cliquez sur le nom souhaité dans la liste pour compléter la configuration du nom du patient, de l'identification du patient, du genre et de la date de naissance et les informations de procédures rendues disponibles par le HIS, tout comme l'identification d'adhésion.

Les champs de procédure restants devront être saisis manuellement.

Remarque : Pour actualiser les saisies de la liste de travail de modalité affichées, alternez entre les options « Local », **Desal** et « Worklist » (Liste de travail) Worklist

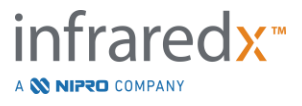

# **7.3 Effacer les informations du patient et de la procédure**

Pour effacer les informations du patient et de la procédure et recommencer, cliquez sur

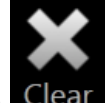

« Clear » (Effacer) Clear

Cette action n'effacera pas les données numérisées de la procédure active.

### **7.4 Passage à la phase suivante**

Après avoir inséré les données du patient et de la procédure, pour aller à la phase « Prime » (Amorçage) du mode Acquisition, cliquez sur **« Continue »** (Continuer)

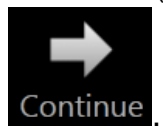

- Remarque : Utilisez le contrôle de progression pour modifier les phases ; appuyez sur la phase de votre choix pour passer les phases de la procédure.
- Remarque : Avec un cathéter connecté, en pressant **le** bouton **« Live IVUS »**  (IVUS en direct), le contrôleur Makoto™ avancera immédiatement à la phase « Prime » (Amorçage).
- Remarque : Avec un cathéter connecté, en pressant **le bouton** « Pullback »

(Retrait), le contrôleur Makoto™ avancera immédiatement à la phase « Scan ».

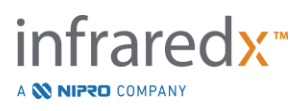

# **8 Amorce du cathéter et préparation du contrôleur Makoto™ pour utilisation**

La phase suivante de la procédure commence avec l'amorce du cathéter. En parallèle, le contrôleur Makoto™ peut être placé dans le champ stérile pour utilisation. La préparation de l'imagerie s'achève avec la connexion du cathéter au contrôleur et en évaluant la préparation du cathéter.

### **8.1 Amorce du cathéter**

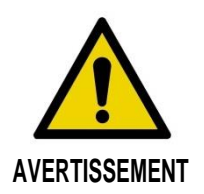

Le cathéter stérile doit être amorcé et préparé conformément au document contenant les instructions d'utilisation inclus dans l'emballage du cathéter.

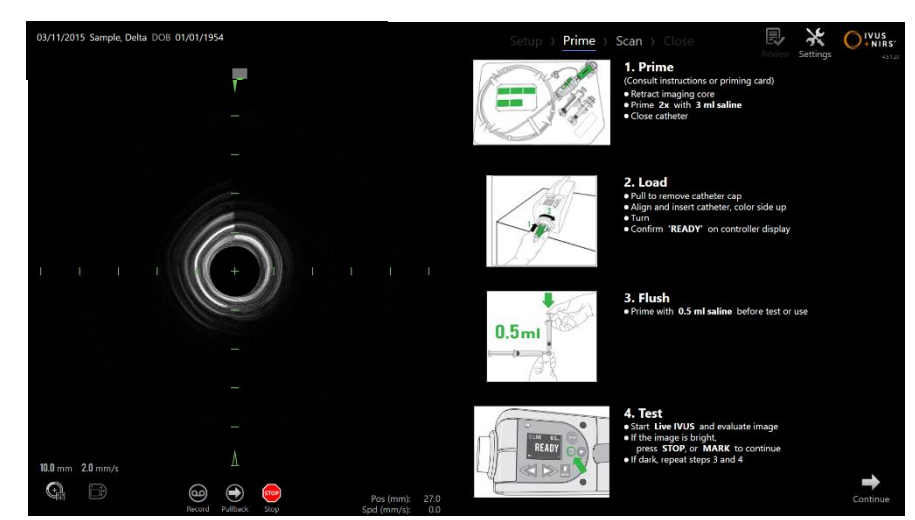

**Figure 8-1 : le guidage d'amorce à l'écran proposé dans la phase « Prime » (Amorçage) du mode Acquisition.**

Le Makoto Intravascular Imaging System™ proposera un guidage à l'écran dans les étapes principales pour amorcer un cathéter raccordé au contrôleur Makoto™.

Ces étapes sont prévues pour illustrer et augmenter les instructions fournies avec le cathéter. Cela ne remplace pas la nécessité pour l'utilisateur d'être formé, et de lire et de comprendre les instructions d'utilisation fournies avec le cathéter.

À l'aide des illustrations à l'écran, des illustrations fournies avec le cathéter et des instructions écrites d'utilisation du cathéter, l'opérateur stérile doit amorcer le cathéter.

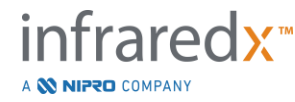

# **8.2 Préparation du contrôleur Makoto™**

Le contrôleur Makoto™ doit être placé dans une barrière stérile du contrôleur Makoto™ avant d'être placé sur la table d'opération.

Veuillez remarquer que les instructions suivantes nécessitent la participation d'un opérateur stérile et non stérile pour appliquer la barrière stérile et placer le contrôleur Makoto™ dans le champ d'opération :

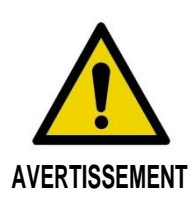

Si la barrière stérile du contrôleur Makoto™ est endommagée, remplacez-la par une nouvelle barrière stérile.

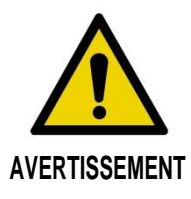

Gardez la main de l'opérateur en dehors du couvercle bleu de la barrière stérile.

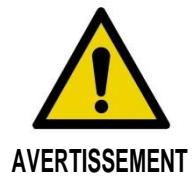

Positionnez le contrôleur Makoto™ sur un emplacement stable de la table d'opération. NE placez PAS le contrôleur à proximité des bords de la table.

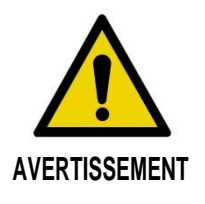

La table d'opération doit être maintenue à niveau pendant l'utilisation du système Makoto ™ ou à tout moment lorsque le contrôleur du système Makoto™ se trouve dans le champ stérile. N'utilisez PAS les commandes d'inclinaison ou de déplacement de la table, si ces dernières sont disponibles.

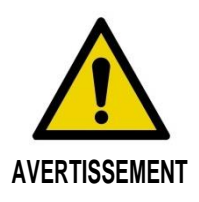

Assurez-vous que le cordon détendu est fourni dans le champ stérile pour s'adapter aux mouvements de la table, de la console ou du patient pour réduire les risques de mouvements inattendus du contrôleur Makoto™.

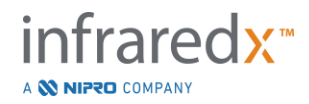

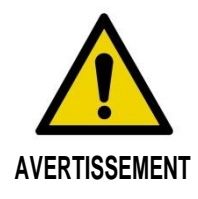

Les articles stériles NE doivent PAS être en contact avec le contrôleur Makoto™ jusqu'à l'ouverture de la prise du cathéter de la barrière stérile du contrôleur Makoto™.

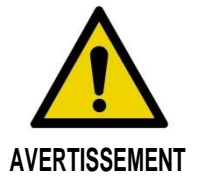

Ne permettez pas au côté du couvercle du joint de la barrière stérile qui a été en contact avec la prise du contrôleur Makoto™ d'être en contact avec l'opérateur stérile.

Pour positionner le contrôleur Makoto™ dans le champ stérile, effectuez les étapes suivantes :

- 1. L'opérateur non stérile retire la barrière stérile de la boîte du cathéter.
- 2. L'opérateur non stérile ouvre le package contenant la barrière stérile du contrôleur Makoto™.
- 3. L'opérateur stérile retire la barrière stérile du contrôleur Makoto™ de son emballage, et déplie les deux petits plis de la barrière qui cachent le joint blanc et le couvercle en plastique bleu.
- 4. L'opérateur non stérile retire le contrôleur Makoto™ du support de stockage, qui se trouve en dehors du champ stérile.
- 5. L'opérateur non stérile maintient le contrôleur Makoto™ parallèle au sol dans les airs à proximité du champ stérile tout en tenant la poignée à l'arrière du contrôleur.
- 6. L'opérateur stérile insère sa main droite dans le pli de la barrière stérile du contrôleur Makoto™ indiqué par une main et une flèche. La barrière doit être orientée de manière à ce que le couvercle bleu de la prise soit aligné avec la partie supérieure du contrôleur Makoto™.
- 7. La main gauche est insérée dans le pli de l'autre côté de la barrière stérile du contrôleur Makoto™ également indiqué par une main et une flèche.
- 8. L'opérateur stérile maintient la barrière stérile du contrôleur Makoto™ ouverte.
- 9. L'opérateur non stérile envoie le contrôleur Makoto™ à l'opérateur stérile en plaçant le contrôleur dans la barrière stérile du contrôleur Makoto™ ouverte.

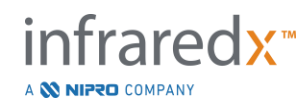

- 10. L'opérateur stérile saisit le contrôleur Makoto™ jusqu'à la barrière stérile du contrôleur Makoto™ par les poignées sur le dessus du contrôleur, supportant tout son poids.
- 11.L'opérateur non stérile relâche ensuite le contrôleur puis tient les bords de l'ouverture de la barrière stérile du contrôleur Makoto™ indiqués par des flèches et tire la barrière pour couvrir le câble ombilical du contrôleur Makoto™.
- 12.L'opérateur stérile place le contrôleur Makoto™ fermé sur la table d'opération.
- 13.L'opérateur stérile aligne le joint blanc de la barrière stérile du contrôleur Makoto™ avec la prise du contrôleur Makoto™ et raccorde le joint de la barrière à la prise.
- 14. L'opérateur non stérile doit raccorder la position du cordon pour éviter que la partie ensachée sorte de la zone de procédure stérile pendant l'utilisation.

Le contrôleur Makoto™ est désormais prêt pour la connexion du cathéter.

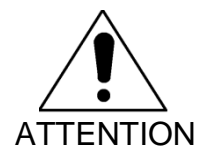

Assurez-vous que le joint blanc est fermement raccordé à la prise du contrôleur Makoto™. Le matériel de la barrière ne doit pas gêner l'ouverture. Si cela est appliqué correctement, il doit y avoir un espace entre le joint blanc et la surface avant du contrôleur.

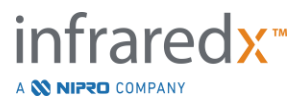

## **8.3 Connexion du cathéter**

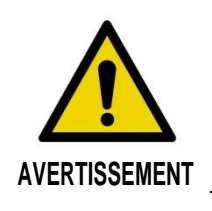

Le cathéter stérile doit être manipulé et préparé conformément au document contenant les instructions d'utilisation inclus dans l'emballage du cathéter.

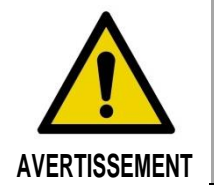

Ne touchez pas le dessous du couvercle bleu car il pourrait avoir été en contact avec la prise du contrôleur Makoto™ qui n'est pas stérile.

Les instructions du cathéter fournies dans ce manuel sont uniquement pour les directives générales. Suivez toujours les instructions pour l'utilisation de la documentation fournie avec chaque cathéter Infraredx.

Le cathéter doit être connecté au contrôleur Makoto™ par un opérateur stérile.

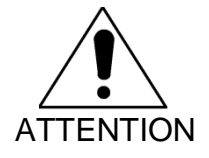

Le contrôleur Makoto™ doit être positionné sur la table du patient de manière à ce qu'il y ait un espace suffisant pour que la connexion du cathéter soit disponible et que la prise du cathéter du contrôleur Makoto™ ne soit pas entravée.

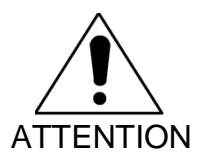

Ne contaminez pas les faces en fibre du cathéter ou du contrôleur Makoto™ pendant la connexion.

- 1. Confirmez que le joint blanc de la barrière du contrôleur Makoto™ stérile est raccordé à la prise du contrôleur Makoto™.
- 2. Retirez le couvercle bleu de la barrière du contrôleur Makoto™ stérile le long des lignes perforées et placez-le hors du champ stérile.
- 3. Confirmez que le contrôleur Makoto™ est en position PRÊT comme indiqué par le message « LOAD » sur l'écran LCD situé sur la partie supérieure du contrôleur.
- 4. Alignez la poignée du cathéter avec le côté coloré vers le haut.

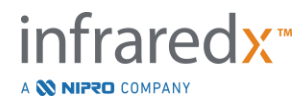
- 5. Insérez la poignée du cathéter dans la prise du cathéter du contrôleur Makoto™.
- 6. Tournez la poignée du cathéter dans le sens des aiguilles d'une montre jusqu'à ce que l'écran LCD du contrôleur indique que le cathéter est correctement connecté en observant le message « READY » (PRÊT).
	- Remarque : Si le contrôleur Makoto™ localise une connexion partielle du cathéter, alors les instructions seront indiquées sur l'écran LCD ou « Voir l'écran » sera indiqué sur l'écran LCD du contrôleur et des indications supplémentaires détaillées s'afficheront sur l'écran du système Makoto™.

# **8.4 Test du cathéter**

Après l'amorce du cathéter comme indiqué dans les instructions fournies avec le cathéter et la connexion du cathéter au contrôleur Makoto™, la performance du cathéter peut être vérifiée avec la fonction « Live IVUS » dans le système.

Amorcez le cathéter avec une solution saline de 0,5 mL supplémentaire puis appuyez

sur « Live IVUS » (IVUS en direct), sur « Live IVUS » (IVUS en direct), sur « Live IVUS » (IVUS en direct), su l'imagerie. Si une image IVUS apparaît sous forme de cercles concentriques et que la

clarté de l'image est satisfaisante, alors appuyez sur « STOP » (ARRÊT),

l'écran ou appuyez sur « **STOP** » (ARRÊT), dans le contrôleur Makoto™.

Remarque : Si la qualité de l'image n'est pas satisfaisante ou est sombre, continuez de rincer le cathéter avec la seringue d'amorçage**.**

Procédez à la phase de numérisation en appuyant sur « Scan », SCan, dans le contrôle de progression en haut de l'écran.

> Remarque : L'analyse de la qualité du cathéter principal peut être effectuée sur les écrans de phase « Prime » (Amorçage) ou « Scan ».

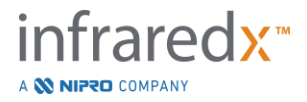

Remarque : Pendant la rotation du cathéter et la mise à jour de l'image,

appuyez sur le bouton « Mark » (Marque), MARK , du contrôleur Makoto™ pour passer à la phase de numérisation.

#### Remarque :

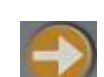

Appuyez sur le bouton « Pullback » (Retrait), de l'écran du contrôleur Makoto™ pour passer le système à la phase de numérisation et démarrer une acquisition de retrait automatique.

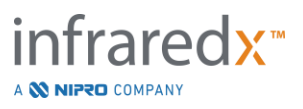

# **9 Acquisition des images numérisées intravasculaires Makoto™**

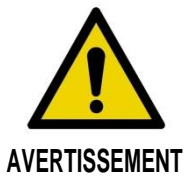

Consultez les instructions d'utilisation du cathéter pour le guidage du chargement du cathéter sur le fil-guide, le cathéter dans le cathéter de guidage et le passage du cathéter dans l'artère.

Après l'analyse de la qualité du cathéter principal, le cathéter doit être positionné sur le fil-guide et passé comme indiqué dans les instructions d'utilisation du cathéter.

Il y a deux types d'acquisitions de données pouvant être réalisées avec le Makoto Intravascular Imaging System™ : Acquisition du Live IVUS et du retrait automatique.

L'acquisition du Live IVUS génèrera des images IVUS sans chemogram. Un retrait automatique génèrera des images IVUS avec un chemogram.

# **9.1 Acquisition du Live IVUS**

Durant l'acquisition de données Live IVUS, le système démarrera la rotation de l'imagerie du cathéter sans démarrer le retrait automatique (translation proximale) de l'imagerie. Une image IVUS transversale apparaîtra à l'écran et sera mise à jour pendant l'activation du Live IVUS.

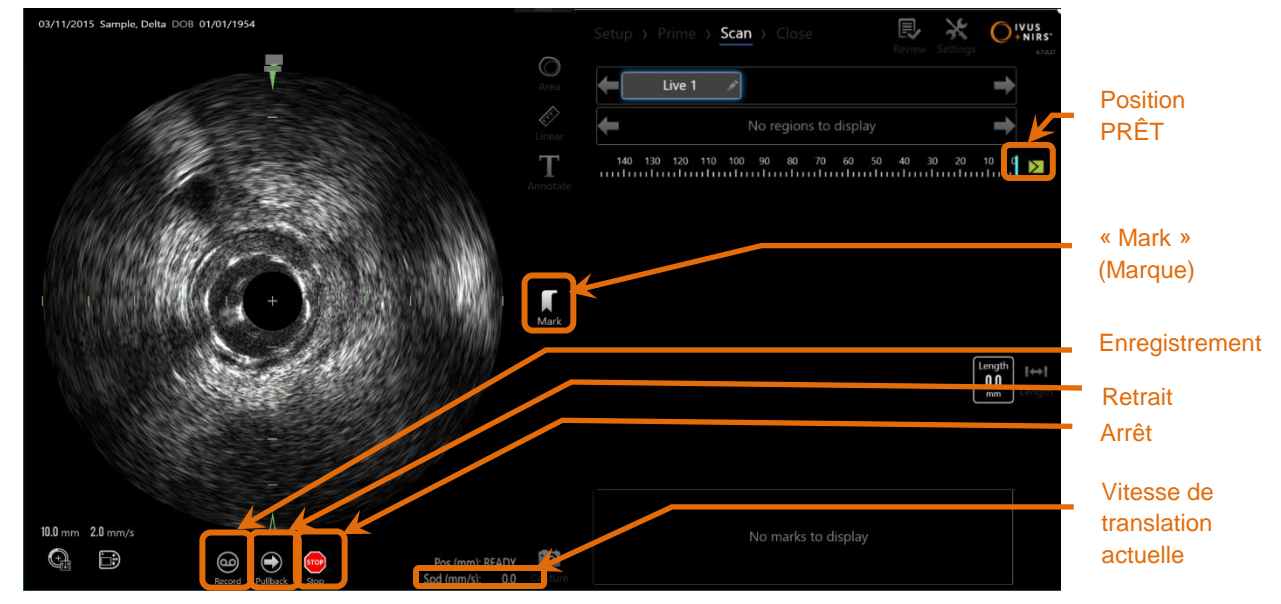

**Figure 9-1 : Mode Acquisition du Makoto pendant un balayage IVUS en direct non enregistré, avec les fonctions de contrôle à distance activées**

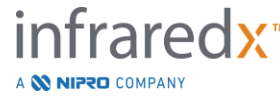

- Remarque : Un scan Live IVUS ne sera pas sauvegardé dans la mémoire du système sauf si l'utilisateur décide de l'enregistrer.
- Remarque : Live IVUS produira seulement une image IVUS ; aucune donnée NIRS ne s'affichera ou ne sera générée sur le chemogram.
- Remarque : Live IVUS produira une image IVUS transversale en direct. L'image IVUS apparaîtra également sur l'écran de l'IVUS longitudinale pendant un scan Live IVUS enregistré.

### **9.1.1 Démarrage du Live IVUS**

Appuyez sur le bouton **Live IVUS**, <sup>est</sup>, du contrôleur Makoto™ pour activer l'imagerie IVUS en temps réel. Le statut du mode imagerie sur l'écran LCD sera mis à jour pour afficher « LIVE » et les informations d'emplacement sont imprimées avec un texte blanc.

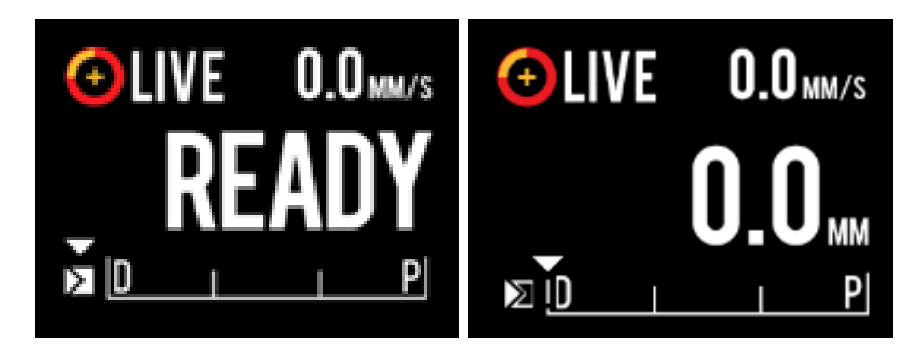

**Figure 9-2 : le contrôleur Makoto™ affiche l'acquisition Live IVUS non enregistrée à la position PRÊT (gauche) et à la position 0,0 mm (droite).**

REMARQUE : Si les fonctions de contrôle à distance sont activées, l'imagerie IVUS en direct peut être lancée en touchant l'icône

> « Live IVUS » (IVUS en direct),  $\ddot{\bullet}$ , sur le moniteur. Voir la section [13.8.7](#page-145-0) [Activer le contrôle à distance](#page-145-0) pour activer les fonctions.

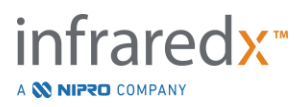

# **9.1.2 Translation du Live IVUS**

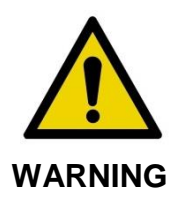

Des situations dangereuses, y compris des blessures au patient ou à l'opérateur, peuvent se produire si les avertissements affichés sont ignorés.

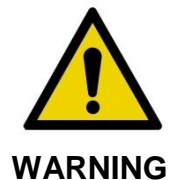

Le mouvement linéaire du contrôleur s'arrête lorsqu'une force excessive est rencontrée.

Vérifiez que le cathéter ne présente pas de pliures, de coudes aigus ou de dommages et résolvez-les avant de continuer.

Appuyez sur « STOP » (ARRÊT), sur le contrôleur Makoto™ et suivez les instructions à l'écran pour résoudre le problème.

N'utilisez PAS les fonctions de translation à une étape pour régler le problème d'entortillement ou de déformation. La gaine du cathéter pourrait être endommagée ou le patient blessé.

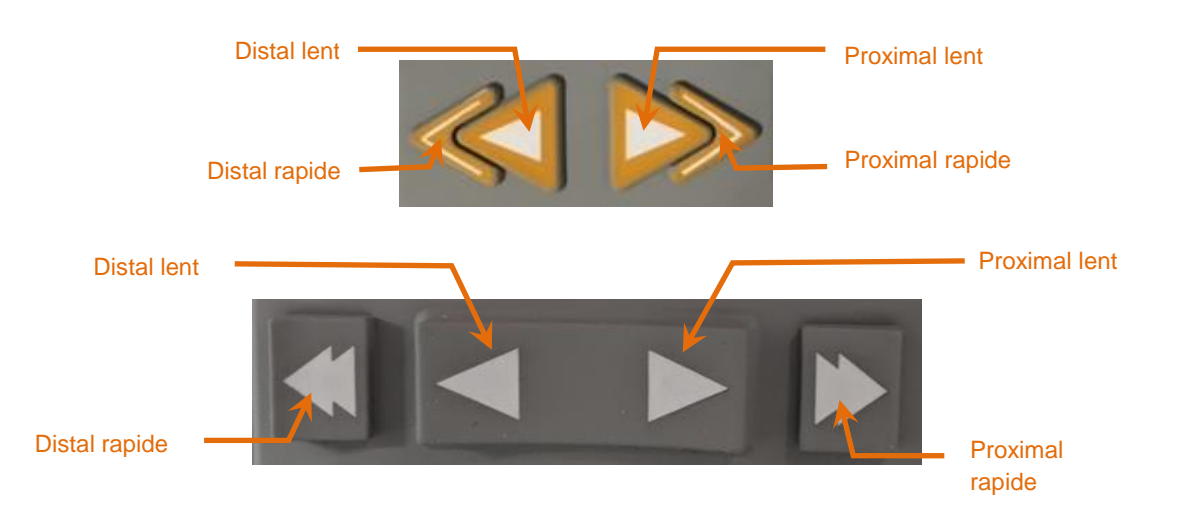

**Figure 9-3 : commandes de base de translation de l'imagerie, différentes configurations (dessus, dessous) peuvent** 

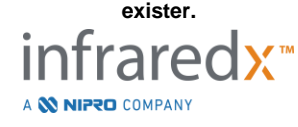

Tout en effectuant un balayage Live IVUS, utilisez les commandes de mouvement distal et proximal du contrôleur Makoto™ pour ajuster la position de l'image actuelle dans le vaisseau.

Une pression prolongée sur les commandes de mouvement lent effectuera une translation dans la direction souhaitée à une vitesse de 2,0 mm/s. Une pression rapide effectuera une translation dans la direction souhaitée d'une distance fixe de 0,1 mm.

Une pression prolongée sur les commandes de mouvement rapide effectuera une translation dans la direction souhaitée à une vitesse de 10,0 mm/s. Une pression rapide effectuera une translation dans la direction souhaitée d'une distance fixe de 0,5 mm.

Remarque : Pendant l'imagerie active en position PRÊT, la translation dans la direction proximale résultera en un déplacement de la position de l'image dans la gamme d'imagerie continue de 0 mm à 150 mm.

> Le retour à la position PRÊT peut se produire uniquement lorsque le système n'acquiert pas d'image.

- Remarque : Pendant que vous procédez activement à l'imagerie, la translation proximale ET distale se produira uniquement dans une gamme de 0 mm à 150 mm. La translation s'arrêtera automatiquement lorsque les emplacements extrêmes sont atteints et l'imagerie poursuivra.
- Remarque : Pendant qu'à la position 0 mm et aucune imagerie, en appuyant

sur les commandes de l'emplacement distal,

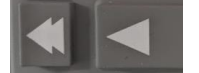

, replacera le contrôleur et l'imagerie du cathéter en position PRÊT.

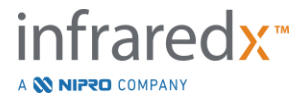

# **9.1.3 Enregistrement d'une image Live IVUS**

Pendant que vous effectuez un scan Live IVUS non enregistré, une image simple peut être sauvegardée pour alimenter la procédure. Cette image peut être sauvegardée, vérifiée, mesurée, ou supprimée.

Lors d'un scan Live IVUS, appuyez sur le bouton **« Mark »** (Marque) du contrôleur Makoto™, MARK, ou appuyez sur la commande « Mark » (Marque), MARK, de l'écran du système Makoto™ pour ajouter un signet à l'image. Cette image sera enregistrée comme un scan d'image simple.

# **9.1.4 Enregistrement d'un scan Live IVUS**

Un ensemble d'images de Live IVUS peut être enregistré en un seul fichier numérisé.

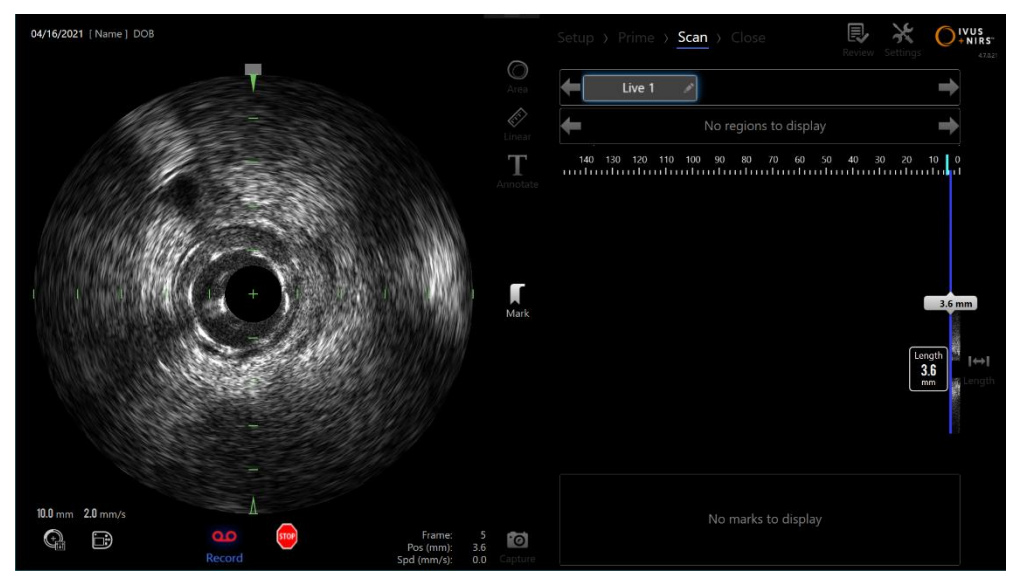

**Figure 9-4 : mode d'acquisition Makoto pendant un scan Live IVUS enregistré.**

Appuyez sur le bouton **Live IVUS** du contrôleur Makoto™, sur lou appuyez sur

« Record » (Enregistrer) Record, sur l'écran du système Makoto™ à proximité de l'image IVUS transversale pour activer l'enregistrement.

Appuyez sur le bouton **Live IVUS** du contrôleur Makoto™, , , , ou appuyez sur

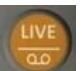

**Enregistrer, Record**, toujours sur l'écran du système Makoto™ pour arrêter l'enregistrement de données uniquement. Le cathéter poursuivra sa rotation et l'image IVUS transversale poursuivra sa mise à jour.

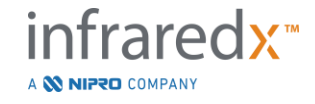

#### **Makoto Intravascular Imaging SystemTM Guide d'utilisation**  $0.0$ <sub>MM/s</sub>  $0.0<sub>mm/s</sub>$  $0.0<sub>mm/s</sub>$ **OLIVE ALIVE** p PI ΣЮ ⊠ ⊠ ⊠

**Figure 9-5 : Écran LCD du contrôleur Makoto™ avec cathéter d'imagerie IVUS+NIRS DualPro™ connecté pendant le processus de transition du début du Live IVUS non enregistré sur READY (PRÊT) (gauche) à l'enregistrement, puis de la translation proximale et stationnaire du Live IVUS (milieu) à la remise à zéro, et à la translation proximale pendant l'enregistrement (droite). Remarquez l'apparition de l'icône d'enregistrement pendant le Live IVUS enregistré. Lorsque la translation est effectuée pendant le Live IVUS enregistré une barre pleine apparaît où l'enregistrement dans cette acquisition a déjà été effectué depuis la dernière marque (milieu et droite), tandis que l'enregistrement préalable à la dernière marque est une barre vide (droite).**

Pendant la translation du Live IVUS, l'emplacement relatif, réel, et les indicateurs de vitesse de la translation seront mis à jour.

Remarque : Appuyez sur le bouton **« STOP »** (ARRÊT) du contrôleur

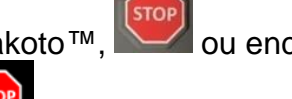

Makoto™, **ou encore appuyez sur « STOP »** (ARRÊT)

sur l'écran du système Makoto™ pour arrêter la rotation et le mouvement du cathéter ET terminer l'enregistrement.

Remarque : Appuyez sur le bouton **« Pullback »** (Retrait) du contrôleur

Makoto™, **Makoto™, pour terminer l'enregistrement du Live IVUS en** cours et démarrer un nouveau scan de retrait automatique dans la configuration du taux de retrait en cours. Les scans de retrait automatique sont toujours enregistrés.

Remarque : Des marques peuvent être placées dans le fichier numérisé et des mesures IVUS transversales peuvent être réalisées dans les images d'un scan Live IVUS enregistré pour mieux alimenter la procédure.

# **9.1.5 Marquer et remettre à zéro en Live IVUS**

Pendant l'acquisition Live IVUS enregistrée, des marques peuvent être placées et consultées grâce au bouton « Mark » (Marque) du contrôleur ou à l'icône « Mark » (Marque) à l'écran.

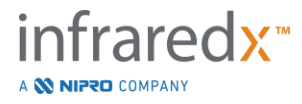

Pendant l'acquisition Live IVUS non enregistrée, des marques peuvent être placées et consultées en enregistrement image par image grâce au bouton « Mark » (Marque) du contrôleur ou à l'icône « Mark » (Marque) à l'écran.

Ajouter une marque pendant l'acquisition Live IVUS réinitialisera l'affichage de la distance parcourue à 0,0 mm.

# **9.1.6 Arrêt du Live IVUS**

Un scan Live IVUS peut être supprimé de deux manières :

a. Appuyez sur le bouton **STOP**, <sup>(stop</sup>), du contrôleur Makoto™ ou appuyez

sur **STOP**, sur l'interface utilisateur pour arrêter les mouvements du contrôleur Makoto™, interrompre les mises à jour de l'image IVUS transversale, et finir l'enregistrement d'un scan Live IVUS en cours.

Ou,

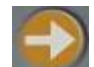

- b. Appuyez sur « **Pullback** » (Retrait), pour compléter le scan Live IVUS et démarrer immédiatement une acquisition de retrait automatique.
- REMARQUE : Après avoir arrêté l'acquisition Live IVUS, le contrôler Makoto™ affichera la distance parcourue depuis la dernière pression sur le bouton « Mark » (Marque). Cette valeur restera affichée jusqu'à ce que le bouton « Live IVUS » (IVUS en direct), « Pullback » (Retrait), ou « Return to READY » (Retour à PRÊT) ou un bouton de translation soit actionné.

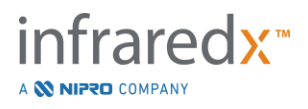

# **9.2 Acquisition de retrait automatique**

Une acquisition de retrait automatique démarrera la rotation et le retrait du contrôleur Makoto™ et de l'imagerie du cathéter. Cette action lancera également la collecte et l'enregistrement des données IVUS et NIRS lors d'une utilisation avec un cathéter IVUS+NIRS DualproTM ou uniquement des données IVUS lors d'une utilisation avec un cathéter HD-IVUS Clarispro™ d'Infraredx à la vitesse de retrait définie par l'utilisateur.

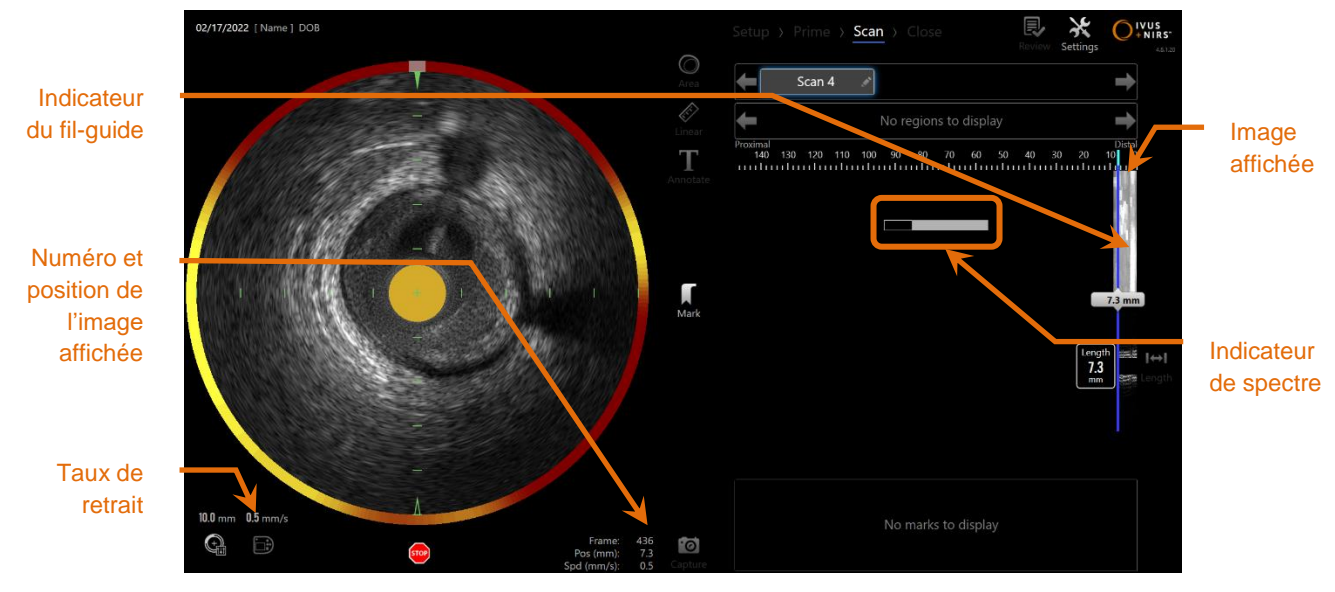

**Figure 9-6 : Mode d'acquisition avec acquisition par retrait automatique IVUS+NIRS en cours.**

# **9.2.1 Configuration du taux de retrait automatique suivant**

La vitesse de translation pour un retrait automatisé doit être configurée par l'utilisateur avant de commencer toute imagerie. Réglez la vitesse de translation

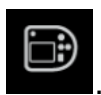

souhaitée en touchant l'icône du panneau de contrôle du Makoto,

Sélectionnez la vitesse souhaitée pour le prochain retrait : 0,5 mm/s, 1,0 mm/s, ou 2,0 mm/s.

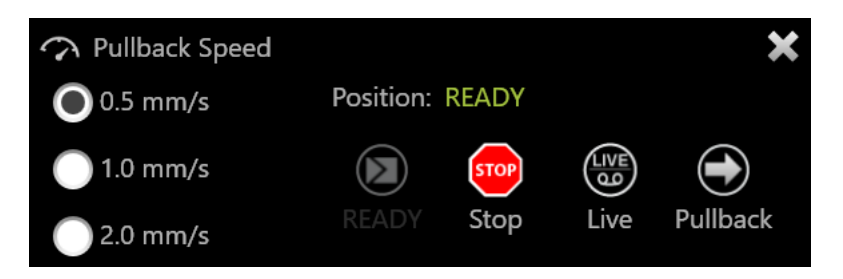

**Figure 9-7. Panneau de contrôle du Makoto avec fonctions de contrôle à distance activées.**

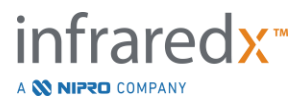

# **9.2.2 Démarrage du retrait automatique**

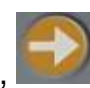

Appuyez sur le bouton « **Pullback** » (Retrait), du contrôleur Makoto™ pour démarrer une acquisition de retrait automatique. Pendant un retrait**,** l'IVUS transversal, l'IVUS longitudinal, l'indicateur de détection du fil-guide et l'indicateur de spectre sont mis à jour en temps réel.

REMARQUE : Si les fonctions de contrôle à distance sont activées, les retraits automatisés peuvent être lancés en touchant l'icône

> « Pullback » (Retrait),  $\bigodot$ , sur le moniteur. Voir la section [13.8.7](#page-145-0) [Activer le contrôle à distance](#page-145-0) pour activer les fonctions.

# 9.2.2.1 *Acquisition de retrait automatique avec aperçu*

Lorsque vous démarrez l'acquisition de retrait automatique depuis l'emplacement PRÊT

avec le bouton « **Pullback** » (Retrait), le système se déplacera d'abord à l'emplacement « 0,0 mm » et démarrera l'acquisition Live IVUS. Cela permet un aperçu intravasculaire de l'emplacement de démarrage du retrait. Après l'aperçu, appuyez sur

le bouton « **Pullback** » (Retrait), de nouveau pour poursuivre l'acquisition.

# 9.2.2.2 *Indicateur de spectre*

Au démarrage d'un scan de retrait automatique, le Makoto Intravascular Imaging System™ contrôlera la qualité du spectre lumineux enregistré. Le système nécessite un nombre minimum de spectres pour générer un chemogram. Lorsque des spectres sont enregistrés, l'indicateur de spectre se remplira. Il disparaîtra une fois le nombre minimum atteint.

- Remarque : Lorsque le système Makoto™ collecte suffisamment de données nécessaires pour créer un chemogram, l'indicateur de spectre disparaîtra de l'écran.
- Remarque : Il faut enregistrer environ 12 mm de données numérisées de retrait pour avoir suffisamment de données pour générer un chemogram.

Remarque : Même si l'indicateur de bons spectres se remplit en raison de la collecte initiale de spectres de bonne qualité, si plus de 12 %

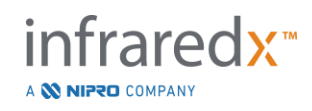

d'entre eux sont trop faibles pour contribuer à la génération du chemogram, aucun chemogram ne sera généré.

Remarque : L'indicateur de bon spectre ne sera présenté que lorsque des retraits automatiques avec des cathéters NIRS compatibles sont effectués.

# **9.2.3 Arrêt du retrait automatique**

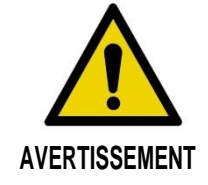

L'imagerie à l'intérieur du cathéter de guidage doit être réduite au minimum pour des résultats de chemogram optimaux.

Une fois que la distance de retrait souhaité a été atteinte ou que la quantité de données a été enregistrée, le Makoto Intravascular Imaging System™ peut s'arrêter de deux manières :

a. Appuyez sur le bouton « **STOP** » (ARRÊT), <sup>[stop</sup>, du contrôleur Makoto™ ;

Ou

b. Appuyez sur « **STOP** » (ARRÊT), sur l'interface utilisateur de la console Makoto™.

Ces deux actions arrêteront les mouvements du contrôleur Makoto™ et l'acquisition de données.

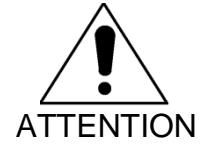

En cas d'urgence, utilisez le bouton **« STOP »** (ARRÊT), , du contrôleur Makoto™.

Remarque : Le contrôleur Makoto™ arrêtera automatiquement le retrait si le prochain point le plus proche est atteint (emplacement 150,0 mm).

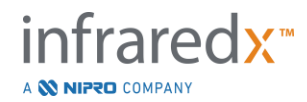

Remarque : Après avoir arrêté le retrait, le contrôleur Makoto™ affichera la distance parcourue depuis la dernière pression sur le bouton « Mark » (Marque). Cette valeur restera affichée jusqu'à ce que le bouton « Live IVUS » (IVUS en direct), « Pullback » (Retrait), ou « Return to READY » (Retour à PRÊT) ou un bouton de translation soit actionné.

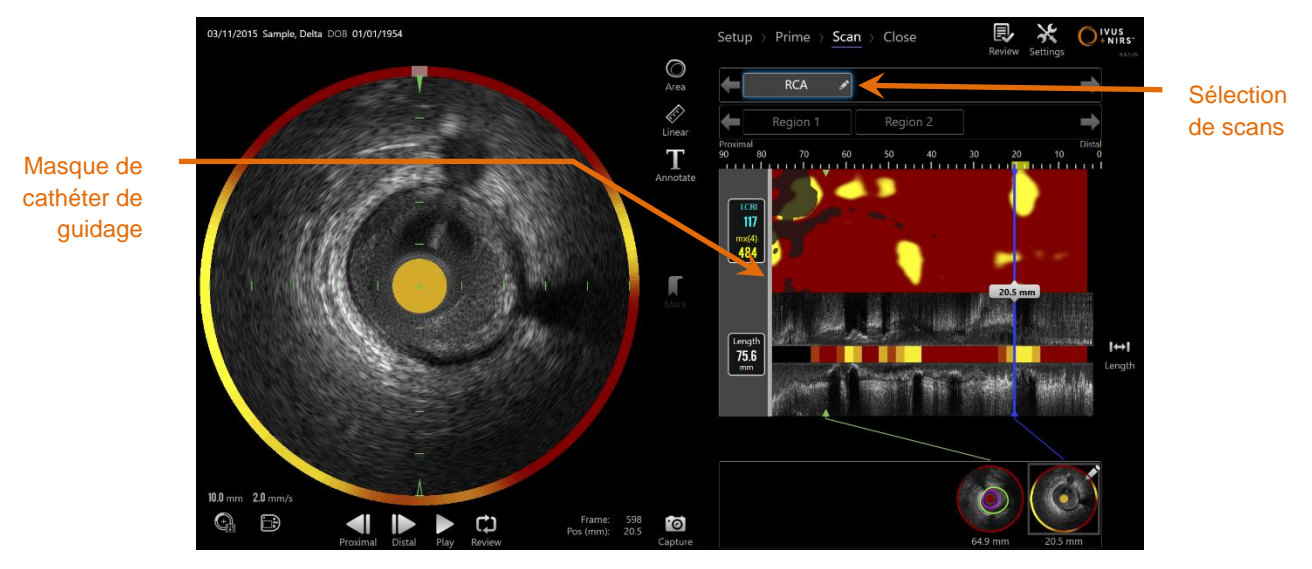

**Figure 9-8 : Mode d'acquisition après l'achèvement d'un balayage IVUS+NIRS par retrait automatique avec un cathéter guide détecté.**

À la fin de l'acquisition par retrait automatique avec un cathéter capable, le chemogram, le chemogram au niveau du bloc et l'indice de charge du noyau lipidique seront mis à jour. L'indicateur de détection du fil-guide sera masqué de la vue. Consultez la section [10.2.8](#page-91-0) pour plus d'informations.

Si le cathéter de guidage est détecté par le Makoto Intravascular Imaging System™, alors un masque de cathéter de guidage sera appliqué au chemogram, à l'IVUS longitudinal et au chemogram bloc. Consultez la section [10.2.7](#page-90-0) pour plus d'informations sur la manière de retirer le masque de cathéter de guidage de la vue.

Remarque : Si le masque de cathéter de guidage est activé, la partie du chemogram dans le masque de cathéter sera exclue du calcul LCBI.

# **9.2.4 Marquer ou remettre à zéro pendant le retrait automatique**

Pendant l'acquisition de retrait automatique, des marques peuvent être placées et consultées grâce au bouton « Mark » (Marque) du contrôleur, à l'image ou à l'icône « Mark » (Marque) à l'écran.

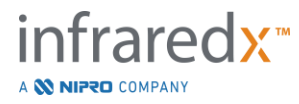

Ajouter une marque pendant l'acquisition de retrait réinitialisera l'affichage de la distance parcourue à 0,0 mm.

# **9.3 Réalisation de scans supplémentaires avec le Makoto Intravascular Imaging System™**

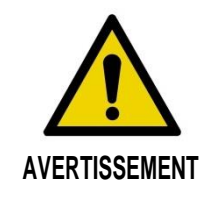

Consultez les instructions d'utilisation du cathéter pour le guidage de la préparation du cathéter pour des scans supplémentaires.

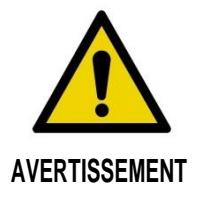

Des situations dangereuses, y compris des blessures au patient ou à l'opérateur, peuvent se produire si les avertissements affichés sont ignorés.

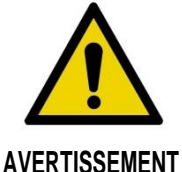

Le mouvement linéaire du contrôleur s'arrête lorsqu'une force excessive est rencontrée.

Vérifiez que le cathéter ne présente pas de pliures, de coudes aigus ou de dommages et résolvez-les avant de continuer.

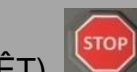

Appuyez sur « STOP » (ARRÊT),  $\Box$ , sur le contrôleur Makoto™ et suivez les instructions à l'écran pour résoudre le problème.

N'utilisez PAS les fonctions de translation à une étape pour régler le problème d'entortillement ou de déformation. La gaine du cathéter pourrait être endommagée ou le patient blessé.

Plusieurs scans peuvent être effectués dans chaque procédure. Le cathéter peut nécessiter une quantité supplémentaire de solution saline héparine pour l'imagerie suivante.

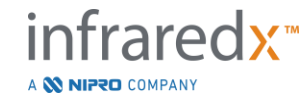

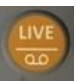

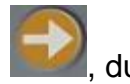

Appuyez sur le bouton **Live IVUS**,  $\frac{d\mathbf{x}}{d\mathbf{y}}$ , ou le bouton **« Pullback** » (Retrait),  $\frac{d\mathbf{x}}{d\mathbf{y}}$ , du contrôleur Makoto™ pour acquérir des données supplémentaires. Le scan précédent sera sauvegardé et un nouveau scan actif apparaîtra.

REMARQUE : Si les fonctions de contrôle à distance sont activées, l'imagerie IVUS en direct et les retraits automatisés peuvent être lancés

en touchant l'icône correspondante,  $\omega$  ou  $\omega$ , sur le

moniteur. Voir la section [13.8.7](#page-145-0) [Activer le contrôle à distance](#page-145-0) pour activer les fonctions.

Un nouveau scan créera un nouveau bouton d'activation du scan pour une révision située au-dessus du chemogram.

- Remarque : Si vous enregistrez plus de trois scans, utilisez les flèches droite et gauche pour amener le bouton scan souhaité dans les vues.
- Remarque : Un total de 20 enregistrements par procédure peut être sauvegardé. Si la limite est atteinte, effacez les scans non souhaités ou fermez la procédure et démarrez-en une nouvelle.
- Remarque : L'annotation d'un nom de scan changera le texte du bouton associé.

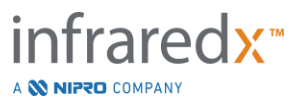

# **10 Révision, mesure et annotation des scans**

# **10.1Sélection de scans**

Après avoir enregistré de nombreux scans, il est possible de commuter entre les scans avec les contrôles de sélection du scan.

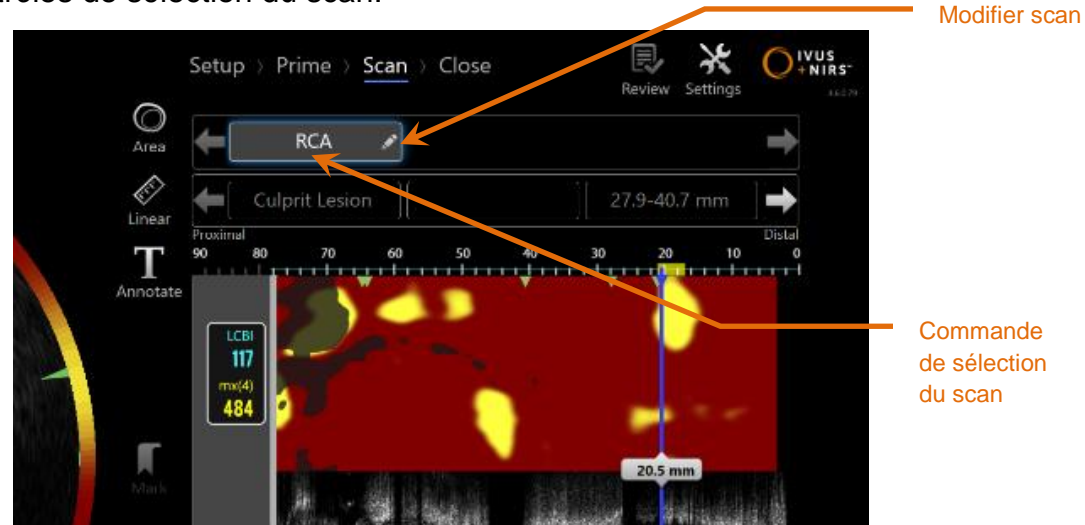

**Figure 10-1 : phase de numérisation du mode Acquisition avec scan « RCA » sélectionné pour révision.**

Appuyez sur le nom de scan souhaité et chargez les données pour l'affichage à l'écran.

Vous pouvez voir jusqu'à trois scans à tout moment dans la commande de sélection du scan. Appuyez sur les contrôles de flèche de chaque côté de la commande de sélection du scan pour déplacer d'autres scans dans les vues.

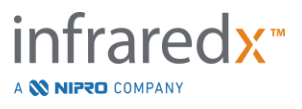

# **10.2Modification des scans**

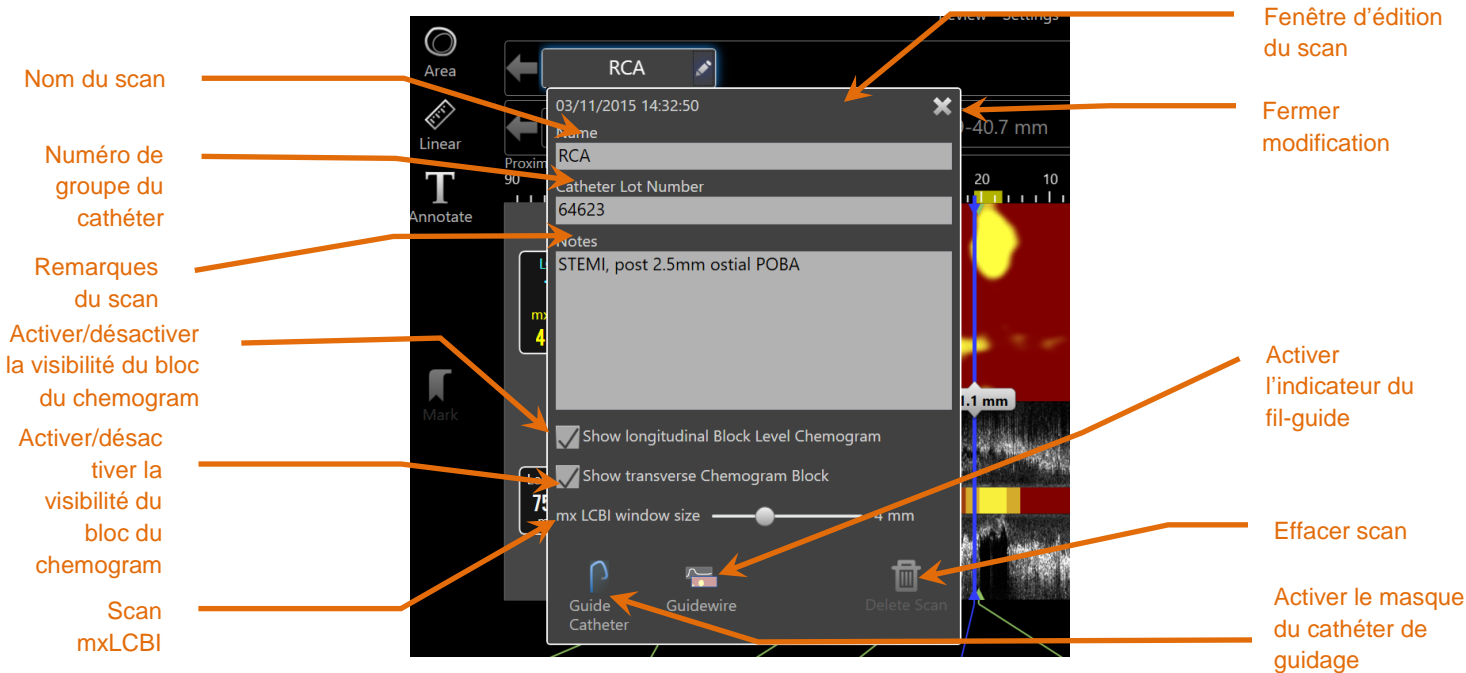

**Figure 10-2 : modifier la fenêtre de scan ouverte pour « RCA».**

Les informations de scan peuvent être modifiées pour fournir des détails supplémentaires et faciliter une sélection ultérieure.

Appuyez sur le bouton **Modifier**,  $\Box$ , du scan sélectionné pour accéder à la fenêtre d'édition du scan. Appuyez sur le «  $X \times$ ,  $\mathbb{R}$ , ou à l'extérieur de la fenêtre d'édition du scan pour fermer ou sauvegarder tous les changements.

# **10.2.1 Nom du scan**

Le nom du scan peut être personnalisé pour renvoyer des informations sur le scan. Cela peut inclure les noms, emplacements ou le timing de l'artère (ex. : « pre » ou « post »). Le nom peut être configuré en insérant les informations dans le champ du nom.

Ce nom de scan apparaîtra dans le répertoire des procédures et scans complétés, tout comme les fichiers DICOM et les rapports.

Remarque : Utiliser le filtre dans la phase de sélection du mode Révision pour rechercher des noms de scan. Consultez la section 12.1 pour plus d'informations.

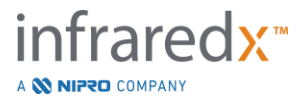

# **10.2.2 Numéro de groupe du cathéter**

Chaque scan est collecté avec un cathéter ayant un numéro de groupe de production associé. Cette information peut être enregistrée indépendamment pour chaque scan en insérant la valeur du package de cathéter dans le champ du numéro de groupe du cathéter dans la fenêtre d'édition du scan.

- Remarque : Insérez le numéro de groupe du cathéter pendant la phase de configuration pour alimenter automatiquement ce champ pour les scans tels qu'ils sont enregistrés.
- Remarque : S'il est disponible, le système lira le numéro de lot du cathéter et l'entrera automatiquement dans le champ.
- Remarque : Utilisez le filtre dans la phase « Select » (Sélection) du mode Révision pour rechercher des références de lot de cathéter. Consultez la section 12.1 pour plus d'informations.

# **10.2.3 Remarque du scan**

Les remarques concernant le scan collecté peuvent être enregistrées dans le champ Remarques de la fenêtre d'édition du scan.

Remarque : Utilisez le filtre du mode Révision, de l'écran de la phase de sélection pour rechercher des détails importants du scan enregistrés dans les remarques du scan. Consultez la section 12.1 pour plus d'informations.

**10.2.4 Scanner la visibilité longitudinale du chemogram au niveau du bloc** La visibilité du chemogram au niveau du bloc sur l'écran IVUS longitudinal peut être activée ou désactivée à l'aide de cette case. Ce choix concerne uniquement le scan actuel.

- REMARQUE : Le paramètre de visibilité par défaut du chemogram au niveau du bloc pour chaque nouveau scan peut être défini dans les paramètres du système. Voir section [13.6](#page-140-0) [Affichage des](#page-140-0)  [scans.](#page-140-0)
- REMARQUE : Ce paramètre peut être ajusté rapidement en effectuant un clic droit avec la souris sur le chemogram au niveau du bloc et en choisissant le réglage approprié.

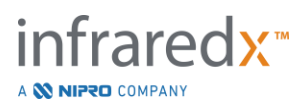

# **10.2.5 Scanner la visibilité transversale du chemogram au niveau du bloc**

La visibilité du chemogram au niveau du bloc sur l'écran IVUS transversal peut être activée ou désactivée à l'aide de cette case. Ce choix concerne uniquement le scan actuel.

- REMARQUE : Le paramètre de visibilité par défaut du chemogram au niveau du bloc pour chaque nouveau scan peut être défini dans les paramètres du système. Voir section [13.6](#page-140-0) [Affichage des](#page-140-0)  [scans.](#page-140-0)
- REMARQUE : Ce paramètre peut être ajusté rapidement en effectuant un clic droit avec la souris sur le chemogram au niveau du bloc et en choisissant le réglage approprié.

# **10.2.6 Scan mxLCBI**

La taille de fenêtre du LCBI maximale peut être ajustée pour chaque scan par rapport à la valeur par défaut. Utilisez le curseur pour ajuster la fenêtre utilisée pour calculer le mxLCBI entre 1 mm et 10 mm.

REMARQUE : La valeur par défaut poru tous les nouveaux scans peut être définie dans les paramètres du système. Voir section [13.6.5](#page-142-0) « mx LCBI Window Size [» \(Taille de fenêtre du LCBI max\).](#page-142-0)

# <span id="page-90-0"></span>**10.2.7 Activer le cathéter de guidage**

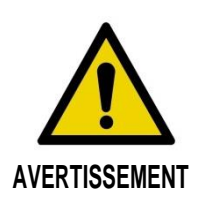

L'imagerie à l'intérieur du cathéter de guidage doit être réduite au minimum pour des résultats de chemogram optimaux.

Dans la fenêtre d'édition du scan, utilisez la commande d'activation du masque du cathéter de guidage pour alterner la visibilité du masque du cathéter de guidage sur le chemogram, l'indicateur de fil-guide, l'IVUS longitudinal et le chemogram bloc.

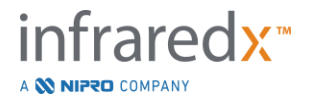

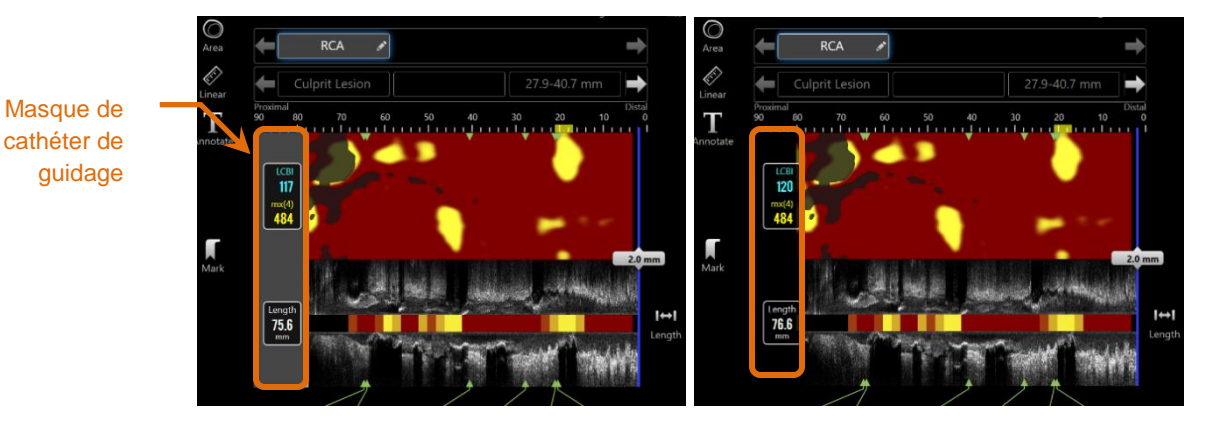

**Figure 10-3 : modification du scan avec masque du cathéter de guidage activé (gauche). Modification du scan avec masque du cathéter de guidage désactivé (droite).**

# <span id="page-91-0"></span>**10.2.8 Activer l'indicateur du fil-guide**

Dans la fenêtre d'édition du scan, utilisez la commande d'activation de l'indicateur de fil-guide pour alterner la visibilité de l'indicateur de fil-guide et du chemogram. La commande apparaît en bleu lorsque l'indicateur de fil-guide est visible.

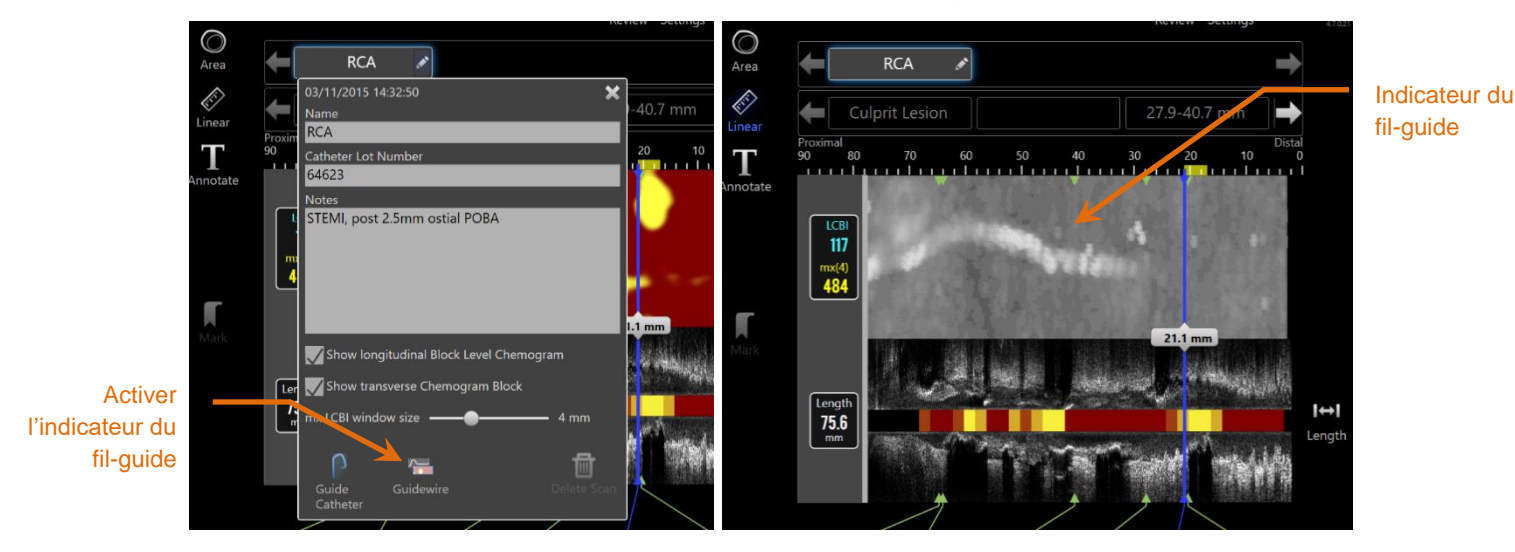

**Figure 10-4 : la fenêtre d'édition du scan avec l'activation de l'indicateur de fil-guide activé (gauche) ; le chemogram est masqué et l'indicateur de fil-guide est visible (droite).**

REMARQUE : Le basculement de la carte du fil-guide ne modifie pas l'affichage si aucune donnée NIRS n'est disponible.

# **10.2.9 Effacer scan**

Les scans individuels peuvent être effacés dans la fenêtre d'édition du scan. Une demande de confirmation sera fournie à l'utilisateur.

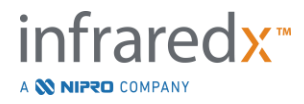

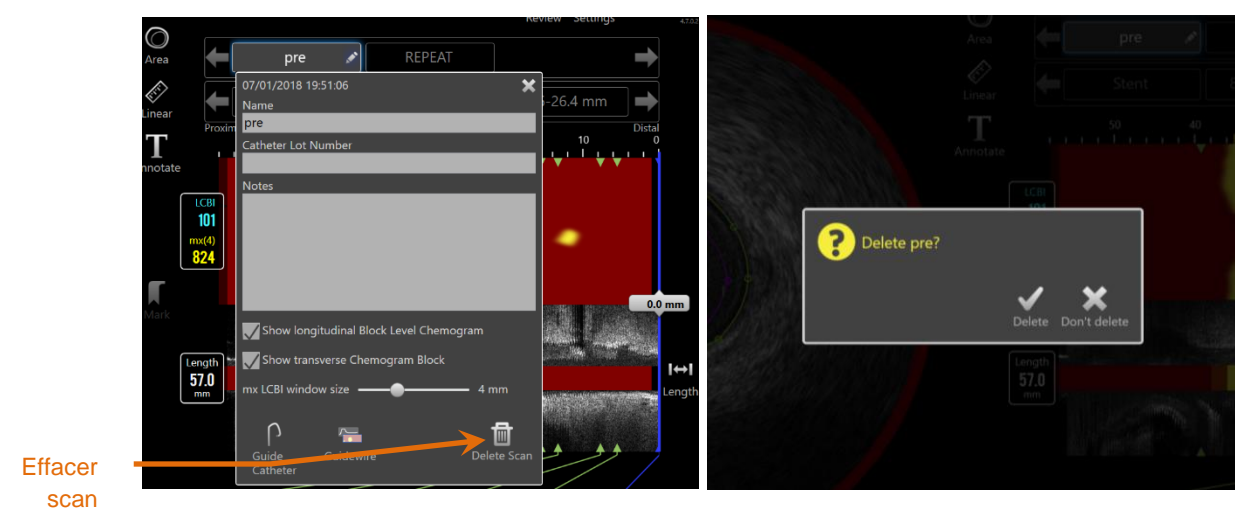

**Figure 10-5 : la commande de scan effacé dans la fenêtre d'édition du scan (gauche) et la demande de confirmation (droite).**

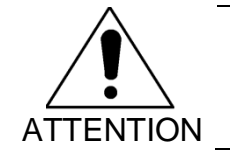

Une fois confirmée par l'utilisateur, la suppression d'un scan ne peut être annulée.

# **10.3Navigation du scan**

Le scan sélectionné peut être révisé avec plusieurs commandes.

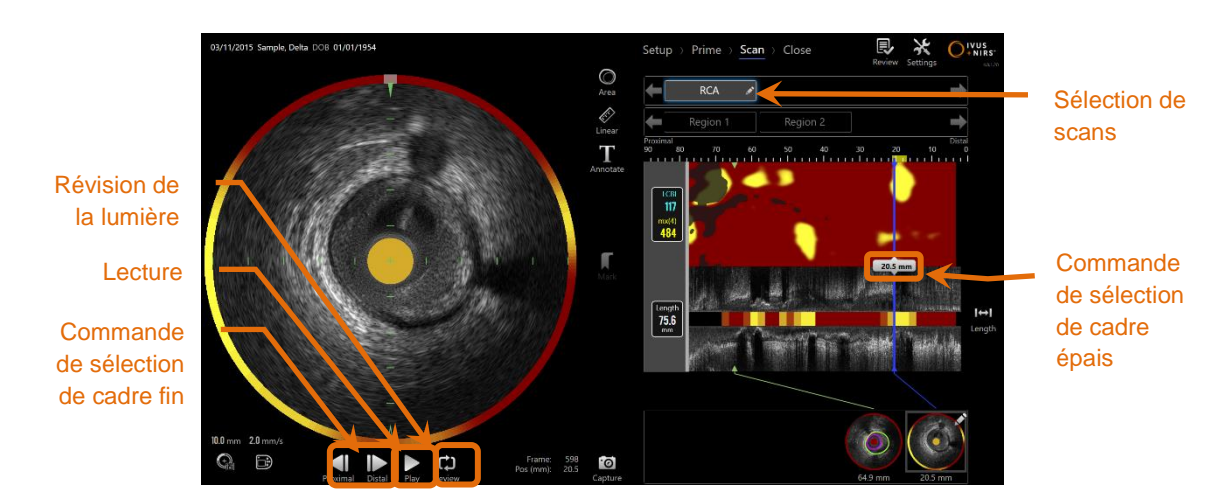

**Figure 10-6 : phase de numérisation du mode Acquisition avec sélection de scans et commandes de lecture sélectionnées.**

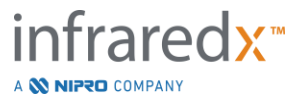

# **10.3.1 Lecture automatique**

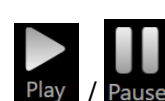

Appuyez sur la commande Lecture/Pause, Play / Pause, située en dessous de l'image IVUS transversale pour répéter automatiquement les images enregistrées dans leur ordre d'enregistrement.

La lecture se produira à environ 16 images par seconde pour les enregistrements Live IVUS ou 30 images par seconde pour les enregistrements de retrait automatique.

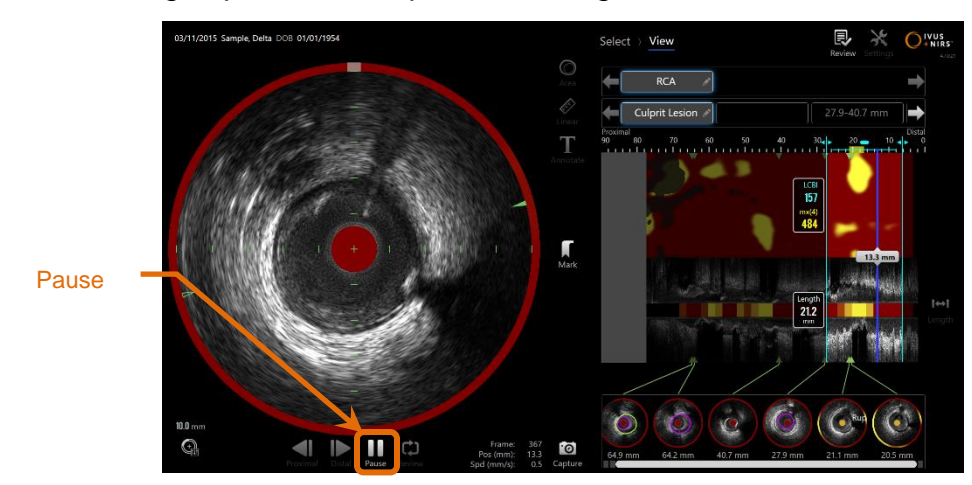

**Figure 10-7 : phase de numérisation du mode Acquisition pendant la lecture automatique avec la commande Pause sélectionnée.**

La mise sur pause arrêtera la lecture sur l'image affichée. La reprise de la lecture démarrera par la répétition des images à partir du dernier fragment affiché.

- Remarque : Une fois la dernière image enregistrée atteinte, la lecture en boucle reprendra par la première image des séries.
- Remarque : Lorsqu'une région est sélectionnée, la lecture automatique tournera les images dans la région sélectionnée.

# **10.3.2 Révision de la lumière**

Comme une aide pour réaliser les mesures et réviser les images individuelles, la révision de la lumière lira une très courte boucle des images pour accentuer les différences dans l'apparence IVUS de la cuve et de la plaque immobiles du mouvement relatif à la circulation sanguine.

La révision de la lumière activée en appuyant sur la commande de révision de la

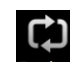

lumière, Review, à droite du bouton de lecture automatique.

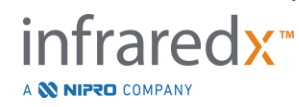

**IFU0163rL.fr (2022-10-04) 10-7**

REMARQUE : Il est possible d'ajuster la durée ou la plage de la révision du flux lumineux dans les paramètres du système. Voir section [13.6.2](#page-141-0) **[Plage d'images de la révision du flux lumineux](#page-141-0)**.

# **10.3.3 Lecture manuelle**

Le scan sélectionné peut également être lu manuellement. Appuyez et relâchez la

commande de sélection de l'image fine, , pour lire le scan lentement dans la direction de votre choix. Ainsi, la lecture s'arrêtera une fois l'image atteinte par le scan ou la région sélectionnés ; cela ne fermera pas les images sélectionnées.

Remarque : Appuyez et relâchez la commande de sélection de l'image fine,

, pour lire les images sélectionnées dans leur ordre inverse d'enregistrement.

# **10.3.4 Sélection de l'image**

# 10.3.4.1 *Sélection de l'image approximative*

Faites glisser la commande de sélection de l'image approximative entre le chemogram ou la carte de détection du fil-guide et l'IVUS longitudinal ou tout autre endroit sur la ligne bleue pour actualiser rapidement l'image affichée.

Remarque : Le déplacement de la commande de sélection de l'image approximative est une lecture à taux variable.

# 10.3.4.2 *Sélection de l'image fine*

Appuyez sur l'image fine approximative ou les commandes de sélection de l'image fine

distale, **and the control of the changer l'image affichée en augmentation d'une image.** 

Remarque : Avec le curseur au-dessus du chemogram, de l'indicateur de filguide, de l'IVUS transversal ou de l'IVUS longitudinal, faites défiler la molette de la souris pour changer l'image affichée en augmentation d'une image.

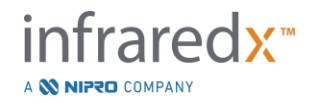

# **10.4 Marques**

Pendant et après que le scan soit complété, des marques peuvent être placées.

Pendant l'acquisition du scan, appuyez sur les commandes **« Mark »** (Marque),

ou Mark . Pendant la révision, naviguez sur l'image souhaitée et appuyez sur « Mark » (Marque) à l'écran.

- Remarque : Une seule marque peut être placée sur chaque image.
- Remarque : Jusqu'à 30 marques peuvent être créées dans un seul scan.
- Remarque : Jusqu'à cinq marques peuvent être vues complètement à l'écran à tout moment.
- Remarque : Compléter une mesure IVUS transversale ou sur une annotation d'image créera automatiquement une marque pour l'image.
- Remarque : Utilisez le bouton « Mark » (Marque) dans les phases de configuration ou d'amorçage pour passer à la phase suivante du mode Acquistion.
- Remarque : Pendant l'acquisition d'images, utilisez le bouton « Mark » (Marque) pour réinitialiser les distances affichées à 0 mm.

La position relative d'une marque dans le scan est indiquée par de petits triangles verts sur le chemogram et l'IVUS longitudinal. Lorsque la marque est sélectionnée, l'image affichée en cours connectera les triangles.

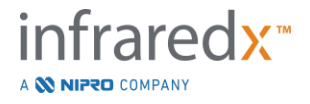

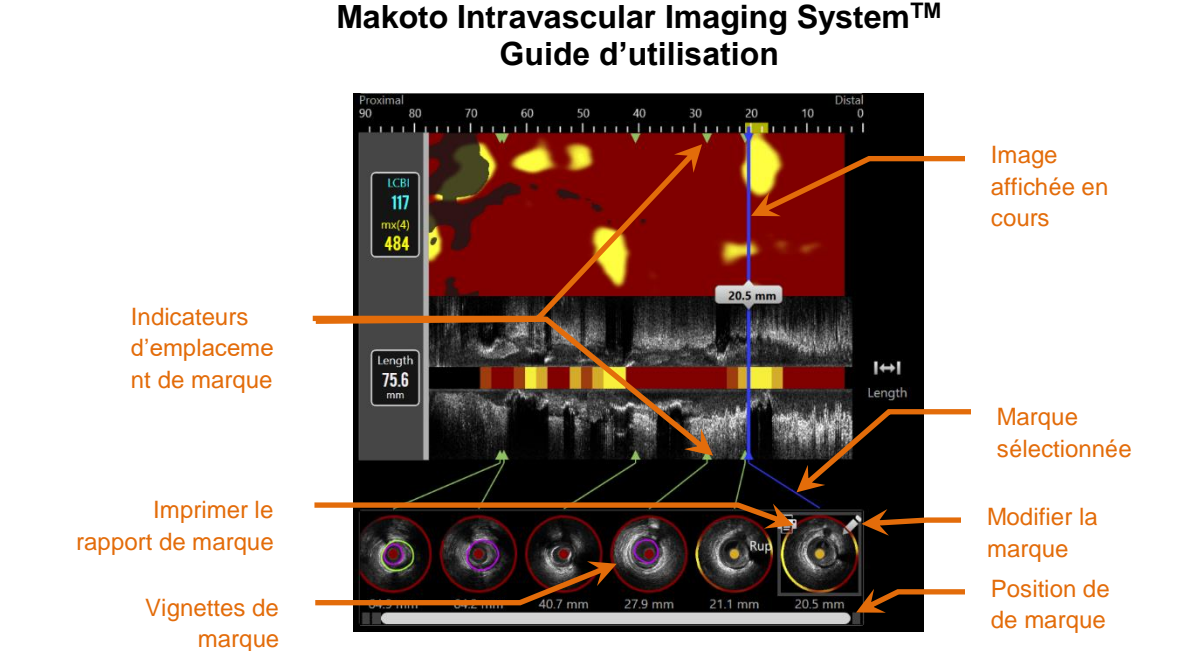

**Figure 10-8 : Les emplacements de marque sont affichés par les indicateurs de triangle vert du chemogram et de l'IVUS longitudinal et avec une vignette visuelle affichant le contenu de l'image.**

# **10.4.1 Sélection de marques**

Une vignette de marque sera créée pour chaque marque placée. La vignette est la commande pour sélectionner l'emplacement marqué pour une révision ultérieure. Elle fournit également une représentation visuelle du contenu à l'emplacement de l'image.

Appuyez sur l'image de la marque souhaitée pour mettre à jour l'écran et afficher l'image dans l'écran de l'IVUS transversal.

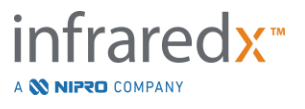

# **10.4.2 Modifications de marques**

Les marques peuvent être effacées ou annotées. Appuyez sur le bouton Modifier, de la marque sélectionnée pour ouvrir la fenêtre d'édition de marque.

Appuyez sur «  $X$  »,  $X'$ , ou à l'extérieur de la fenêtre d'édition de marque pour fermer la fenêtre, en sauvegardant les changements.

# 10.4.2.1 *Notes de marque*

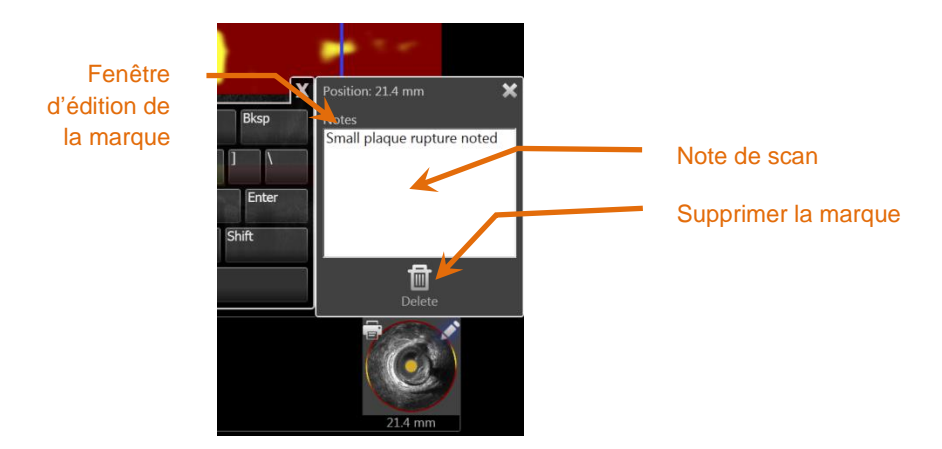

**Figure 10-9 : note de marque saisie dans la fenêtre d'édition de marque.**

Des remarques concernant le contenu d'une image peuvent être enregistrées dans le champ Notes de la fenêtre d'édition de marque.

### 10.4.2.2 *Suppression*

Les marques peuvent être supprimées avec la commande « Delete » (Supprimer), Delete dans la fenêtre d'édition de marque.

Remarque : La suppression de marque ne peut être annulée.

Remarque : La suppression d'une marque comprenant des mesures ou des annotations d'image nécessitera une confirmation.

### **10.4.3 Impression**

Les rapports de marque sont condensés en une page de résumés de la procédure basée sur les résultats dans l'image sélectionnée.

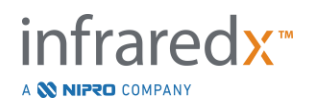

m

Sur la marque sélectionnée, appuyez sur le bouton *Imprimer*, **El**, pour envoyer un rapport d'une page à l'imprimante configurée par défaut pour le système.

# **10.5Mesures**

Le système d'imagerie Makoto fournit des commandes avec la phase de numérisation pour effectuer des mesures de l'affichage transversal et des affichages longitudinaux (Chemogramet IVUS longitudinal).

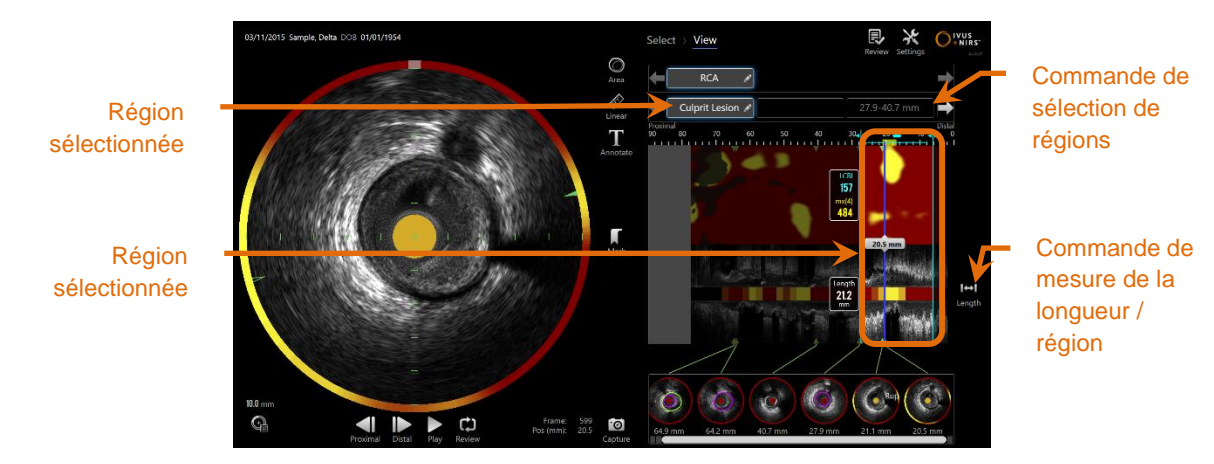

**Figure 10-10 : phase « View » (Visualisation) avec une région sélectionnée dans le scan « RCA ».**

# **10.5.1 Mesure de la longueur, de la sténose de la zone de lumière et du LCBI**

Les mesures de la longueur, de la sténose de la zone de lumière et du LCBI sont effectuées sur la vue de l'IVUS longitudinal et du chemogram à travers la création de régions.

### 10.5.1.1 *Création de régions*

Les régions sont les sous-segments d'un scan importants pour l'opérateur ou le médecin. Ces segments peuvent concerner les lésions, les segments normaux, les stents...

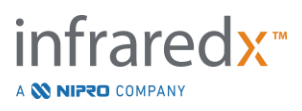

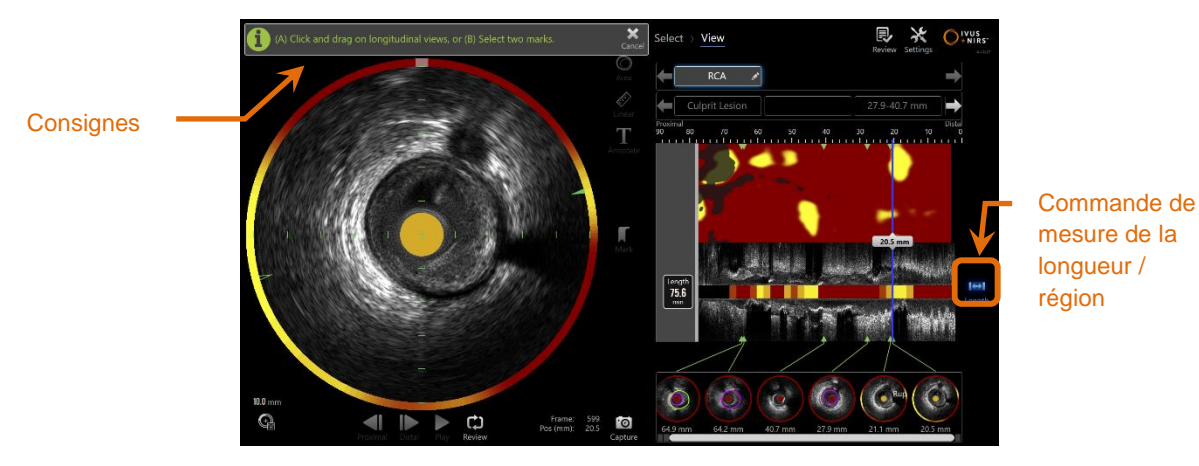

**Figure 10-11 : phase « View » (Visuealisation) avec création de région en cours. Les consifnes pour terminer la région apparaissent à l'écran.**

Les régions sont créées en appuyant sur la commande Longueur, Length, puis en indiquant un emplacement de début et de fin de la région sur l'IVUS longitudinal ou chemogram. Il est possible de définir la région :

(A) En appuyant et en maintenant au niveau de la position de départ souhaitée puis en étirant jusqu'à la position de fin souhaitée ;

ou

(B) En appuyant sur les positions de marques de départ et de fin dans les vignettes de marque.

Remarque : Utilisez les marques pour définir le début ou la fin d'une région souhaitée avec une précision accrue.

Une fois la région créée, les zones de l'affichage longitudinal situées en dehors de la région s'estompent et un contrôle de sélection de la région s'affiche sous les contrôles de sélection de scan.

Remarque :

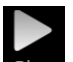

Utilisez le bouton de lecture, Play, pour créer une boucle avec la région sélectionnée.

 $\overline{\phantom{a}}$ 

Le LCBI et les résultats s'affichent à gauche de la région du chemogramet la longueur s'affiche à gauche de l'IVUS longitudinale.

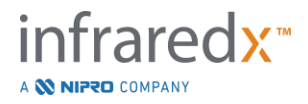

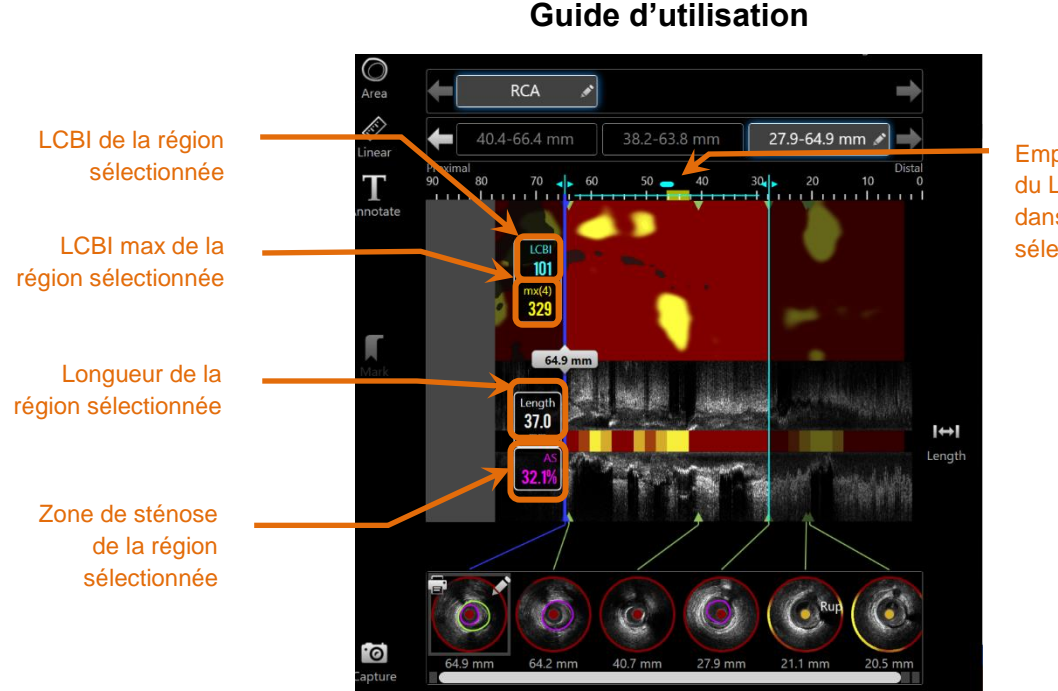

Emplacement du LCBI max dans la région sélectionnée.

**Figure 10-12 : phase « View » (Visualisation) avec la région sélectionnée.**

**Makoto Intravascular Imaging SystemTM**

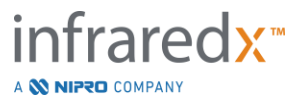

# 10.5.1.2 *Modification des régions*

Il est possible de modifier la position ou l'emplacement de début et de fin des régions qui ont été créées dans le chemogram.

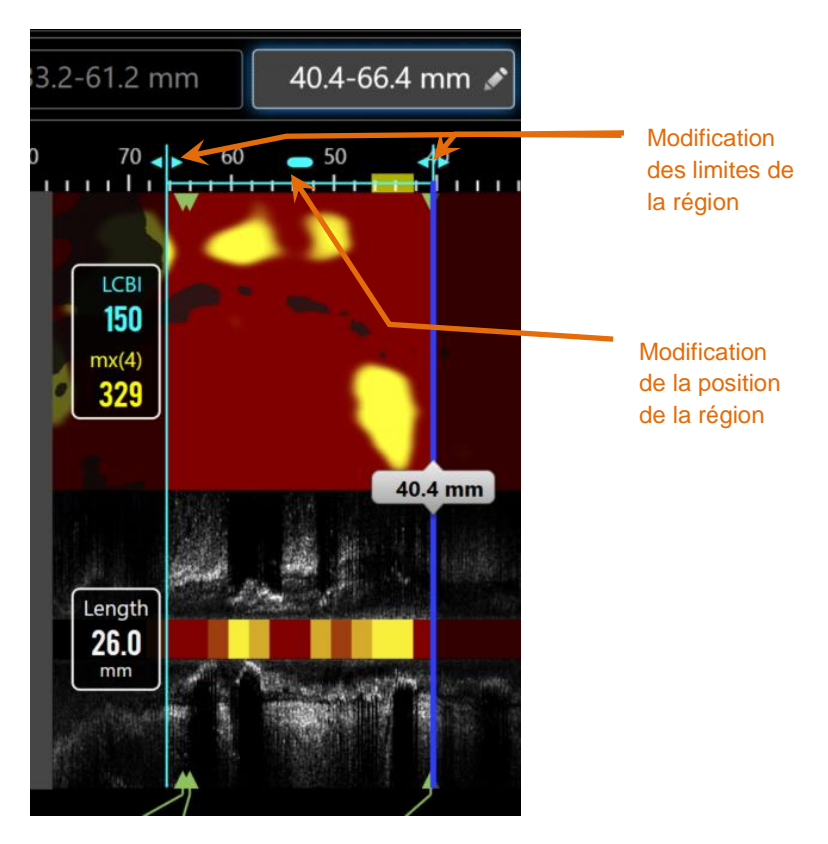

**Figure 10-13. Commandes de modification des régions**

Faites glisser la position de la région pour déplacer la région définie sans en modifier la longueur.

Faites glisser la limite proximale ou distale de la région pour ajuster de manière grossière l'extrémité sélectionnée de la région. La longueur de la région s'adaptera automatiquement. Les LCBI s'actualiseront lorsque la modification sera terminée.

REMARQUE : Placez le curseur sur les commandes de modification du début ou de la fin et utilisez la roulette de la souris pour effectuer des ajustements précis de l'emplacement de la limite de la région.

REMARQUE : Verrouillez la région pour éviter tout ajustement accidentel. Voir sectio[n10.5.1.7](#page-103-0) [Verrouiller une région](#page-103-0)**.**

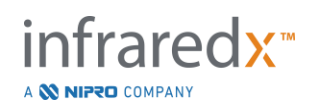

# 10.5.1.3 *Longueur, LCBI et LCBI max*

Une fois terminée la création de région, trois résultats de mesure liés à la région s'affichent.

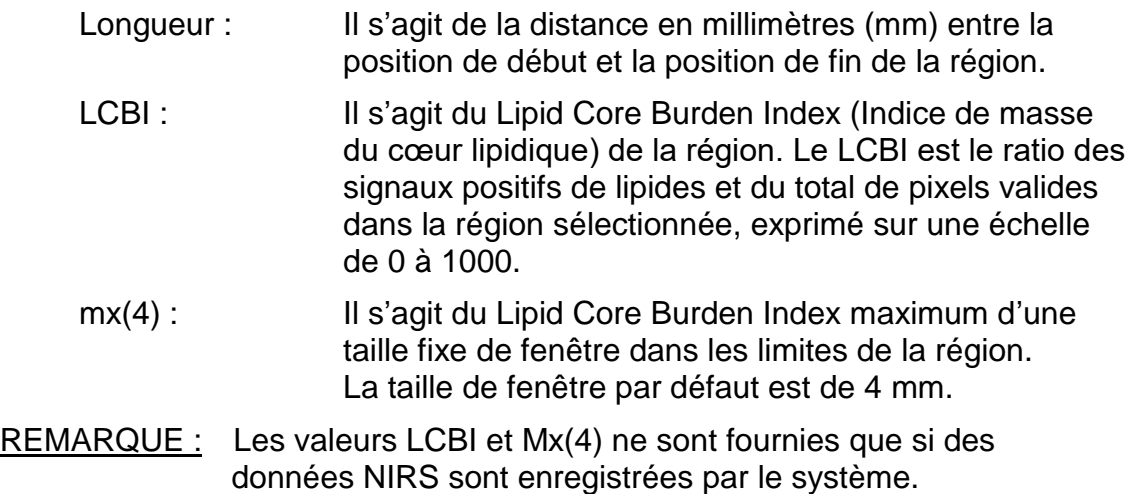

# 10.5.1.4 *Sténose de l'aire de la lumière (AS%)*

Il est possible de calculer la sténose de l'aire (Area Stenosis ou AS) de la lumière en utilisant deux marques contenant chacune une mesure d'aire que le système a identifiée comme correspondant à la lumière.

Remarque : Ajoutez les mesures de lumière à l'image de début et à l'image de fin d'une région existante pour obtenir la sténose de l'aire de la lumière pour la région en question.

# 10.5.1.5 *Sélection et désélection*

Sélectionnez les régions en appuyant sur le bouton correspondant au niveau du contrôle de sélection de région. L'affichage longitudinal, la longueur, le LCBI et le LCBI max sont actualisés en conséquence.

Désélectionnez les régions en appuyant à nouveau sur le bouton de région correspondant ou sélectionnez le scan actuel ou un autre scan.

> Remarque : Le fait de créer une nouvelle région désélectionne la région actuelle.

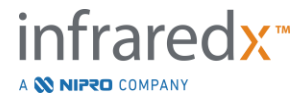

# 10.5.1.6 *Annotation de la région*

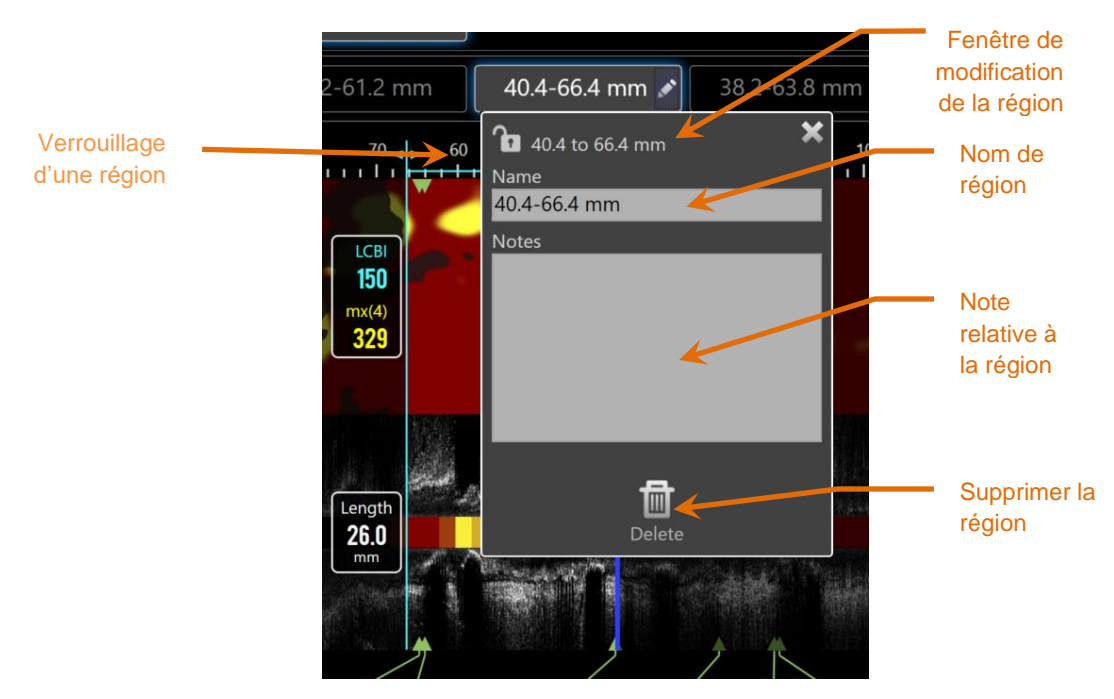

**Figure 10-14 : nom de région saisi dans la fenêtre de modification de la région.**

Appuyez sur le bouton « Edit » (Modifier), and bouton « Selected Region » (Région sélectionnée) pour ouvrir la fenêtre « Region Edit » (Modifier la région). Appuyez sur le champ souhaité pour en modifier le contenu.

Appuyez sur le «  $X \times$ ,  $\Box$ , ou à l'extérieur de la fenêtre « Region Edit » (Modifier la région) pour fermer ou sauvegarder votre saisie.

# <span id="page-103-0"></span>10.5.1.7 *Verrouiller une région*

Appuyez sur le bouton « Edit » (Modifier),  $\Box$ , du bouton « Selected Region » (Région sélectionnée) pour ouvrir la fenêtre « Region Edit » (Modifier la région). Appuyez sur

l'icône « Region Lock » (Verrouillage de la région),  $\Box$   $\Box$ , pour autoriser ou empêcher l'ajustement de la position ou des limites de la région.

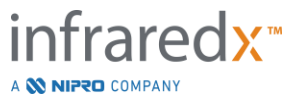

# 10.5.1.8 *Suppression de région*

Appuyez sur le bouton « Edit » (Modifier), du bouton « Selected Region » (Région sélectionnée) pour ouvrir la fenêtre « Region Edit » (Modifier la région). Appuyez sur le

bouton « Delete » (Supprimer), <sup>Delete</sup>, pour supprimer la région.

栭

Remarque : La suppression d'une région ne peut être annulée.

# **10.5.2 Mesure sur image**

Il est possible d'effectuer des mesures sur toute image transversale d'IVUS afin de clarifier ou de quantifier le contenu de l'image.

- Remarque : Effectuer une mesure sur image crée automatiquement une marque pour l'image**.**
- Remarque : Effectuer une mesure sur image actualise l'image de la vignette de marque.
- REMARQUE : Lorsque l'outil est actif, appuyez sur l'outil pour abandonner la mesure ou l'annotation sur l'image en cours.
- 10.5.2.1 *Mesure de zone*

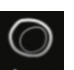

L'outil de mesure de zone, Area, peut être utilisé pour mesurer l'aire ainsi que les diamètres minimum et maximum des éléments à l'image.

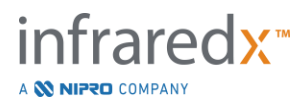

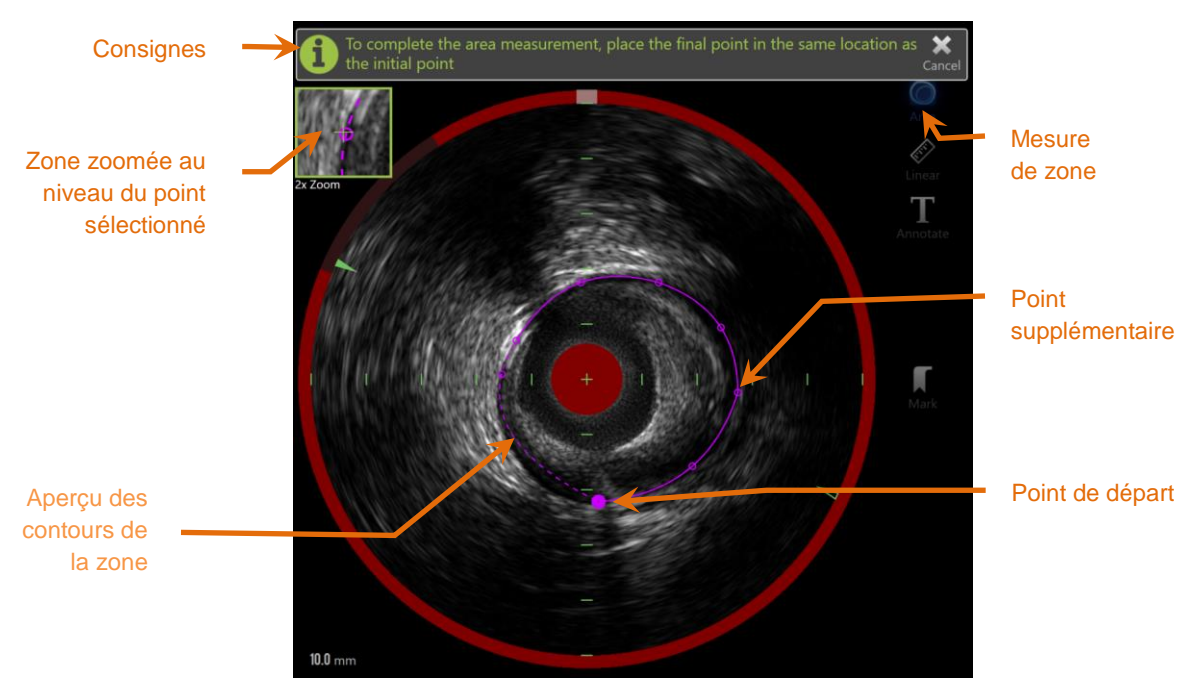

**Figure 10-15 : Phase « Scan » (Numérisation) avec mesure de la zone activée et en cours. Le premier point placé est indiqué par un plus grand cercle plein.**

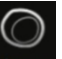

Appuyez sur l'outil de mesure de zone, Area, pour commencer à mesurer. L'icône devient bleue lorsqu'elle est active. Des instructions s'affichent au-dessus de l'image transversale d'IVUS et servent de guide pour terminer la mesure.

Appuyez sur l'image transversale d'IVUS pour placer les points le long de l'élément souhaité afin de commencer à définir la zone. Continuez à ajouter des points jusqu'à ce que la zone soit définie.

Remarque : Lorsque le troisième point est ajouté pour définir la zone, un aperçu de la zone apparaît en pointillés. Il illustre la manière dont la zone terminée apparaîtra si l'utilisateur appuie sur le point de départ pour compléter la zone.

Remarque :

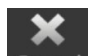

Appuyez sur « Cancel » (Annuler), Cancel, au niveau des instructions à l'écran pour abandonner la mesure en cours.

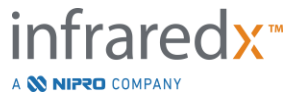

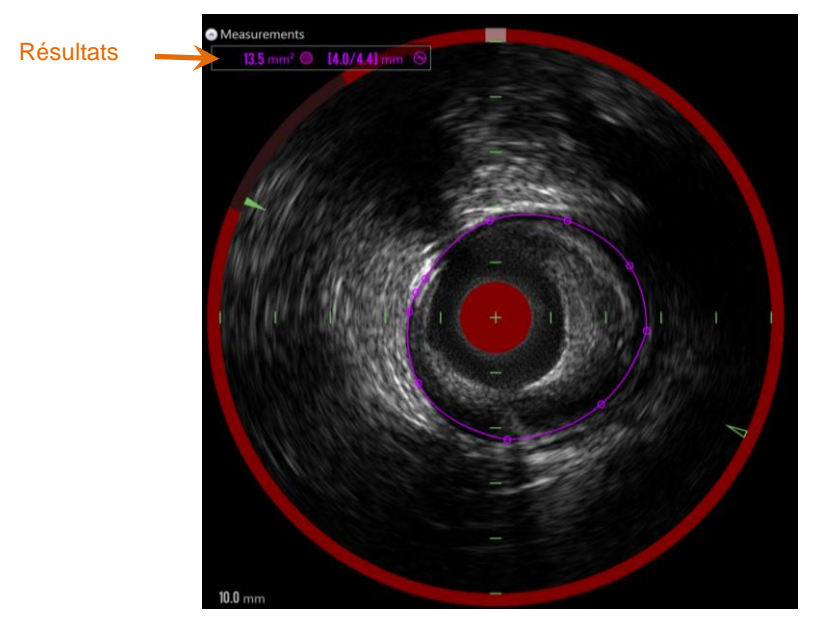

**Figure 10-16 : mesure de zone terminée et affichage des résultats.**

Appuyez sur le premier point pour terminer la mesure et afficher les résultats. Pour chaque zone terminée, la zone transversale avec diamètres minimum et maximum s'affichera dans le coin supérieur gauche de l'image transversale d'IVUS.

Remarque : Appuyez sur le résultat de mesure pour afficher les diamètres minimum et maximum dans l'image.

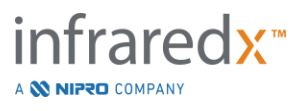

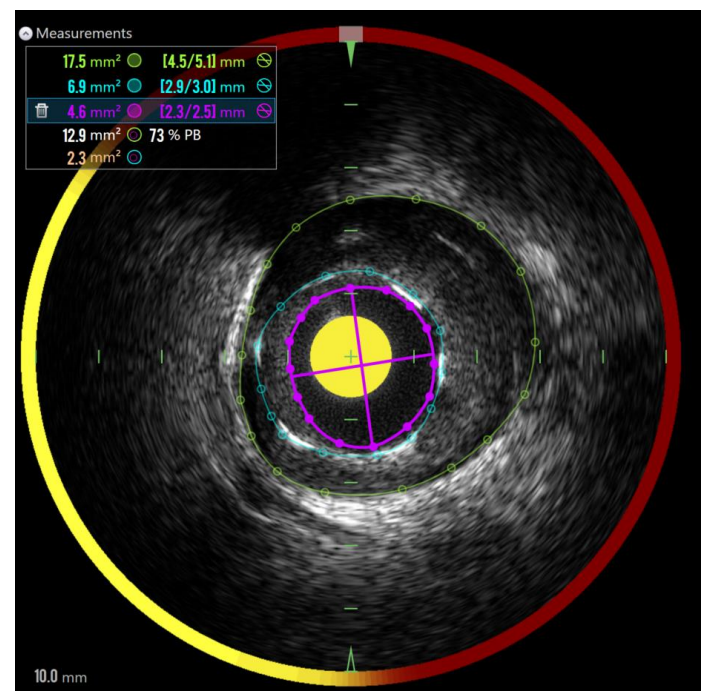

**Figure 10-17 : Des contours et résultats codés par couleur s'affichent si une zone tracée est totalement imbriquée dans une seconde zone. Le contour de la lumière est sélectionné et les emplacements des diamètres minimum et maximum sont indiqués.**

S'il y a plus d'un contour de zone tracé, les résultats seront codés par couleur.

Remarque : Trois zones peuvent être tracées sur chaque image.

- Remarque : Chaque résultat de mesure d'une zone possède la même couleur que son contour. Chaque icône de zone calculée, par exemple une zone de plaque, correspond à la couleur utilisée pour les contours qui servent à définir le résultat de la zone calculée.
- Remarque : Si une zone est toalement imbriquée dans une seconde zone sur la même image, le système Makoto™ en désignera automatiquement une pour représenter la « Lumière » et l'autre « EEM », tandis qu'une zone de plaque et une progression de plaque, « PP » seront calculées.
- Remarque : Si trois zones impriquées apparaissent sur la même image, la zone 1 tracée entièrement à l'intérieur de la zone 2 et la zone 2 entièrement à l'intérieur de la zone 3, le système Makoto™ désignera automatiquement la zone la plus à l'extérieur pour représenter « EEM », celle la plus à l'intérieur pour représenter la « Lumière », et celle du millieu pour représenter le « Stent ».

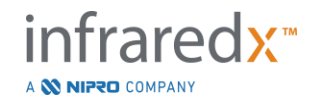
Une zone de plaque et une progression de plaque, « PP », seront calculées entre « EEM » et la « Lumière ». Une autre zone sera calculée entre le « Stent » et la « Lumière ».

Ajustez la taille ou la forme de la zone en appuyant sur les points existants et en les faisant glisser vers l'emplacement désiré. Pour affiner la forme de la zone terminée, ajoutez des points à la zone terminée et faisant glisser le contour de la zone entre les points existants. Les résultats présentés s'actualiseront lorsque la modification sera terminée.

Remarque : Faites glisser les points de mesure pour ouvrir le zoom local et améliorer la visualisation de l'image près du curseur ou sous le doigt de l'opérateur.

#### 10.5.2.2 *Mesure linéaire*

Il est possible d'effectuer des mesures linéaires au niveau de l'image transversale d'IVUS pour mesurer des éléments de l'image, comme des diamètres ou des épaisseurs.

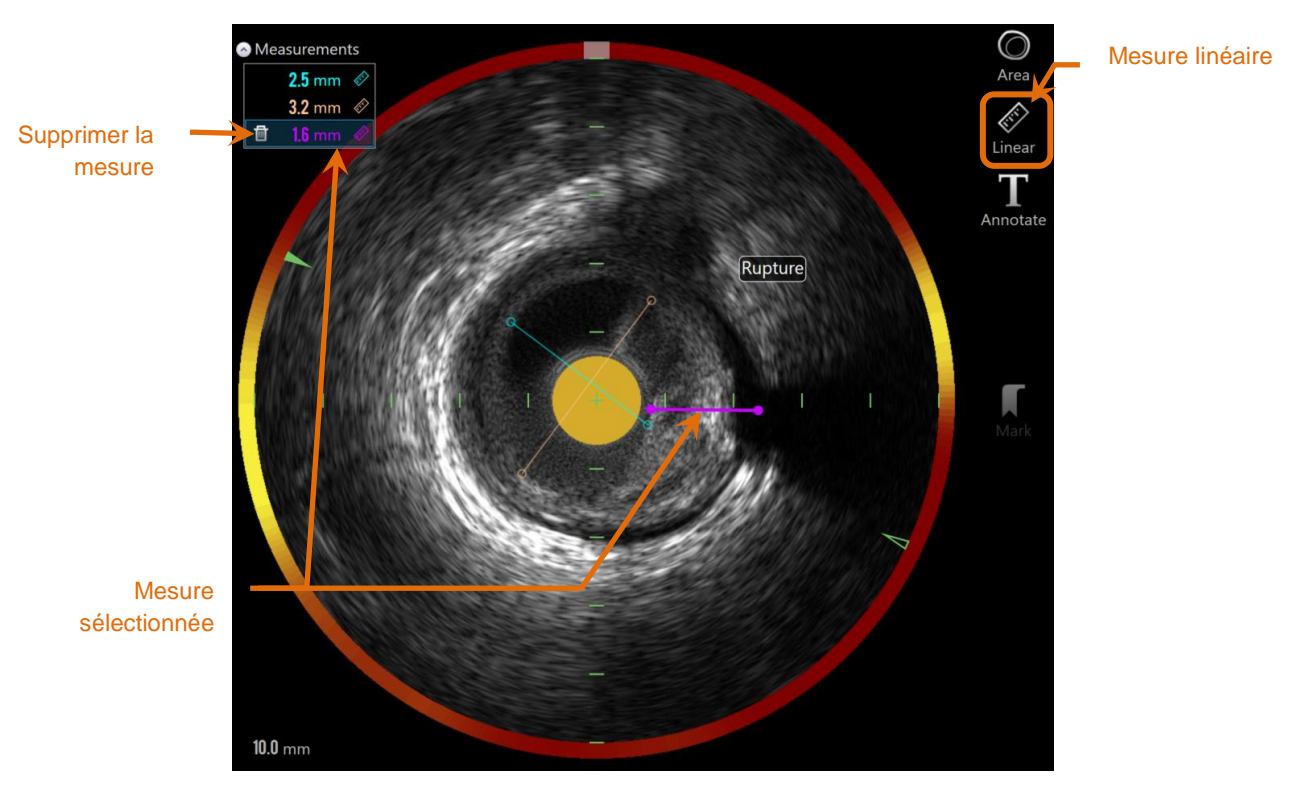

**Figure 10-18 : Mesure linéaire terminée. Trois mesures linéaires ont été faites sur cette section.**

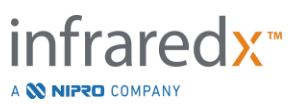

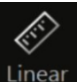

Appuyez sur l'outil de mesure **linéaire**, Linear, pour commencer à mesurer. L'icône devient bleue lorsqu'elle est active. Des instructions s'affichent au-dessus de l'image transversale d'IVUS et servent de guide pour terminer la mesure.

Appuyez sur le point de départ de la fonction à mesurer sur l'image IVUS transversale. Appuyez sur la position de fin de la fonction pour terminer la mesure. La mesure linéaire entre les deux points s'affichera en millimètres sur l'image IVUS transversale.

- Remarque : Lorsque vous utilisez la souris ou faites glisser le point de fin, un aperçu de la ligne et de la distance apparaît jusqu'à ce que vous placiez le point de fin.
- Remarque : Il est possible de tracer jusqu'à six mesures linéaires par image.

Faites glisser le point de début ou de fin pour ajuster la mesure.

### 10.5.2.3 *Supprimer des mesures sur image*

Pour supprimer des mesures sur image individuelles, commencez par sélectionner le résultat de mesure.

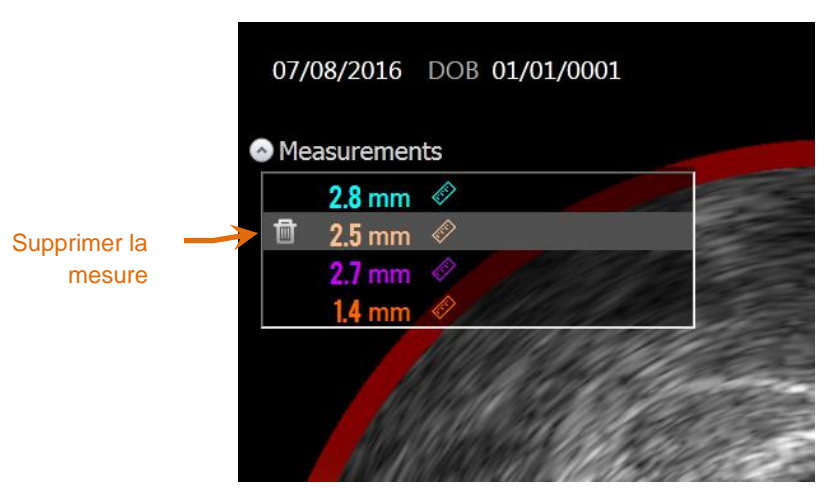

**Figure 10-19 : marque avec une mesure linéaire sélectionnée. Notez l'option permettant de supprimer la mesure et le résultat.**

Lorsque vous sélectionnez une mesure, un bouton « Delete » (Supprimer), s'affiche à gauche du résultat sélectionné. Appuyer sur le bouton « Delete »

(Supprimer),  $\Box$ , efface la mesure et le résultat du scan.

Remarque : La suppression de mesure ne peut pas être annulée.

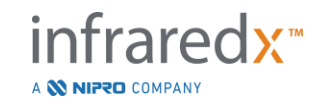

- Remarque : Aucune confirmation n'est demandée lors de la suppression de mesures individuelles.
- Remarque : Supprimez la marque pour effacer TOUTES les mesures d'une image en une fois.

# **10.6 Annotation sur image**

Outre les mesures, il est possible de placer des commentaires directement sur l'image transversale d'IVUS.

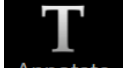

Appuyez sur le bouton d'annotation sur image, Annotate, pour commencer à créer des commentaires sur image. Déterminez l'emplacement où la note devra s'afficher, qui correspondra au bord gauche de la note. Appuyez sur <Enter> (<Entrée>) sur le clavier virtuel pour terminer l'annotation.

- Remarque : Effectuer une annotation sur image crée automatiquement une marque pour l'image**.**
- Remarque : Vous pouvez faire glisser les annotations sur image terminées vers un nouvel emplacement sur l'image actuelle.
- Remarque : Terminer une annotation sur image actualise l'image de la vignette de marque.

Pour supprimer une annotation sur image, appuyez sur l'annotation pour la

sélectionner puis appuyez sur le bouton « Delete » (Supprimer), .

# **10.7Capture d'écran**

Vous pouvez effectuer des captures de la totalité de l'écran lors des phases « Scan » (Numérisation) et « View » (Visualisation). Cette image capturera tout le contenu à l'écran ainsi que tous les boutons et commandes.

Lorsque vous examinez un scan, naviguez jusqu'à l'image souhaitée à l'aide des commandes de réglage grossier ou fin de l'image.

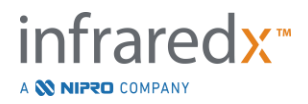

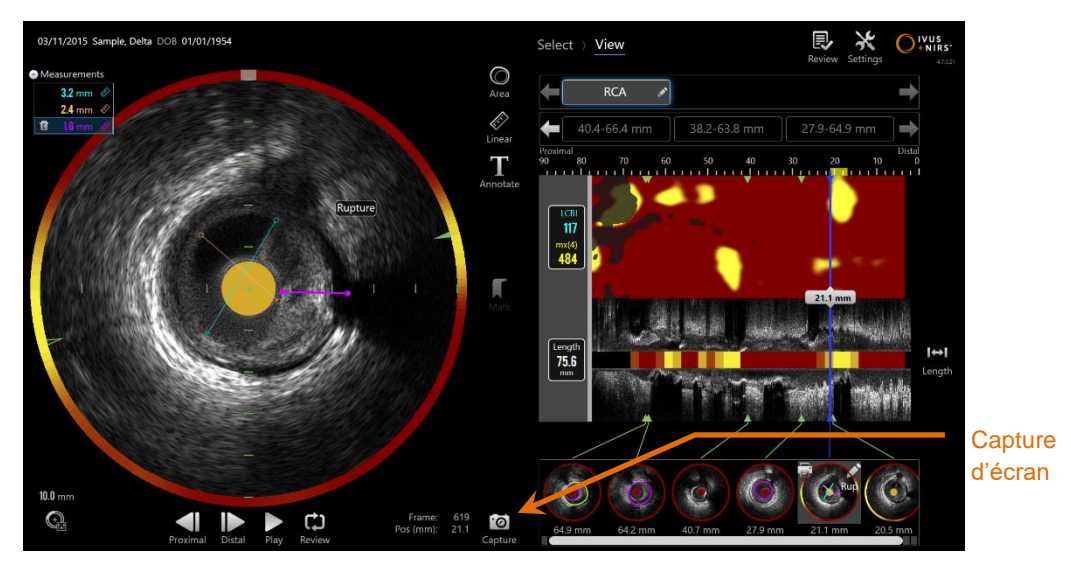

**Figure 10-20 : phase « Scan » (Numérisation) du mode Acquisition avec le bouton de capture d'écran indiqué.**

 $\cdot \circ$ Appuyez sur le bouton Capture, Gapture, pour enregistrer une image de l'écran entier pour un usage ultérieur.

Remarque : Vous pouvez enregistrer jusqu'à 30 captures d'écran par scan.

Remarque : Il est possible d'imprimer ou de supprimer des captures d'écran depuis la phase « Close » (Fermeture) du mode Acquisition ou depuis la phase « Select » (Sélection) du mode Révision.

# **10.8Paramètres d'affichage**

Le Makoto Intravascular Imaging System™ propose plusieurs boutons permettant d'optimiser la disposition de l'affichage et la qualité des images obtenues par IVUS.

# **10.8.1 Rotation longitudinale d'IVUS**

L'image longitudinale d'IVUS est créée à partir des données d'image le long de l'axe marqué au niveau de l'image transversale d'IVUS. L'axe marqué au niveau de l'image transversale d'IVUS est indiqué par les triangles solides et ouverts sur l'axe. Le triangle solide sur l'axe indique la portion de l'image qui sera tracée dans la moitié supérieure de l'IVUS longitudinale.

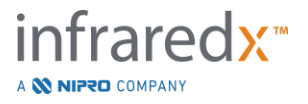

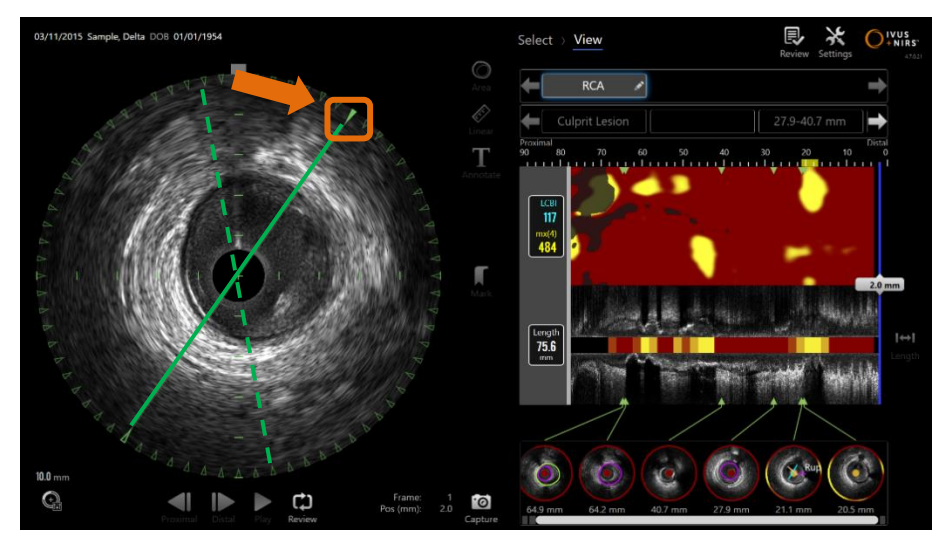

**Figure 10-21 : rotation longitudinale d'IVUS. La ligne verte en pointillés indique l'emplacement initial de l'axe de l'IVUS longitudinale, et la ligne solide son emplacement actuel. Les lignes sont accentuées ici à des fins d'illustration.**

Pour ajuster les données affichées dans l'IVUS longitudinale, faites glisser le triangle plein sur l'axe marqué jusqu'à un nouvel emplacement sur la circonférence de l'image IVUS transversale.

REMARQUE : Ajuster cet affichage de l'IVUS longitudinal n'affecte pas les ajustements apportés à la rotation du chemogram.

# **10.8.2 Rotation du chemogram**

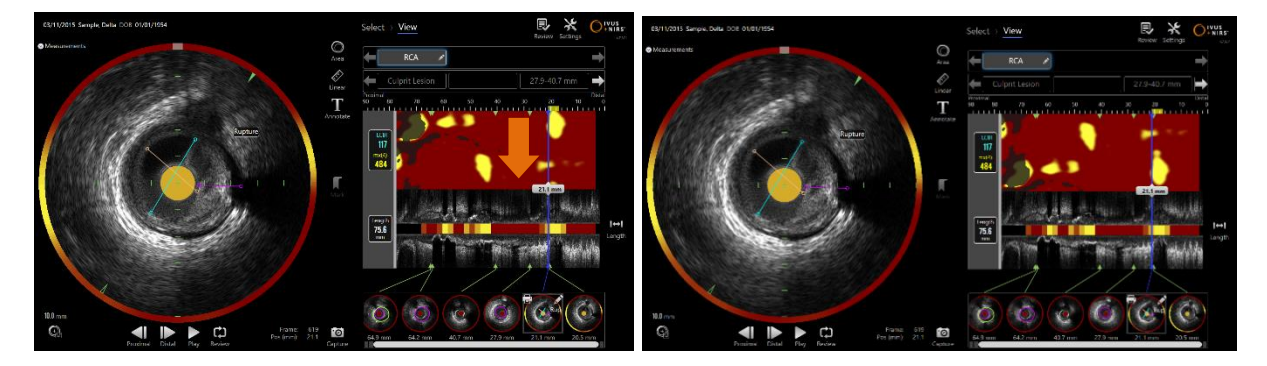

**Figure 10-22 : Il est possible de faire pivoter les chemograms de manière à éloigner les groupes de lipides du bord du chemogram afin de faciliter l'examen et l'interprétation.**

L'axe vertical du chemogram est une dimension continue de 360°. Cela signifie que le bord supérieur du chemogram est relié au bord inférieur. L'emplacement de la coupe est arbitraire et permet de la représenter sur un plan en deux dimensions. Certains éléments peuvent dès lors être séparés entre les bords supérieur et inférieur.

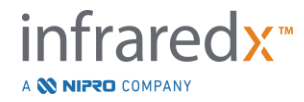

Appuyez ou cliquez dans le chemogram et faites glisser verticalement pour ajuster l'emplacement de la coupe du chemogram.

- REMARQUE : Le système se souviendra de l'ajustement de la ligne de coupe du chemogram et l'utilisera lors des consultations de scans ou générations de rapports suivantes. Les captures d'écran ne seront pas ajustées.
- REMARQUE : Ajuster cet affichage du chemogram n'affecte pas les ajustements apportés à l'IVUS longitudinal.

# **10.8.3 Rotation de l'IVUS transversale**

Il est possible de faire pivoter l'image transversale afin de faciliter la comparaison avec d'autres scans ou d'aider l'utilisateur à mieux visualiser l'anatomie.

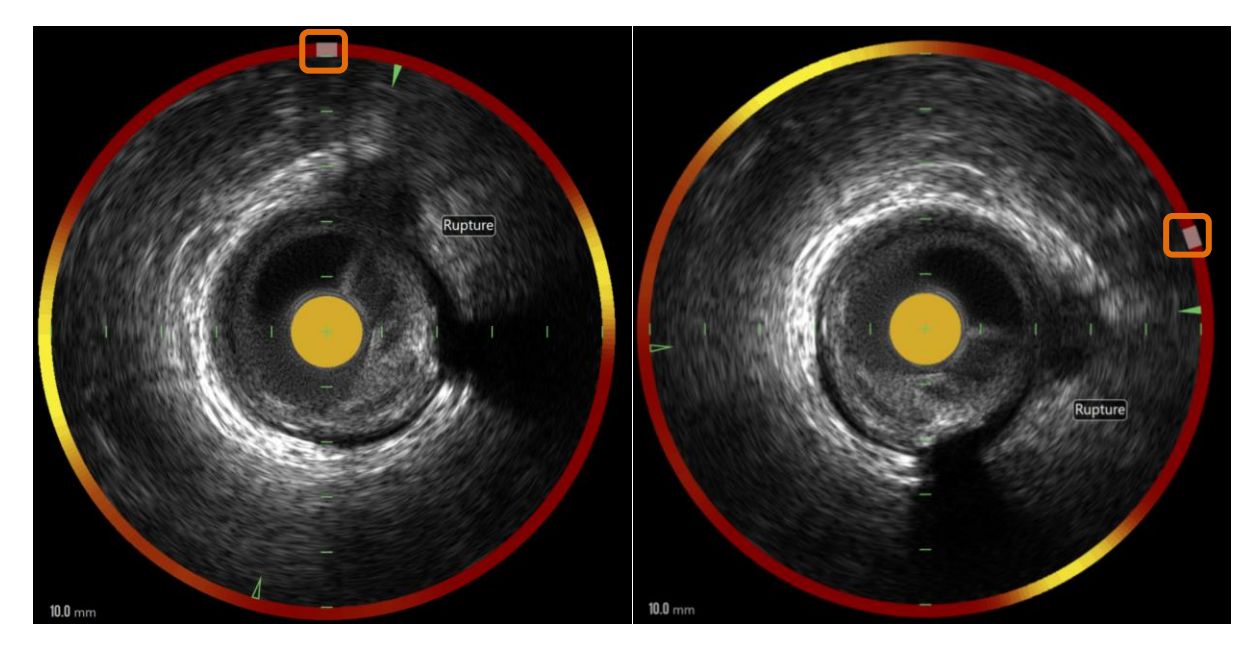

**Figure 10-23. Rotation de l'IVUS transversale. L'image de gauche montre l'orientation par défaut et l'image de droite montre l'image après rotation, effectuée en faisant glisser la commande sur le halo du chemogram vers un nouvel emplacement.**

Pour ajuster la rotation de l'image transversale, faites glisser la commande de l'arc gris qui apparaît dans le halo du chemogram vers un nouvel emplacement.

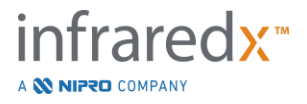

- REMARQUE : Les orientations de l'image IVUS transversale et du halo du chemogram sont liées. Faire pivoter l'image transversale fait également pivoter le halo du chemogram.
- REMARQUE : La rotation de l'image transversale s'applique à toutes les images du scan.
- REMARQUE : La rotation de l'IVUS longitudinale est relative à la rotation de l'IVUS transversale, de sorte que les ajustements de la rotation de l'IVUS transversale ne perturberont pas la vue de l'IVUS longitudinale sélectionnée.
- REMARQUE : La rotation de l'IVUS transversale apparaîtra dans les rapports, AVIS et images DICOM créés dans le mode Révision.

### **10.8.4 Paramètres de l'image transversale**

Il est possible d'ajuster l'image transversale de l'IVUS à l'aide des boutons de paramètres d'image. Ces boutons incluent un ensemble de commandes de base ainsi qu'un ensemble de commandes avancées.

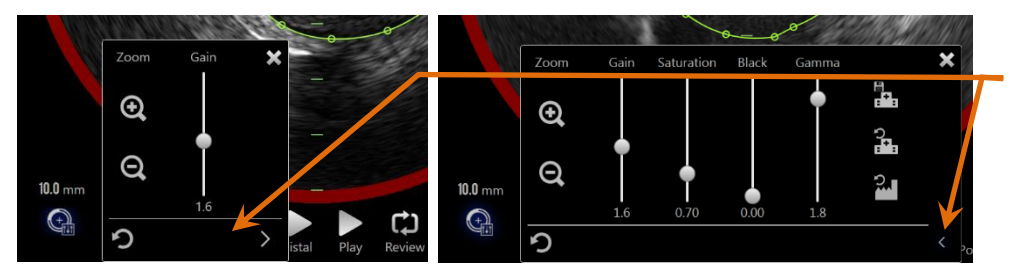

Étendre les commandes

**Figure 10-24 : paramètres de l'image transversale. À gauche, les commandes de base. À droite, les commandes avancées.**

Appuyez sur le bouton des paramètres d'image pour y accéder puis utilisez le bouton

**Étendre, 2**, pour accéder aux paramètres et fonctions avancés.

Appuyez sur la croix,  $\Box$ , ou à l'extérieur de la fenêtre pour utiliser les paramètres actuels et fermer la fenêtre.

#### 10.8.4.1 *Zoom*

Vous pouvez ajuster la profondeur de champ de l'IVUS transversale à l'aide des commandes de zoom à côté de l'image transversale d'IVUS. Il est possible

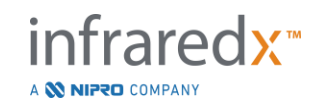

d'ajuster la profondeur d'image transversale d'IVUS de 6 à 16 mm, par incréments de 2 mm.

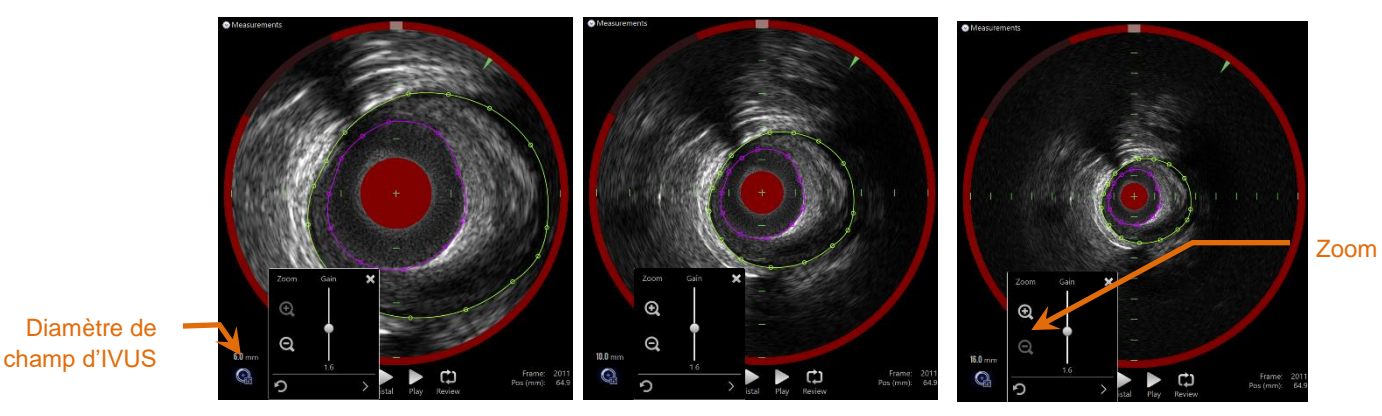

**Figure 10-25 : les commandes de zoom permettent d'ajuster le diamètre d'IVUS transversale. 6 mm de diamètre, à gauche. 10 mm de diamètre, au centre. 16 mm de diamètre, à droite.**

Appuyez sur les commandes de zoom pour augmenter,  $\Box$ , ou réduire

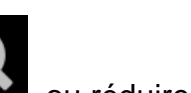

le zoom sur l'IVUS transversale. L'affichage de l'IVUS longitudinale sera actualisé en conséquence.

### 10.8.4.2 *Gain*

Faites glisser le curseur pour ajuster la valeur du paramètre de gain. La valeur est comprise entre 0,5 et 3,0.

Une valeur basse produit une image sombre, tandis qu'une valeur élevée produit une image plus claire.

#### 10.8.4.3 *Saturation*

Faites glisser le curseur pour ajuster la valeur du paramètre de saturation. La valeur est comprise entre 0,50 et 1,50.

Une valeur basse produit une image sombre, tandis qu'une valeur élevée produit une image plus claire. À utiliser conjointement au paramètre de Noir pour contrôler la plage dynamique.

#### 10.8.4.4 *Noir*

Faites glisser le curseur pour ajuster la valeur du paramètre de noir. La valeur est comprise entre 0,00 et 0,50.

Une valeur basse produit une image claire, tandis qu'une valeur élevée produit une image plus sombre. À utiliser conjointement au paramètre de saturation pour contrôler la plage dynamique.

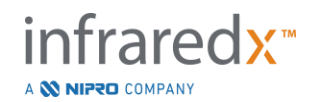

### 10.8.4.5 *Gamma*

Faites glisser le curseur pour ajuster la valeur du paramètre gamma. La valeur est comprise entre 0,5 et 2,6.

Une valeur basse produit une image plus blanche, tandis qu'une valeur élevée produit une image plus sombre.

### 10.8.4.6 *Revenir au réglage précédent*

Appuyez sur le bouton Revenir aux paramètres précédents  $\Box$ , pour réinitialiser les paramètres aux valeurs qu'ils avaient au moment d'ouvrir la fenêtre de paramètres. Cela n'a aucun effet sur le zoom.

### 10.8.4.7 *Enregistrer comme paramètres locaux par défaut*

Appuyez sur le bouton Enregistrer en local, **et al., pour enregistrer les paramètres** actuels comme paramètres par défaut. Toutes les nouvelles procédures démarreront avec ces paramètres d'image, à l'exception du zoom.

Ces valeurs seront utilisées lorsque vous appuyez sur le bouton Return to Local Settings (Revenir aux paramètres locaux).

#### 10.8.4.8 *Revenir aux paramètres locaux*

Appuyez sur le bouton Revenir aux paramètres locaux,  $\mathbb{F}^+$ , pour charger les paramètres locaux par défaut.

fraredy™

#### 10.8.4.9 *Revenir aux paramètres d'usine*

Appuyez sur le bouton Revenir aux paramètres d'usine, **que le pressure**, pour charger les paramètres par défaut établis par le fabricant.

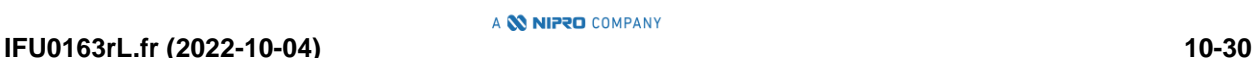

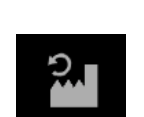

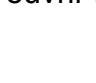

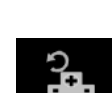

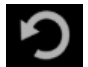

# **11 Clore les procédures**

Lors de la phase « Close » (Fermeture) de la procédure, il est possible d'examiner les détails de la procédure avant d'enregistrer les scans et l'analyse dans la mémoire locale du système.

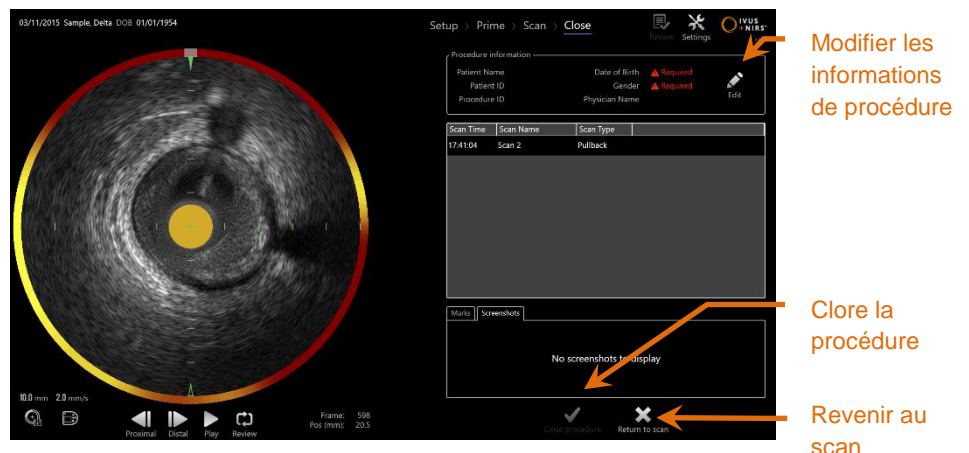

**Figure 11-1 : phase « Close » (Fermeture) du mode Acquisition avec la commande « Close procedure » (Fermer la procédure) activée.**

Les détails de la configuration, des scans recueillis, des marques et des captures d'écran sont affichés pour confirmation. C'est l'occasion d'évaluer les données de la phase « Setup » (Configuration) ou de supprimer les scans indésirables avant de clore la procédure.

- Remarque : Si des informations essentielles nécessaires pour identifier une procédure sont manquantes, l'opérateur sera invité à retourner à la phase « Setup » (Configuration).
- Remarque : Si un scan est initié depuis le contrôleur Makoto™, le mode Acquisition reviendra automatiquement à la phase de scan.

Si des modifications sont requises, appuyez sur le bouton **« Return to scan »** (Revenir

au scan) ou « Edit » (Modifier), Edit, ou appuyez sur la phase appropriée sur le ruban de progression pour modifier la procédure.

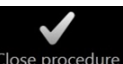

Appuyez sur « Close Procedure » (Fermer la procédure), Close procedure, confirmez que vous souhaitez enregistrer tous les scans dans la mémoire locale et réinitialisez le mode Acquisition pour une nouvelle procédure.

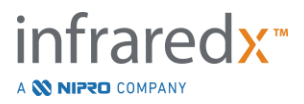

# **12 Procédures d'évaluation et d'archivage**

Il est possible d'évaluer, d'archiver, de modifier et de supprimer les procédures enregistrées précédemment en mode Révision.

Pour passer en mode Révision depuis le mode Acquisition, appuyez sur le bouton de mode Makoto lorsqu'aucune procédure n'est en cours.

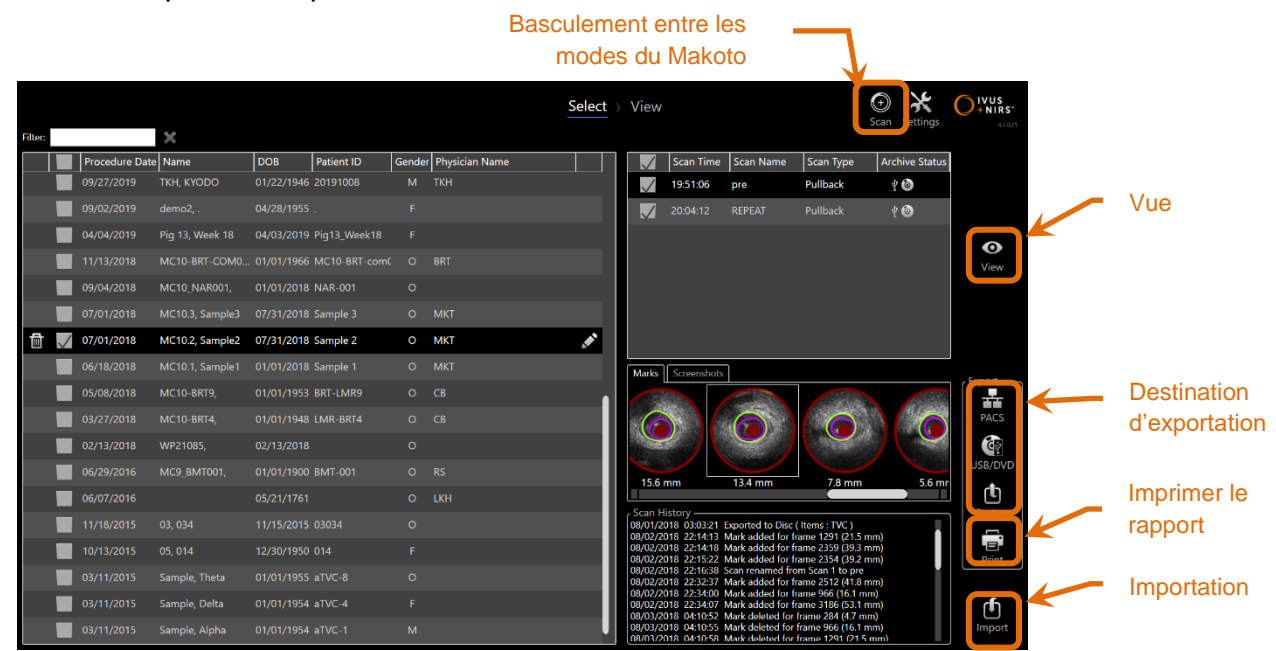

**Figure 12-1 : mode Révision affichant la phase « Select » (Sélection).**

En entrant en mode Révision, l'opérateur voit apparaître la phase « Select » (Sélection) du flux de travail de révision. Lors de cette phase, l'opérateur sélectionnera les procédures et scans sur lesquels effectuer des actions supplémentaires. L'opérateur peut choisir de modifier, afficher, supprimer ou imprimer des rapports relatifs à la procédure ou aux scans sélectionnés.

Il est également possible de sélectionner des scans pour les importer dans la mémoire locale.

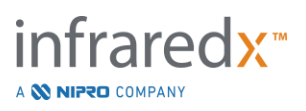

# **12.1 Sélectionner des procédures et scans**

Il est possible de sélectionner des procédures et scans individuels pour effectuer des actions supplémentaires dans la phase « Select » (Sélection) du mode Révision.

Les données contenues dans le système sont disposées dans trois tableaux, en fonction du type d'informations. Il y a un tableau pour les procédures, pour les scans de la procédure sélectionnée, et pour les marques et captures d'écran du scan sélectionné.

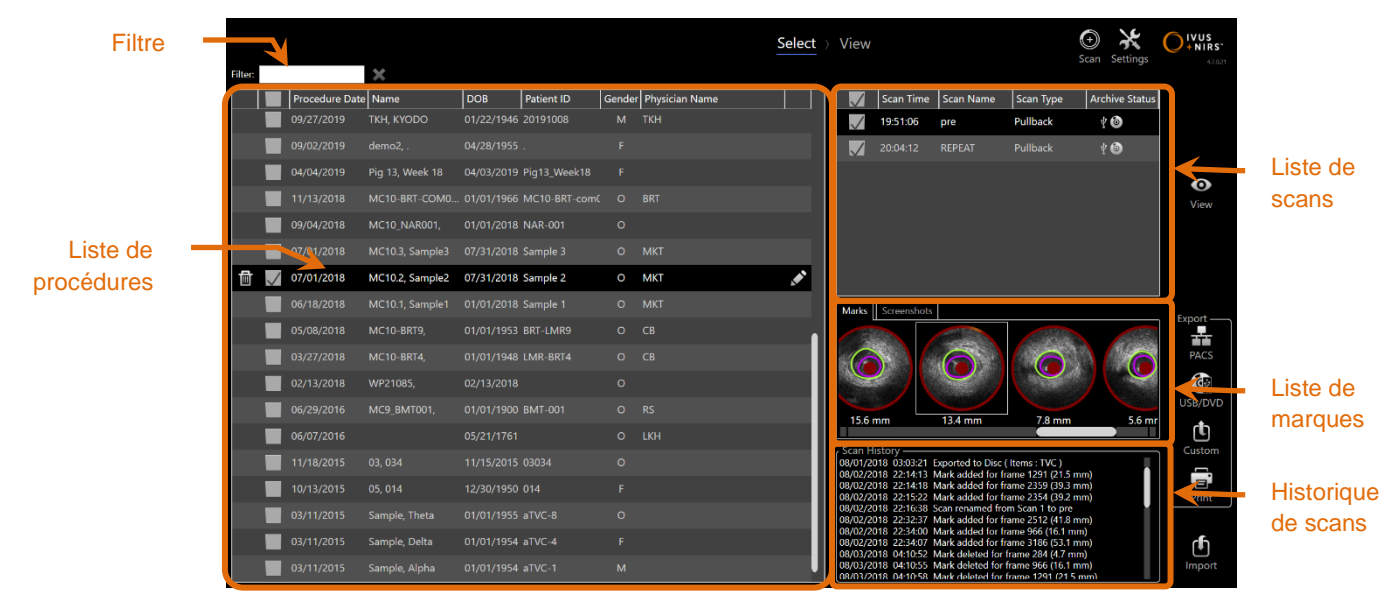

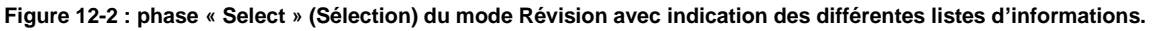

Vous pouvez afficher les procédures sélectionnées ou imprimer les captures d'écran ou rapports de marques. Vous pouvez exporter et afficher les procédures cochées. Si la procédure cochée est aussi la sélection actuelle, vous pouvez imprimer ses captures d'écran ou rapports de marques.

Pour sélectionner une seule procédure, appuyez à n'importe quel endroit sur la ligne d'informations de la procédure dans la liste de procédures. La procédure sélectionnée devient la sélection actuelle. Les scans de cette procédure s'affichent dans la liste de scans.

Cochez les cases pour sélectionner plusieurs procédures afin d'exporter des lots de données depuis le système.

Remarque : Par défaut, les procédures seront classées en commençant par la date de procédure la plus récente en haut de la liste.

Remarque : Les scans seront classés par défaut dans l'ordre chronologique, le scan le plus ancien étant en haut de la liste.

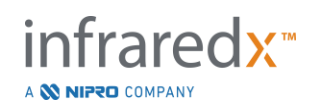

- Remarque : Appuyez sur les en-têtes de colonnes des listes de procédures et de scans pour modifier le classement des informations.
- Remarque : Lorsqu'une procédure est cochée, tous les scans qu'elle contient sont cochés par défaut.

Pour sélectionner plusieurs procédures, appuyez sur la case à cocher à côté des informations de la procédure souhaitée. Enlevez les procédures d'une sélection multiple en appuyant à nouveau sur la case à cocher.

Remarque : L'exportation personnalisée n'est possible que pour une seule procédure.

### **12.1.1 Historique de scans**

Les modifications apportées aux scans après la procédure seront enregistrées dans l'historique de scans. Ceci inclut les modifications portant sur le nom de scan, les ajouts ou suppressions de marques, et les actions d'exportation ou d'archivage.

### **12.1.2 Filtrer la liste de procédures**

Entre l'archivage de routine et la suppression des données du système, le catalogue de procédures enregistrées peut devenir fort long. Utilisez un filtre par terme pour réduire le nombre d'entrées affichées dans la liste de procédures et faciliter la sélection.

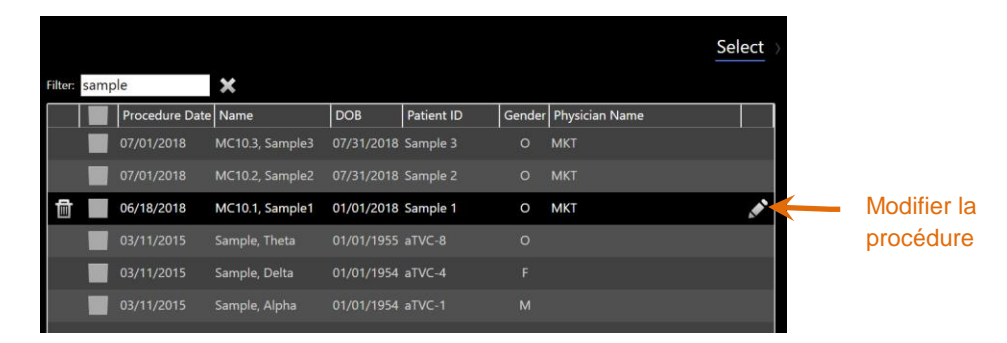

**Figure 12-3 : phase « Select » (Sélection) avec filtre appliqué aux listes de procédures et de scans pour les entrées contenant le mot « Sample ».**

Saisissez un court volume de texte dans la case de filtre, cela réduira la liste à un nombre d'entrées plus facilement gérable.

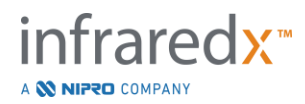

Le système recherchera ces caractères dans les ID de procédure, noms de patients, ID de patients, noms de médecins, références de lot de cathéter ou notes de scan.

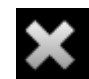

Appuyez sur Effacer. De la pour revenir à la liste complète des procédures.

### **12.1.3 Modifier la procédure**

Vous pouvez modifier les informations de procédures ou de patients pour rectifier ou mettre à jour des informations. Dans la liste de procédures comprenant la sélection

actuelle, appuyez sur l'icône Modifier,  $\blacksquare$ , pour ouvrir la fenêtre « Edit Procedure » (Modifier la procédure).

Les détails de la procédure actuelle s'affichent dans la fenêtre « Edit Procedure » (Modifier la procédure). Utilisez les commandes disponibles pour mettre à jour les champs.

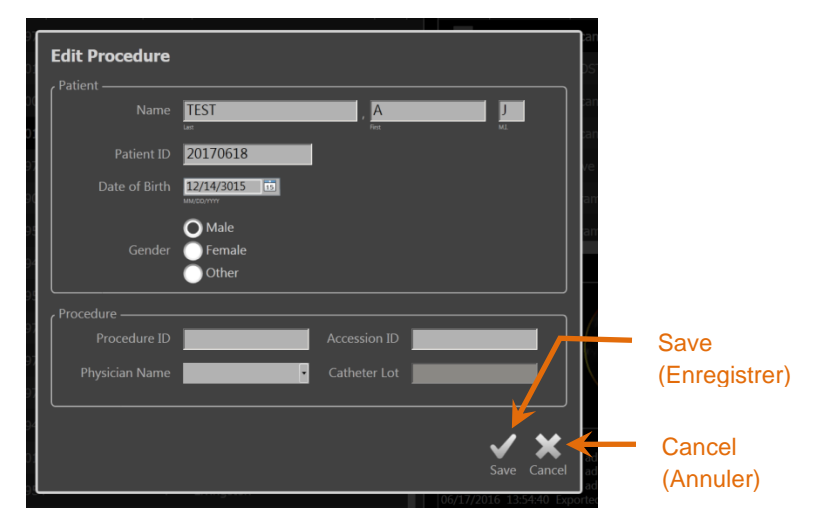

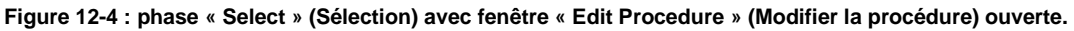

Appuyez sur « Save » (Enregistrer), Save , pour enregistrer les modifications et fermer

la fenêtre. Appuyez sur « Cancel » (Annuler), Cancel, pour fermer la fenêtre sans enregistrer les modifications.

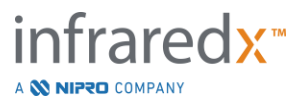

- Remarque : Les modifications apportées à la procédure affecteront tous les scans associés à la procédure dans le système. Ceci inclut les scans non cochés.
- Remarque : Affichez la procédure pour modifier les détails de scans inclus dans la procédure sélectionnée.

# **12.1.4 Imprimer le rapport**

Vous pouvez imprimer des rapports complets sur une sélection d'une ou de plusieurs procédures depuis le Makoto Intravascular Imaging System™ en utilisant une imprimante compatible configurée.

Remarque : Contactez votre représentant commercial local ou le service client Infraredx pour plus d'informations sur les imprimantes compatibles et leur configuration.

Les rapports complets incluront un résumé de tous les scans effectués dans une procédure, y compris les régions créées et les marques et mesures effectuées. Pour imprimer un rapport complet, sélectionnez une procédure en cochant la case à côté de l'entrée dans la liste de procédures, puis en appuyant sur le bouton « Print » (Imprimer

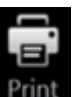

le rapport de procédure),

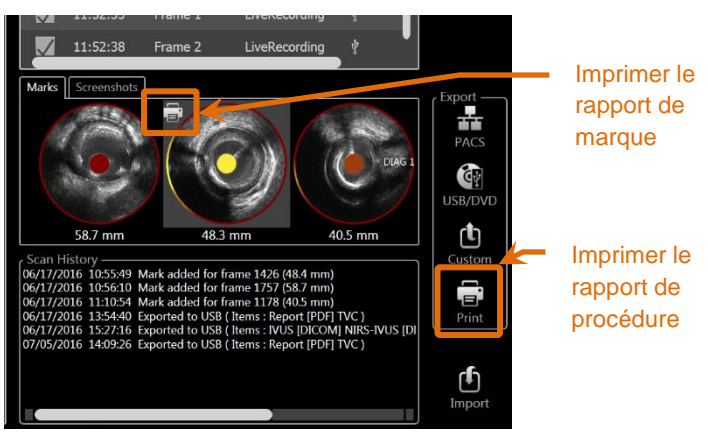

**Figure 12-5 : phase « Select » (Sélection) avec indication du bouton Print Mark Report (Imprimer le rapport de marques).**

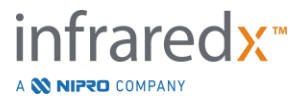

Sélectionnez une marque ou une capture d'écran et appuyez sur « Print » (Imprimer),

pour envoyer un rapport de marques d'une page ou une capture d'écran vers l'imprimante.

> Remarque : Le contenu du rapport de marques est inclus dans le rapport complet pour la procédure.

> > ◉

# **12.1.5 Afficher**

Pour afficher, modifier, analyser et supprimer des scans inclus dans la procédure

actuellement sélectionnée, appuyez sur le bouton **« View »** (Afficher), . Ceci charge tous les scans de la procédure actuellement sélectionnée dans la phase « View » (Visualisation) du mode Révision.

Vous pouvez naviguer, afficher, modifier et supprimer la procédure et les scans de la même manière que dans la phase « Scan » (Numérisation) du mode Acquisition.

Reportez-vous à la section 10 Révision, mesure et annotation de scans pour plus d'informations et de conseils.

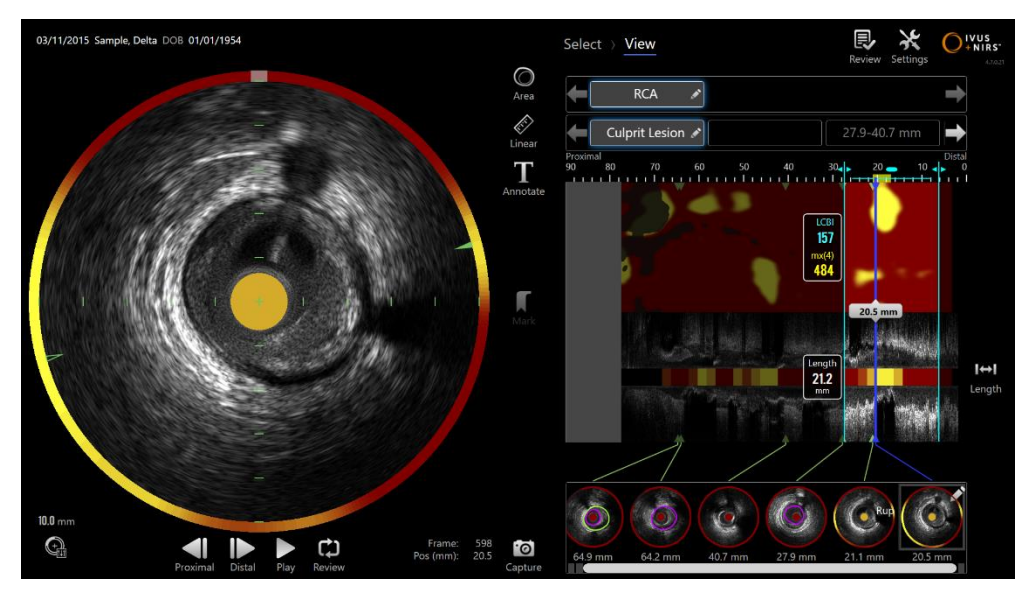

**Figure 12-6 : phase « View » (Visualisation) du mode Révision.**

Remarque : Les modifications apportées aux marques, régions, mesures et annotations lors de la phase « View » (Visualisation) seront intégrées aux données de procédure enregistrées lorsque vous revenez à la phase de sélection.

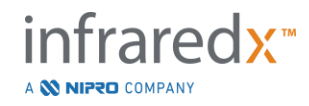

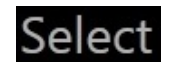

Appuyez sur « **Select** » (Sélectionner), **Select**, sur le ruban de progression ou sur le bouton de sélection de mode Makoto pour revenir à la phase de sélection du mode Révision.

# **12.2Exportation et archivage**

Le Makoto Intravascular Imaging System™ offre plusieurs méthodes et formats d'exportation des données depuis le système. Vous disposez de deux méthodes rapides configurables pour l'exportation et d'une méthode d'exportation personnalisée.

Il est possible d'exporter une ou plusieurs procédures sélectionnées depuis le système, à des fins d'archivage ou pour toute autre utilisation. Après avoir sélectionné les procédures souhaitées, utilisez le bouton « Export Destination » (Destination d'exportation) pour démarrer le transfert de données.

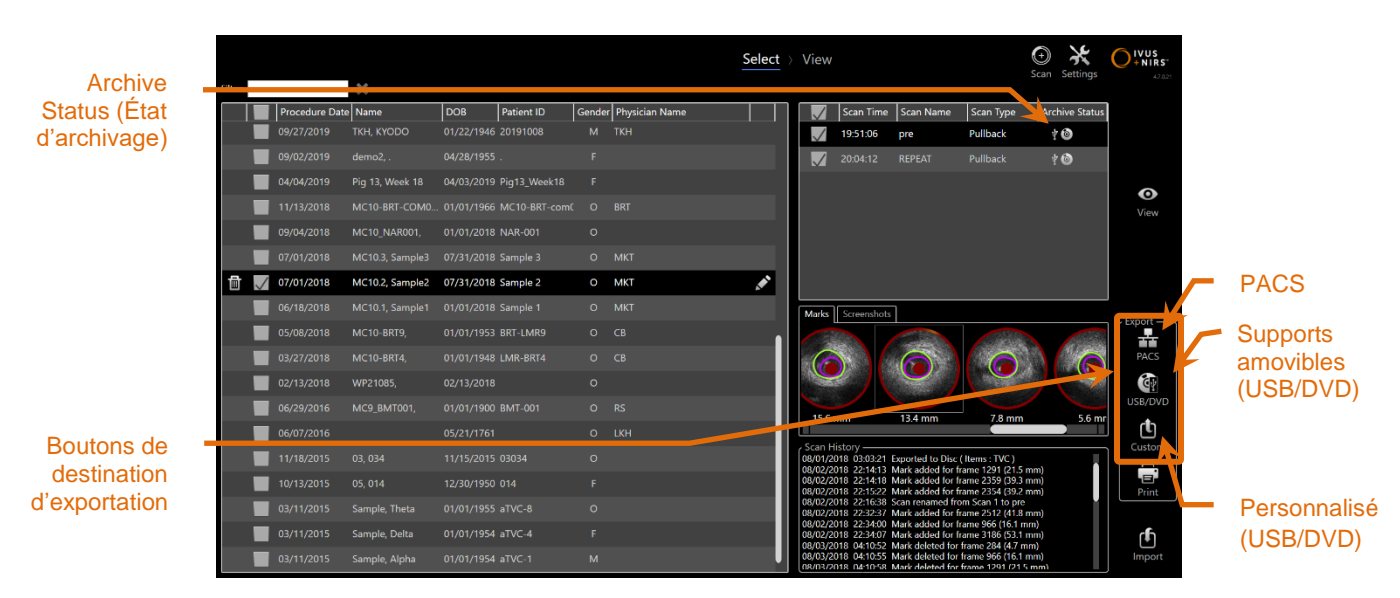

**Figure 12-7 : phase « Select » (Sélection) avec indication des boutons de destination d'exportation.**

Lorsque l'exportation est terminée, la liste de scans est actualisée et indique la destination d'archivage dans la colonne « Archive Status » (État d'archivage).

# **12.2.1 Configurer les destinations d'exportation**

Les formats d'exportation et la compression par défaut peuvent être configurés pour les destinations PACS et supports amovibles (USB/DVD).

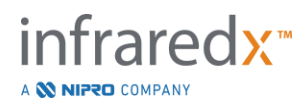

Reportez-vous aux sections [13.4](#page-137-0) et [13.9](#page-145-0) pour plus d'informations sur la configuration de ces paramètres par défaut.

# **12.2.2 Exportation PACS**

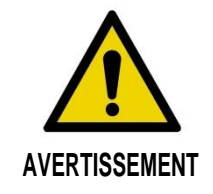

Assurez-vous que les câbles provenant du Makoto Intravascular Imaging System™ ou y étant branchés sont bien à plat sur le sol.

Les données issues du Makoto Intravascular Imaging System™ peuvent être stockées sur le système PACS de l'hôpital si les systèmes ont été correctement configurés. Les systèmes PACS acceptent les données formatées selon la norme DICOM.

Le système est conçu pour être connecté à un réseau d'hôpital protégé pour un transfert direct des données du Makoto Intravascular Imaging System™ vers une solution de stockage réseau telle que le PACS. Raccordez un câble blindé Cat5e au connecteur PACS ou un câble d'intégration mobile Infraredx au connecteur pour rayons X du côté droit de la console Makoto™.

Configurez les paramètres de connexion PACS en suivant les conseils fournis à la section 13 Paramètres système.

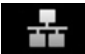

Appuyez sur le bouton PACS, reas , pour commencer le transfert des procédures cochées vers la destination configurée.

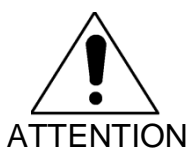

La connexion à des réseaux informatiques, y compris d'autres équipements, peut entraîner des risques jusque-là non identifiés pour les patients, opérateurs et tiers.

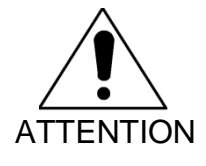

Les modifications apportées au réseau informatique peuvent entraîner de nouveaux risques exigeant des analyses supplémentaires. Les modifications du réseau informatique incluent :

- modifications de la configuration réseau ;
- connexion d'éléments supplémentaires ;
- déconnexion d'éléments ;

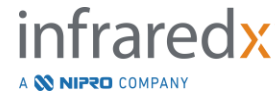

- mises à jour d'équipements ;
- mises à niveau d'équipements.

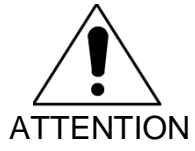

Le client est tenu d'identifier, analyser, évaluer et contrôler les risques liés à la connexion du Makoto Intravascular Imaging System™ à un réseau informatique.

# **12.2.3 Exportation vers des supports amovibles (USB/DVD)**

Les données issues du Makoto Intravascular Imaging System™ peuvent être exportées vers des supports amovibles, USB ou supports Blu-Ray/DVD/CD inscriptibles.

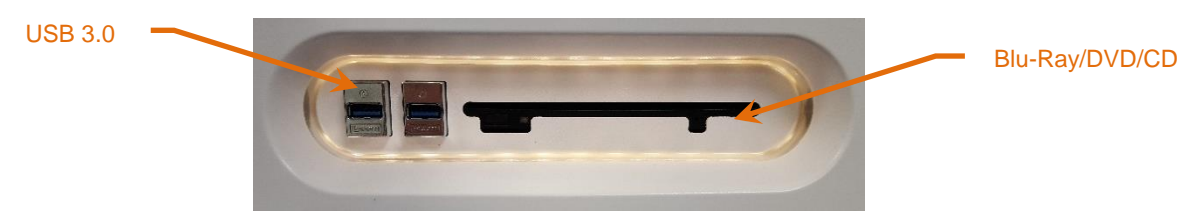

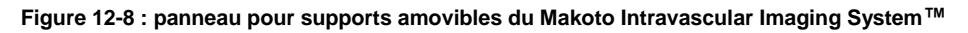

Le système vérifiera automatiquement la présence de supports amovibles dans les ports USB et le lecteur optique du système.

Vérifiez les sélections de procédures et de scans ainsi que la taille totale d'exportation. Confirmez les formats de fichier d'exportation.

Si la taille d'exportation souhaitée est inférieure à l'espace disponible sur le support de destination de l'exportation, appuyez sur le support souhaité pour commencer l'exportation. Si la taille d'exportation estimée est trop importante pour le support, révisez les formats et la sélection de procédures afin de réduire la taille de l'exportation.

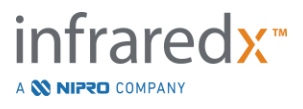

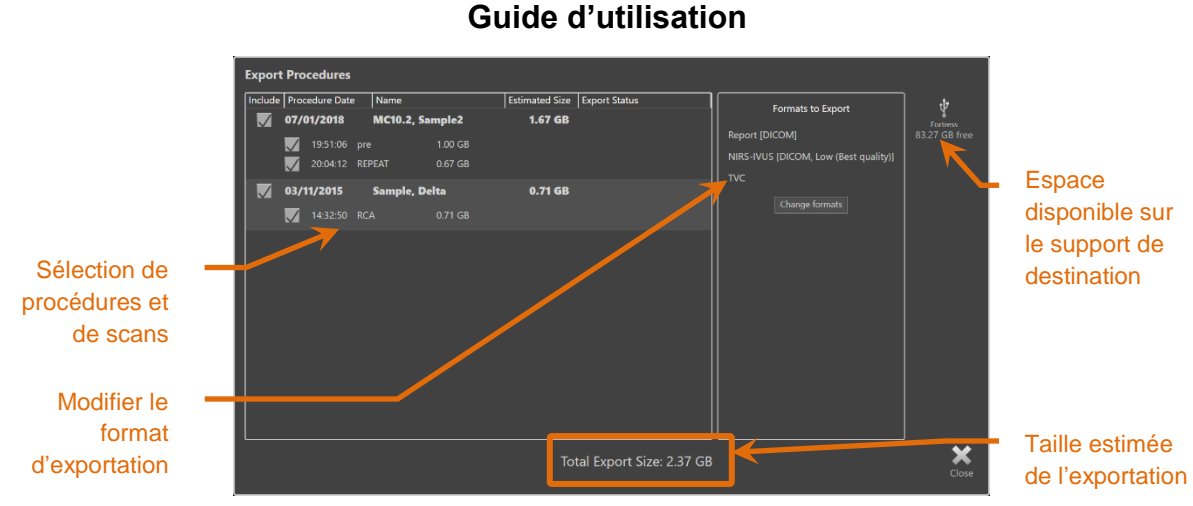

**Makoto Intravascular Imaging SystemTM Guide d'utilisation**

**Figure 12-9 : fenêtre d'exportation vers un support amovible.**

Décochez des scans individuels ou des procédures entières pour réduire la taille d'exportation.

Reportez-vous à la section [13.9](#page-145-0) pour plus d'informations sur la configuration et la modification des formats d'exportation par défaut.

Remarque : Un disque de support optique de la session ouverte peut être créé ; il acceptera plusieurs exportations en décochant « Finalize disc » (Finaliser le disque) dans les options d'exportation USB/DVD décrites à la section [13.9.](#page-145-0)

# **12.2.4 Exportation personnalisée**

Les données issues du Makoto Intravascular Imaging System™ peuvent être exportées vers des supports amovibles de manière personnalisée. Cette méthode d'exportation implique de sélectionner ou de confirmer les formats de données et la destination de stockage. Cette méthode permet également à l'utilisateur de supprimer les identifiants souhaités de l'ensemble de données.

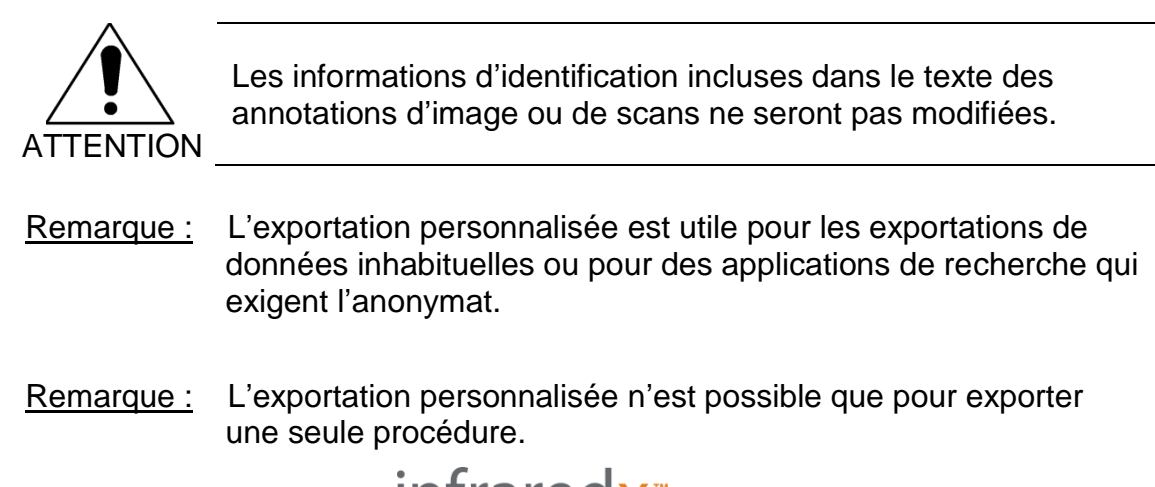

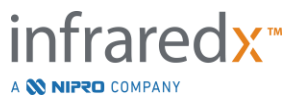

Sélectionnez les procédures et scans souhaités en appuyant sur leurs entrées dans les listes de procédures et de scans. Appuyez sur le bouton d'exportation personnalisée,

ரு , pour ouvrir la fenêtre d'exportation personnalisée.

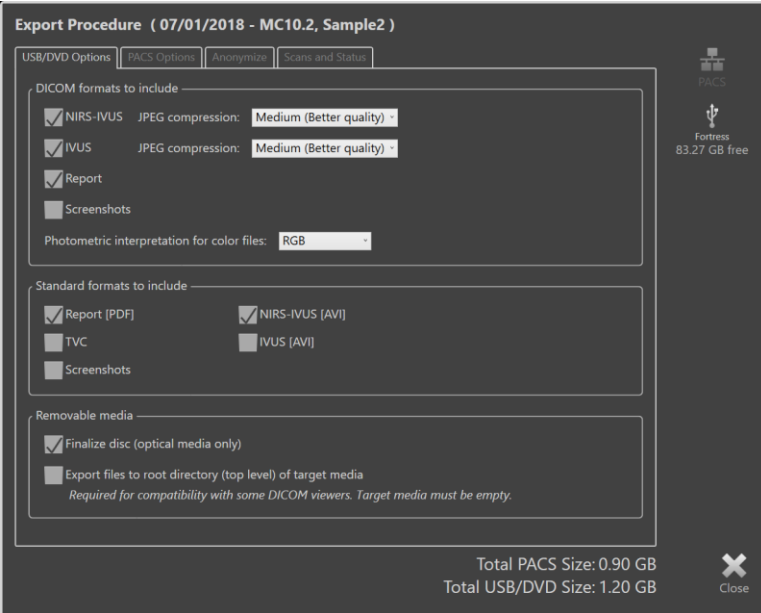

**Figure 12-10 : fenêtre d'exportation personnalisée permettant de définir des types et des formats de données pour l'exportation vers des supports amovibles.**

Confirmez les derniers paramètres de format de données utilisés pour les supports amovibles ou modifiez si nécessaire pour cette exportation. Consultez la section [13.4](#page-137-0) pour plus d'informations sur les types et formats de données.

Consultez la section [13.9](#page-145-0) pour en savoir plus sur la finalisation des supports optiques.

Si le lecteur DICOM désiré nécessite que le DICOMDIR soit écrit au niveau de la racine du support amovible, cochez l'option « Export files to root directory (top level) of target media » (Exporter les fichiers vers le répertoire racine (niveau maximal) du support cible). Cette option nécessite que le support cible soit vide.

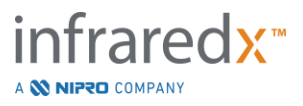

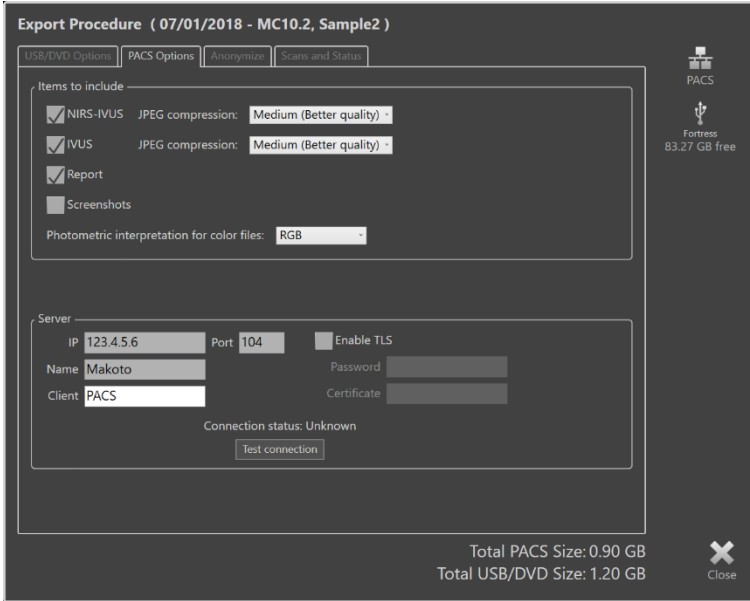

**Figure 12-11 : fenêtre d'exportation personnalisée pour configurer des emplacements de stockage réseau alternatifs.**

Si les données d'exportation personnalisée sont transférées en passant par le réseau, confirmez ou modifiez les fichiers de données DICOM et les paramètres de compression. Configurez un serveur PACS alternatif pour transférer les données personnalisées.

- Remarque : Les éléments PACS à inclure et les paramètres PACS utilisés pour une exportation personnalisée n'affecteront pas les paramètres standards d'exportation PACS.
- Remarque : De nombreux programmes d'analyse capables d'analyser des données issues du système Makoto™ acceptent le transfert réseau d'informations DICOM. Utilisez l'exportation personnalisée pour configurer l'adresse réseau des postes d'analyse si elle diffère du PACS des dossiers médicaux de l'hôpital.

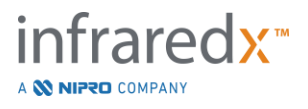

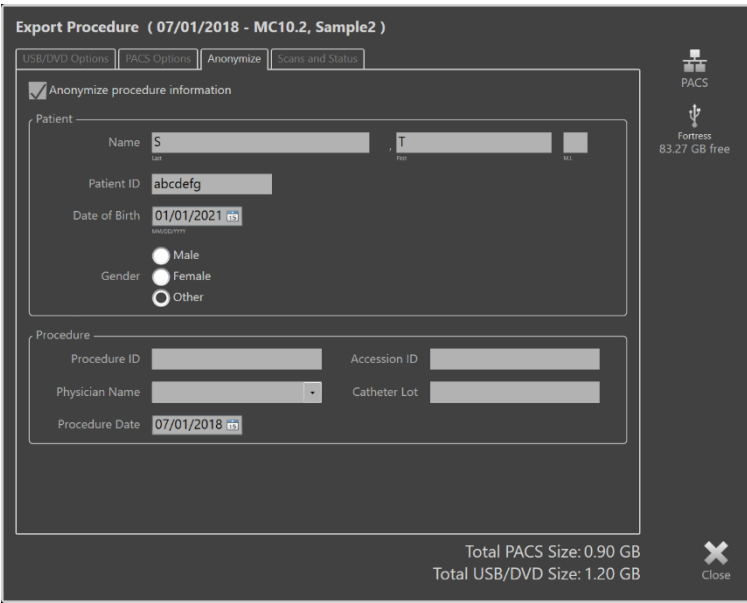

**Figure 12-12 : fenêtre d'exportation personnalisée pour l'anonymisation des données de procédure.**

Rendez les données anonymes en utilisant les fonctions « Anonymize » (Anonymiser). Cochez la case « Anonymize » (Anonymiser) et saisissez les informations alternatives souhaitées.

- REMARQUE : L'anonymisation ne modifie pas les données originales qui restent dans le système.
- REMARQUE : Les fonctions d'anonymisation n'affectent pas l'heure de procédure ou toute note, commentaire ou annotation effectués au niveau des scans.
- REMARQUE : Les fonctions d'anonymisation permettent de masquer le nom et la date de naissance du patient, mais n'ont pas d'impact sur le reste du contenu des captures d'écran.

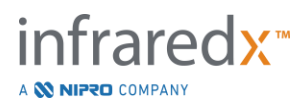

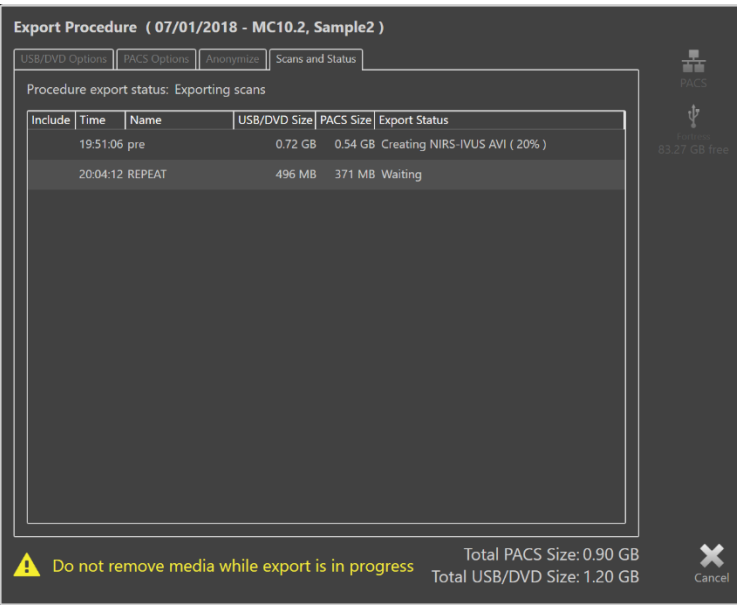

**Figure 12-13 : fenêtre d'exportation personnalisée avec une exportation de scan vers support USB en cours.**

Vérifiez la taille des données à exporter pour vous assurer qu'elles pourront être contenues sur le support de destination. Modifiez vos sélections si nécessaire.

Appuyez sur le support amovible de destination pour démarrer le transfert vers la destination avec les types, formats et compressions de fichiers qui ont été configurés.

# **12.3 Importer des données**

Il est possible d'importer les données de procédures et de scans sur le Makoto Intravascular Imaging System™ pour les visionner, modifier, mesurer et réexporter.

REMARQUE : Les données archivées au format TVC peuvent être importées sur tout Makoto Intravascular Imaging System™ ayant un numéro de modèle compatible pour être visionnées ultérieurement.

Le Makoto Intravascular Imaging System™ accepte les données au format TVC (\*.tvc de TVC-MC10 ou TVC-MC9) ou les données d'exportation TVC (\*.zip de TVC-MC8 ou TVC-MC8x) générées par ce système ou un autre système d'imagerie TVC. Ces données peuvent être importées depuis des sources Blu-Ray, DVD ou USB.

# **12.3.1 Conflits d'importation**

Si les données existent déjà ou que les données de scan de procédure ou de patient importées sont similaires aux données déjà présentes dans le système, une intervention supplémentaire de l'utilisateur peut être nécessaire pour terminer cette action.

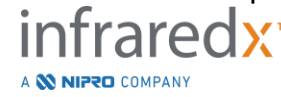

La résolution de conflit aura lieu après que toutes les tentatives d'importation ont été traitées. Cela permettra de résoudre tous les conflits en une fois et de faciliter grandement l'importation par lot.

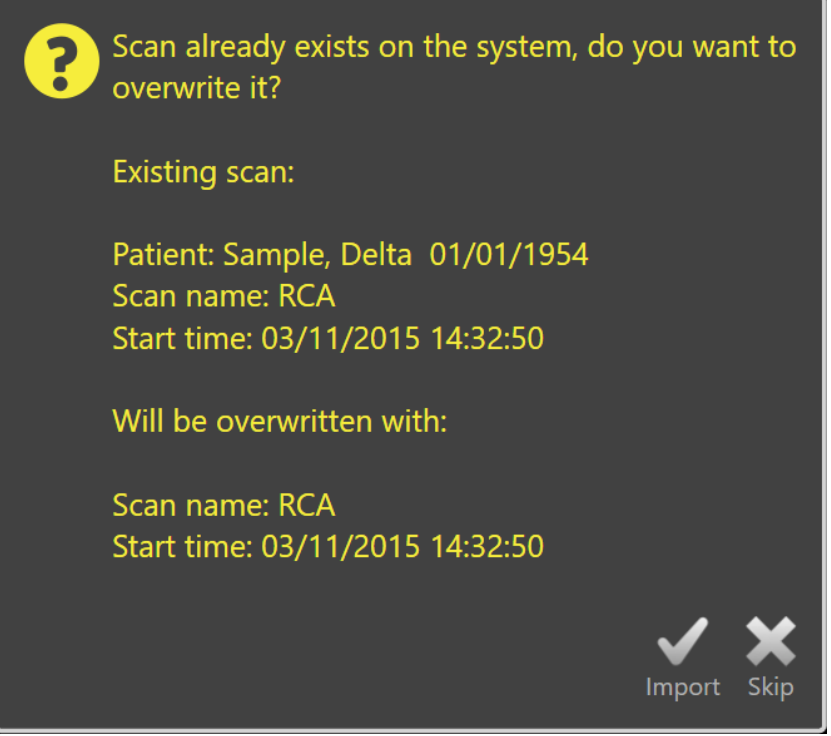

**Figure 12-14 : message de conflit d'importation. Écrasez ou annulez l'importation du fichier pour résoudre le conflit.**

Lorsque le message de conflit d'importation s'affiche, vous pouvez choisir :

« Import » Pour passer à la résolution du conflit. S'il n'y a aucune modification (Importer) de données de procédure ou de patient, le fichier existant sur le système est écrasé. S'il y a des modifications de données de procédure ou de patient, l'utilisateur doit prendre une décision pour les informations concernées.

Ou

« Skip » (Passer) Ce conflit d'importation sera passé et l'utilisateur devra résoudre d'autres conflits liés au lot importé.

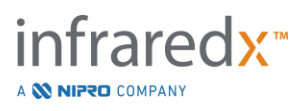

| The procedure information for the incoming scan conflicts with the<br>procedure currently on the system. What do you want to do? |                           |                                                                                                | The procedure information for the incoming scan conflicts with the<br>procedure currently on the system. What do you want to do? |                           |                                                                                         |
|----------------------------------------------------------------------------------------------------|---------------------------|------------------------------------------------------------------------------------------------|----------------------------------------------------------------------------------------------------|---------------------------|-----------------------------------------------------------------------------------------|
|                                                                                                    | <b>Import Information</b> | <b>Existing Information</b>                                                                    |                                                                                                    | <b>Import Information</b> | <b>Existing Information</b>                                                             |
| <b>Procedure Date</b>                                                                                                    | 03/11/2015                | 03/11/2015                                                                                     | <b>Procedure Date</b>                                                                                                    | 03/11/2015                | 03/11/2015                                                                              |
| Procedure ID                                                                                                    |                           |                                                                                                | Procedure ID                                                                                                    |                           |                                                                                         |
| <b>Physician Name</b>                                                                                                    |                           |                                                                                                | <b>Physician Name</b>                                                                                                    |                           |                                                                                         |
| <b>Accession ID</b>                                                                                                    |                           |                                                                                                | <b>Accession ID</b>                                                                                                    |                           |                                                                                         |
| <b>Catheter Lot Number</b>                                                                                                    | 64623                     | 64623                                                                                          | <b>Catheter Lot Number</b>                                                                                                    | 64623                     | 64623                                                                                   |
| <b>Patient Name</b>                                                                                                    | Sample, Delta             | Sample, D                                                                                      | <b>Patient Name</b>                                                                                                    | Sample, Delta             | Sample, D                                                                               |
| <b>Patient DOB</b>                                                                                                    | 01/01/1954                | 01/01/1954                                                                                     | <b>Patient DOB</b>                                                                                                    | 01/01/1954                | 01/01/1954                                                                              |
| Patient ID                                                                                                    | aTVC-4                    | aTVC-4                                                                                         | <b>Patient ID</b>                                                                                                    | aTVC-4                    | aTVC-4                                                                                  |
| <b>Patient Gender</b>                                                                                                    | Female                    | Other                                                                                          | <b>Patient Gender</b>                                                                                                    | Female                    | Other                                                                                   |
|                                                                                                    | Use import                | Use existing                                                                                   |                                                                                                    | Use import                | Use existing                                                                            |
| the same procedure                                                                                                    |                           | Overwriting the procedure data will modify other scans that belong to<br><b>Skip</b><br>Import | during this import session                                                                                                    |                           | Information will be used for subsequent imports for the same procedure<br>Skip<br>Impor |
|                                                                                                    |                           |                                                                                                |                                                                                                    |                           |                                                                                         |

**Figure 12-15 : message de résolution de conflit d'importation.**

Si l'utilisateur décide de résoudre le conflit d'importation et que des informations de procédure ou de patient ont été modifiées, l'utilisateur doit choisir :

« Use Import » Pour utiliser les informations de procédure et de patient du fichier (Utiliser le fichier importé. Cette décision s'appliquera aux autres scans importés importé) pour cette procédure lors de l'importation de lot ET modifiera tous les scans déjà présents sur le système et appartenant à la même procédure.

Ou

« Use Existing » Pour utiliser les informations de procédure et de patient déjà (Utiliser le fichier présentes dans la mémoire du système pour modifier le fichier existant) importé. Cette décision s'appliquera aux autres scans importés pour cette procédure lors de cette importation de lot.

Ou

« Skip » (Passer) Ce conflit d'importation sera passé et l'utilisateur devra résoudre d'autres conflits liés au lot importé.

Sélectionner « Import » (Importer) importera ces données de procédure conformément à la sélection.

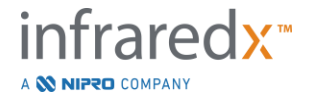

# **12.4 Supprimer des scans et procédures**

Vous pouvez supprimer des procédures et scans stockés sur le système pour libérer de l'espace disponible dans la mémoire locale.

Vous pouvez supprimer des procédures entières, une à la fois, depuis la phase « Select » (Sélection) du mode Révision. Appuyez sur la procédure pour la

sélectionner, puis appuyez sur le bouton « Delete » (Supprimer),  $\Box$  Vous devrez confirmer cette action, car la suppression ne peut pas être annulée.

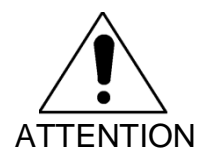

La suppression de données du système est définitive et NE PEUT PAS être annulée.

Vous pouvez supprimer des scans lors de la phase « View » (Visualisation) ou « Scan » (Numérisation) en supprimant les scans individuellement en ouvrant la fenêtre « Scan Edit » (Modifier le scan). Reportez-vous à la section 10.2.9 Supprimer le scan pour davantage d'informations et de conseils sur cette fonction.

- REMARQUE : Il n'est pas possible de supprimer le dernier scan d'une procédure lors de la phase « View » (Visualisation). Revenez à la phase « Select » (Sélection) et supprimez la procédure pour effacer totalement la procédure du système.
- REMARQUE : Supprimer un scan effacera toutes les captures d'écran et mesures associées.

Le Makoto Intravascular Imaging System™ n'est pas conçu pour constituer un emplacement permanent de stockage de données. Le client est fortement encouragé à établir un plan de sauvegarde et d'archivage incluant la suppression périodique des données du système.

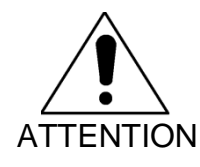

Le Makoto Intravascular Imaging System™ n'est pas destiné à servir d'emplacement permanent de stockage de données ou d'archivage.

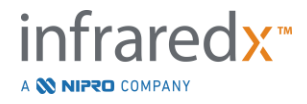

# **13 Paramètres système**

Il est possible de configurer les paramètres locaux du Makoto Intravascular Imaging System™ pour répondre aux besoins de l'utilisateur. L'utilisateur peut configurer les paramètres de communication réseau, les formats d'exportation par défaut, ajuster les paramètres d'affichage et accéder aux utilitaires de diagnostic du système.

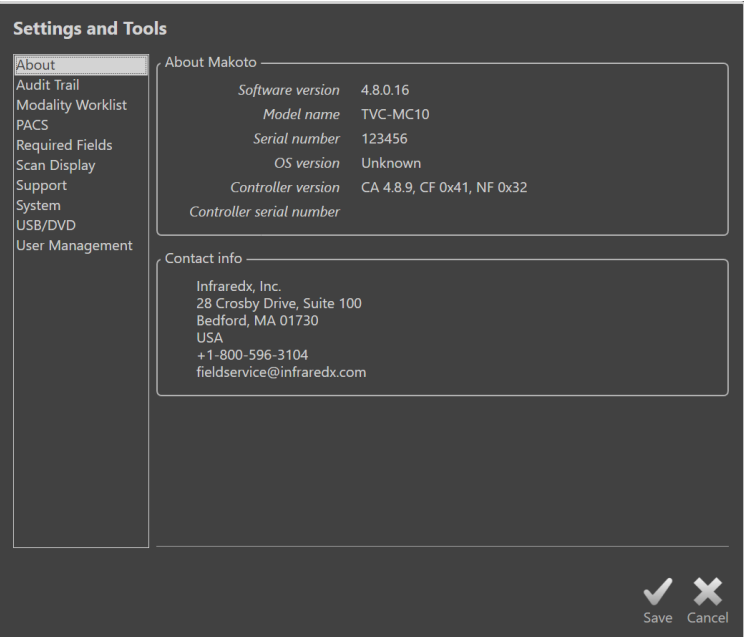

**Figure 13-1 : paramètres système, section « About » (À propos de).**

#### REMARQUE : L'utilisateur doit appuyer sur « Save » (Enregistrer), Save pour que les modifications apportées aux paramètres soient appliquées.

REMARQUE : Les figures de cette section sont visibles pour les utilisateurs disposant de droits d'Administrateur. Certains paramètres sont restreints en raison des niveaux de permission de l'utilisateur actif.

# **13.1About (À propos de)**

Cette section des paramètres système fournit des informations sur le numéro de modèle du système ainsi que les numéros de version des logiciels installés actuellement.

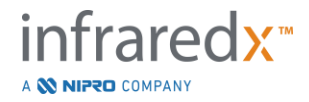

Les informations de contact du fournisseur et/ou prestataire de service du client sont disponibles à cet emplacement.

# **13.2 Audit Trail**

Cette section est accessible aux utilisateurs disposant de droits d'Administrateur. Cette section fournit un affichage des événements de connexion, de déconnexion et de gestion des utilisateurs pour chaque utilisateur du système pendant les plages de dates spécifiées. Le journal d'audit des connexions et déconnexions du système peut être exporté sur un support amovible disponible au format \*.csv.

# **13.3Liste de travail de modalité**

Vous pouvez configurer l'emplacement réseau et les identifiants de connexion de la liste de travail des modalités en remplissant les champs de cette section.

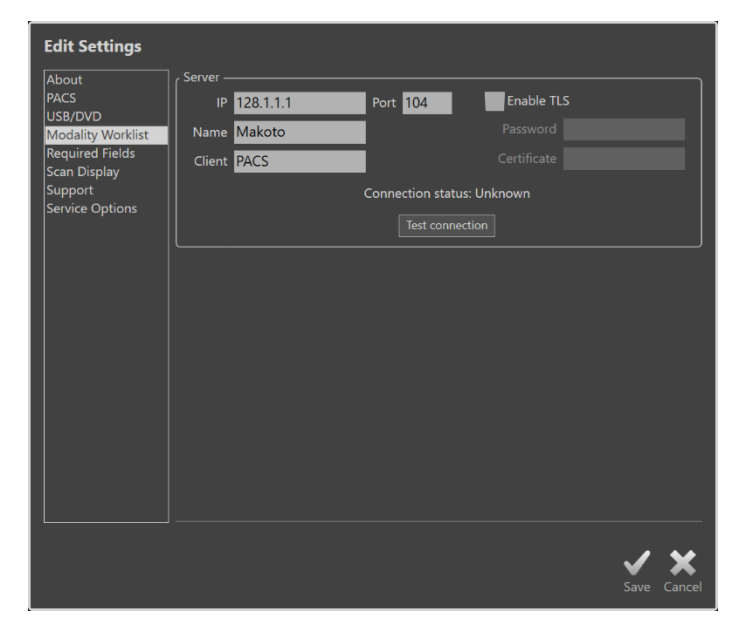

**Figure 13-2 : paramètres système, « Modality Worklist » (Liste de travail de modalité).**

# **13.3.1 Paramètres de connexion serveur de la liste de travail des modalités**

Pour utiliser les options de configuration de la procédure semi-automatique de Liste de travail de modalité, l'adresse réseau du serveur de la liste de travail doit être configurée. Pour configurer l'adresse, entrez les informations suivantes :

IP L'adresse de protocole Internet, version 4 du serveur de la liste de travail.

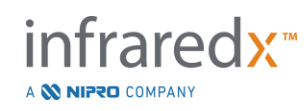

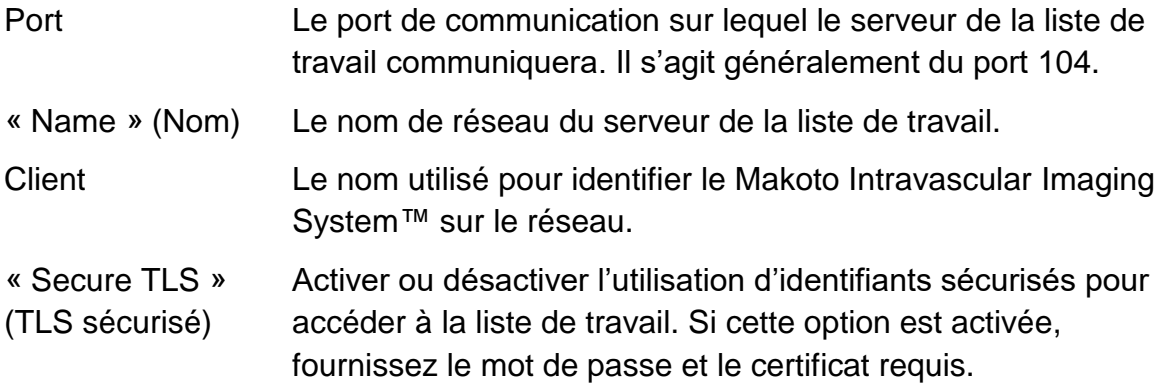

Appuyez sur « Test Connection » (Tester la connexion), Test Connection , pour vous assurer que le serveur de la liste de travail et le Makoto Intravascular Imaging System™

peuvent communiquer. Contactez votre agent de service ou le service client Infraredx pour obtenir une assistance pour la configuration.

# <span id="page-137-0"></span>**13.4PACS**

Cette section des paramètres système vous permet de configurer les types de données ainsi que l'emplacement et les identifiants du serveur PACS.

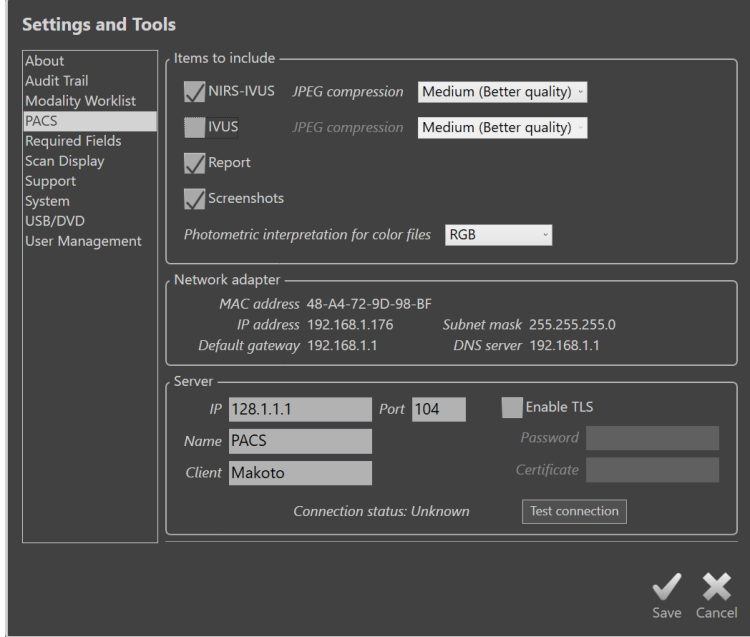

**Figure 13-3 : paramètres système, section « PACS ».**

# **13.4.1 Éléments de données à inclure**

Le Makoto Intravascular Imaging System™ permet de générer plusieurs types de données et de rapports.

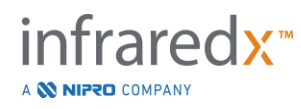

Ces types et formats de fichiers sont décrits dans le tableau ci-dessous :

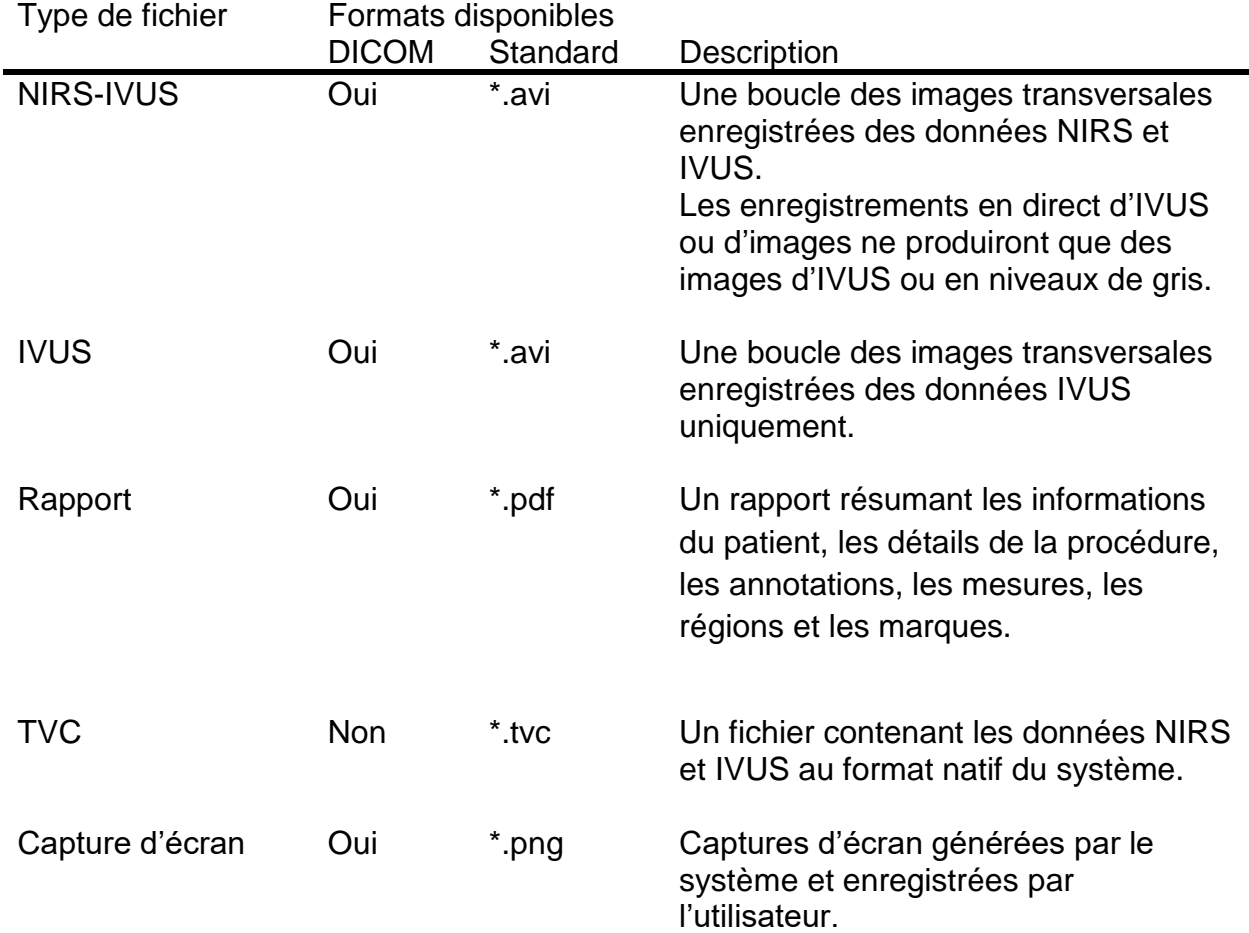

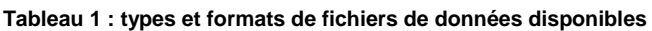

# **13.4.2 Compression JPEG**

Les paramètres de compression du format de données DICOM peuvent être ajustés pour améliorer la qualité d'image ou réduire la taille du fichier de données.

Le Makoto Intravascular Imaging System™ offre une compression JPEG pour produire des fichiers images à compression faible, moyenne ou élevée.

| Paramètre de<br>compression | Qualité<br>d'image<br>(qualitative) | Paramètre de<br>qualité d'image<br>$(1-100)$ | Taille de fichier<br>(qualitative) |
|-----------------------------|-------------------------------------|----------------------------------------------|------------------------------------|
| <b>Bas</b>                  | Très<br>élevée                      | 100                                          | Large                              |
| Moyen                       | Élevée                              | 80                                           | Moyenne                            |
| Élevé                       | Bon                                 | 50                                           | Petite                             |

**Tableau 2. Paramètres de compression DICOM**

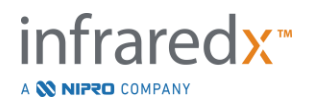

### **13.4.3 Interprétation photométrique pour les fichiers couleur DICOM**

La norme DICOM propose différentes méthodes d'encodage des informations d'images couleur. Le Makoto Intravascular Imaging System™ vous permet de choisir « RGB » ou « YBR Full 422 ».

### **13.4.4 Adaptateur réseau**

Vous trouverez dans cette section des informations relatives aux adaptateurs réseau du Makoto Integrated Imaging System™ qui peuvent être utiles pour connecter le système au réseau de l'hôpital.

### **13.4.5 Paramètres de connexion au serveur PACS**

Pour utiliser l'option d'exportation PACS, il est nécessaire de configurer l'adresse réseau du serveur PACS. Pour configurer l'adresse, saisissez les informations suivantes :

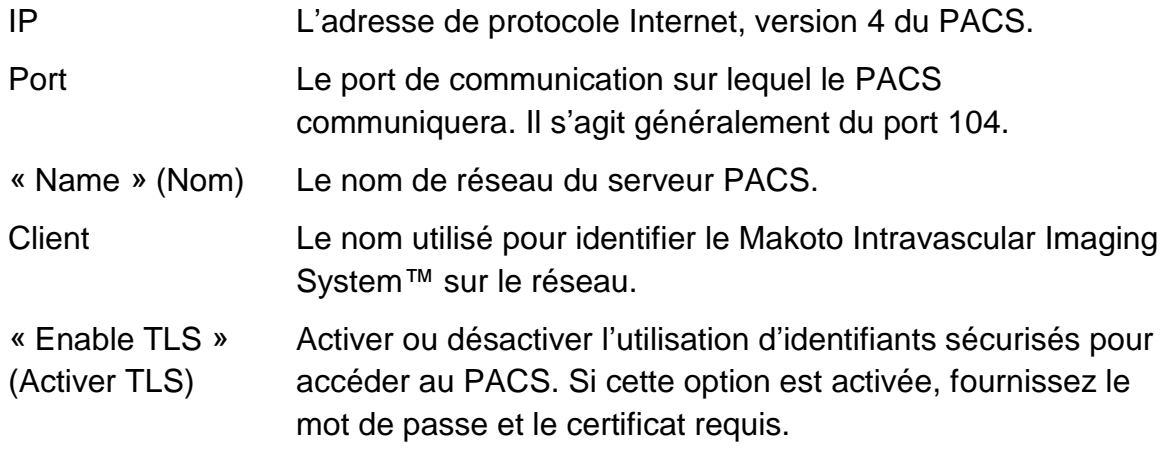

Appuyez sur « Test Connection » (Tester la connexion), Test Connection , pour vous assurer que le PACS et le Makoto Intravascular Imaging System™ peuvent communiquer. Contactez votre agent de service ou le service client Infraredx pour obtenir une assistance pour la configuration.

# **13.5Champs requis**

La phase « Setup » (Configuration) du système peut être configurée de manière à ce que certains champs doivent être remplis avant de fermer une procédure ou de modifier les informations relatives à des procédures terminées. Il est possible de définir un champ comme requis en le sélectionnant dans la liste « Not Required » (Non requis) et en cliquant ou en appuyant sur le bouton « Add >> » (Ajouter >>). Sélectionnez des

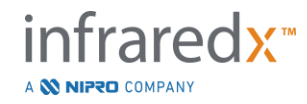

champs dans la liste « Required » (Requis) et en cliquant ou en appuyant sur « << Remove » (<< Retirer) pour réduire les exigences.

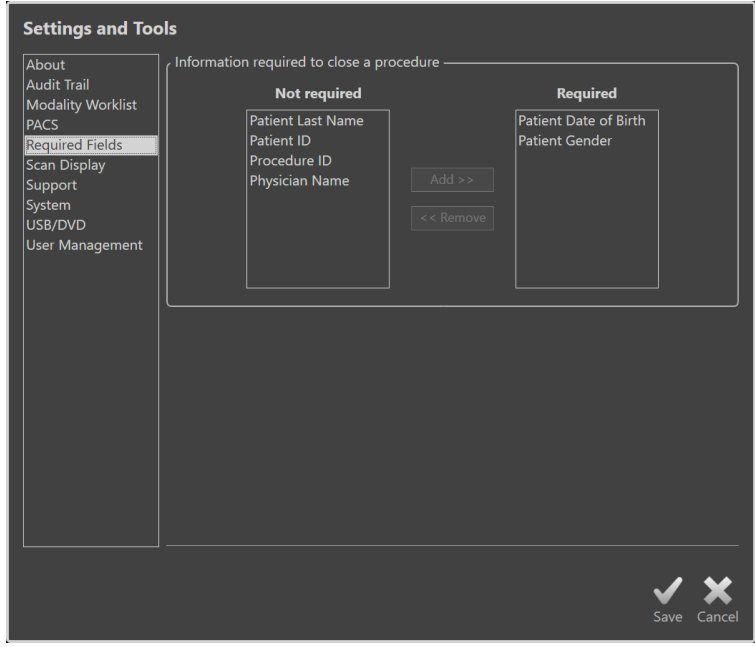

**Figure 13-4 : paramètres système, section « Required Fields » (Champs requis).**

# **13.6 Affichage des scans**

La section « Scan Display » (Affichage des scans) des paramètres système permet de personnaliser certains aspects visuels des phases « Scan » (Numérisation) et « View » (Visualisation).

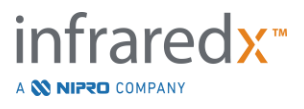

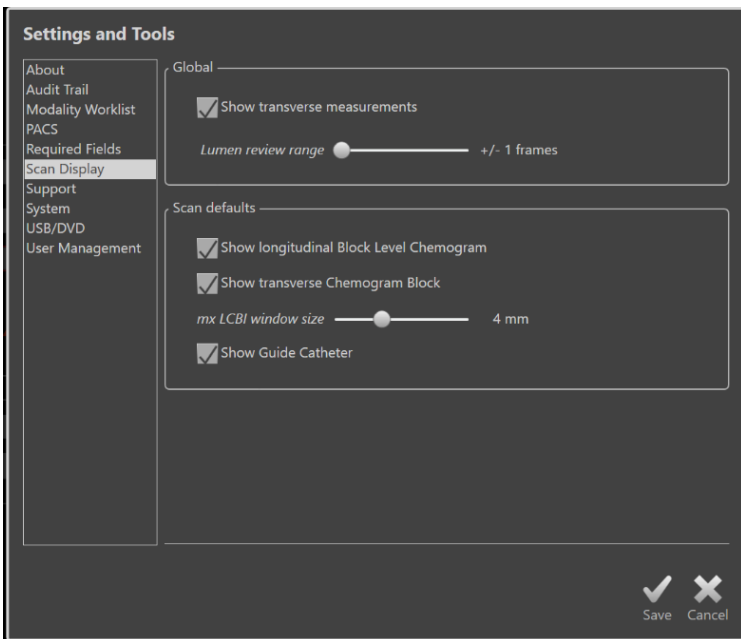

**Figure 13-5 : paramètres système, section « Scan Display » (Affichage des scans).**

### **13.6.1 Mesures transversales**

Utilisez ce bouton pour afficher ou masquer les mesures et les résultats transversaux sur l'affichage. Le fait de réduire les résultats de mesure masquera également les contours des mesures. Lorsque vous ouvrez des scans pour les examiner, les mesures seront masquées et les résultats seront réduits.

# **13.6.2 Plage d'images de la révision du flux lumineux**

Utilisez cette commande pour modifier la plage d'images jouées lorsque la fonction de révision du flux lumineux est activée, voir section [10.3.2](#page-93-0) [Révision de la lumière.](#page-93-0)

# **13.6.3 Visibilité longitudinale du chemogram du niveau du bloc**

La visibilité du chemogram au niveau du bloc peut être modifiée en fonction des préférences de l'utilisateur. Ces changements deviendront les paramètres par défaut pour les nouveaux scans enregistrés. La visibilité du chemogram au niveau du bloc sur chaque scan peut être définie en modifiant les propriétés du scan, section [10.2](#page-88-0) [Modification des scans.](#page-88-0)

REMARQUE : Pour ajuster la visibilité du chemogram longitudinal au niveau du bloc sur un scan, consultez la section [10.2](#page-88-0) [Modification des](#page-88-0)  [scans.](#page-88-0)

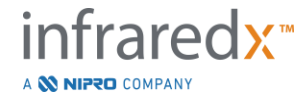

# **13.6.4 Visibilité transversale du bloc du chemogram**

La visibilité du chemogram au niveau du bloc au centre de l'IVUS transversal peut être modifiée en fonction des préférences de l'utilisateur. Ces changements deviendront les paramètres par défaut pour les nouveaux scans enregistrés. La visibilité du chemogram au niveau du bloc sur chaque scan peut être définie en modifiant les propriétés du scan, section [10.2](#page-88-0) [Modification des scans.](#page-88-0)

REMARQUE : Pour ajuster la visibilité du chemogram au niveau du bloc sur l'image de l'IVUS transversal d'un scan, consultez la section [10.2](#page-88-0) [Modification des scans.](#page-88-0)

### **13.6.5 « mx LCBI Window Size » (Taille de fenêtre du LCBI max)**

Utilisez cette commande pour modifier la taille de fenêtre du LCBI max du scan par défaut sur l'écran. Les résultats du LCBI max dans les rapports seront générés à l'aide du réglage actuel de la taille de fenêtre du LCBI max. Cette valeur peut être réglée à l'aide du curseur entre 1 mm et 10 mm par incréments de 1 mm.

REMARQUE : Pour ajuster la fenêtre mxLCBI sur un scan, consultez la section [10.2](#page-88-0) [Modification des scans.](#page-88-0)

#### **13.6.6 Afficher le cathéter-guide**

Utilisez cette commande pour définir la visibilité par défaut du masque du cathéterguide automatique.

# **13.7 Assistance technique**

Cette section des paramètres système permet de configurer l'exportation des fichiers journaux du système. Ces fichiers fournissent des informations utiles aux techniciens de maintenance pour diagnostiquer les problèmes de performances du système.

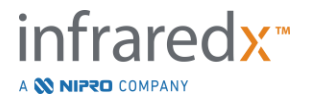

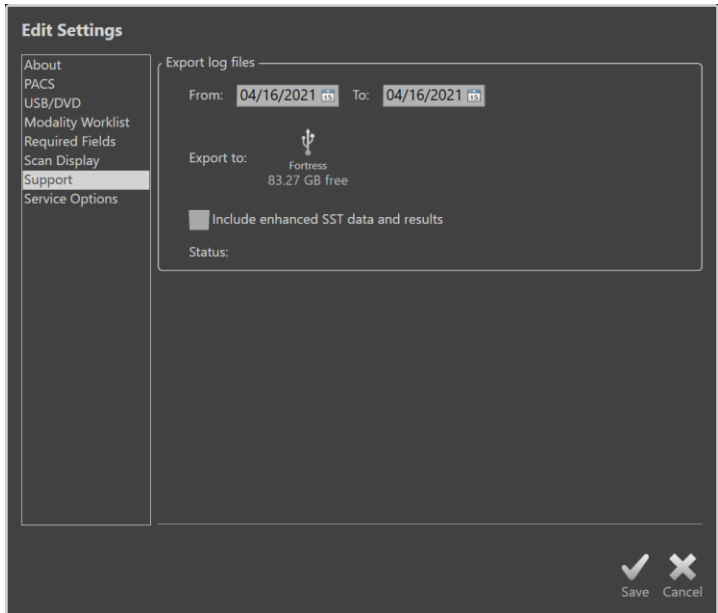

**Figure 13-6 : paramètres système, section « Support » (Assistance technique).**

Définissez la plage de dates souhaitée à l'aide des contrôles fournis, décidez de l'inclusion des fichiers de données et de résultats SST améliorés, puis choisissez la destination où les fichiers seront copiés.

Les fichiers générés par cet utilitaire ne contiennent aucune information de santé protégée.

# **13.8Système**

Cet ensemble de paramètres permet de configurer le fonctionnement du système ou les paramètres d'étiquetage. Certaines modifications de ces paramètres nécessiteront un redémarrage du système pour être activées.

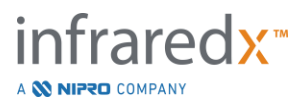
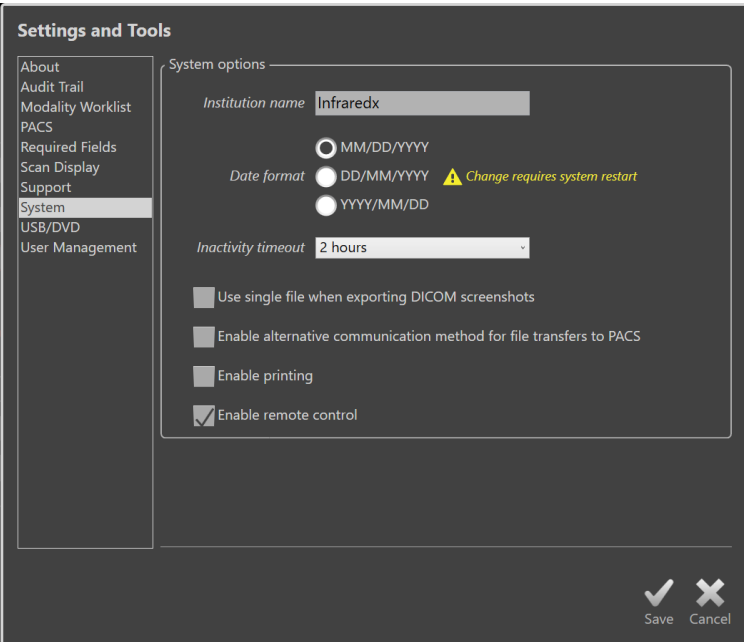

**Figure 13-7 : paramètres système, section « System options » (Options du système).**

#### **13.8.1 Nom de l'établissement**

Utilisez ce champ pour configurer le nom de l'établissement tel qu'il apparaîtra dans l'en-tête des fichiers DICOM ou d'autres rapports générés par le système.

#### **13.8.2 Format de la date**

Utilisez cette option pour configurer le format de date affiché par le système à l'écran et dans les rapports.

#### **13.8.3 Délai d'inactivité**

Utilisez cette option pour configurer le temps d'inactivité du système avant que le système ne déconnecte automatiquement l'utilisateur actif.

Le système ne se déconnecte pas automatiquement pendant une procédure active.

#### **13.8.4 Fichier DICOM unique de captures d'écran**

Utilisez cette option pour rassembler toutes les captures d'écran enregistrées pour un examen dans une seule pile d'images DICOM.

#### **13.8.5 Méthode de transfert DICOM**

Le Makoto Integrated Imaging System™ a la capacité de transférer ou de communiquer des fichiers DICOM à un PACS de deux manières. La première méthode est activée par défaut. Certains systèmes PACS sont limités dans les méthodes de communication PACS qui seront acceptées. Cochez cette option pour utiliser la méthode de communication alternative pour les transferts PACS.

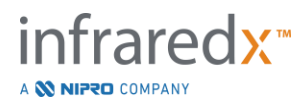

Cette méthode de communication n'a pas d'impact sur le contenu du fichier DICOM transféré.

### **13.8.6 Activer l'impression**

Utilisez cette option pour activer le bouton d'impression sur les cadres marqués et la phase de sélection du mode Révision. Une imprimante compatible doit être activée pour imprimer des rapports à partir du Makoto. Prenez contact avec le fournisseur de services Makoto™ pour obtenir de l'aide pour configurer une imprimante compatible.

#### **13.8.7 Activer le contrôle à distance**

Utilisez cette option pour permettre à l'interface utilisateur du système Makoto de contrôler certains mouvements du contrôleur Makoto et du cathéter attaché.

## **13.9USB/DVD (supports amovibles)**

Vous pouvez configurer les options de formats de données par défaut à enregistrer pour les supports amovibles dans cette section des paramètres système.

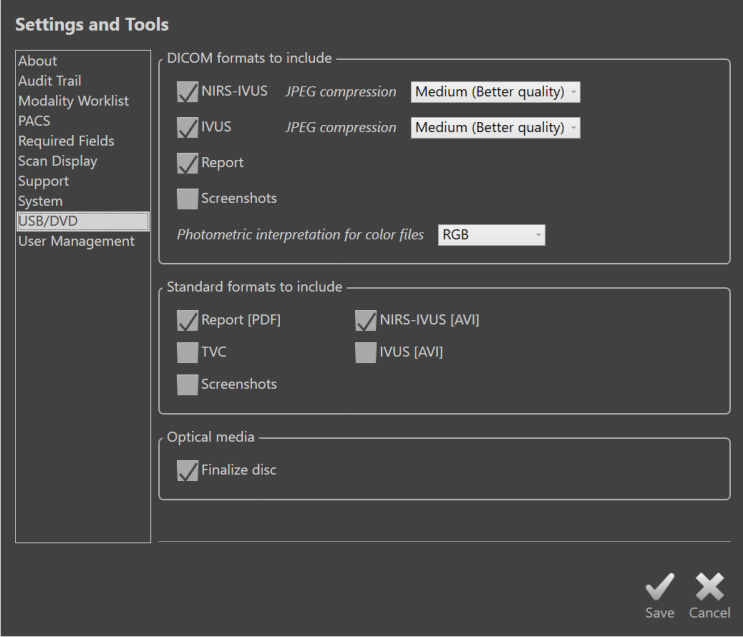

**Figure 13-8 : paramètres système, section « USB/DVD ».**

#### **13.9.1 Formats DICOM à inclure**

Les formats DICOM disponibles, décrits dans le tableau 1 ci-dessus, sont également disponibles pour l'exportation vers des supports amovibles. Il est possible d'associer l'exportation de formats de fichiers DICOM et standards en une seule action d'exportation.

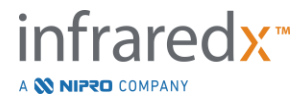

#### **13.9.2 Formats standards à inclure**

Outre les types de fichiers de données uniquement disponibles en format DICOM, vous pouvez sélectionner des types de fichiers de données supplémentaires en format standard (non DICOM).

Les formats standards peuvent être plus adaptés à la présentation, la création ou le visionnage lorsque les outils DICOM ne sont pas disponibles.

#### 13.9.2.1 *Compression AVI*

Les paramètres de compression avi des données IVUS ou IVUS+NIRS sont définis sur les codecs suivants : XviD.

#### **13.9.3 Supports optiques**

L'enregistrement multisession est pris en charge lors de l'exportation sur supports optiques (CD, DVD, Blu-Ray). Décochez « Finalyze disc » (Finaliser le disque) pour permettre des exportations supplémentaires vers le même support.

## **13.10 Gestion des utilisateurs**

Cette section est accessible aux utilisateurs disposant de droits d'Administrateur. Cette section des paramètres permet de gérer les listes d'utilisateurs, de modifier les autorisations des utilisateurs, de définir ou de modifier les mots de passe ou de répliquer les profils d'utilisateurs sur d'autres Makoto Integrated Imaging Systems™.

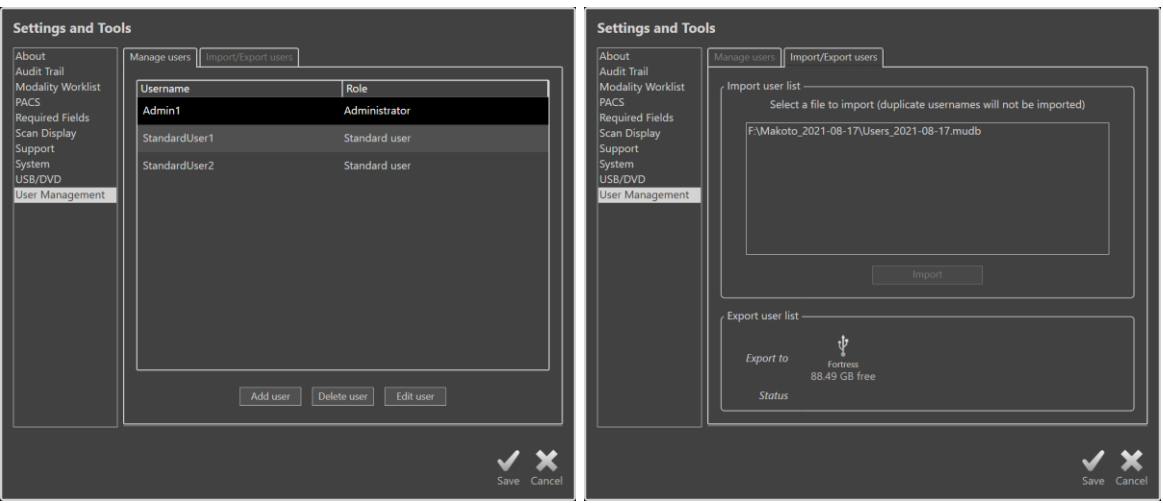

**Figure 13-9 : paramètres système, section « User Management » (Gestion des utilisateurs). Gérer les utilisateurs (à gauche) et Importer/Exporter des utilisateurs (à droite).**

#### **13.10.1 Gérer les utilisateurs**

La liste des utilisateurs enregistrés peut être consultée et modifiée. Les Administrateurs sont autorisés à ajouter, supprimer ou modifier les profils des utilisateurs.

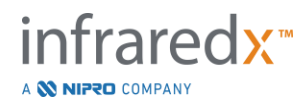

#### 13.10.1.1 *Profil Administrateur*

Ce profil est établi pour créer et maintenir d'autres profils d'utilisateurs établis. Le profil Administrateur peut configurer tous les paramètres du système accessibles à l'établissement, y compris la connectivité du PACS et de la liste de travail de modalité. Le profil Administrateur a accès à toutes les données patient du système et peut importer et exporter des données.

#### 13.10.1.2 *Profil Standard*

Il s'agit du profil utilisé par les utilisateurs types du Makoto Integrated Imaging System™. Ces utilisateurs doivent fournir des identifiants de connexion valides. Ce profil peut avoir un accès limité à certaines options de configuration du système. Les données patient peuvent être consultées et importées ou exportées vers des destinations configurées.

#### 13.10.1.3 *Profil Anonyme*

Il s'agit du profil utilisé lorsqu'une connexion valide n'est pas effectuée en raison de l'utilisation de la fonction « Skip » (Saut). Ce profil n'a pas le droit de visualiser d'autres procédures ou données patient sur le système, en dehors des données collectées pendant la séance active en cours. La configuration des paramètres du système et les options d'exportation des données sont limitées.

#### 13.10.1.4 *Profil Service*

Un profil défini en usine pour les ingénieurs de service est préconfiguré. Ce profil est accessible au personnel de service autorisé dans le but de configurer le Makoto pour l'établissement ou de restaurer les profils Administrateurs.

## **13.10.2 Importer/exporter des utilisateurs**

#### 13.10.2.1 *Importer des utilisateurs*

Le système analysera les supports connectés à la recherche de fichiers valides de base de données utilisateur Makoto™. Les fichiers disponibles seront présentés. Pour importer un fichier de base de données utilisateur d'un autre Makoto Integrated Imaging System™, sélectionnez la base de données souhaitée dans la liste disponible en cliquant ou en appuyant sur le nom du fichier, puis cliquez ou appuyez sur « Import » (Importer). Tout nouvel utilisateur trouvé dans le fichier de base de données sera ajouté au système.

## 13.10.2.2 *Exporter des utilisateurs*

Touchez la destination du support amovible pour effectuer une sauvegarde des profils utilisateur contenus dans le système. Ce fichier peut être utilisé pour répliquer les profils utilisateur sur d'autres Makoto Integrated Imaging Systems™ afin de garantir des informations d'identification utilisateur communes à tous les Makoto™ gérés par l'institution.

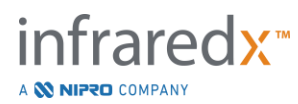

# **14 Intégration de l'exportation vidéo et du système à rayons X**

Le Makoto Intravascular Imaging System™ peut transmettre de la vidéo, des données ou partager le contrôle avec un système à rayons X fluoroscopique compatible.

L'utilisation des fonctions présentées dans cette section peut impliquer des connexions câblées supplémentaires depuis des emplacements fixes vers la console Makoto™.

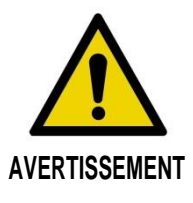

Assurez-vous que les câbles provenant du Makoto Intravascular Imaging System™ ou y étant branchés sont bien à plat sur le sol.

## **14.1Sortie vidéo numérique**

Il est possible d'exporter le signal vidéo de la console Makoto™ en raccordant un moniteur externe au système à l'aide d'un câble DVI-D. Le raccordement du câble DVI-D au connecteur de sortie vidéo permet d'exporter une image de 1920 x 1080 pixels de l'écran du moniteur du médecin.

De manière optionnelle, il est possible de configurer la résolution de la vidéo exportée à 1600 x 1200 pixels (rapport d'aspect 4:3), contactez votre agent de service ou le service client Infraredx pour obtenir une assistance.

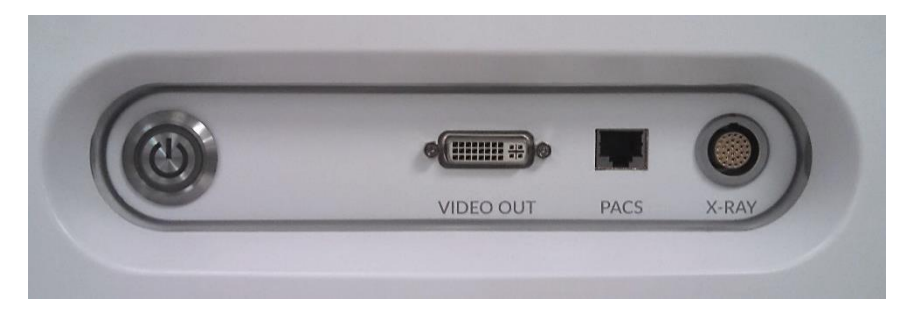

**Figure 14-1 : panneau d'exportation vidéo et de contrôle du Makoto Intravascular Imaging System™**

La sortie vidéo DVI-D est située au centre du panneau, il s'agit du troisième connecteur en partant de la droite.

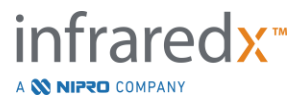

## **15 Glossaire des termes**

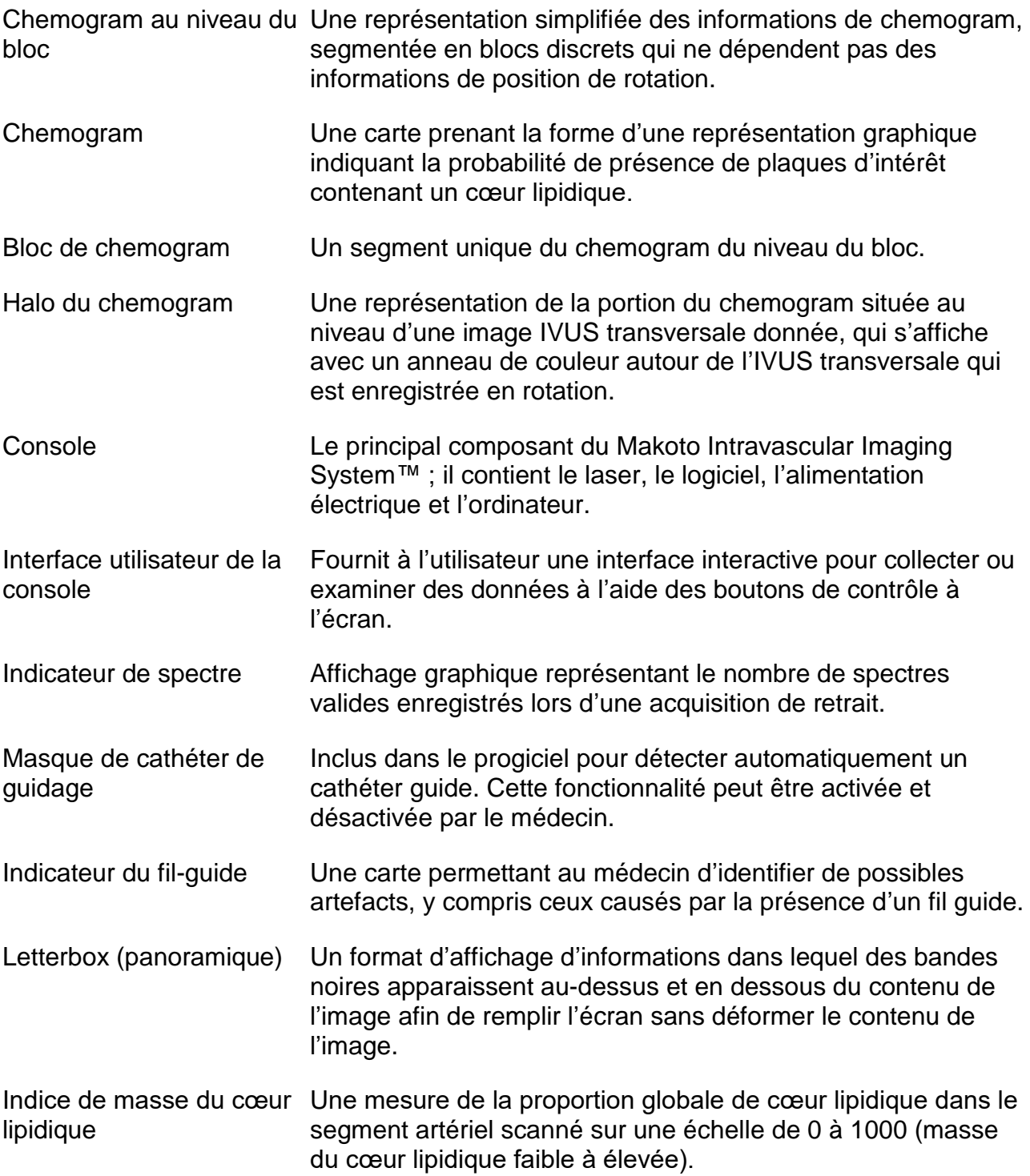

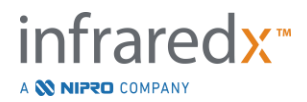

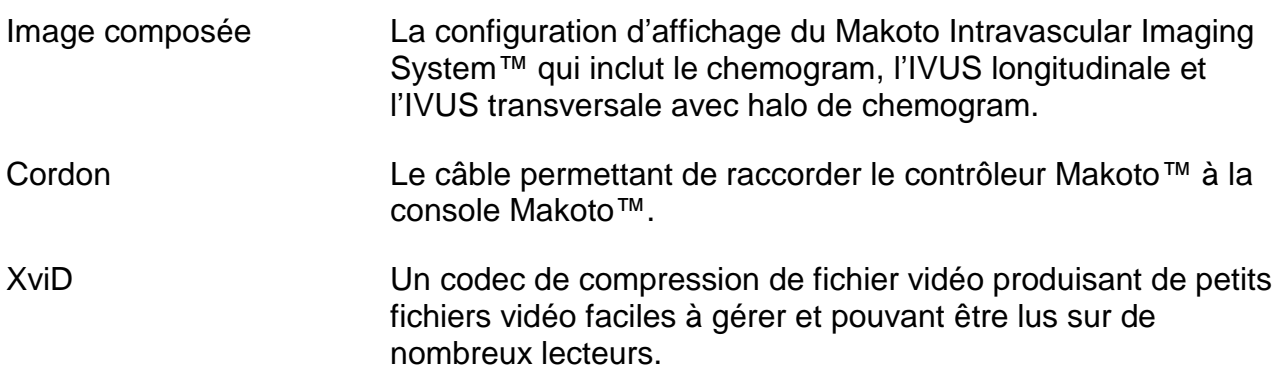

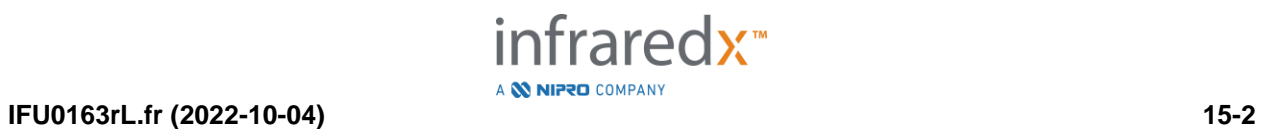

# **16 Entretien**

## **16.1Informations relatives au système**

Le système comprend trois composants principaux : une console, un contrôleur (soussystème de retrait/rotation) et le cathéter. Ces composants sont connectés de manière optique, électrique et mécanique.

Le système est compatible avec les accessoires suivants :

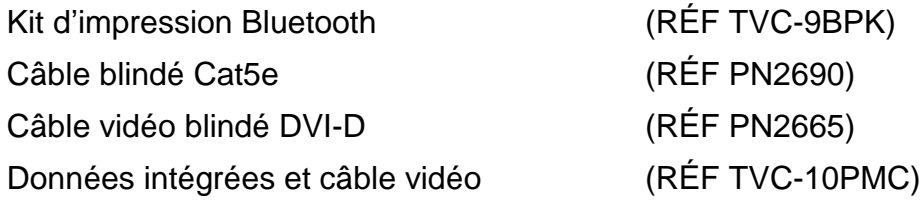

Les dispositifs Makoto Intravascular Imaging System™ (TVC-MC10, TVC-MC10i) fabriqués par Infraredx sont conçus pour une utilisation avec le modèle de cathéter suivant :

Cathéter d'imagerie IVUS+NIRS Dualpro™ (RÉF TVC-C195-42)

Cathéter d'imagerie HD-IVUS Clarispro™ d'Infraredx (RÉF TVC-E195-42)

Les caractéristiques de la console du Makoto Intravascular Imaging System™ et du contrôleur Makoto™ sont détaillées ci-dessous. Les spécifications des cathéters d'imagerie se trouvent dans les consignes d'utilisation du cathéter associé, incluses dans l'emballage du cathéter.

#### **16.1.1 Caractéristiques physiques**

- La console Makoto™ occupe un espace de 61 cm de large, 150 cm de haut et 71 cm de profondeur (24" x 56" x 28") (hors câbles et fibres).
- La console Makoto™ comporte quatre roues, dont deux avec blocage de position et deux avec blocage de direction.
- La poignée de la console Makoto™ est conçue pour faire rouler la console. La console ne peut pas être soulevée par sa poignée.
- Le contrôleur Makoto™ occupe un espace de 12,7 x 15,2 x 43,2 cm (5" x 6" x 17") (hors câbles et fibres).
- Le Makoto Intravascular Imaging System™ pèse 92 kg (202 lb).

#### **16.1.2 Environnement**

- La console doit être utilisée à une température ambiante de 15 à 32 °C (60 à 90 °F).
- La console doit être utilisée à un taux d'humidité ambiante de 20 % à 80 % (sans condensation).
- La console doit être transportée et stockée à une température de -12 à 50 °C (10 à 120 °F).
- La console doit être transportée et stockée à un taux d'humidité relative de 10 % à 85 % (sans condensation).

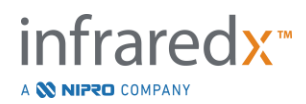

- Les cathéters compatibles doivent être utilisés et stockés à une température ambiante comprise entre 15 °C et 30 °C (60 °F et 86 °F).
- Les cathéters compatibles n'ont pas d'exigence particulière en matière d'humidité relative pour le fonctionnement ou le stockage. Le produit doit être conservé au sec.
- Les cathéters compatibles doivent être transportés à une température comprise entre 30 °C et 60 °C (-22 °F et 140 °F).
- Les cathéters compatibles doivent être transportés dans une humidité relative de <85 % (sans condensation).

#### **16.1.3 Caractéristiques électriques**

- Le dispositif fonctionne sur une tension secteur nominale de 100 VCA, 120 VCA, 220 VCA ou 240 VCA, 50 – 60 Hz, monophasé. Le module d'entrée de l'alimentation doit être configuré manuellement à une tension d'entrée et une protection par fusibles appropriées. Pour une utilisation sur du 100 VCA ou 120 VCA, deux fusibles 3AG rapides à haut pouvoir de coupure de 5 A sont utilisés. Pour une utilisation sur du 240 VCA, deux fusibles 3AG rapides à haut pouvoir de coupure de 3 A sont utilisés.
- Le dispositif fonctionne sur un seul cordon d'alimentation.
- Le raccordement électrique est de qualité hospitalière.
- Le dispositif est un dispositif électrique de classe I.
- Pièce appliquée à protection de type CF.
- Le système est capable de transmettre et de recevoir des communications sans fil via le protocole de communication Bluetooth®2.0.

#### **16.1.4 Caractéristiques optiques**

- Le Makoto Intravascular Imaging System™ comprend un laser de classe 1M procheinfrarouge.
- La lumière du laser est transmise de la console au cathéter connecté via le contrôleur Makoto™ et les câbles de raccordement.

#### **16.1.5 le contrôleur du Makoto™**

- Vitesse de rotation = 960, 1800 tr/min, dans le sens antihoraire en regardant la prise de connexion.
- Vitesse longitudinale =  $0.5, 1.0, 2.0, 10.0$  mm/s.
- Amplitude totale du mouvement longitudinal  $= 155$  mm (minimum).
- Le contrôleur Makoto™ fonctionne à l'intérieur d'une barrière stérile intermédiaire de contrôleur Makoto™.

## **16.2Installation Responsabilités**

Cette section décrit les exigences relatives au site d'installation et le déplacement éventuel du système.

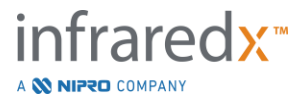

#### **16.2.1 Responsabilités du client**

Le système d'imagerie intravasculaire Makoto™ est destiné à être installé dans un laboratoire de cathétérisme ou une installation équipée de manière similaire. Avant l'installation, il convient de préparer le site prévu comme décrit dans cette section. Le site doit disposer d'un espace suffisant pour accueillir le système, garantir une configuration et des prises d'alimentation électrique appropriées et se conformer aux spécifications environnementales supplémentaires détaillées ci-dessous.

Il est de la responsabilité du client de s'assurer que la configuration de l'installation du Makoto Intravascular Imaging System™ (TVC-MC10) est conforme aux exigences applicables décrites dans la norme CEI 60601-1.

#### **16.2.2 Responsabilités du fabricant**

L'installation du Makoto Intravascular Imaging System™ est effectuée par un agent de service. Après l'installation, le membre du personnel ou le représentant agréé Infraredx donnera aux membres désignés du personnel du laboratoire de cathétérisme les instructions élémentaires concernant le fonctionnement de base et l'entretien du système. Ces informations viendront en complément des informations plus détaillées contenues dans ce manuel.

## **16.3Exigences relatives à l'installation**

#### **16.3.1 Exigences liées au site**

Le système d'imagerie intravasculaire Makoto™ est conçu pour être utilisé dans un laboratoire de cathétérisme type ou une installation équipée de manière similaire.

REMARQUE : Les caractéristiques d'émissions de cet équipement permettent de l'utiliser dans les zones industrielles et les hôpitaux (CISPR 11 classe A). S'il est utilisé dans un environnement résidentiel (pour lequel la classe B de la norme CISPR 11 est normalement requise), cet équipement pourrait ne pas offrir une protection adéquate aux services de communication par radiofréquence. L'utilisateur devra peut-être prendre des mesures d'atténuation, notamment déplacer ou réorienter l'équipement.

Dans la plupart des cas, aucune modification particulière d'une installation existante n'est nécessaire.

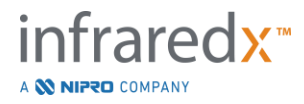

#### **16.3.2 Espace requis**

Il convient de prévoir un espace suffisant au sol pour l'installation du système. Afin de laisser un espace suffisant pour le câble d'alimentation et de permettre la circulation de l'air provenant de ventilateurs de refroidissement, veillez à laisser un écart d'au moins 40 cm (15") entre le panneau arrière du système et le mur devant lequel ce dernier se trouve.

#### **16.3.3 Système électrique requis**

Le système d'imagerie intravasculaire Makoto™ est conçu pour fonctionner avec le câblage électrique standard disponible dans un laboratoire de cathétérisme ou une installation équipée de manière similaire.

Le Makoto Intravascular Imaging System™ est équipé d'une borne de terre équipotentielle, située à l'arrière de l'appareil.

## **16.4Exigences / précautions environnementales**

#### **16.4.1 Qualité de l'air**

Assurez-vous que l'atmosphère n'est pas corrosive et que l'air qui y circule n'est ni salin ni acide. L'acide, les agents corrosifs et les matériaux volatiles peuvent attaquer le câblage électrique, de même que la surface des composants optiques.

Veillez à maintenir le taux de particules volatiles de poussière au plus bas. Les particules de poussière peuvent endommager la surface de l'équipement optique de manière irrémédiable. Les poussières métalliques peuvent endommager l'équipement électrique.

La console contient un filtre à air. Ce filtre sera inspecté et, si cela s'avère nécessaire, nettoyé ou remplacé pendant les maintenances habituelles.

## **16.5 Informations générales et informations de contact**

En règle générale, le Makoto Intravascular Imaging System™ ne nécessite aucune maintenance particulière de la part de l'utilisateur. L'entretien quotidien du contrôleur Makoto™ et le nettoyage et la désinfection de l'extérieur du système sont abordés à la section [16.5.2](#page-155-0) [Nettoyage et désinfection.](#page-155-0)

Les indicateurs de défaut ou d'avertissement et les solutions recommandées sont décrits dans la section [16.6](#page-155-1) [Témoins d'avertissement et de panne.](#page-155-1) Tout autre travail de

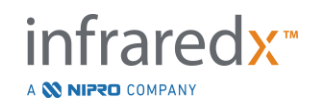

maintenance ou d'entretien doit être effectué par un agent d'entretien agréé. La maintenance préventive habituelle du système doit être effectuée par un agent d'entretien agréé au moins une fois tous les 12 mois. À chaque visite, l'agent de service vérifie le bon fonctionnement du système et règle ce dernier en conséquence.

## **16.5.1 Coordonnées de contact :**

Pour toute demande d'entretien, de maintenance et de remplacement de pièce, veuillez contacter votre revendeur et fournisseur de services local, ou appelez Infraredx, Inc. au numéro suivant : 1-800-596-3104.

## <span id="page-155-0"></span>**16.5.2 Nettoyage et désinfection**

L'extérieur de la console du Makoto Intravascular Imaging System™ et du contrôleur Makoto™ peut être nettoyé au moyen d'un chiffon humide imprégné d'une solution de savon doux et d'eau. Ne pas utiliser de détergents agressifs. Si vous devez désinfecter l'extérieur de la console Makoto™ ou du contrôleur Makoto™, vous pouvez à cet effet utiliser un chiffon doux imprégné de désinfectant hospitalier.

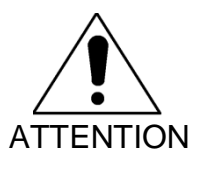

Pour la gestion des risques hématogènes, les hôpitaux et les centres médicaux doivent suivre leur protocole.

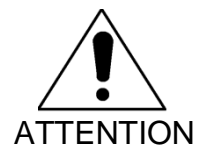

Il convient de prendre les mesures adéquates afin d'empêcher l'entrée de solution nettoyante, de solution saline ou d'autres liquides dans le contrôleur ou la console Makoto™.

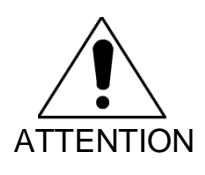

Il convient de prendre les mesures adéquates afin d'empêcher la contamination des connecteurs optiques du contrôleur Makoto™. Si les connecteurs à fibre optique du contrôleur ne peuvent être nettoyés, veuillez contacter votre fournisseur de services ou Infraredx pour obtenir plus d'informations.

## <span id="page-155-1"></span>**16.6 Témoins d'avertissement et de panne**

Lorsque vous utilisez le Makoto Intravascular Imaging System™, le logiciel de collecte de données vérifie le lien de communication électrique établi avec le contrôleur Makoto™ ainsi que la source lumineuse laser. Si les appareils ne sont pas connectés ou si la communication avec l'un ou l'autre appareil ne fonctionne pas correctement, le logiciel avertit l'utilisateur par un message d'erreur qui apparaît en haut de l'écran.

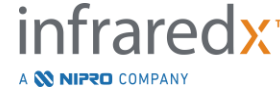

**IFU0163rL.fr (2022-10-04) 16-5**

Si vous rencontrez ce problème, contactez votre fournisseur de services local ou le service clientèle Infraredx.

Le Makoto Intravascular Imaging System™ ne comporte aucun autre témoin en dehors des témoins d'avertissement ou de panne mentionnés ci-dessus.

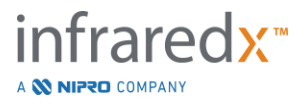

## **16.7 Dépannage**

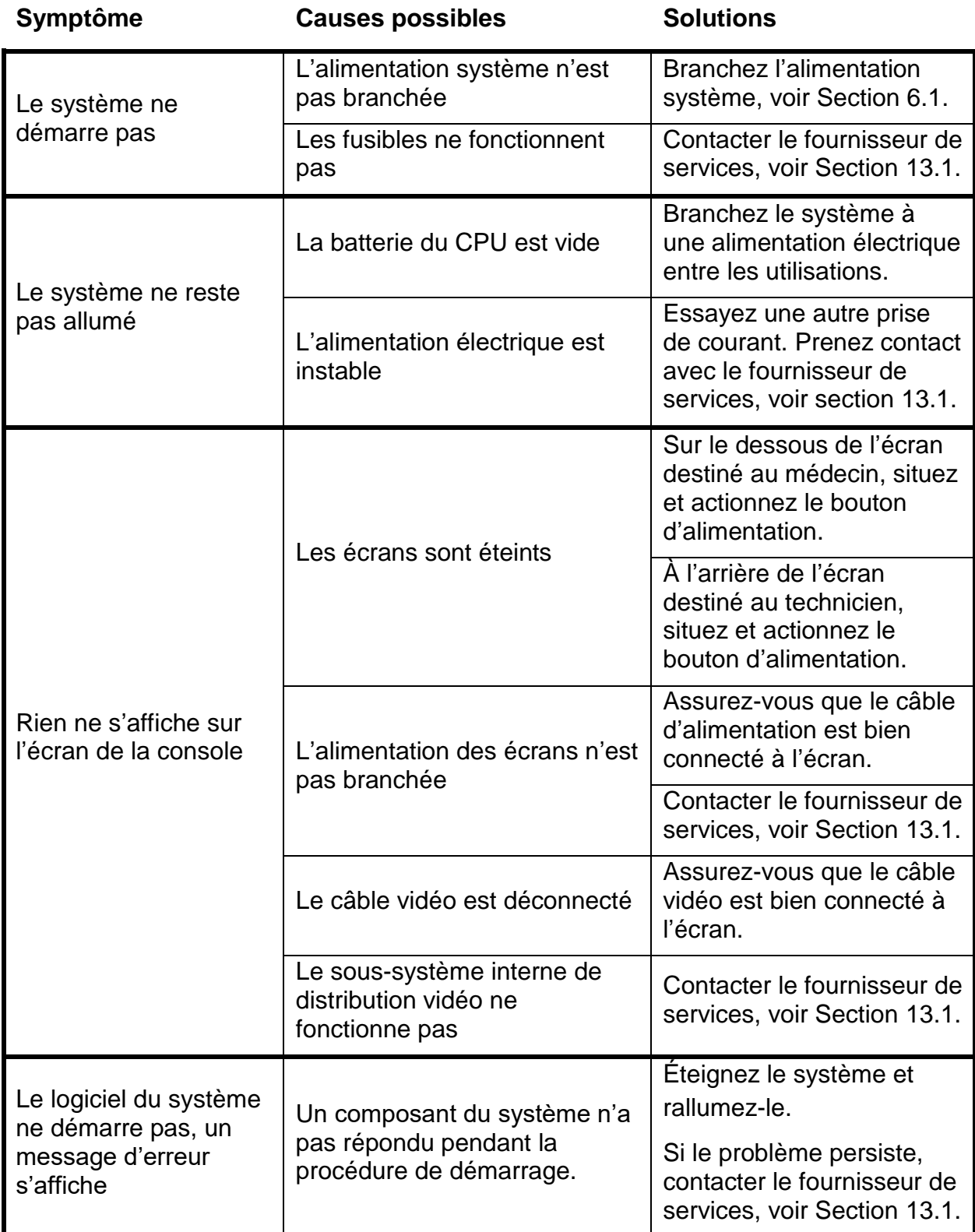

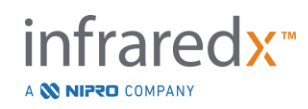

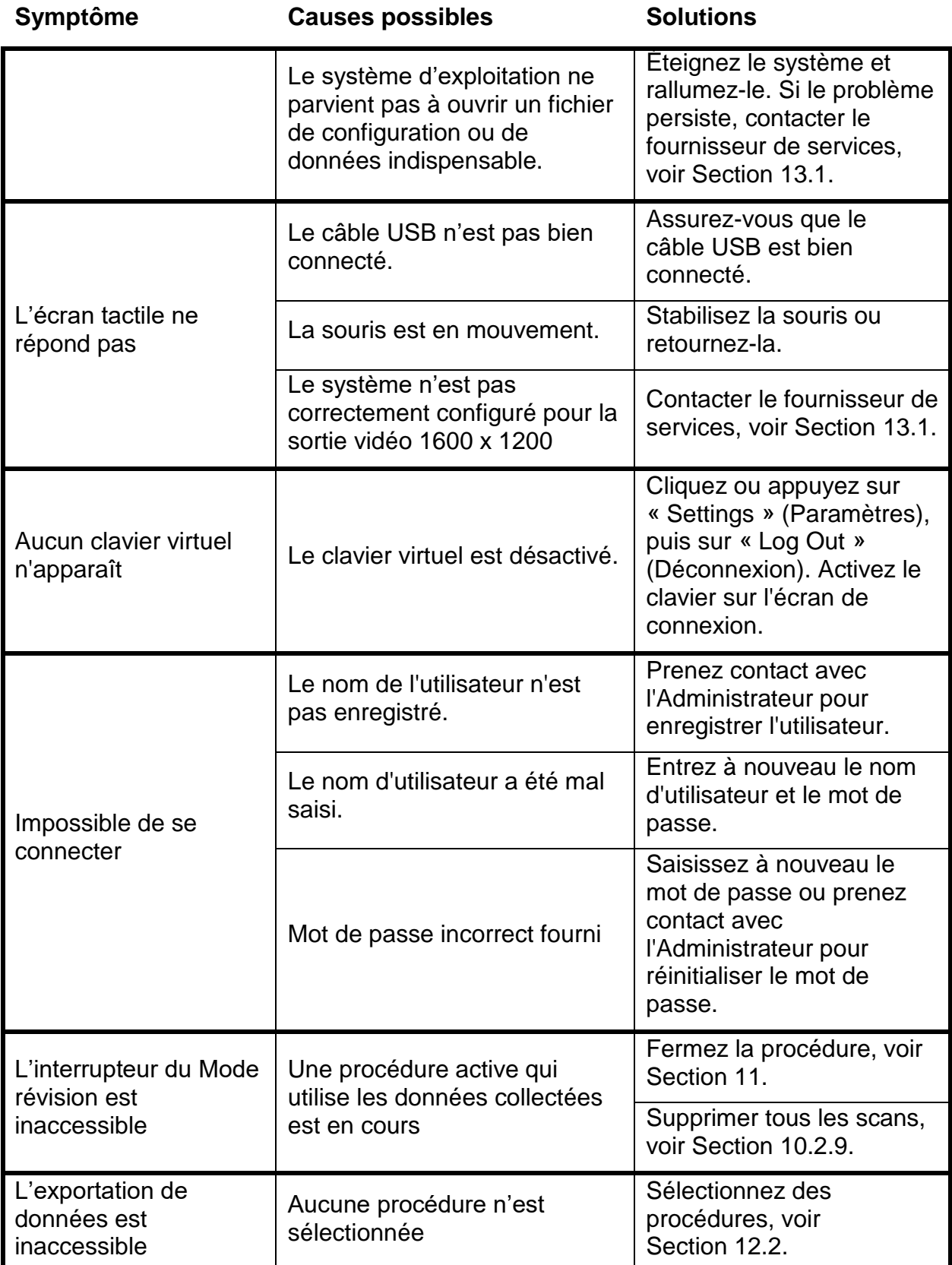

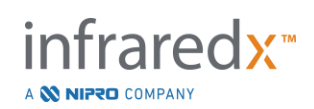

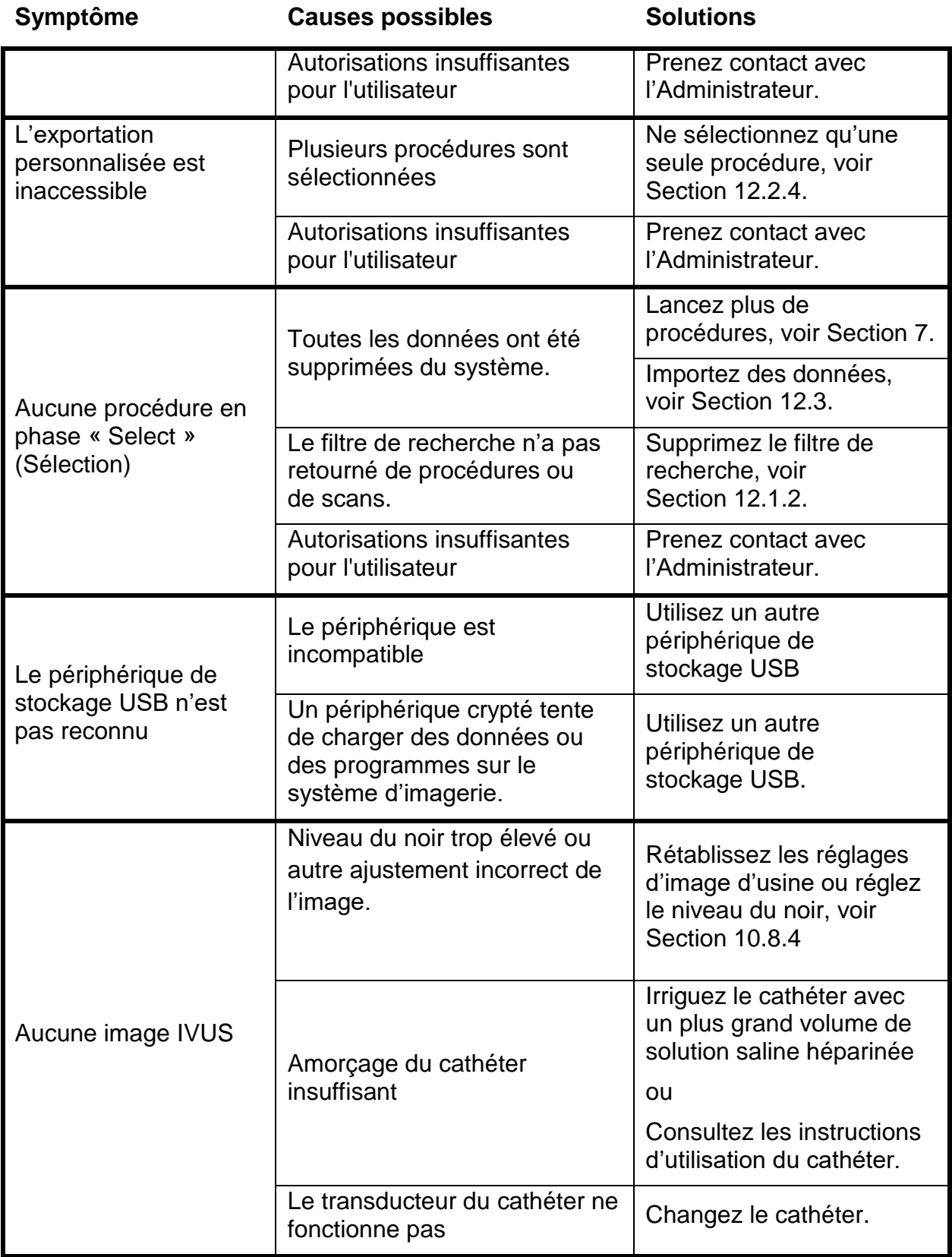

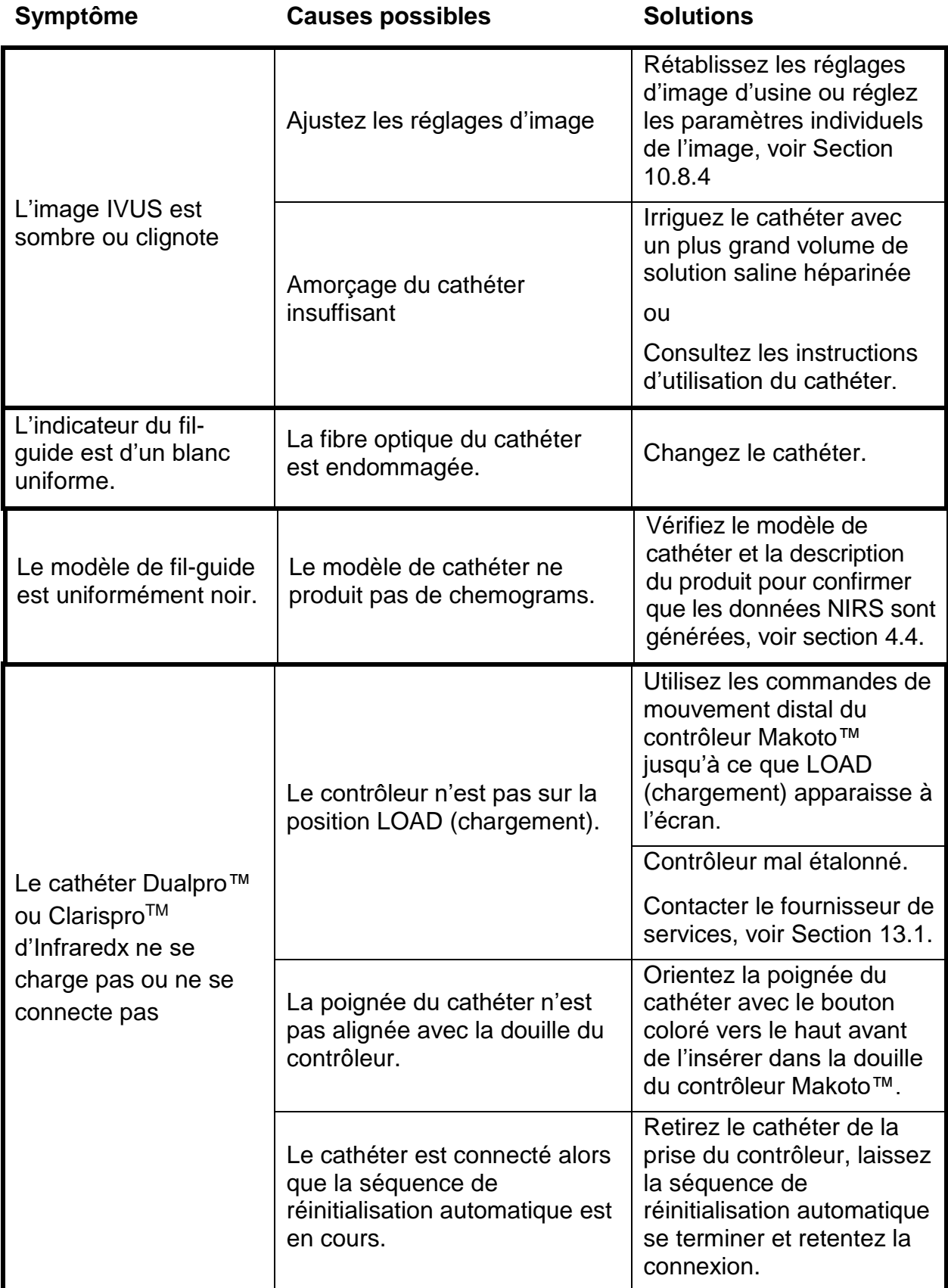

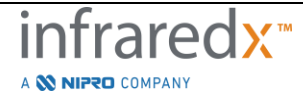

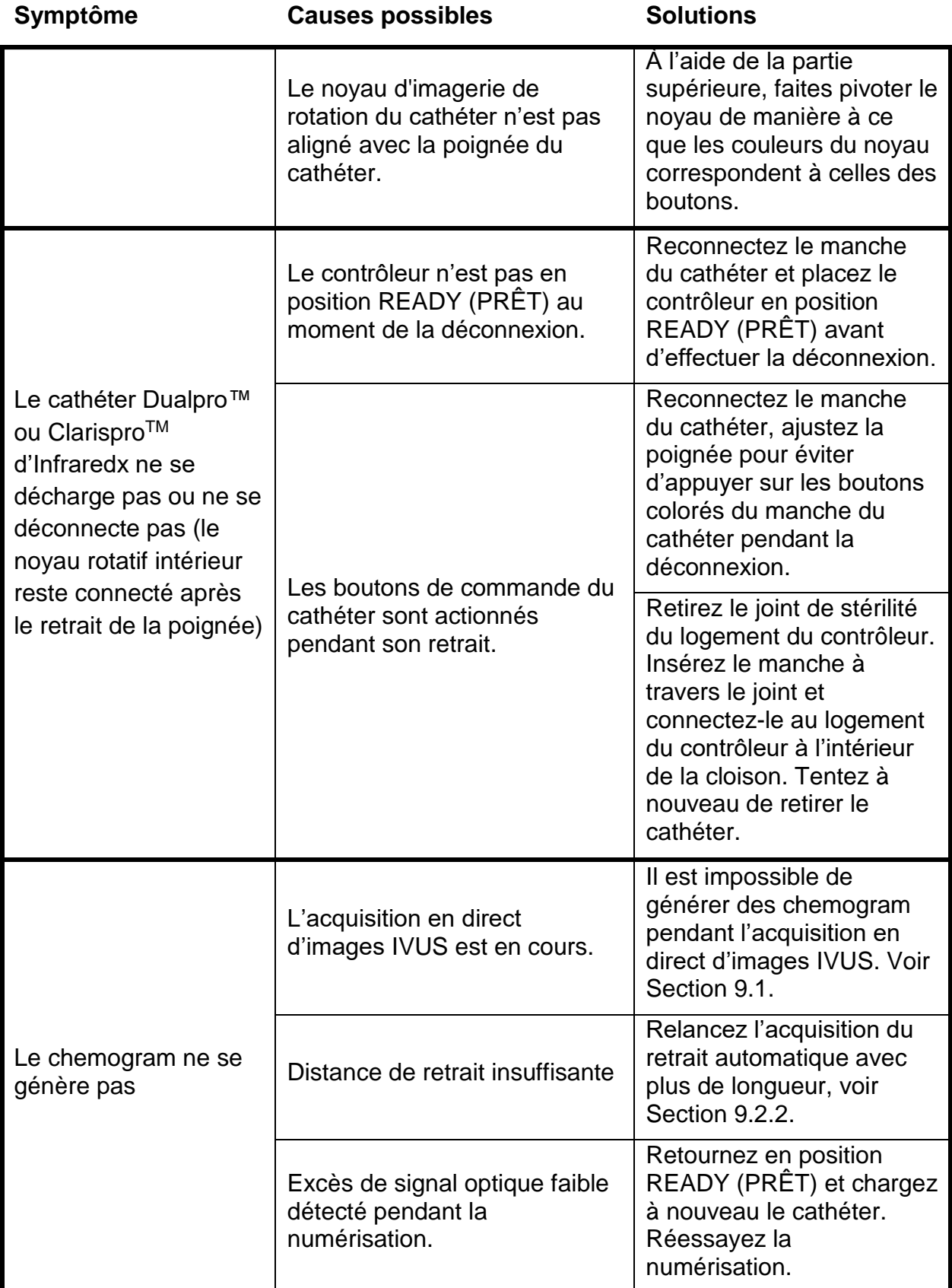

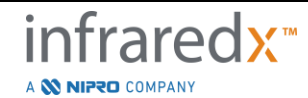

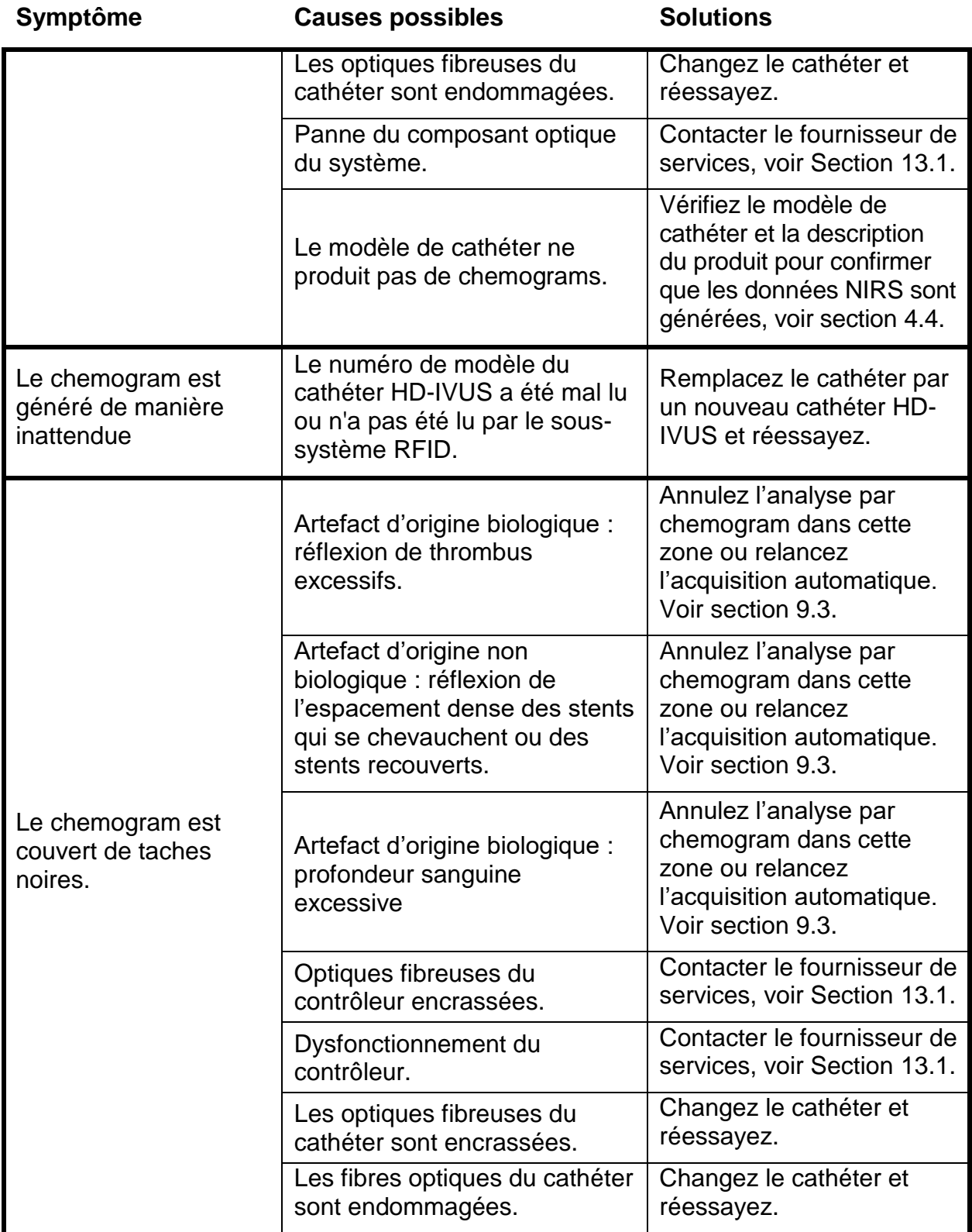

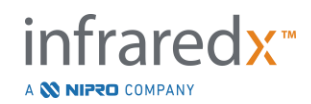

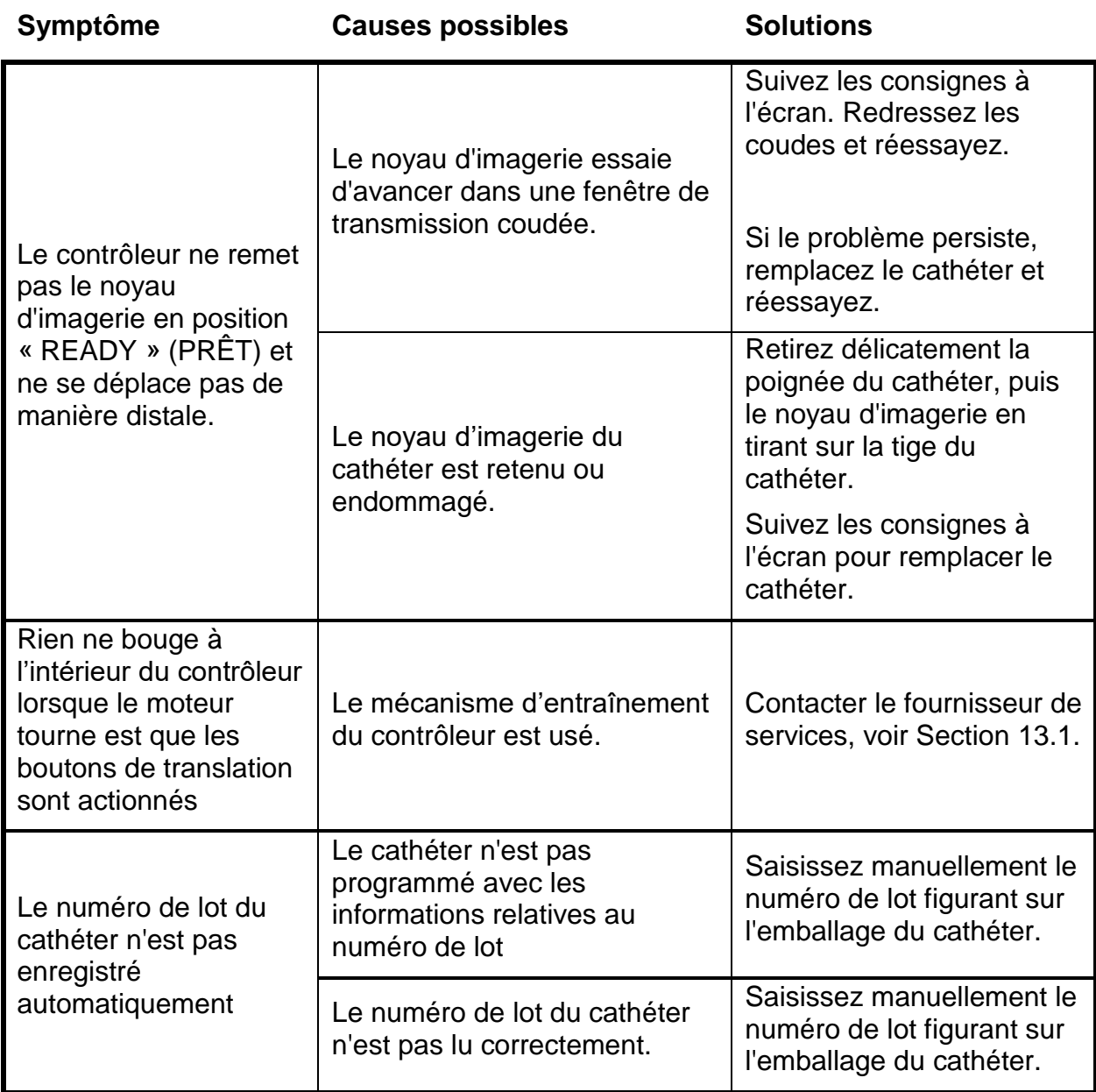

## **16.8Pièces de rechange**

Pour toute information concernant les commandes, veuillez contacter votre fournisseur de services local ou Infraredx, Inc. en composant le numéro suivant :

+1-800-596-3104.

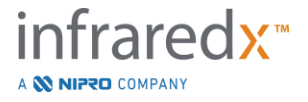

## **16.9Durée de vie du système**

La durée de vie de la console et du contrôleur Makoto™ est de 3 ans. Infraredx recommande d'effectuer une maintenance préventive, des réparations et des mises à niveau du système si nécessaire.

## **16.10Déclassement du Makoto Intravascular Imaging System™**

Pour savoir comment déclasser le système en toute sécurité, appelez votre fournisseur de services local ou Infraredx au :

+1-800-596-3104.

## **16.11 Élimination du produit**

Infraredx s'engage à protéger l'environnement naturel et à garantir une utilisation continue, sûre et efficace de ce produit grâce à un entretien préventif, des réparations et des mises à niveau du système appropriés. Par conséquent, les produits Infraredx sont conçus et fabriqués conformément aux directives pertinentes pour la protection de l'environnement. Tant que le produit est utilisé et entretenu correctement, il ne présente aucun risque pour l'environnement. Cependant, le produit peut contenir des matériaux qui pourraient être nocifs pour l'environnement s'ils sont éliminés de manière incorrecte. L'utilisation de ces matériaux est essentielle pour les fonctions du produit et sa conformité aux exigences légales et autres.

## **16.11.1 Élimination finale du produit**

Il est question d'élimination finale lorsque l'utilisateur se débarrasse du produit de manière à ce qu'il ne puisse plus être utilisé aux fins prévues. Le retour, l'élimination appropriée et la récupération du dispositif médical se font conformément aux exigences respectives de la législation nationale. En supposant qu'aucune partie du boîtier du système ne soit ouverte et que le système soit utilisé correctement, il n'y a aucun risque pour les personnes ou l'environnement.

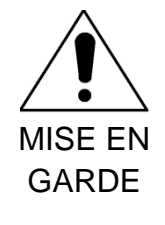

Ne jetez pas les pièces de ce produit dans les déchets industriels ou ménagers. Le produit contient des matières dangereuses qui nécessitent une élimination spéciale. Une élimination incorrecte de l'une de ces matériaux peut entraîner une grave pollution de l'environnement.

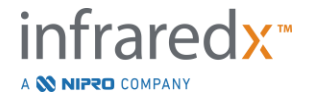

# **17 Annexes**

## **17.1Annexe A : garantie et informations connexes**

La plupart des besoins d'assistance technique qui surviennent au cours de la première année suivant l'acquisition du Makoto Intravascular Imaging System™ sont couverts par notre garantie, comme l'expliquent les sections suivantes. En ce qui concerne l'assistance qui n'est pas spécifiquement couverte par les termes de la garantie Infraredx, l'assistance sera facturée à l'appel. Pour obtenir une assistance technique pour votre Makoto Intravascular Imaging System™ ou pour en savoir plus sur les programmes d'assistance technique disponibles, veuillez contacter le service clientèle Infraredx au 1-800-596-3104.

#### *Garantie*

Infraredx garantit que tous les composants standards de son Makoto Intravascular Imaging System™ seront exempts de défauts matériels et de fabrication pour une période d'un (1) an. Durant cette période de garantie, Infraredx réparera ou remplacera, à sa discrétion, tous les composants défectueux. Un tel remplacement peut inclure des pièces ou des composants remis à neuf. Après la fin de la période de garantie initiale ou de toute extension de garantie achetée, les services de réparation peuvent être obtenus auprès d'Infraredx aux tarifs publiés. Infraredx garantit que le logiciel destiné à être utilisé avec l'instrument exécutera correctement ses fonctions s'il est correctement installé. Infraredx fournira toutes les corrections logicielles ou tous les « correctifs de bogue » s'ils sont et lorsqu'ils seront disponibles, sans frais, pour une période d'un (1) an après l'installation. Pour le matériel et les logiciels installés par le personnel d'Infraredx, la période de garantie commence à la date d'installation initiale, à moins cette date ait été postposée à votre demande.

Les garanties ci-dessus ne s'appliquent pas aux défauts résultant d'une mauvaise utilisation, d'une négligence ou d'un accident, y compris, sans limitation : l'utilisation par des opérateurs non formés ; l'utilisation en dehors des prescriptions environnementales relatives à l'instrument ou aux accessoires ; la maintenance incorrecte ou inadéquate par l'utilisateur ; l'installation de logiciels ou d'interfaces non fournis par Infraredx ; l'apport de modifications à l'instrument ou au logiciel non autorisées par Infraredx ; les réparations effectuées par quiconque autre qu'Infraredx ou un agent de réparation agréé par Infraredx.

#### *Expéditions, retours et réglages au titre de la garantie*

Toute réclamation au titre de la garantie doit être soumise rapidement et doit être reçue par Infraredx au cours de la période de garantie applicable. S'il s'avère nécessaire de nous retourner un produit pour réparation et/ou réglage, le client devra obtenir une autorisation de retour de marchandise (ARM) auprès du service clientèle d'Infraredx (1-800-596-3104). Infraredx informera le client sur la méthode et le lieu d'expédition des produits. Tout produit ou composant renvoyé pour examen ou réparation sous garantie doit être couvert par une assurance pour l'envoi et payé d'avance, et transiter par le moyen de transport spécifié par le service clientèle d'Infraredx.

Les frais d'expédition pour tous les produits ou composants remplacés ou réparés sous garantie sont à la discrétion de l'acheteur. Dans tous les cas, il relève de la responsabilité exclusive d'Infraredx de déterminer la cause et la nature de la panne d'un produit ou d'un composant, et la décision d'Infraredx à cet égard sera irrévocable.

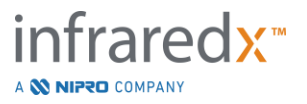

#### *Décontamination de l'équipement renvoyé*

Afin de se conformer aux lois des États-Unis sur les services postaux et le transport, l'équipement retourné à Infraredx doit être adéquatement décontaminé au moyen d'un germicide chimique dont l'utilisation comme désinfectant hospitalier est approuvée. Si l'équipement reçu n'a pas été décontaminé, Infraredx imputera les frais de nettoyage au client.

#### *Limites*

Cette garantie ne couvre pas le cathéter intravasculaire IVUS+NIRS Dualpro™ ou HD-IVUS ClarisproTM d'Infraredx, ni les composants de test associés, ni tout autre équipement du FEO qui n'est pas inclus dans le système d'imagerie intravasculaire Makoto™. Cette garantie ne couvre pas l'étalonnage, le nettoyage ou l'entretien habituel du système. Tout produit renvoyé à Infraredx sans autorisation préalable le sera aux frais de l'expéditeur. Infraredx se réserve le droit de modifier ou d'interrompre ce produit, ses caractéristiques ou son prix, sans préavis.

#### *Indemnisation*

L'acheteur accepte d'indemniser et de tenir Infraredx à couvert contre toutes actions, poursuites, responsabilités, réclamations, amendes, dommages, pertes ou dépenses, y compris les honoraires d'avocat raisonnables et les frais de litige (les « pertes ») encourus par ou imposés dans le cadre de toutes actions, poursuites, réclamations ou demandes, intentées par des tiers, y compris, sans limitation, celles découlant de la violation des lois locales, régionales ou fédérales relatives au produit ou à son utilisation, en ce compris les pertes liées à une inspection inadéquate, aux blessures occasionnées à quelconque personne ou aux dommages ou à la destruction de toute propriété, à la sélection des patients, à l'application, au fonctionnement ou à l'utilisation des produits Infraredx, y compris l'utilisation répétée d'articles à usage unique, sauf pour les pertes résultant de la négligence unique et exclusive d'Infraredx, de ses employés et de ses agents dûment agréés. Aucun agent, employé ou représentant d'Infraredx n'a le pouvoir de modifier ce qui précède, ou d'assumer ou de lier Infraredx à toute responsabilité supplémentaire en rapport avec le produit.

#### *Licences*

Le Makoto Intravascular Imaging System™ se compose de matériel et de logiciels développés et détenus par Infraredx, Inc. ainsi que de logiciels exploités sous licence par Infraredx auprès de divers concédants de licence de logiciels (« fournisseurs de logiciels d'Infraredx »). Les logiciels installés d'Infraredx et des fournisseurs de logiciels d'Infraredx, ainsi que tous les médias, les supports imprimés et la documentation « en ligne » ou électronique (« LOGICIEL ») associés sont protégés par les lois et les traités internationaux sur le copyright, ainsi que par d'autres lois et traités sur la propriété intellectuelle. Le logiciel vous est fourni en vertu d'une licence ou sous-licence non cessible et non exclusive dont vous disposez uniquement dans le cadre de l'utilisation de Makoto Intravascular Imaging System™. Les conditions de cette licence peuvent être plus explicitement exposées dans un contrat à part de celui du produit. Cette licence ne vous cède aucun titre ni aucun droit de propriété sur le LOGICIEL ou toute partie du LOGICIEL. Ce LOGICIEL ne peut être utilisé que sur le Makoto Intravascular Imaging System™. Vous n'êtes pas autorisé(e) à : (1) copier (à des fins autres que la sauvegarde), distribuer, louer, concéder ou sous-licencier tout ou partie du LOGICIEL ; (2) modifier ou créer des versions dérivées du LOGICIEL ; (3) afficher publiquement la sortie visuelle du LOGICIEL ; ou (4) diffuser le LOGICIEL sur un réseau, par téléphone ou par tout autre moyen électronique. Vous acceptez de garder la confidentialité et de faire tout ce qui est en votre pouvoir pour prévenir la divulgation ou l'utilisation non autorisée du LOGICIEL et pour protéger ce dernier contre toute divulgation ou utilisation non autorisée. Il vous est interdit de rétroconcevoir, de décompiler ou de désassembler le LOGICIEL, sauf et uniquement dans la mesure où une telle activité est expressément autorisée par la loi en vigueur.

Infraredx GARANTIT QU'UN SOIN RAISONNABLE A ÉTÉ MIS DANS LA CONCEPTION ET LA FABRICATION DE CE DISPOSITIF. LE LOGICIEL EST FOURNI « TEL QUEL » ET Infraredx NE GARANTIT PAS QUE SON FONCTIONNEMENT SERA ININTERROMPU, EXEMPT D'ERREURS OU DE BOGUES. VOUS ASSUMEZ LA TOTALITÉ DU RISQUE EN MATIÈRE DE QUALITÉ

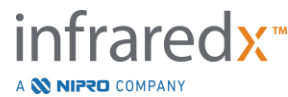

SATISFAISANTE, DE PERFORMANCES, DE PRÉCISION ET D'EFFORT (Y COMPRIS L'ABSENCE DE NÉGLIGENCE). EN OUTRE, IL N'Y A AUCUNE GARANTIE CONTRE LES INTERFÉRENCES À VOTRE UTILISATION DU LOGICIEL OU CONTRE LA VIOLATION. **LA PRÉSENTE GARANTIE ET LES RECOURS CI-DESSUS REMPLACENT ET EXCLUENT TOUTES LES AUTRES GARANTIES QUI NE SONT PAS EXPRESSÉMENT ÉNONCÉES DANS LE PRÉSENT DOCUMENT, QU'ELLES SOIENT EXPLICITES OU IMPLICITES PAR L'EFFET DE LA LOI OU DE TOUTE AUTRE MANIÈRE, Y COMPRIS, MAIS NON EXCLUSIVEMENT, LES GARANTIES IMPLICITES DE QUALITÉ MARCHANDE OU D'ADÉQUATION À UN USAGE PARTICULIER.** LA MANIPULATION LE STOCKAGE, LE NETTOYAGE ET LA STÉRILISATION DE CE DISPOSITIF AINSI QUE D'AUTRES FACTEURS LIÉS AU PATIENT, AU DIAGNOSTIC, AU TRAITEMENT, AUX INTERVENTIONS CHIRURGICALES ET À D'AUTRES ÉLÉMENTS ÉCHAPPANT AU CONTRÔLE D'INFRAREDX AFFECTENT DIRECTEMENT LE DISPOSITIF ET LES RÉSULTATS OBTENUS PAR SON UTILISATION. INFRAREDX DÉCLINE TOUTE RESPONSABILITÉ EN CAS DE PERTES, DE

DOMMAGES OU DE DÉPENSES ACCIDENTELS OU CONSÉCUTIFS, LIÉS DIRECTEMENT OU INDIRECTEMENT À L'UTILISATION DE CE PRODUIT (Y COMPRIS, MAIS NON EXCLUSIVEMENT, LA PERTE D'USAGE, LES PERTES COMMERCIALES, DE REVENUS, DE BÉNÉFICES, DE DONNÉES OU DE TRAVAIL) MÊME SI INFRAREDX A ÉTÉ INFORMÉE DE LA POSSIBILITÉ DESDITS DOMMAGES. INFRAREDX N'ASSUME, ET N'AUTORISE AUCUNE TIERCE PERSONNE À ASSUMER À SA PLACE, AUCUNE AUTRE OBLIGATION OU RESPONSABILITÉ EN LIEN AVEC CE DISPOSITIF. **INFRAREDX DÉCLINE TOUTE RESPONSABILITÉ À L'ÉGARD DES DISPOSITIFS RÉUTILISÉS, RECONDITIONNÉS OU RESTÉRILISÉS ET NE GARANTIT AUCUNEMENT, EXPLICITEMENT OU IMPLICITEMENT, Y COMPRIS, MAIS NON EXCLUSIVEMENT, LA QUALITÉ MARCHANDE OU L'ADÉQUATION DE CES DISPOSITIFS À UN USAGE PARTICULIER.**

#### *Restrictions à l'exportation*

Sauf stipulation contraire de la part d'Infraredx, si vous exportez le Makoto Intravascular Imaging System™, vous assumez l'entière responsabilité de l'obtention de toute autorisation d'exportation requise et êtes tenu de respecter toutes les lois, règles et réglementations en vigueur de toutes les autorités gouvernementales, y compris, mais non exclusivement, la loi américaine sur l'administration des exportations (Export Administration Act). Vous vous engagez à ne pas exporter ou réexporter les données techniques fournies par Infraredx ou le produit direct de ces données contrevenant aux réglementations d'exportation en vigueur. Vous reconnaissez que le logiciel est d'origine américaine. Vous acceptez de vous conformer à toutes les lois internationales et nationales en vigueur qui s'appliquent au logiciel, y compris les réglementations de l'administration américaine des exportations (U.S. Export Administration Regulations), ainsi qu'aux restrictions concernant l'utilisateur final, l'utilisation finale et le pays de destination émises par les États-Unis et les autres gouvernements.

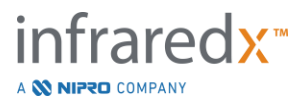

## **17.2 Annexe B : résumé des études clinique et** *ex vivo*

Le système d'imagerie proche infrarouge (PIR) Infraredx a été développé pour identifier les plaques d'intérêt contenues dans des cœurs lipidiques (PCL) dans les artères coronaires. L'algorithme de détection de PCL de ce système a été développé sur la base de données récoltées à partir de cœurs provenant d'autopsies dans le cadre d'une étude *ex vivo* (CDEV3). Parallèlement, des mesures PIR sur des artères coronaires ont été recueillies *in vivo* dans le cadre d'une étude clinique pivot (SPECTACL). L'étude *ex vivo* a évalué prospectivement l'exactitude des relevés PIR par comparaison avec l'histologie, tandis que l'étude clinique a évalué prospectivement l'équivalence des mesures *in vivo* et *ex vivo*. Par la suite, une étude prospective de résultats cliniques in vivo (étude des plaques riches en lipides) a été réalisée pour évaluer de manière prospective la capacité des lectures NIR à identifier les patients et les segments de vaisseaux à risque d'événements cardiaques indésirables majeurs.

#### **17.2.1 Étude** *ex vivo* **(CDEV3)**

#### Objectif de l'étude

L'objectif de l'étude *ex vivo* était d'étalonner et de valider prospectivement le système d'imagerie PIR Infraredx pour la détection des PCL. L'étalonnage et la validation du système ont été effectués à l'aide d'artères coronaires provenant de cœurs humains autopsiés et comparés à l'aide de critères histologiques prédéfinis.

#### Plan d'étude

L'étalonnage et la validation du système Infraredx ont été réalisés par la collecte de données spectroscopiques et histologiques co-enregistrées de 84 cœurs humains, dont 33 ont été utilisés pour le processus d'étalonnage et 51 pour la validation finale. L'ensemble de données d'étalonnage a été utilisé pour construire un modèle de discrimination multivarié afin de détecter la présence de PCL à partir de mesures de scan PIR. Ce modèle a ensuite été validé prospectivement en testant sa performance de détection des PCL sur l'ensemble de données de validation.

Pour l'étalonnage comme pour la validation, chaque segment artériel a été installé dans un dispositif conçu pour permettre la perfusion de sang et l'enregistrement précis du site de mesure PIR ainsi que des sections histologiques qui en découlent. Tous les scans ont été réalisés au moyen d'un dispositif automatisé de retrait et de rotation qui tirait l'extrémité optique le long de l'artère à 0,5 mm/s et à une vitesse de rotation de 240 tr/min. Les spectres individuels ont été recueillis à une fréquence d'environ 40 Hz. Cette configuration, avec une longueur moyenne de segment de près de 50 mm, a permis de réaliser l'analyse des tissus selon une moyenne de près de 4000 points par segment.

La PCL a été définie comme un fibroathérome doté d'un cœur lipidique de plus de 60 degrés d'extension circonférentielle non contiguë, d'une épaisseur moyenne supérieure à 200 microns et recouvert d'une coiffe fibreuse d'une épaisseur moyenne de 0 à 450 microns. Une section histologique a été analysée à chaque section transversale de 2 mm (bloc) d'artère. Les caractéristiques histologiques des artères ont été classifiées par un pathologiste selon le schéma de « classification AHA

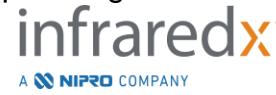

modifiée » (Virmani R, Kolodgie FD, Burke AP, Farb A, Schwartz SM. Lessons From Sudden Coronary Death : A Comprehensive Morphological Classification Scheme for Atherosclerotic Lesions. Arterioscler Thromb Vasc Biol. 2000; 20(5):1262-1275).

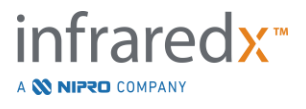

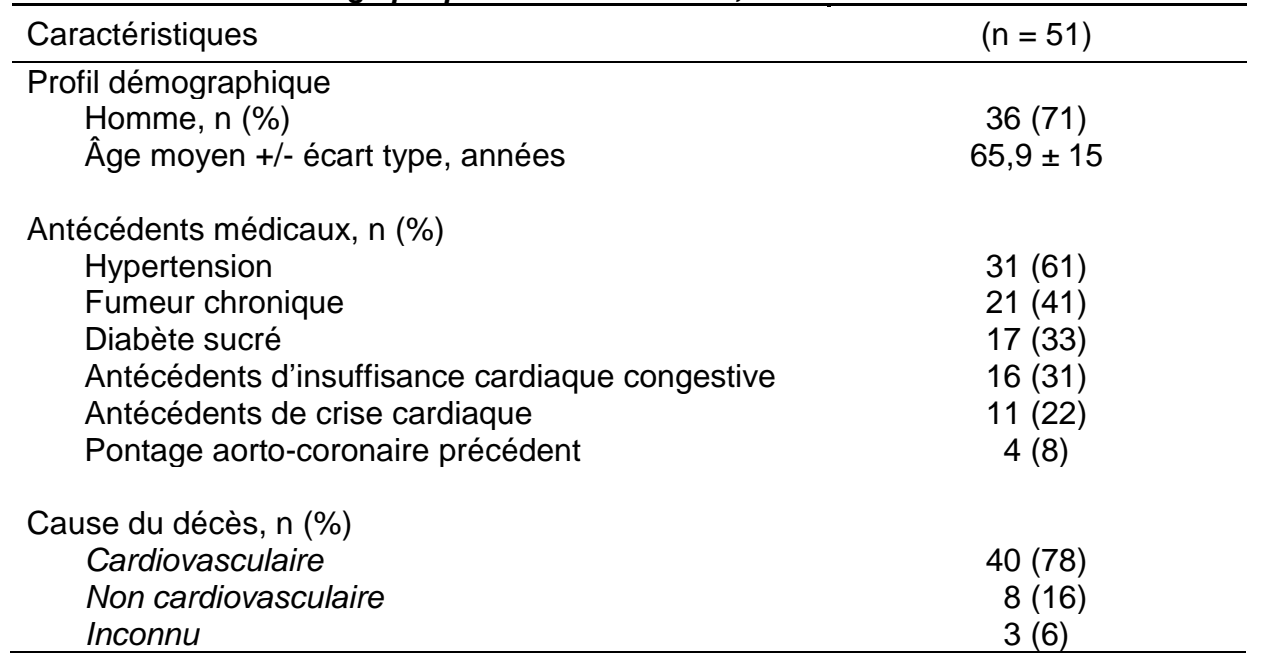

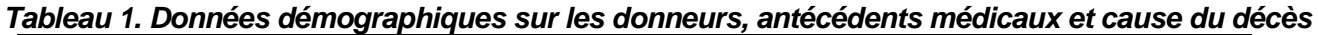

#### Critères d'évaluation de l'étude

L'exactitude du diagnostic du système Infraredx a été évaluée selon trois critères principaux de l'étude en utilisant la surface sous la courbe (SSC) de la courbe caractéristique de la performance du test (ROC), et ce, pour deux utilisations cliniques : la détection localisée de PCL et le calcul de la masse globale du cœur lipidique d'un segment d'artère scanné.

#### *Critère d'évaluation principal : précision de l'image dans la détection de PCL indépendamment de l'épaisseur de la coiffe*

La précision de la détection localisée a été évaluée pour tous les blocs adéquats de 2 mm d'artère scannés en utilisant l'analyse ROC des valeurs d'intensité du chemogram par bloc par rapport aux comparaisons histologiques appariées pour les blocs ayant un diamètre intérieur inférieur ou égal à 3,0 mm. L'intensité du chemogram par bloc correspond au 90<sup>e</sup> centile des pixels du chemogram dans un bloc de 2 mm d'artère scannée, ce qui correspond visuellement aux 10 % de pixels les plus jaunes du bloc. La comparaison histologique reposait sur la présence ou l'absence de PCL dans chaque bloc de 2 mm. Les pourcentages de concordance positive et négative du seuil des valeurs du chemogram par bloc ont été calculés à mesure que le seuil a été ajusté à tous les points possibles, en vue de balayer la courbe ROC. Ce faisant, la surface sous la courbe (SCC) ROC a également été calculée. Pour le critère d'évaluation principal, aucune restriction n'a été fixée quant à l'épaisseur de la coiffe de plaque mentionnée dans la définition de la PCL.

#### *Critère d'évaluation secondaire 1 : précision de l'image dans la détection de PCL avec une épaisseur de coiffe <0,45 mm*

Ce critère d'évaluation secondaire reposait sur les mêmes hypothèses et méthodes d'analyse que le critère d'évaluation principal, mais limitait la définition de la PCL à ceux dotés d'une épaisseur moyenne de coiffe inférieure à 0,45 mm. Les PCL dotées d'une épaisseur de coiffe supérieure ou égale à 0,45 mm ont été classifiés dans le groupe négatif.

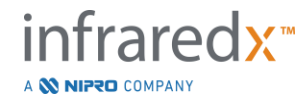

*Critère d'évaluation secondaire 2 : Précision de l'Indice de masse du cœur lipidique* Ce critère d'évaluation secondaire de l'étude de validation CDEV3 étayait une utilisation secondaire du système : l'évaluation globale de la masse du cœur lipidique dans un segment artériel scanné à l'aide du Lipid Core Burden Index (LCBI). La précision de cette mesure a été évaluée pour tous les segments artériels adéquats scannés au moyen de l'analyse ROC des valeurs du LCBI par rapport aux comparaisons histologiques appariées. Tous les diamètres intérieurs des artères ont été inclus à l'analyse. Le LCBI est une partie de pixels du chemogram d'un segment scanné qui possèdent une intensité de plus de 0,6, ce qui correspond, sur un plan visuel, au passage du rouge à l'orange foncé sur le chemogram. La comparaison histologique reposait sur la présence ou l'absence de fibroathéromes quelconques dans le segment scanné. Les pourcentages de concordance positive et négative du seuil des valeurs du LCBI ont été calculés à mesure que le seuil a été ajusté à tous les points possibles, en vue de balayer la courbe ROC. Ce faisant, la surface sous la courbe (SCC) ROC a également été calculée.

#### Résultats de l'étude

Pour la détection des PCL, indépendamment de l'épaisseur de la coiffe, l'AUC générale du système s'est élevée à 0,80 (zone de confiance de 95 %, 0,76 – 0,85) dans les artères d'un diamètre intérieur égal ou inférieur à 3,0 mm. Pour la détection des PCL d'une épaisseur de coiffe inférieure à 0,45 mm, l'AUC a également atteint 0,80 (zone de confiance de 95 %, 0,76 – 0,84). Pour la détection de la présence d'un fibroathérome le long d'un segment d'artère à l'aide du LCBI, l'AUC était de 0,86 (zone de confiance de 97,5 %, 0,80 – 0,91) pour tous les diamètres d'artères. Le tableau 2 résume les résultats de précision des diagnostics pour les trois critères principaux de l'étude. **[Figure](#page-173-0) 17-1** indique les pourcentages de concordance correspondants en fonction du seuil d'intensité du chemogram du bloc (critère principal et critère secondaire 1) ou du seuil LCBI (critère secondaire 2).

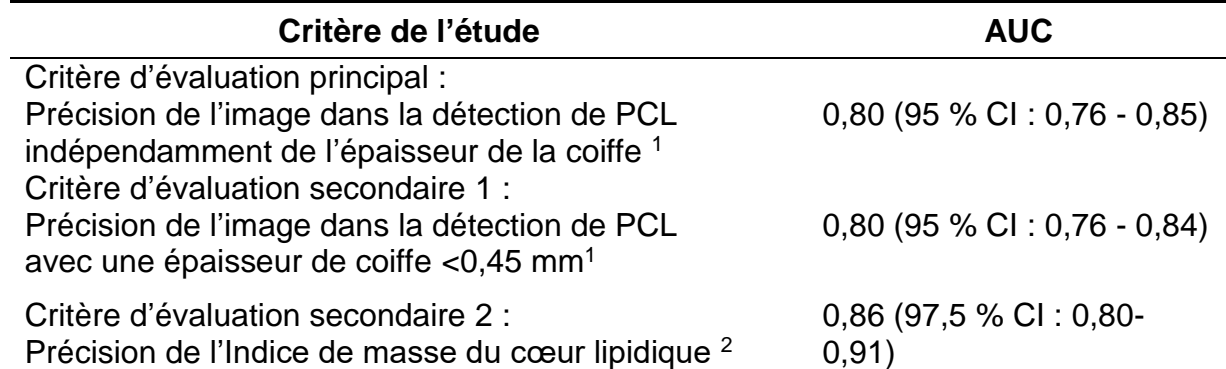

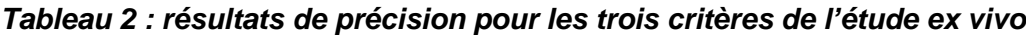

<sup>1</sup> 51 cœurs, 122 segments, 1909 blocs de 2 mm ; diamètre intérieur moyen ≥3 mm

<sup>2</sup> 51 cœurs, 120 segments

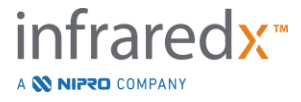

#### **17.2.2 Étude clinique pivot (SPECTACL)**

#### Objectif de l'étude

L'objectif général de l'étude SPECTACL était d'évaluer la similarité des mesures obtenues dans des conditions cliniques à celles relevées sur des spécimens autopsiés. Les comparaisons histopathologiques n'étaient pas disponibles pour les patients cliniques, ce qui a empêché l'évaluation directe de la précision des images artérielles PIR *in vivo*. Ainsi, l'étude a utilisé les données spectrales sous-jacentes aux images pour démontrer que les informations recueillies *in vivo* étaient similaires aux informations utilisées dans l'étude *ex vivo*.

#### Plan d'étude

SPECTACL était un essai clinique multicentrique prospectif mené sur des patients faisant l'objet d'une intervention coronarienne percutanée facultative ou non urgente pour une lésion coronarienne native *de novo*. Le recrutement incluait des patients atteints d'angine stable ou progressive, ainsi que des patients atteints d'un syndrome coronarien aigu stabilisé. L'étude clinique SPECTACL a été réalisée dans le but de montrer que les caractéristiques spectrales des données acquises chez les patients étaient essentiellement similaires aux caractéristiques spectrales des données recueillies dans l'étude *ex vivo*.

#### Durée de l'étude, sites cliniques et recrutement

L'étude pivot SPECTACL s'est déroulée sur une période de 21 mois sur 6 sites cliniques des États-Unis et du Canada. Au cours de cette période, 106 patients ont été recrutés pour l'étude. Des images PIR n'ont pas pu être recueillies chez 17 de ces patients, ce qui a réduit l'analyse aux données de 89 patients. Les raisons de l'échec de l'acquisition d'images PIR comprenaient l'incapacité de suivre le vaisseau (7), la défaillance du dispositif (7), l'erreur de procédure (2) et la mauvaise configuration des accessoires (1).

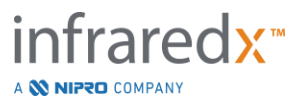

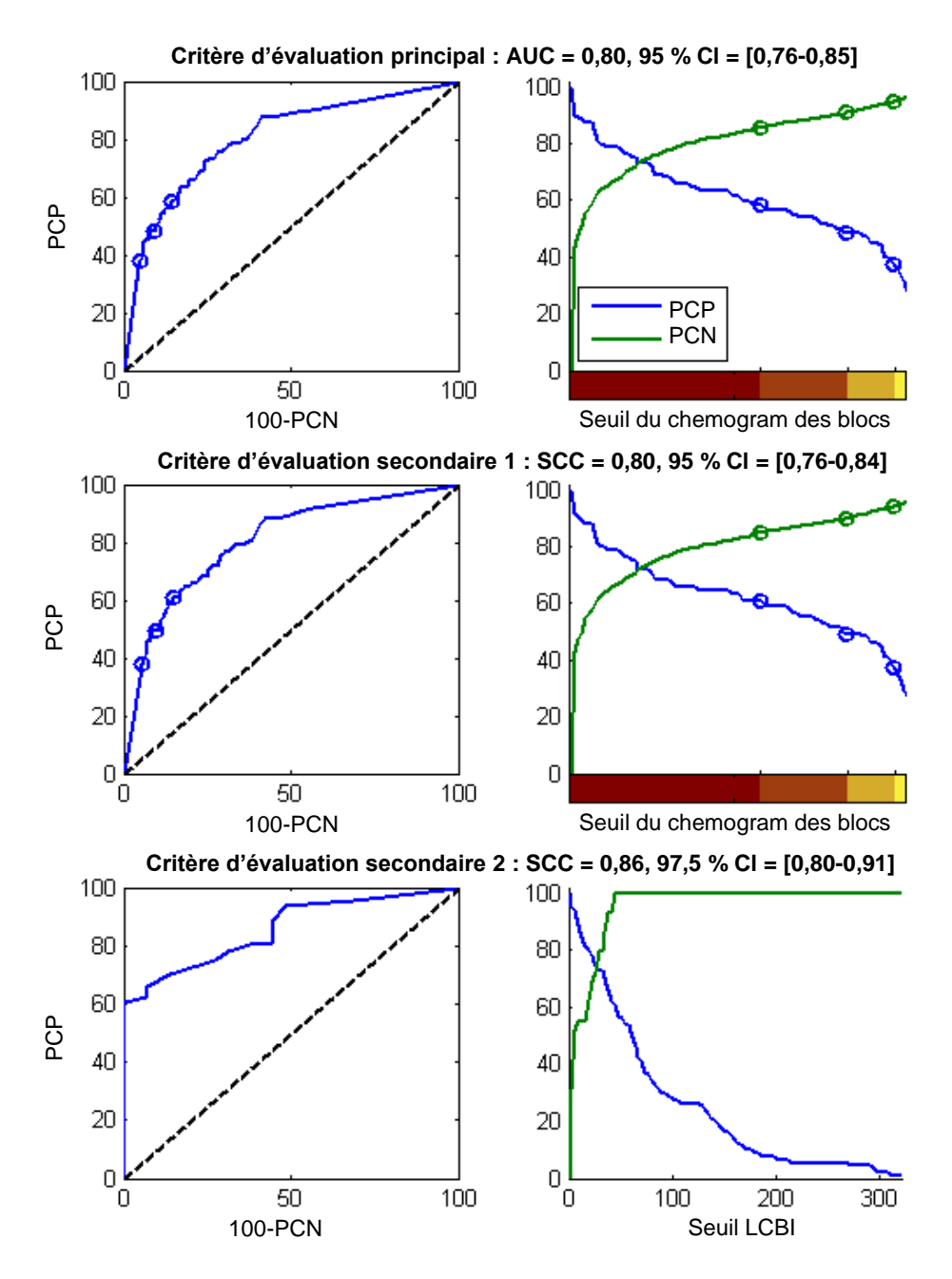

<span id="page-173-0"></span>**Figure 17-1. Courbes ROC (colonne de gauche) et courbes de pourcentages de concordance positive et négative par rapport aux seuils de test (colonne de droite) pour les trois critères principaux de l'étude. R. :** *Critère principal - pas de seuil d'épaisseur de la coiffe***. Précision du chemogram par rapport à l'histologie par blocs de 2 mm (51 cœurs, 122 segments et 1909 blocs de 2 mm). Les trois seuils de couleur sur le chemogram par bloc (qui séparent le rouge, l'orange foncé, l'orange clair et le jaune) donnent les pourcentages de concordance positive et négative indiqués par les cercles. B :** *critère secondaire 1 - un seuil d'épaisseur de coiffe de 450 microns***. C :** *critère secondaire 2 -* **précision du Lipid Core Burden Index (LCBI) par rapport à l'histologie (51 cœurs, 120 segments). PCP : pourcentage de concordance positive. PCN : pourcentage de concordance négative.**

Parmi les 89 patients, les données de 30 d'entre eux ont été dévoilées au cours de l'étude clinique aux fins du développement d'algorithmes. En conséquence, l'évaluation prospective des similitudes entre les mesures PIR *in vivo* et *ex vivo* a été établie sur la base des images PIR des 59 patients restants.

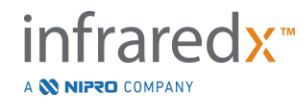

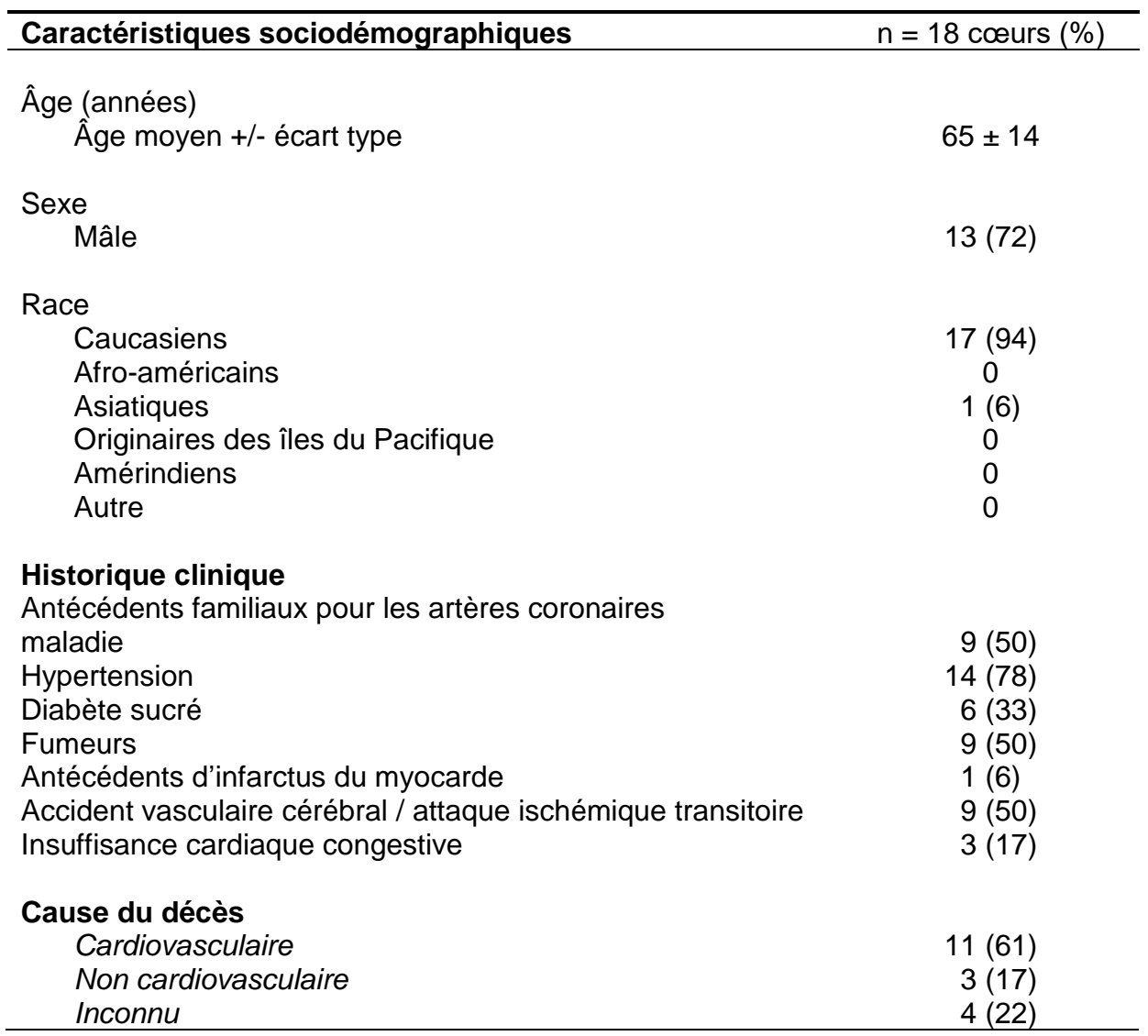

## *Tableau 3 : valeurs démographiques et caractéristiques cliniques de l'étude ex vivo*

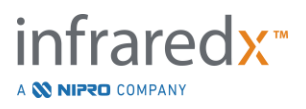

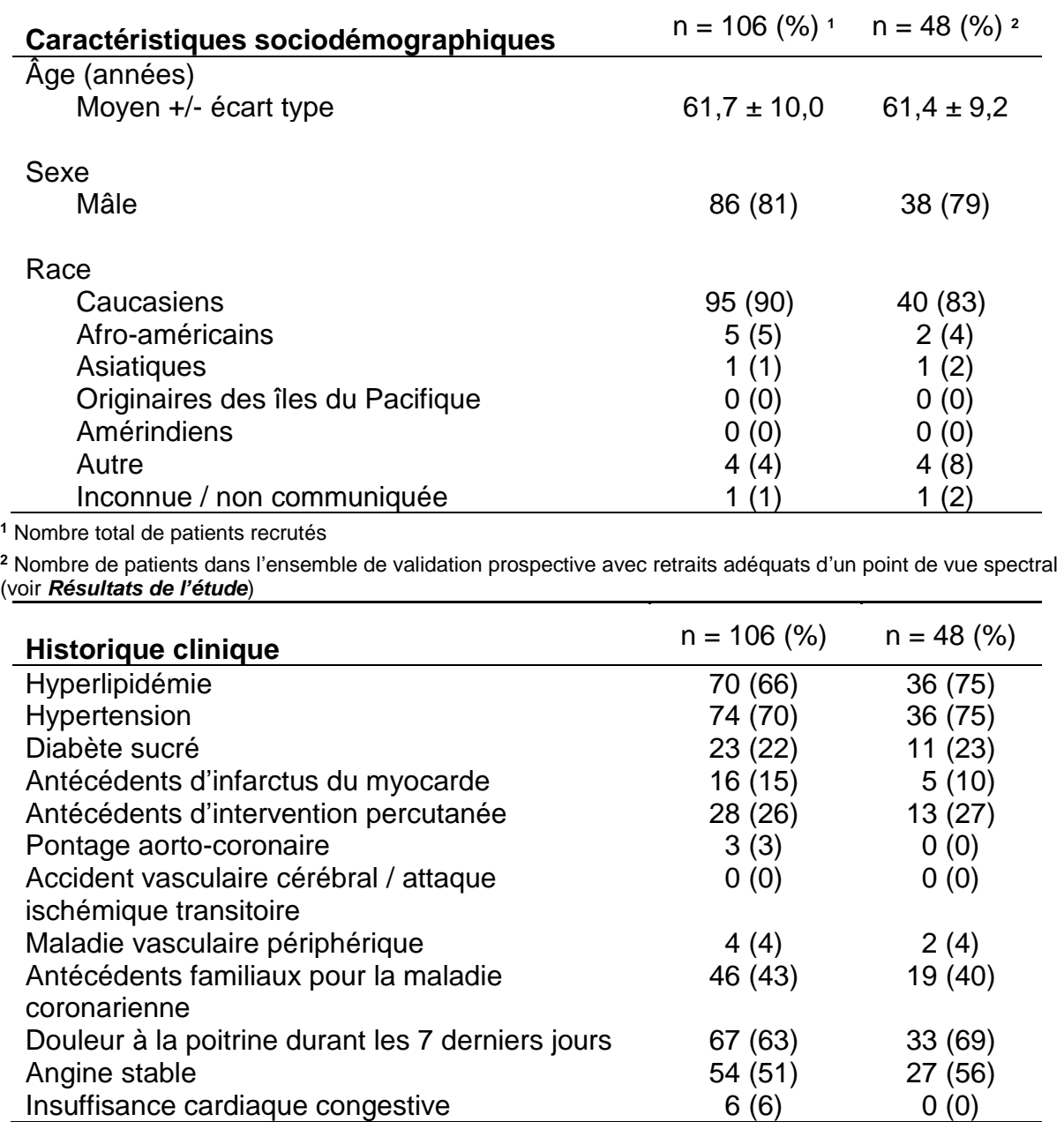

*Tableau 4 : valeurs démographiques, historique clinique et présentation clinique des patients in vivo*

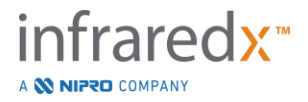

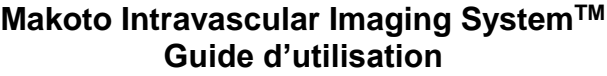

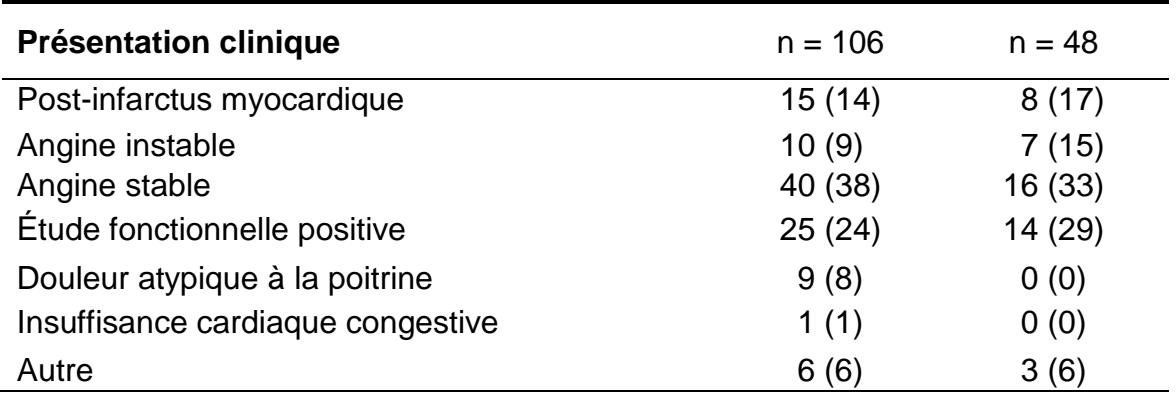

#### Sécurité

Bien que l'étude SPECTACL n'ait pas été commandée pour évaluer la sécurité de l'instrument Infraredx, la surveillance des événements indésirables a permis de s'assurer que le profil d'innocuité était similaire à celui observé avec des cathéters similaires. Étant donné la similarité des caractéristiques physiques et de l'utilisation du cathéter Infraredx avec celles du cathéter IVUS, l'on s'attendait à ce que les taux et les types d'événements indésirables associés au dispositif Infraredx dans l'étude SPECTACL soient semblables à ceux relevés dans le cadre de l'expérience bien documentée sur les cathéters IVUS dans un groupe de patients ICP similaire.

#### Critère de l'étude

Le critère principal de SPECTACL a été évalué de façon prospective en déterminant la fraction de patients présentant un retrait semblable à celui des données d'autopsie de l'ensemble d'apprentissage de l'algorithme PCL. Les retraits individuels des patients ont été jugés semblables à ceux des mesures *ex vivo* lorsque plus de 80 % des spectres de qualité adéquate du retrait atteignaient les seuils des mesures de similarité, tel que décrit ci-dessous.

#### *Adéquation spectrale*

Les retraits inadéquats d'un point de vue spectral ont été jugés de piètre qualité en raison d'obstructions ou d'erreurs d'acquisition de données et ont été exclus de l'analyse de similarité. L'adéquation spectrale des spectres individuels a été déterminée sur la base de plusieurs données aberrantes. Ces données ont été conçues afin d'identifier les obstructions dans le trajet du faisceau optique, qui pourraient fausser la mesure spectrale. Les obstructions aberrantes comportaient :

- les spectres collectés lorsque le fil-guide obstruait la paroi artérielle ;
- les spectres collectés lorsque l'extrémité optique était encore dans le cathéter-guide ;
- les spectres signalés à cause des données d'oscillation (p. ex. en raison de mauvaises connexions optiques ou de la présence de microbulles dans la solution saline pour l'amorçage des cathéters) ;
- les spectres signalés par les données de visibilité de la paroi (paroi artérielle non visible à cause d'un afflux de sang trop important).

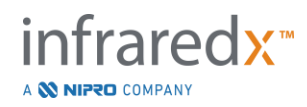

En vue d'évaluer la qualité des données, un retrait a été subdivisé en blocs contigus de 2 mm et chaque bloc a fait l'objet d'une évaluation de l'adéquation spectrale. L'adéquation spectrale d'un bloc a été jugée suffisante si plus de 75 % des spectres du bloc étaient de bonne qualité. Les retraits étaient à leur tour jugés adéquats d'un point de vue spectral si 75 % des blocs de chacun d'entre eux étaient de bonne qualité.

#### *Similarité spectrale*

Deux mesures multivariées ont été utilisées pour évaluer la similarité entre un spectre et ceux de l'ensemble d'étalonnage du modèle : la distance de Mahalanobis (DM) et le rapport des variances spectrales (RVS). Le premier est une mesure de la distance pondérée par la covariance entre un point et le centre d'un ensemble de points dans un espace multidimensionnel. Pour un spectre de prédiction x et le spectre moyen y de l'ensemble d'étalonnage, la mesure de la DM est obtenue comme suit (en unités au carré)

$$
MD = (x - y)'S^{-1}(x - y),
$$
\n(1)

où S-1 est l'inverse de la matrice de covariance de l'ensemble d'apprentissage. Étant donné que les données du cas d'utilisation du système sont bimodales (positives ou négatives pour les PCL), les DM individuelles ont été calculées en fonction de chaque classe. C'està-dire qu'une DM était calculée sur la base du sous-ensemble de spectres d'étalonnage avec une référence PCL positive (DM+), tandis que l'autre était obtenue sur la base du sous-ensemble de spectres d'étalonnage avec référence PCL négative (DM-). Un spectre de validation donné est attribué à la distance la plus faible des deux (MD+ ou MD-).

Le RVS est une mesure de la somme des carrés des résidus du spectre de validation par rapport à la somme moyenne des carrés de résidus de l'ensemble d'étalonnage. Le résidu spectral est la différence entre le spectre estimé construit dans un espace de projection dimensionnelle inférieur couvert par le modèle et le spectre réel mesuré. Pour les résidus spectraux *eval* et *ecal*, respectivement les spectres de validation et d'étalonnage (pour l'anglais « calibration »), le RVS est calculé comme suit

$$
SFR = m(\sum_{k=1}^{n} e_{val_{k}}^{2}) / (\sum_{i=1}^{m} \sum_{k=1}^{n} e_{cali_{i,k}}^{2}),
$$
\n(2)

pour *m* spectres d'étalonnage et *n* longueurs d'onde dans un même spectre.

Un retrait a été considéré comme similaire si un minimum de 80 % des spectres adéquats du retrait se trouvait sous les seuils, tant pour la mesure de la DM que celle du RVS. Les seuils de la DM et du RVS ont été pris en compte dans l'étalonnage ex vivo en tant que paramètres de l'algorithme.

#### *Vérification des hypothèses*

L'hypothèse nulle à vérifier était :

 $H0: p \le 0.67$  $Ha : p > 0,67$ 

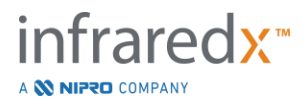

où p représente la proportion de patients démontrant des similarités spectrales entre les relevés cliniques et l'ensemble de données des autopsies. L'hypothèse nulle devait être rejetée et, par conséquent, le critère principal était atteint si la limite inférieure de l'intervalle de confiance à 95 % dépassait 0,67.

#### Résultats de l'étude

Lors de la validation, 59 retraits de patients (un retrait par patient) ont été évalués au total. Onze retraits ont été jugés de qualité spectrale inadéquate en raison d'une mauvaise connexion optique, de la présence excessive de bulles dans la solution saline des cathéters amorcés, de perturbations du flux sanguin ou de l'obscurcissement de la paroi artérielle par un excès de sang. Parmi les 48 retraits de qualité suffisante, 40 se sont révélés spectralement similaires aux spectres ex vivo, résultant en un taux de réussite de 0,83 (intervalle de confiance de 95 %, 0,70 - 0,93). Ce taux de réussite répondait au critère principal de l'étude pivot SPECTACL en démontrant que la limite inférieure de l'intervalle de confiance de 95 % dépassait 0,67. La [Figure](#page-178-0) 17-2 montre la similarité en pourcentage pour chacun des 48 retraits. La ligne pointillée horizontale représente une valeur médiane de similarité spectrale (96 %) des retraits. La ligne horizontale pleine indique la limite inférieure permettant de déterminer la similarité spectrale d'un retrait.

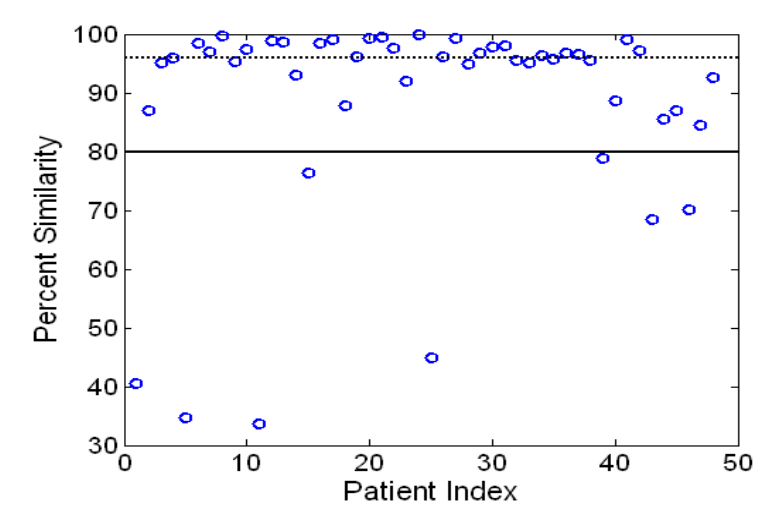

<span id="page-178-0"></span>**Figure 17-2 : Similarité en pourcentage des retraits adéquats. La ligne pointillée représente la similarité médiane en pourcentage (96 %). La similarité en pourcentage est définie comme le pourcentage des spectres d'un retrait qui restait sous les seuils des mesures de la DM et du RVS. La ligne noire pleine est un seuil minimal de 80 % sous lequel un retrait n'était plus considéré comme similaire. Quarante des 48 retraits (0,83) montrent une similarité en pourcentage plus élevée que ce seuil. La comparaison des spectres in vivo de l'étude SPECTACL est réalisée en fonction de spectres d'étalonnage ex vivo CDEV3 (18 cœurs).**

La [Figure](#page-179-0) 17-3 donne également un autre tracé qui illustre la similarité qui existe entre les spectres recueillis sur les patients et ceux mesurés sur les spécimens d'autopsie. La figure montre la mesure de la MD pour 1 % au hasard des spectres dans chacun des ensembles de données d'étalonnage de CDEV3 (18 cœurs) ainsi que chacun des

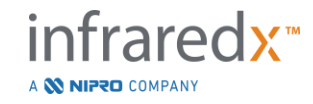

ensembles de données de validation de SPECTACL et de CDEV3. Le recoupement significatif entre les différents ensembles de données illustre la similarité entre les spectres *ex vivo* et *in vivo* mesurés à l'aide du système d'imagerie PIR d'Infraredx.

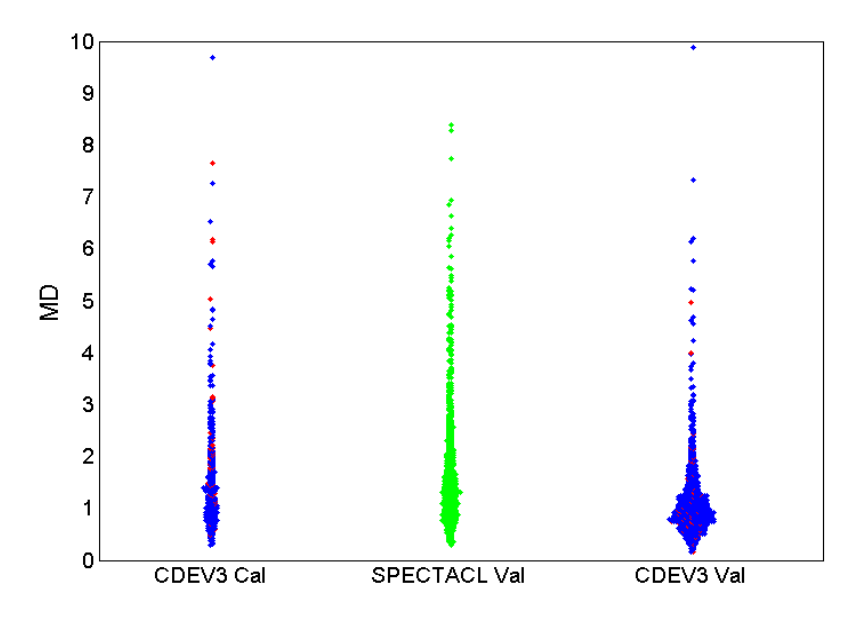

<span id="page-179-0"></span>**Figure 17-3 : similarité entre les spectres ex vivo de CDEV3 et in vivo de SPECTACL du point de vue de la DM. Le rouge indique une concordance positive de PCL par histologie ; le bleu indique une concordance négative de PCL par histologie ; le vert indique l'absence d'histologie. CDEV3 Cal = données du modèle d'étalonnage (18 cœurs, 51 segments, 790 spectres) ; SPECTACL Val = données de l'étude clinique pivot (48 patients, 48 segments, 1770 spectres) ; CDEV3 Val = données de validation (51 cœurs, 126 segments, 3416 spectres). Chaque groupe représente 1 % des spectres de chaque ensemble, sélectionné au hasard.**

#### Sécurité

Dans le cadre de l'étude clinique pivot SPECTACL, des spectres PIR ont été collectés chez 89 patients. En combinaison avec les 10 patients scannés lors d'une étude de faisabilité préalable, le cathéter d'imagerie PIR a été utilisé sur un total de 99 patients. À la suite de ces procédures, aucune corrélation n'a pu être établie entre des événements indésirables et l'utilisation du dispositif.

## **17.2.3 Étude sur les résultats cliniques (étude des plaques riches en lipides)** Objectif de l'étude

L'objectif global de l'étude des plaques riches en lipides était de déterminer, chez des patients soumis à une imagerie NIRS-IVUS multivaisseaux, la relation entre les plaques riches en lipides détectées par NIRS intracoronaire à des sites non sténosés et la

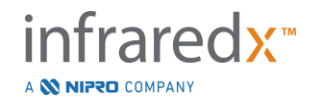
prédiction d'événements coronaires ultérieurs à partir de nouvelles lésions coupables, à la fois au niveau du patient (patients vulnérables) et du segment (plaque vulnérable).

### Conception de l'étude

L'étude des plaques riches en lipides est une étude prospective multicentrique menée auprès de patients présentant une cardiopathie ischémique stable ou un syndrome coronarien aigu stabilisé, examinés par angiographie et imagerie NIRS-IVUS pour détecter une ou plusieurs lésions suspectes. Après une intervention coronarienne percutanée réussie de toutes les lésions limitant le flux angiographique, une imagerie intravasculaire avec le cathéter combiné NIRS-IVUS a été réalisée dans au moins deux vaisseaux et une longueur minimale de 50 mm d'artère coronaire. Les données NIRS-IVUS ont ensuite été envoyées à un laboratoire central pour déterminer la présence ou l'absence de plaques riches en lipides.

Tous les patients inscrits présentant un grand nombre de plaques riches en lipides (maxLCBI4mm ≥ 250) détectées par NIRS ont été contactés à 2, 6, 12 et 24 mois pour déterminer si un nouvel événement coronaire était survenu. Une moitié des patients sélectionnés de manière aléatoire et présentant un nombre de plaques riches en lipides faible ou nul (maxLCBI4mm < 250) ont bénéficié d'un suivi identique.

### Période d'étude, sites cliniques et recrutement

Le recrutement pour l'étude des plaques riches en lipides s'est déroulé sur 25 mois dans 44 sites cliniques aux États-Unis et en Europe. Au total, 1 563 patients ont été inscrits à l'étude au cours de cette période. Les données NIRS n'étaient pas analysables chez 11 de ces patients, de sorte que les données de 1 552 patients ont été utilisées pour l'analyse primaire. L'analyse primaire a inclus 1 271 patients qui ont été assignés au groupe de suivi.

### Hypothèses et résultats de l'étude

L'étude a été conçue pour tester deux hypothèses primaires avec des critères d'évaluation associés.

*Hypothèse relative aux patients vulnérables* - Au cours d'un suivi de 24 mois après l'imagerie NIRS-IVUS, il y aura une association entre la valeur de base de maxLCBI4mm (sur tous les segments d'artères coronaires inclus dans l'analyse) et l'incidence des événements cardiaques indésirables majeurs sans indice de culpabilité (NC-MACE).

*Indicateur de résultat pour les patients vulnérables* - Tester l'association entre la valeur maxLCBI4mm dans toutes les artères imagées et les futurs événements cardiaques

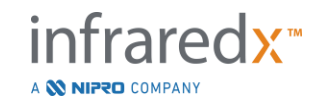

indésirables majeurs sans indice de culpabilité. Tout d'abord, un modèle de régression univarié des hasards proportionnels dans lequel maxLCBI<sub>4mm</sub> est la seule variable indépendante et NC-MACE est le résultat a été analysé. L'hypothèse nulle a été testée par le test de Wald selon lequel le coefficient de régression dans un modèle de régression des hasards proportionnels était significativement différent de 0. Cette analyse a déterminé si maxLCBI4mm était un facteur de risque de NC-MACE.

Cette analyse univariée a été le test définitif de l'hypothèse primaire du patient vulnérable. Dans les analyses de soutien, la validité de l'hypothèse des hasards proportionnels a été évaluée. Les hypothèses de hasards proportionnels ont été évaluées avant d'exécuter le modèle ; en cas de rejet, l'estimateur de Lin-Wei aurait été utilisé pour l'inférence.

Après que l'analyse univariée a été jugée positive, une analyse multivariée supplémentaire a été réalisée pour évaluer la valeur pronostique supplémentaire de la détection des plaques riches en lipides par NIRS par rapport aux mesures conventionnelles du risque, en ajustant des modèles de régression des hasards proportionnels qui incluent la valeur maxLCBI4mm et d'autres variables pronostiques identifiées non liées à l'imagerie NIRS-IVUS.

Pour identifier les variables à inclure dans le modèle multivarié, une régression par paliers aveugle aux données NIRS et IVUS a été effectuée pour identifier les facteurs pronostiques (y compris, sans s'y limiter, syndrome coronarien aigu, diabète, insuffisance rénale, hypertension, âge > 65 ans, sexe masculin, taux de cholestérol élevé au départ et taux de cholestérol élevé pendant la période de suivi) autres que les données NIRS ou IVUS associés au résultat NC-MACE. Avec ce modèle, la valeur maxLCBI4mm a été ajoutée pour évaluer sa valeur pronostique supplémentaire.

*Hypothèse relative aux plaques vulnérables* - Au cours d'un suivi de 24 mois, il y aura une association entre la valeur maxLCBI<sub>4mm</sub> d'un segment proximal, moyen ou distal d'une artère coronaire et l'incidence d'une lésion coupable de suivi dans ce segment conduisant à un événement NC-MACE.

*Indicateur de résultat pour les plaques vulnérables* - Tester l'association entre la valeur maxLCBI4mm dans un segment et l'incidence d'un futur NC- MACE dans le même segment.

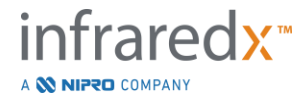

Dans l'hypothèse relative aux plaques vulnérables, chaque segment d'artère coronaire est traité comme une unité d'observation distincte. Un participant à l'étude peut fournir des résultats pour une moyenne de 12 segments au maximum.

Pour tester cette hypothèse, un modèle de régression des hasards proportionnels a été ajusté avec la valeur maxLCBI4mm dans le segment d'artère coronaire comme mesure de l'exposition et le NC-MACE pendant 24 mois causé par une nouvelle lésion coupable dans ce segment comme résultat. Cette analyse a été effectuée avec un ajustement pour l'effet potentiel de regroupement au sein des patients en utilisant la méthodologie de Wei, Lin et Weissfeld (WLW). L'analyse primaire relative aux plaques vulnérables était l'analyse univariée déterminant si la valeur maxLCBI4mm est un facteur de risque statistiquement significatif pour les événements NC-MACE.

*Principaux indicateurs de résultat secondaires* - Des critères d'évaluation secondaires fondamentaux ont été analysés à la fois pour l'analyse des patients vulnérables et pour l'analyse des plaques vulnérables.

1) Tester l'association entre un seuil de maxLCBI $_{4mm}$  > 400 chez un patient et l'incidence des futurs événements NC-MACE.

2) Tester l'association entre un seuil de maxLCB $I_{4mm}$  > 400 dans un segment d'artère coronaire et l'incidence d'un futur événement NC-MACE situé dans ce segment. Résultats

Les 1 271 patients du groupe de suivi ont eu un suivi moyen de  $732 \pm 27$  jours.

### Caractéristiques de base

Les caractéristiques de base de la cohorte étudiée étaient typiques des patients orientés vers une intervention coronarienne percutanée et sont présentées dans le *[Tableau](#page-183-0) 5*. L'âge médian était de 64 ans, 69,5 % étaient des hommes et 36,7 % avaient un diabète sucré. L'angine stable avec ou sans épreuve d'effort positive était la présentation clinique prédominante des patients. Une intervention coronarienne percutanée a été réalisée chez 87,5 % des patients.

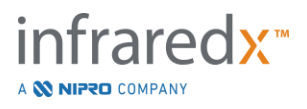

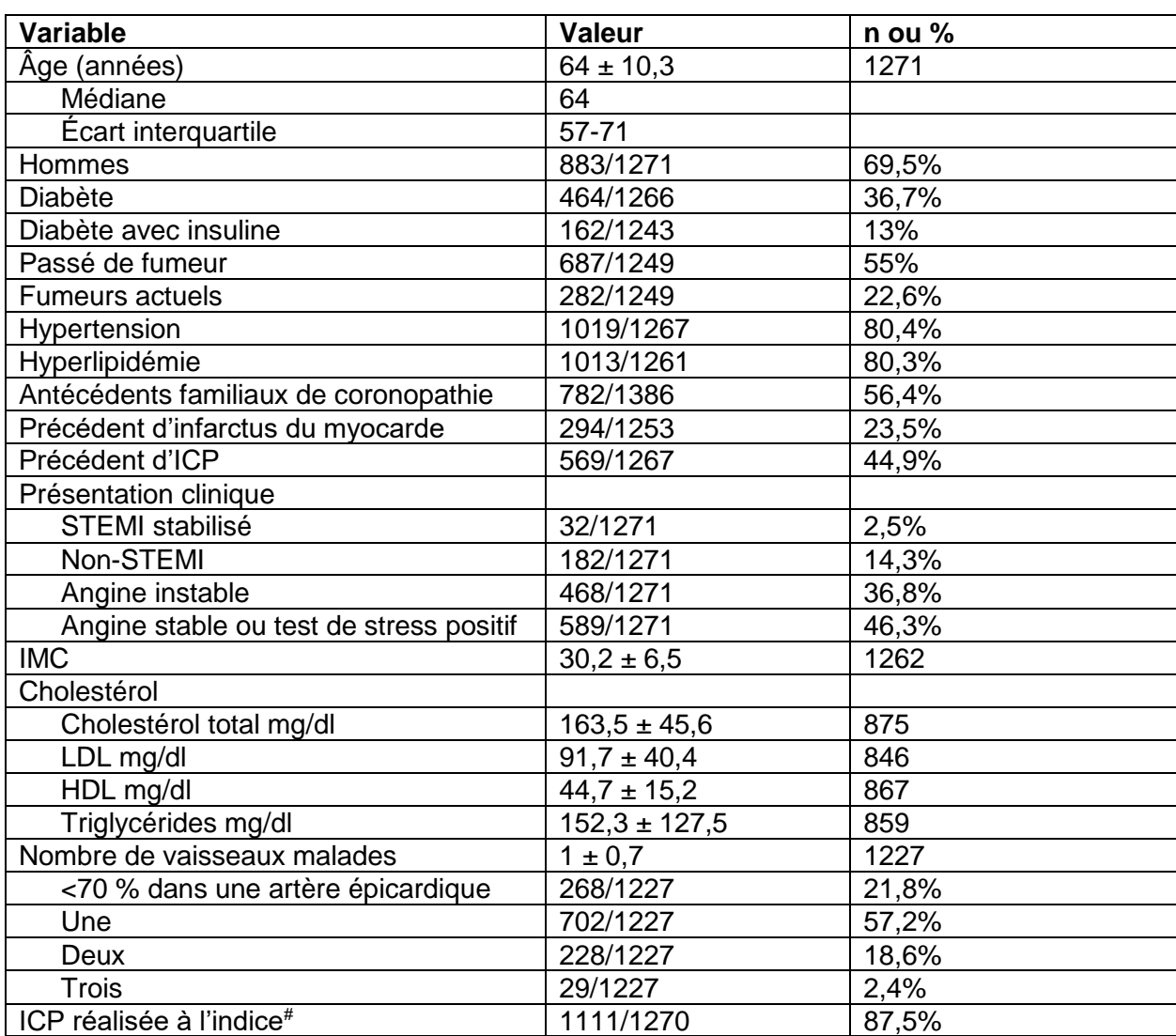

### <span id="page-183-0"></span>*Tableau 5 : Caractéristiques démographiques, cliniques et de présentation des patients*

\*Agrégés (valeurs de cholestérol de départ ou premières valeurs de cholestérol dans les 24 mois si le patient était sous statines lors de l'inscription).

#Résumé des ICP dans le *[Tableau](#page-184-0) 6* et le *[Tableau](#page-185-0) 7*

#### Imagerie de départ

Dans la population suivie, le nombre moyen d'artères scannées par patient était de 2,1 ± 0,5 avec ≥ 50 mm de vaisseau éligible dans 89,5 % des vaisseaux. Dans l'ensemble, la longueur totale de l'artère scannée était de  $139 \pm 45.2$  mm et le total des données NIRS analysables dans les vaisseaux sans endoprothèse était de 97,8 ± 43,4 mm (*[Tableau](#page-184-0) 6*). La valeur maxLCBI4mm moyenne de ces vaisseaux scannés était de 359,2 ± 175,1, et 38,8 % des artères scannées avaient une valeur maxLCBI4mm supérieure à 400. Dans la population enrôlée (1 552), la valeur maxLCBI4mm moyenne de ces

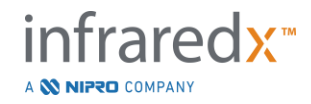

vaisseaux scannés était de 318,7 ± 184,4 et 31,9 % des artères scannées avaient une valeur max $LCBI_{4mm} > 400$ .

La longueur moyenne du segment de Ware était de  $21,2 \pm 9,1$  mm, la plupart des segments de Ware analysés se trouvant dans l'artère descendante antérieure gauche. La valeur maxLCBI<sub>4mm</sub> moyenne de Ware était de 165 ± 177,1 et chez 11,5 % des patients, la valeur maxLCBI4mm était supérieure à 400. Dans la population inscrite de segments de Ware (6 884), la valeur maxLCBI<sub>4mm</sub> moyenne du segment de Ware était de  $147,5 \pm 169,7$ .

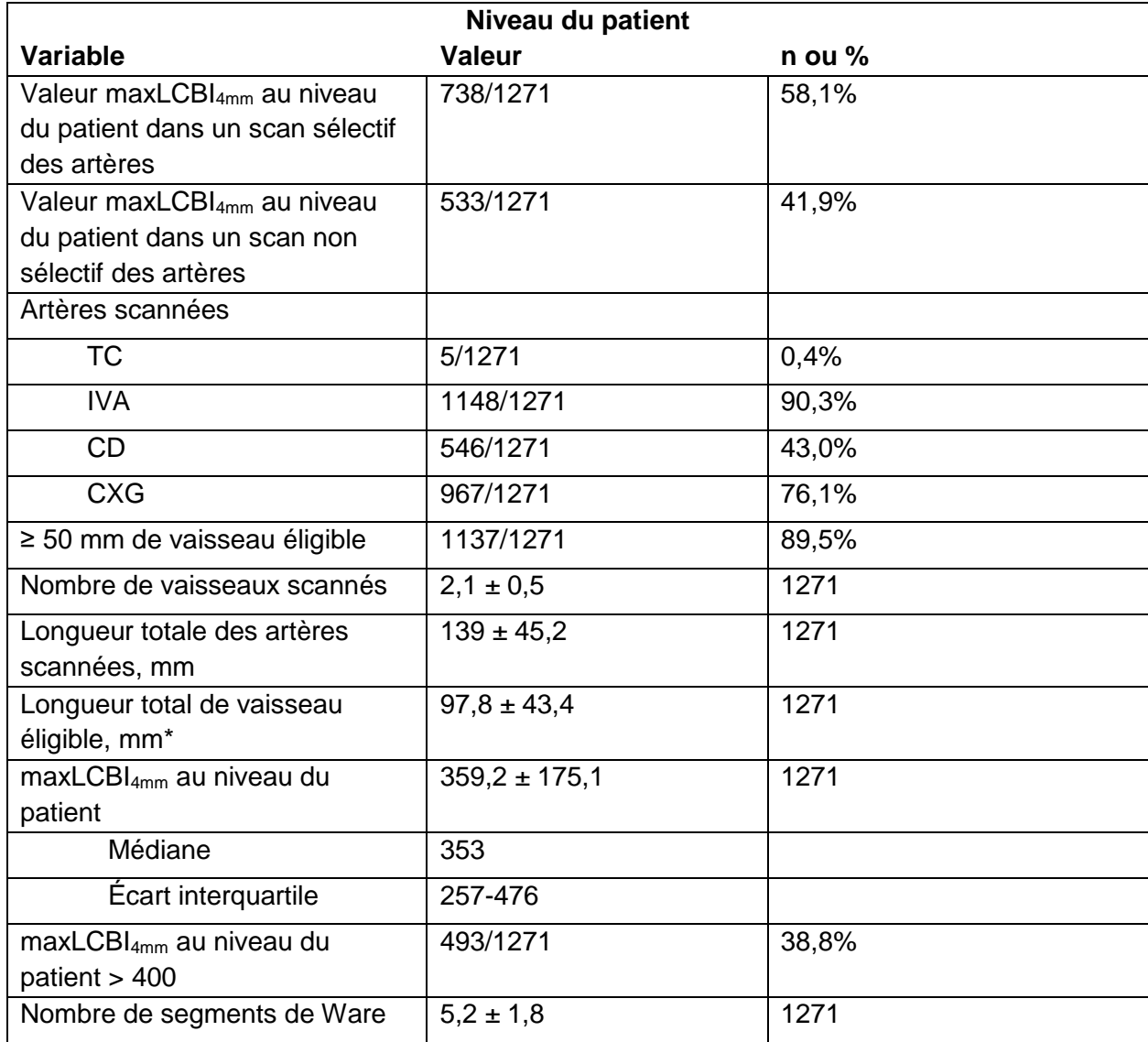

### <span id="page-184-0"></span>*Tableau 6 : Données laboratoires de base, patient*

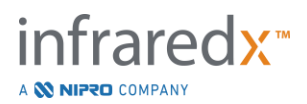

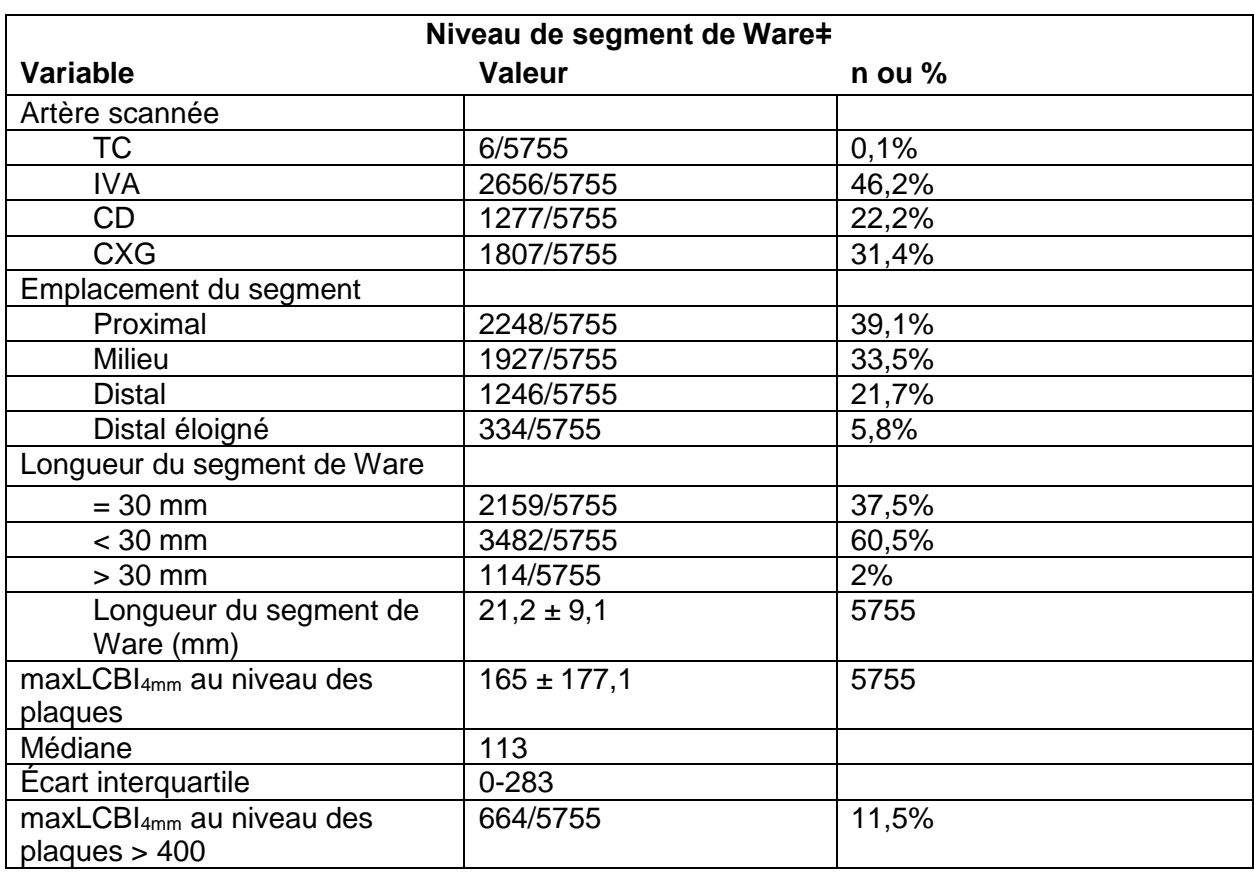

### <span id="page-185-0"></span>*Tableau 7 : Données laboratoires de base, segments de vaisseaux*

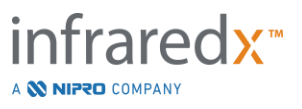

### Événements cardiaques indésirables majeurs

Au cours du suivi de 24 mois, 3 types d'événements ont été suivis. La fonction d'incidence cumulée pour les événements cardiaques indésirables majeurs sans indice de culpabilité était de 8,8 % ( $n = 103$ ), les événements cardiaques indésirables majeurs avec indice de culpabilité ou avec pose préalable d'une endoprothèse était de 8,7 % (n = 104) et les événements avec emplacement coronaire indéterminé étaient de 2,3 % (n = 28), [Figure 17-4.](#page-186-0)

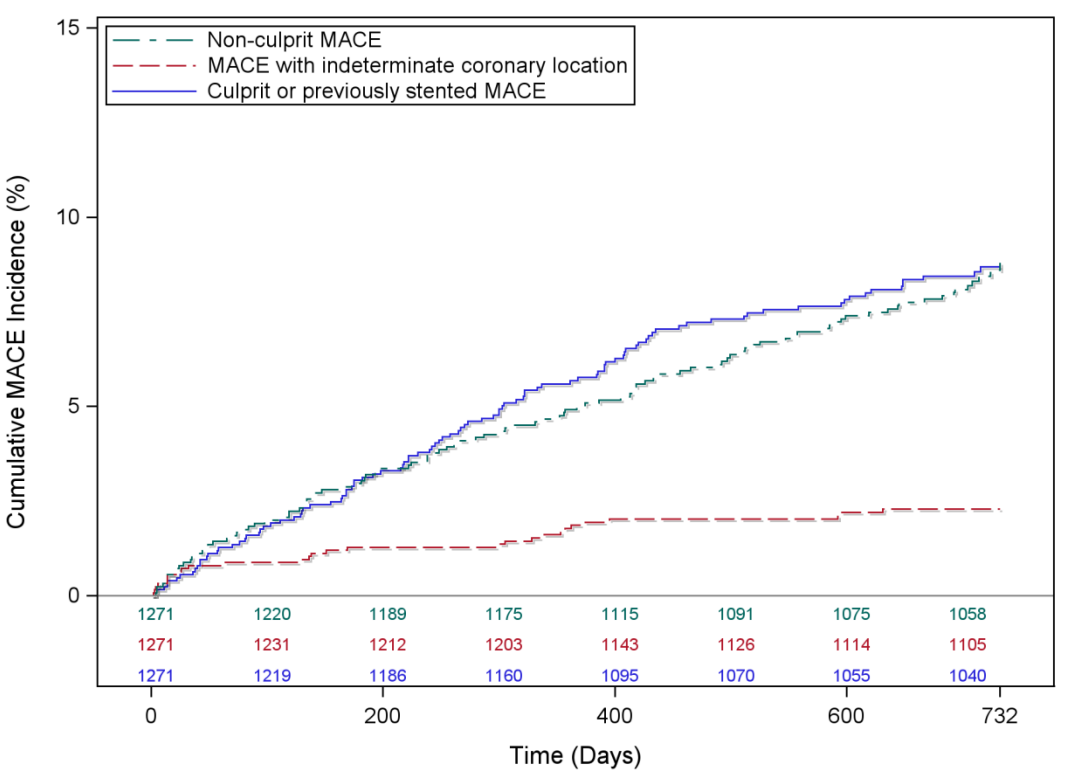

#### **Cumulative Incidence of MACE**

<span id="page-186-0"></span>**Figure 17-4 : Fonction d'incidence cumulée par type d'événement cardiaque indésirable majeur. Événement cardiaque indésirable majeur sans indice de culpabilité – 8,8 % ; événement cardiaque indésirable majeur avec indice de culpabilité ou pose antérieure d'une endoprothèse – 8,7 % ; événement cardiaque indésirable majeur avec emplacement coronaire indéterminé – 2,3 %.**

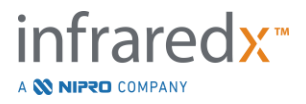

Indicateurs de résultat au niveau du patient vulnérable et des plaques vulnérables Les corrélations indépendantes d'événement cardiaque indésirable majeur sans indice de culpabilité pendant le suivi sont présentées dans le Tableau 3. Pour la variable continue maxLCBI4mm, le rapport de risque ajusté était de 1,17 (IC 95 % [1,04-1,31], p=0,005) pour l'apparition d'un NC-MACE dans les 24 mois pour chaque augmentation de 100 unités de la valeur maxLCBI4mm. Les patients dont la valeur maxLCBI4mm était supérieure à 400 avaient un rapport de risque ajusté de 1,84 (95 % [1,22-2,77], p=0,003) de subir un événement NC-MACE par rapport aux patients dont la valeur était inférieure ou égale à 400.

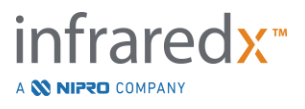

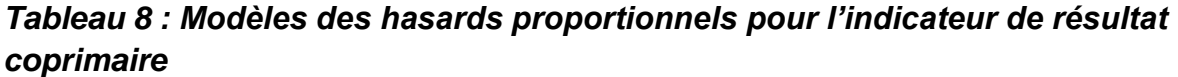

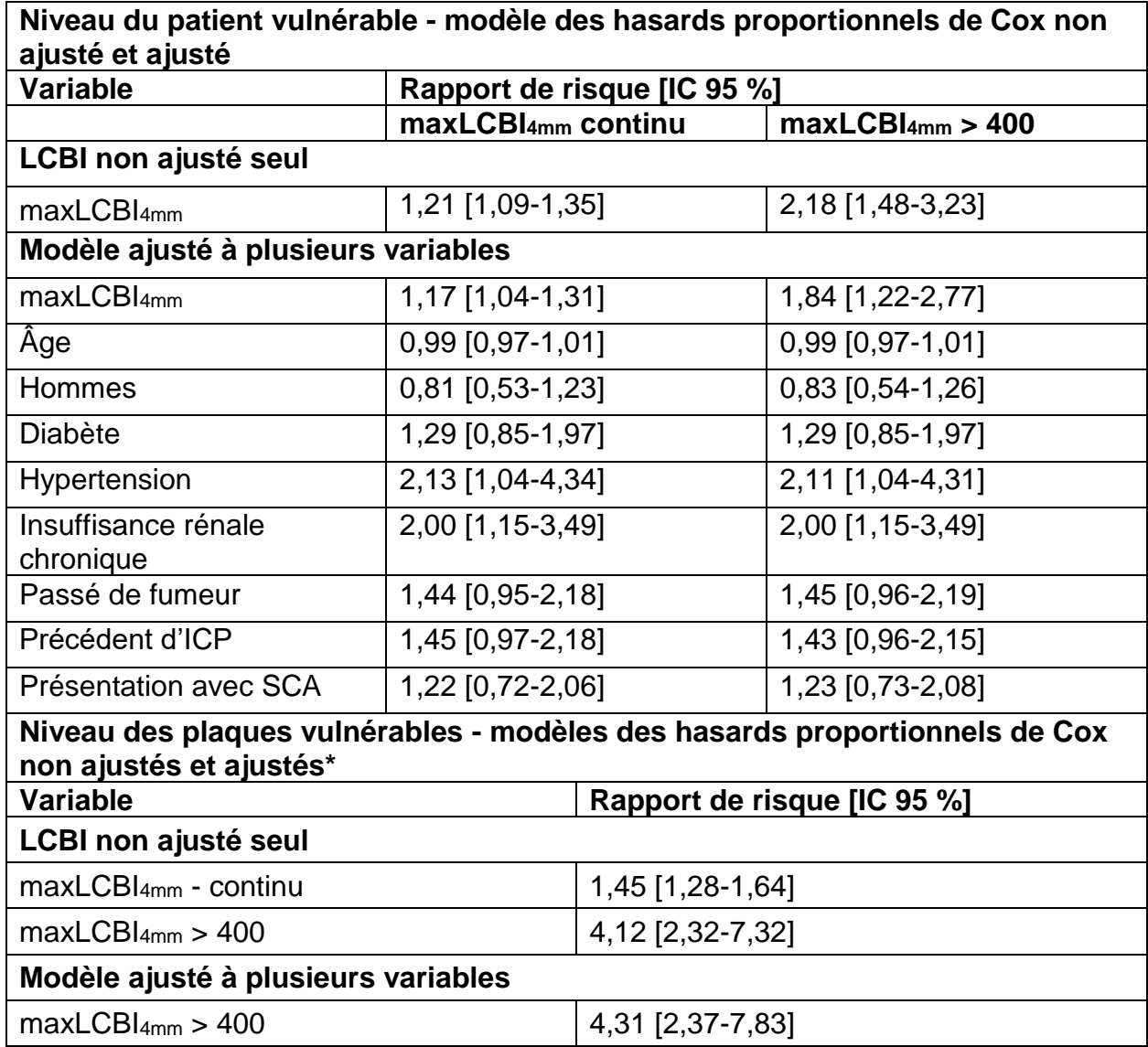

\*Le groupe de patients a été ajusté par la méthode de Wei Lin Weissfeld

Les fonctions d'incidence cumulée estimée pour les patients au-dessus et en dessous du seuil maxLCBI4mm pré-spécifié de 400 sont présentées dans le [Figure 17-5.](#page-189-0)

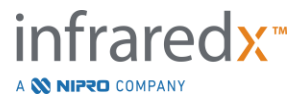

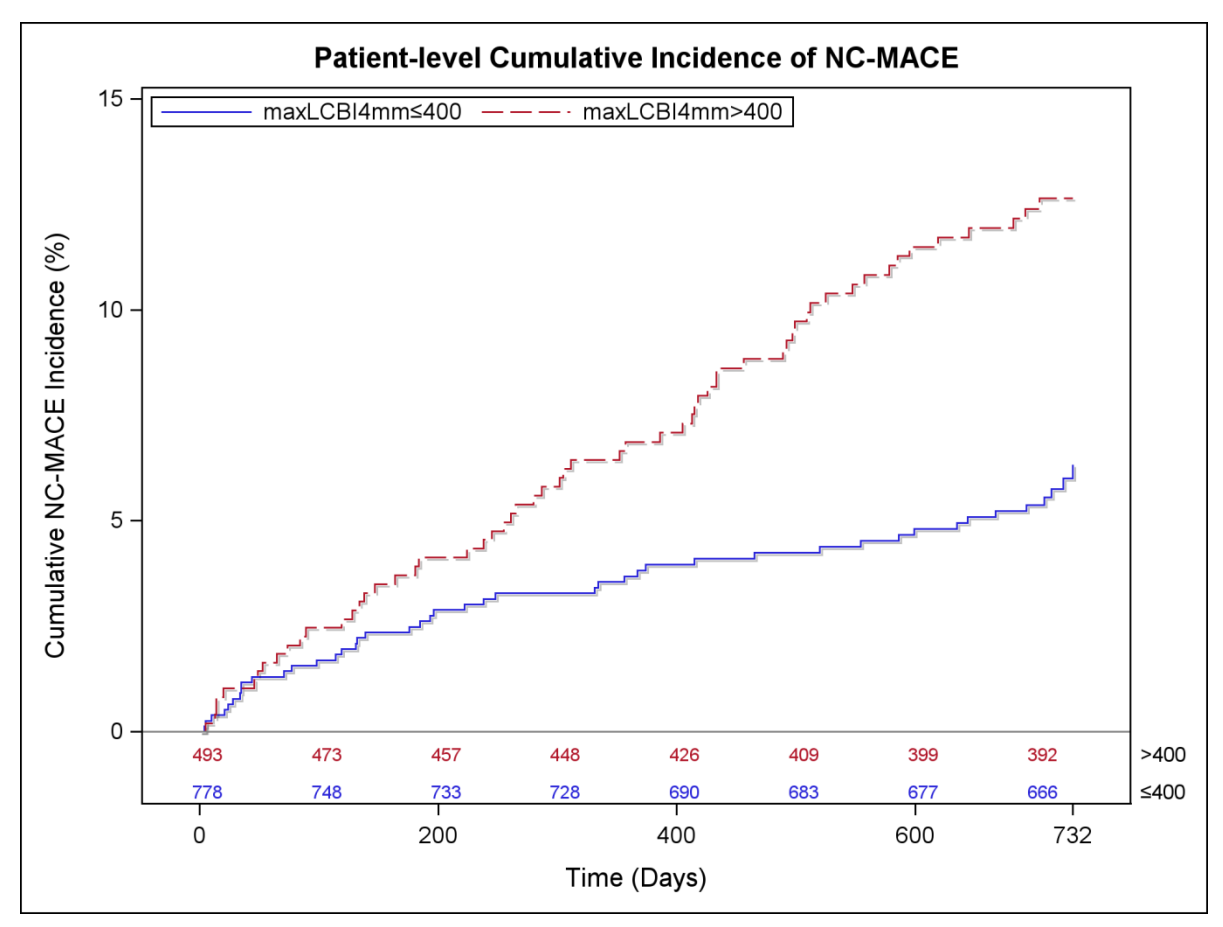

<span id="page-189-0"></span>**Figure 17-5 : Incidence cumulée de NC-MACE au niveau du patient ; inférieur ou égal à 400 - 5,8 % ; supérieur à 400 - 12,6 %, P<0,001.**

Le *[Tableau](#page-189-1) 9* montre l'incidence cumulée de NC-MACE aux points de suivi des patients à 2, 6, 12 et 24 mois.

<span id="page-189-1"></span>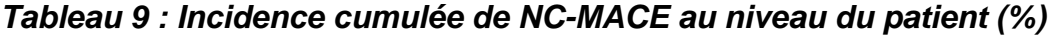

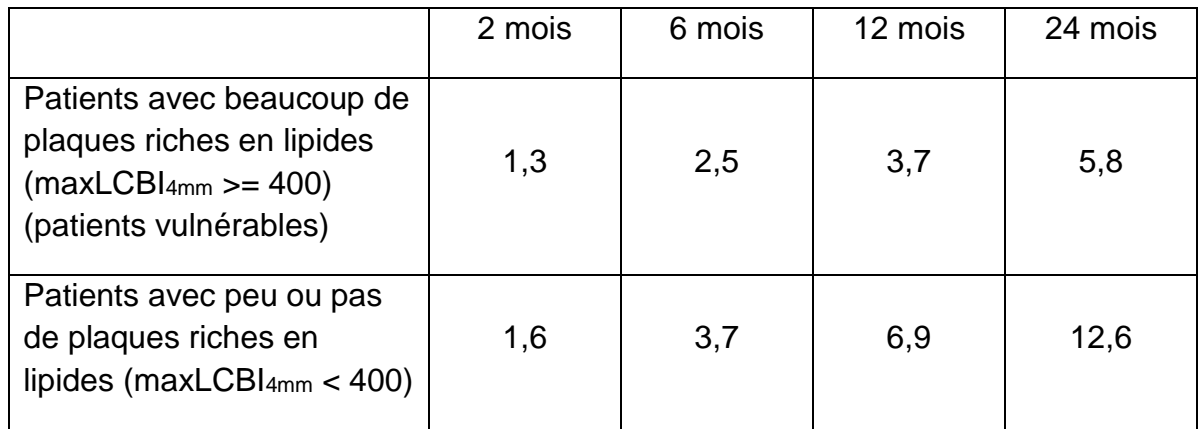

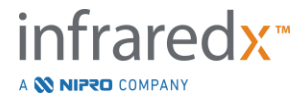

Au niveau des plaques, le rapport de risque non ajusté de subir un événement ultérieur dans un segment coronaire dans les 24 mois était de 1,45 (IC 95 % [1,28-1,64], P <0,001) pour chaque augmentation de 100 unités de maxLCBI4mm. Un segment coronaire avec une valeur maxLCBI4mm supérieure à 400 présentait un rapport de risque non ajusté de 4,12 (IC 95 % [2,32-7,32], P<0,001). Les fonctions d'incidence cumulée pour les segments coronaires supérieurs et inférieurs au seuil maxLCBI4mmpréspécifié de 400 sont présentées dans le [Figure](#page-190-0) 17-6.

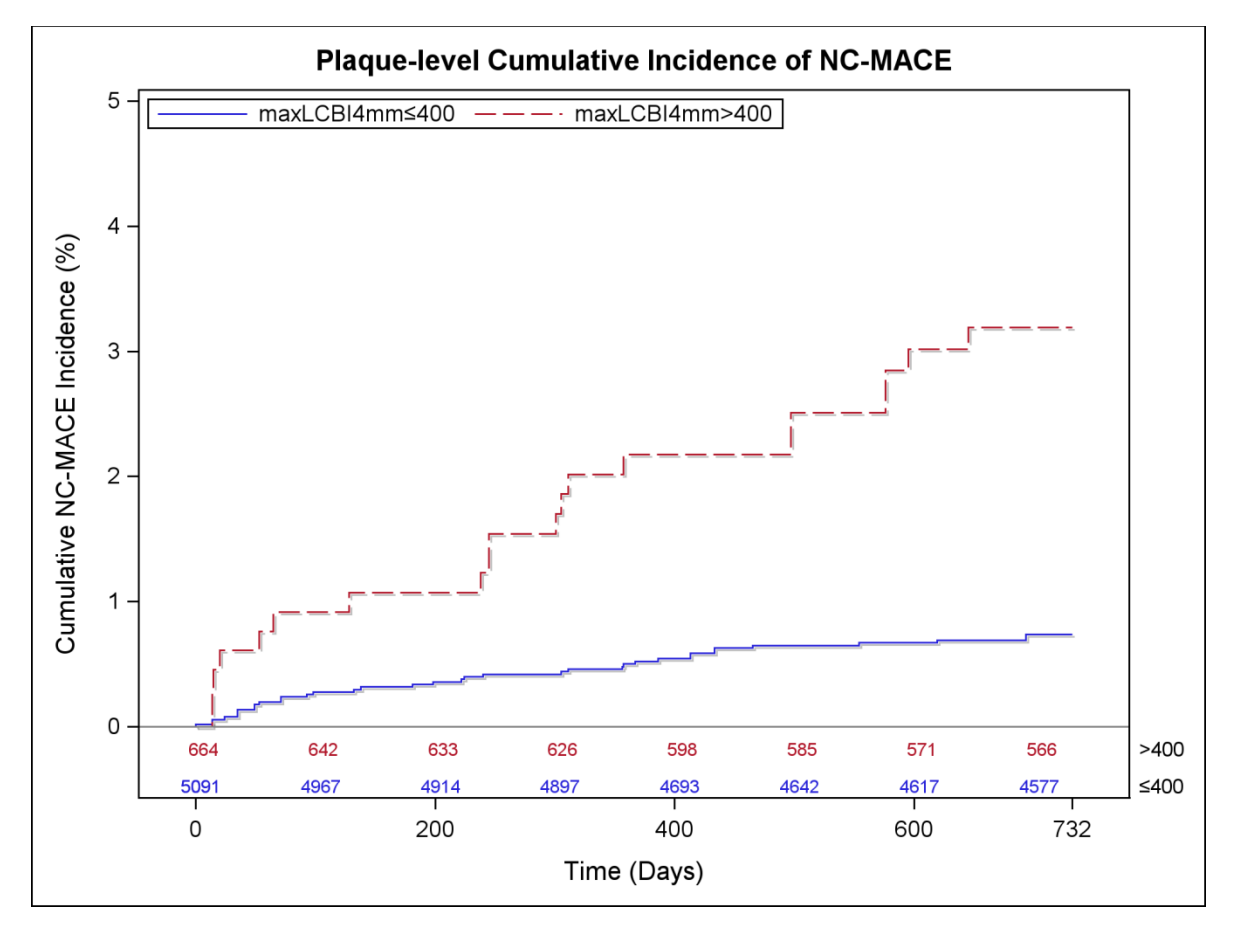

<span id="page-190-0"></span>**Figure 17-6: Incidence cumulée de NC-MACE au niveau des plaques ; inférieur ou égal à 400 - 0,7 % ; supérieur à 400 - 3,2 %, P<0,001.**

### Sécurité

Au cours de l'étude des plaques riches en lipides, une imagerie NIRS-IVUS a été réalisée chez 1 563 patients. Six patients (0,3 %) ont été jugés par un comité des événements cliniques comme étant liés au dispositif.

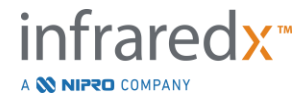

## **17.3 Annexe C : références bibliographiques**

- 1 Gardner CM, Tan H, Hull EL, et al. Detection of lipid core coronary plaques in autopsy specimens with a novel catheter-basednear-infrared spectroscopy system. JACC Cardiovasc Imaging 2008; 1: 638–48.
- 2 Waxman S, Dixon SR, L'Allier P, et al. In vivo validation of a catheterbased near-infrared spectroscopy system for detection of lipid core coronary plaques: initial results of the SPECTACL study. JACC Cardiovasc Imaging 2009; 2: 858–68.
- 3 Waksman R, Di Mario C, Torguson R, et al. Identification of patients and plaques vulnerable to future coronary events with near-infrared spectroscopy intravascular ultrasound imaging: a prospective, cohort study. Lancet 2019; 394: 1629–37.
- 4 Erlinge D, Maehara A, Ben-Yehuda O, et al. Identification of vulnerable plaques and patients by intracoronary near-infrared spectroscopy and ultrasound (PROSPECT II): a prospective natural history study. Lancet.2021;397:985-995.

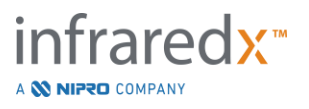

# **17.4 Annexe D : conformité de sortie acoustique (I) selon la norme IEC 60601-2-37:2007**

Modèle du système : Makoto Intravascular Imaging System™ (TVC-MC10) Transducteur : Cathéter d'imagerie Dualpro™ IVUS+NIRS (TVC-C195-42), ou cathéter d'imagerie HD-IVUS Infraredx ClarisproTM (TVC-E195-42) 50 MHz Mode de fonctionnement : mode B Cas d'utilisation : vasculaire

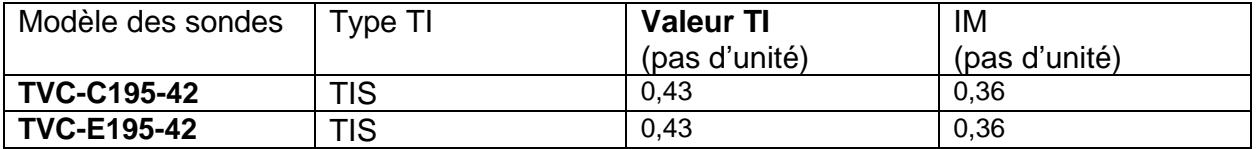

*Ces données concernent le cas le plus pessimiste. Étant donné que les valeurs MI et TI sont inférieures à 1,0, il n'est pas nécessaire de remplir des tableaux supplémentaires.*

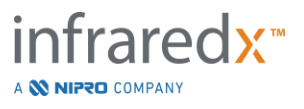

# **17.5 Annexe E : tableau de rapport de sortie acoustique (II) pour la plage 1**

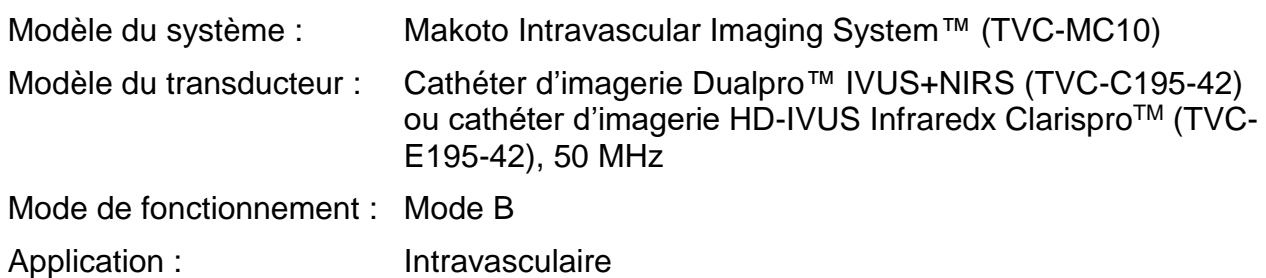

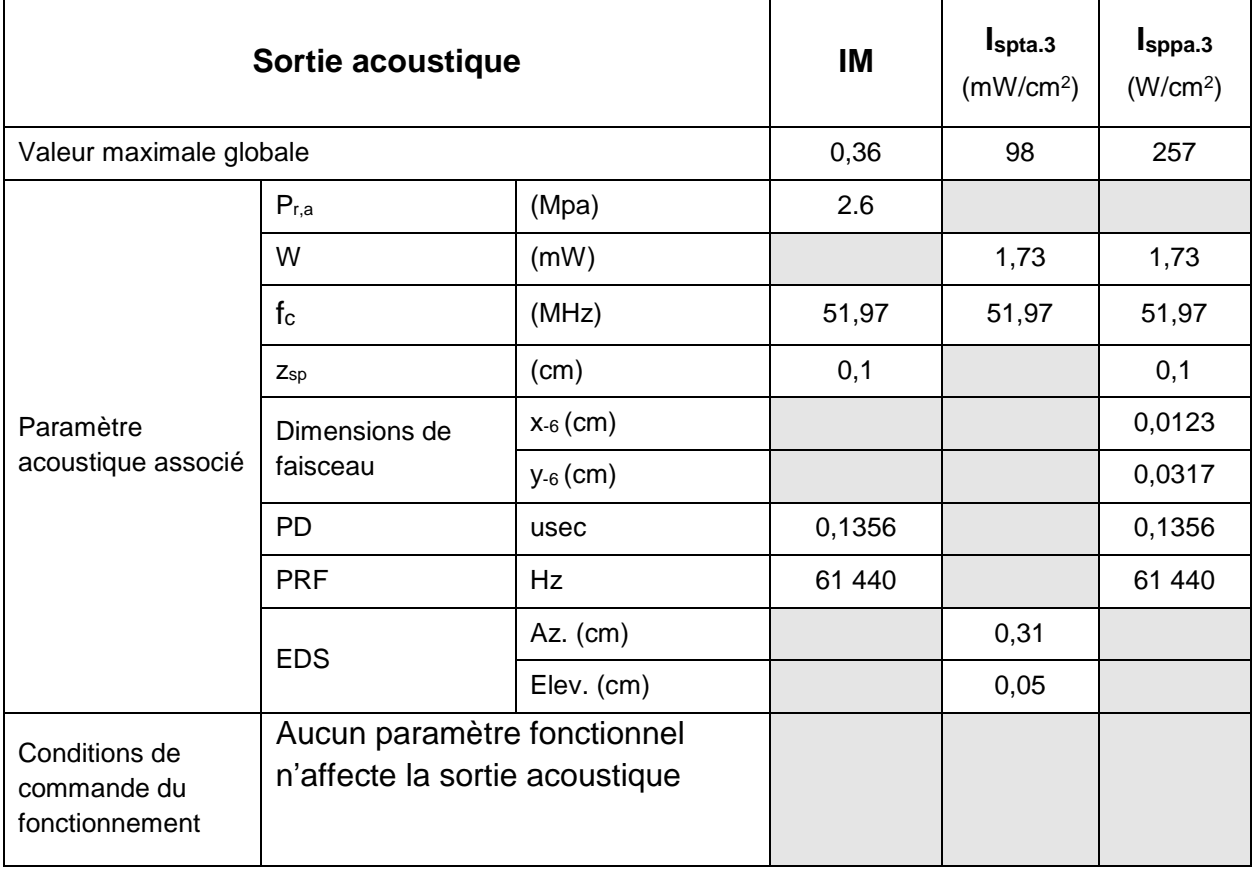

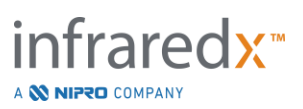

# **17.6 Annexe F : tableau d'indications relatives aux ultrasons pour l'utilisation de l'appareil**

Modèle du système : Makoto Intravascular Imaging System™ (TVC-MC10) Modèle du transducteur : Cathéter d'imagerie Dualpro™ IVUS+NIRS (TVC-C195-42) ou cathéter d'imagerie HD-IVUS Infraredx Clarispro™ (TVC-E195-42), 50 MHz

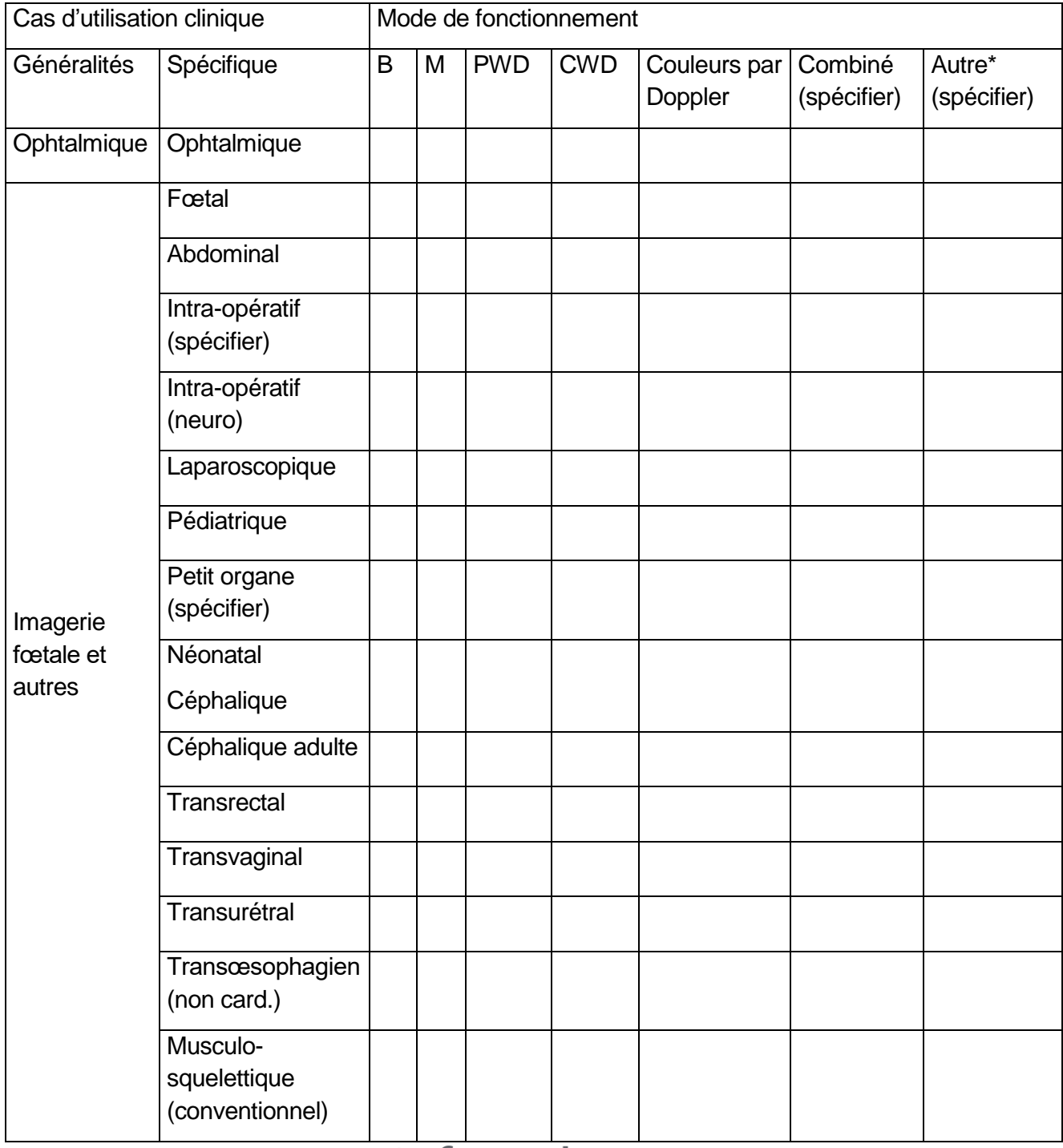

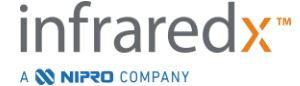

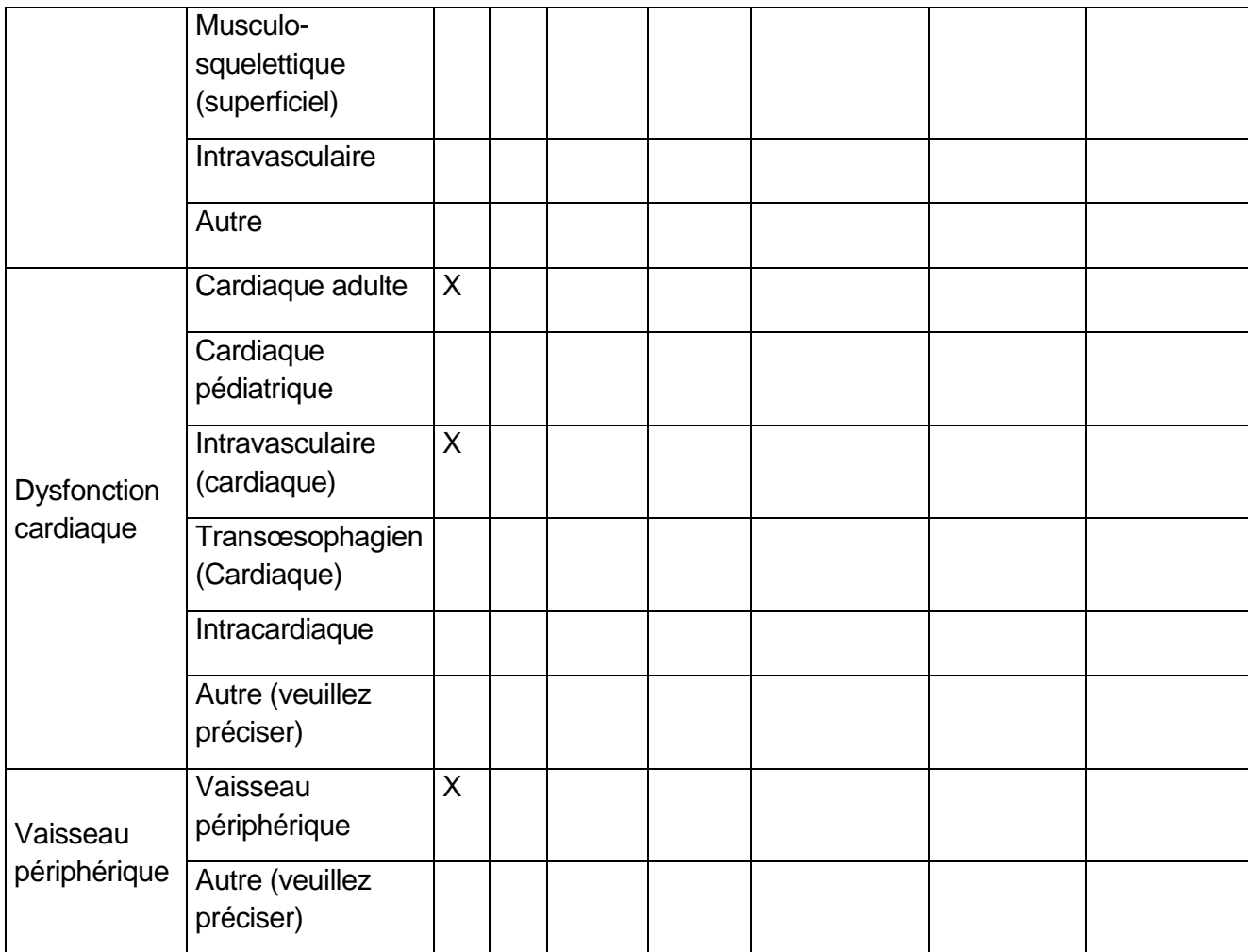

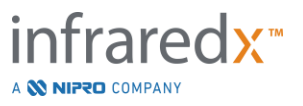

# **17.7 Annexe G : exactitude et précision des mesures**

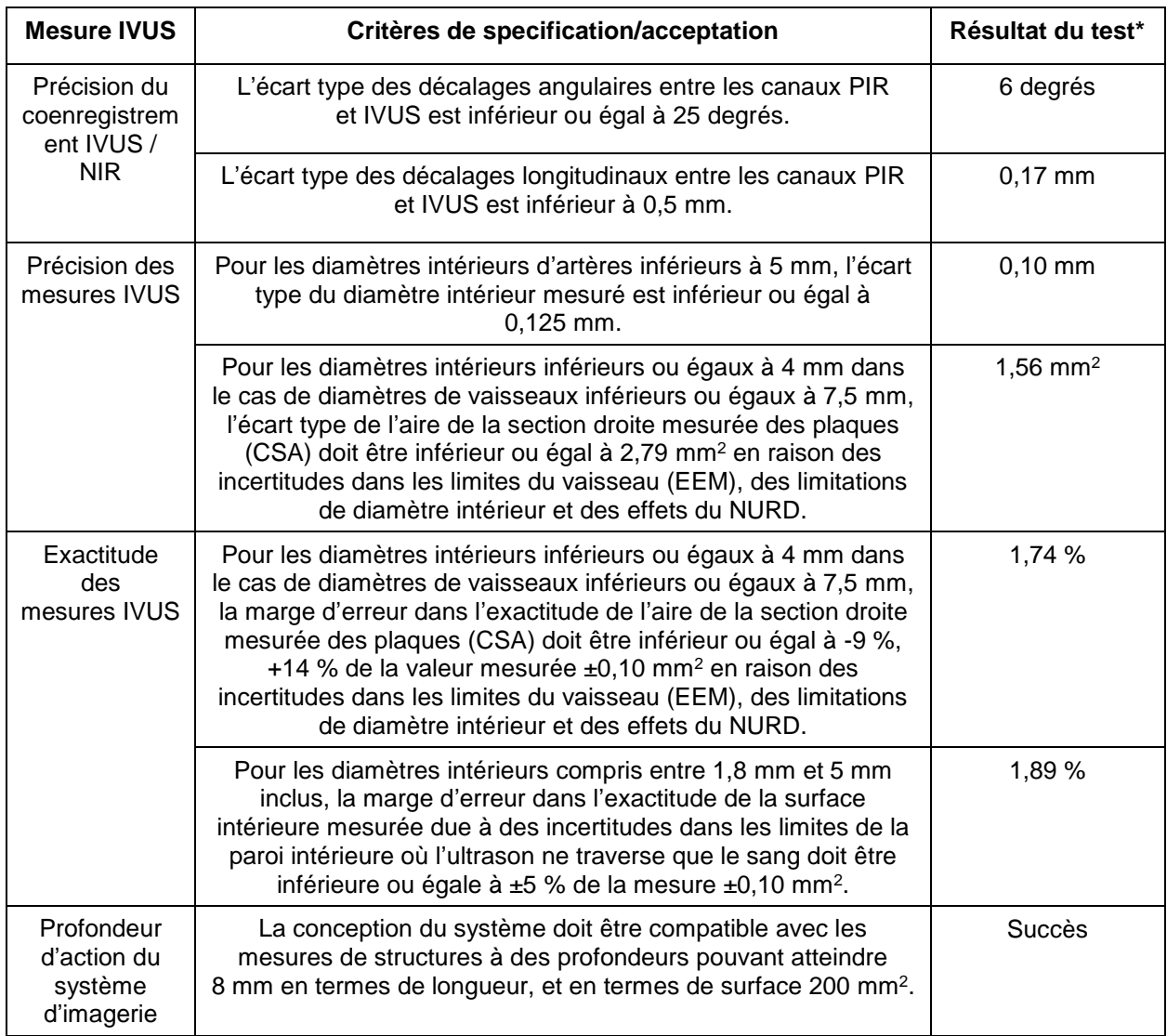

\* Moyenne du résultat à des vitesses d'acquisition de retrait automatique minimales (0,5 mm/s) et maximales (2,0 mm/s).

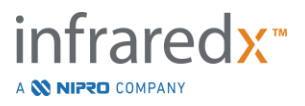

# **17.8 Annexe H : conformité électromagnétique**

### **Lignes directrices et déclaration du fabricant** – **émissions électromagnétiques**

Le modèle TVC-MC10 du Makoto Intravascular Imaging System™ est destiné à être utilisé dans l'environnement électromagnétique mentionné ci-dessous. Le client ou l'utilisateur du TVC-MC10 doit garantir que l'appareil sera utilisé dans cet environnement.

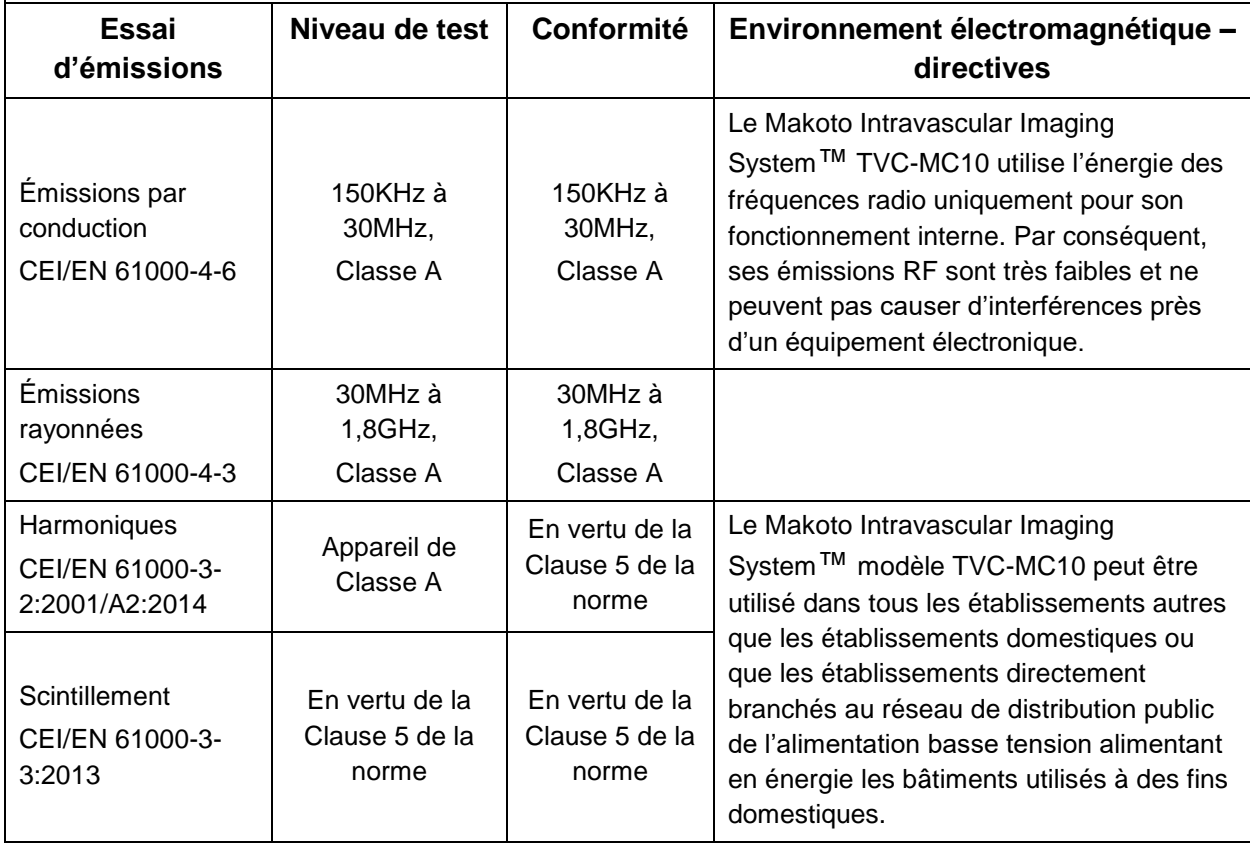

Spécifications RFID (transmission / réception) :

- Fréquence : 902,8 MHz à 927,2 MHz
- Puissance apparente rayonnée : ≤0,2 W

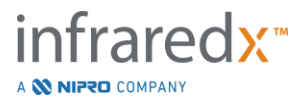

### **Lignes directrices et déclaration du fabricant** – **immunité électromagnétique**

Le modèle TVC-MC10 du Makoto Intravascular Imaging System™ est destiné à être utilisé dans l'environnement électromagnétique mentionné ci-dessous. Le client ou l'utilisateur du TVC-MC10 doit garantir que l'appareil sera utilisé dans cet environnement.

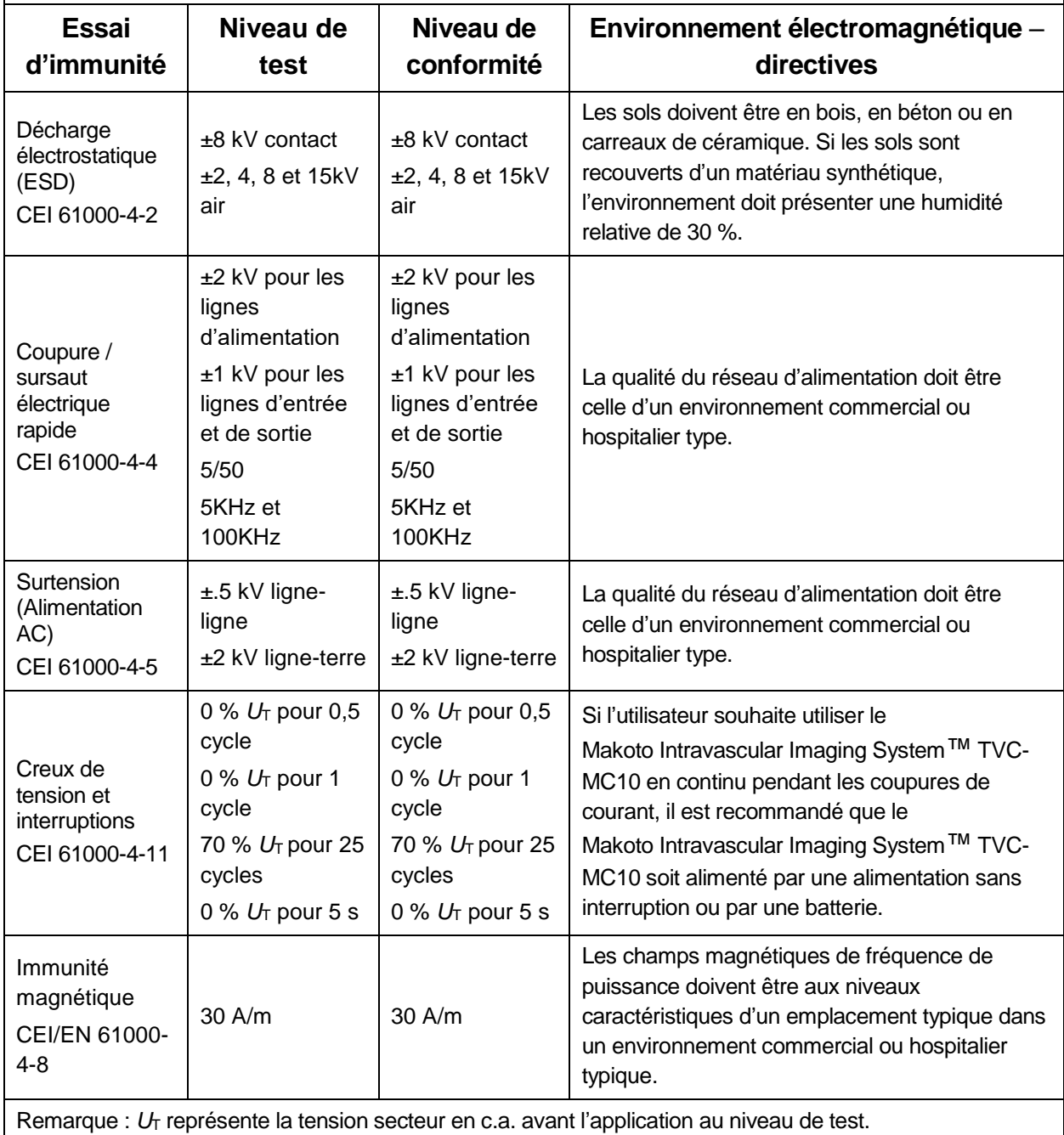

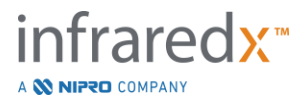

#### **Lignes directrices et déclaration du fabricant** – **immunité électromagnétique**

Le modèle TVC-MC10 du Makoto Intravascular Imaging System™ est destiné à être utilisé dans l'environnement électromagnétique mentionné ci-dessous. Le client ou l'utilisateur du TVC-MC10 doit garantir que l'appareil sera utilisé dans cet environnement.

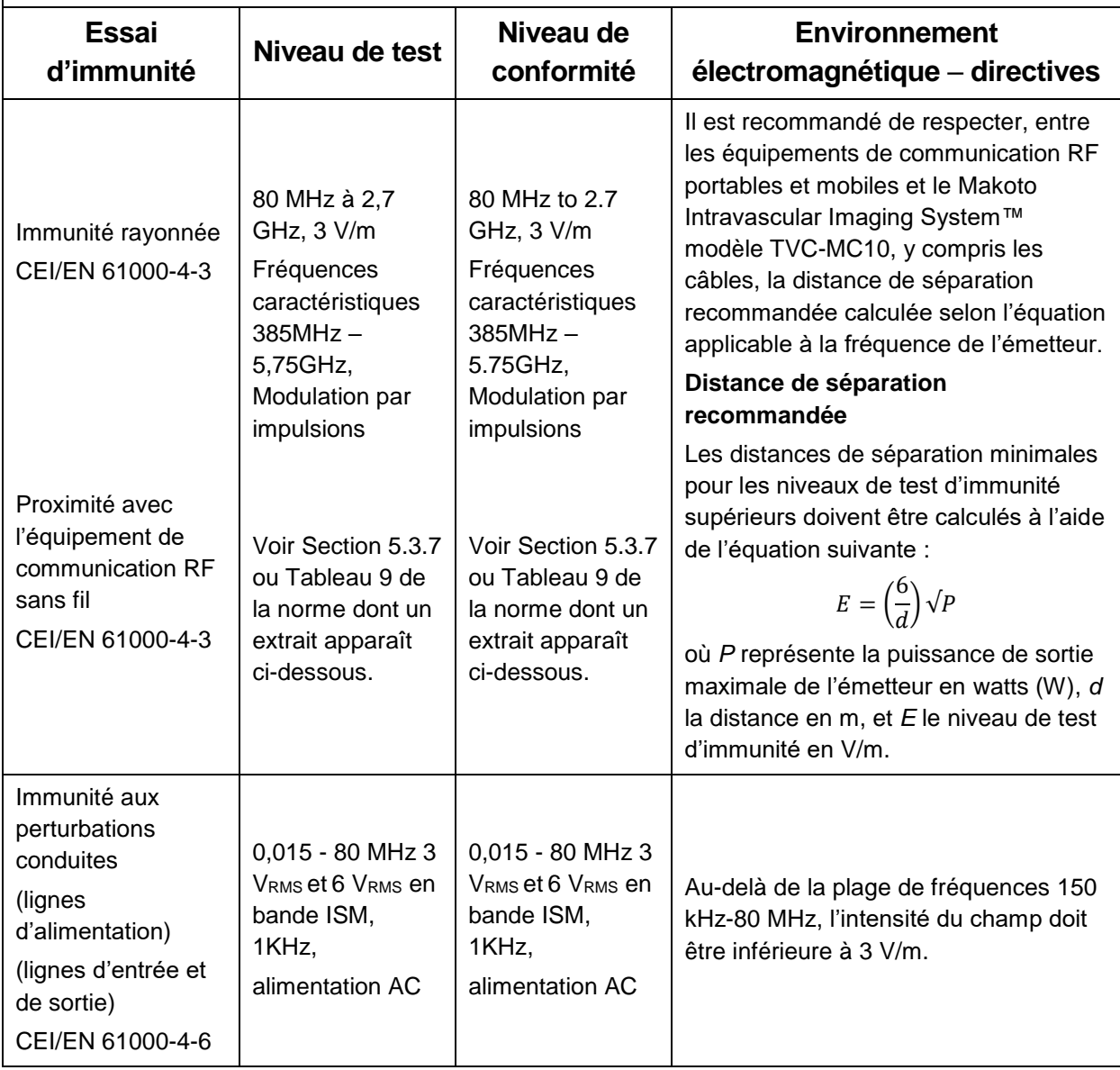

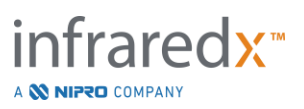

### **Distances de séparation recommandées entre l'équipement de communication portable et mobile à fréquences radio et le Makoto Intravascular Imaging System**™ **TVC-MC10**

Le Makoto Intravascular Imaging System™ TVC-MC10 est destiné à être utilisé dans un environnement électromagnétique dans lequel les perturbations dues au rayonnement de fréquences radio sont contrôlées. Le client ou l'utilisateur du TVC-MC10 peut protéger l'appareil des interférences électromagnétiques en conservant une distance minimale entre l'équipement de communication portable et mobile à fréquences radio (émetteurs) et le Makoto Intravascular Imaging System™ TVC-MC10, tel que recommandé ci-dessous, en fonction de la puissance de sortie maximale de l'équipement de communication. Ce tableau est tiré de la norme CEI/EN 61000-4-3.

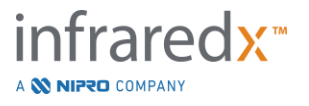

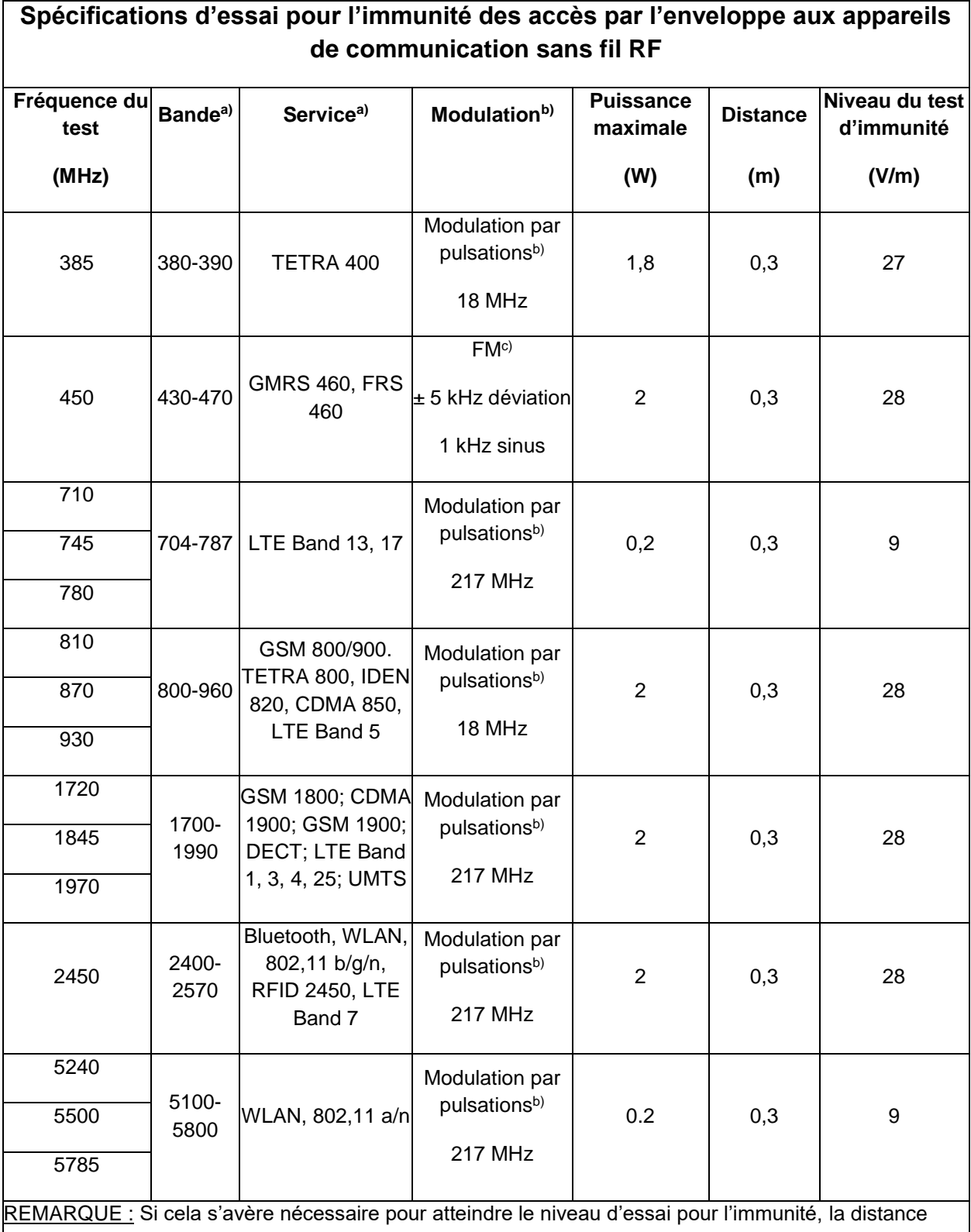

entre l'antenne de transmission et l'équipement EM ou le système EM peut être réduit à 1 m. La distance d'essai de 1 m est autorisée par la norme CEI 61000-4-3.

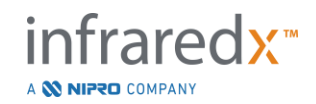

a) Pour certains services, seules les fréquences montantes sont incluses.

- b) L'onde porteuse doit être modulée à l'aide d'un signal carré à rapport cyclique de 50 %.
- $\beta$ ) À la place de la modulation FM, une modulation par pulsations de 50 % à 18 Hz peut être utilisée car

s'il ne s'agit pas réellement de modulation, il s'agirait du pire des cas.

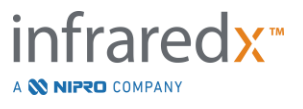